# Express 5800

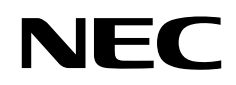

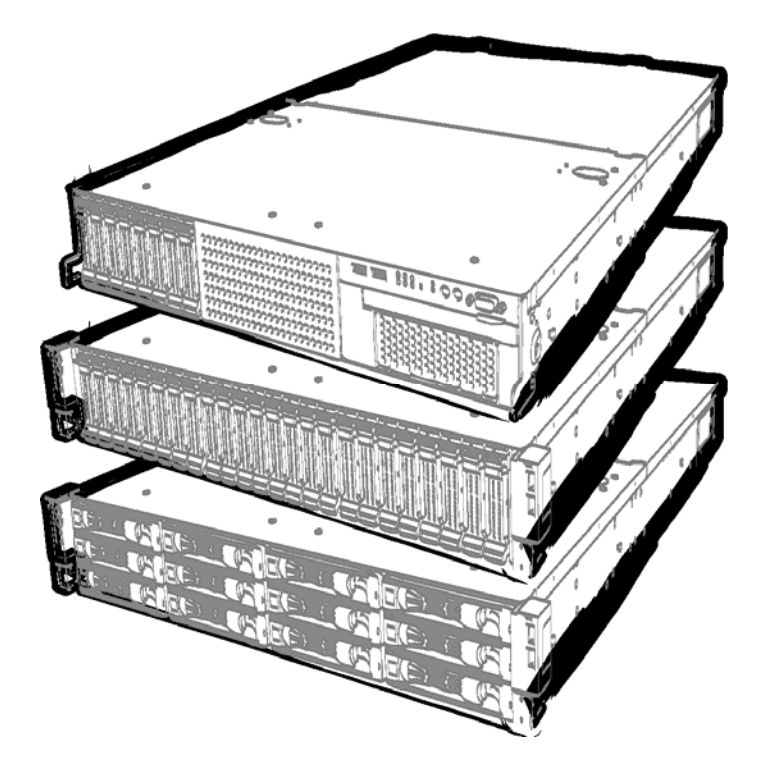

**NEC Express Server Express5800 Series** 

# **Express5800/R120e-2E EXP481A User's Guide**

**Model Number: R120e-2E: N8100-2135F/2136F/2137F N8100-2138F/2139F N8100-2140F/2141F** 

**Chapter 1 General Description** 

**Chapter 2 Preparations** 

**Chapter 3 Setup** 

**Chapter 4 Appendix** 

10.104.03-101.01 December 2013, 1st Edition © NEC Corporation 2013

## <span id="page-1-0"></span>**Documents for This Product**

Documents for this product are provided as booklets ( $\Box$ ) and electronic manuals ( $\Xi$ ) in the EXPRESSBUILDER disc  $(\mathcal{Q})$ .

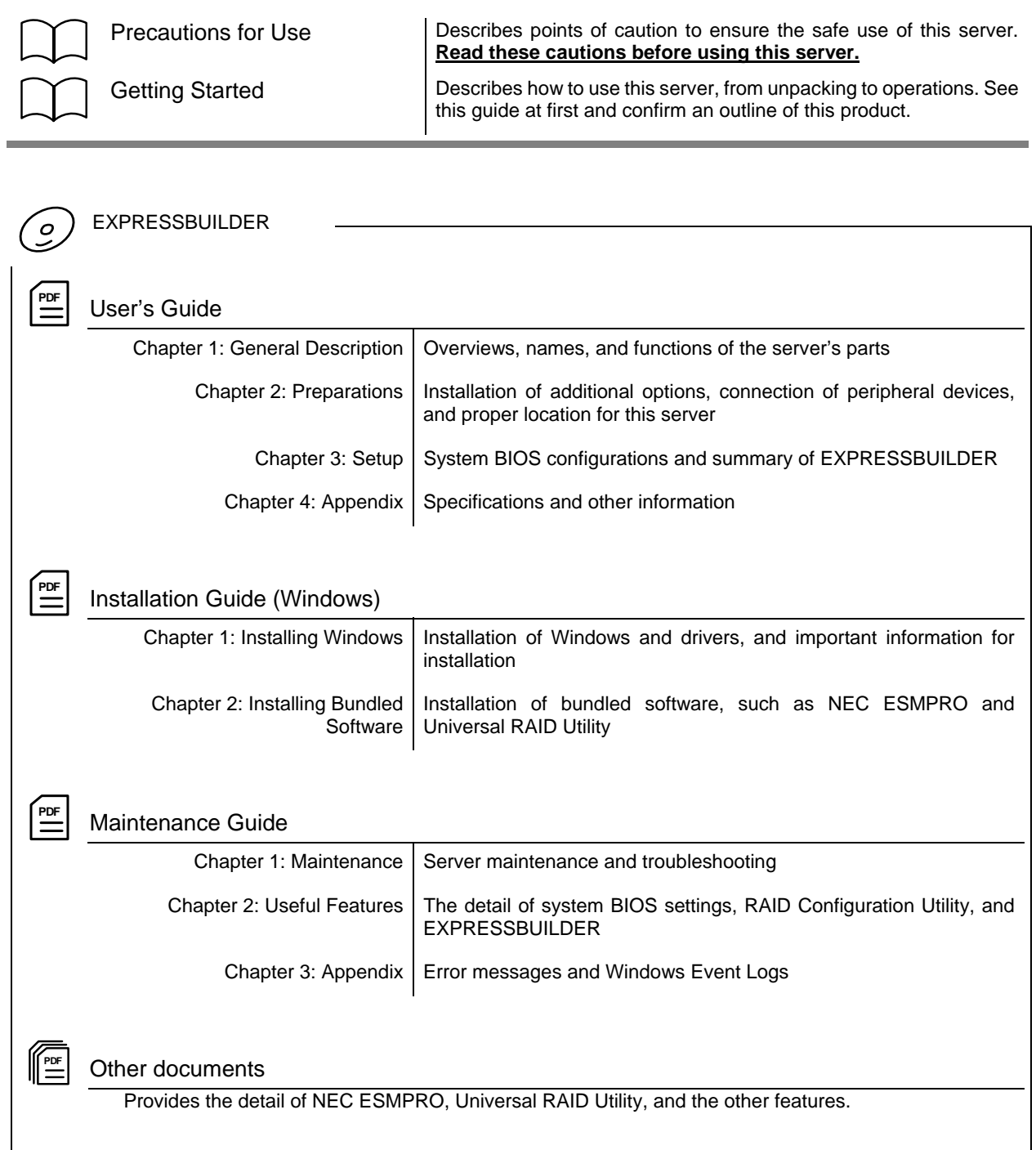

## <span id="page-2-0"></span>**Contents**

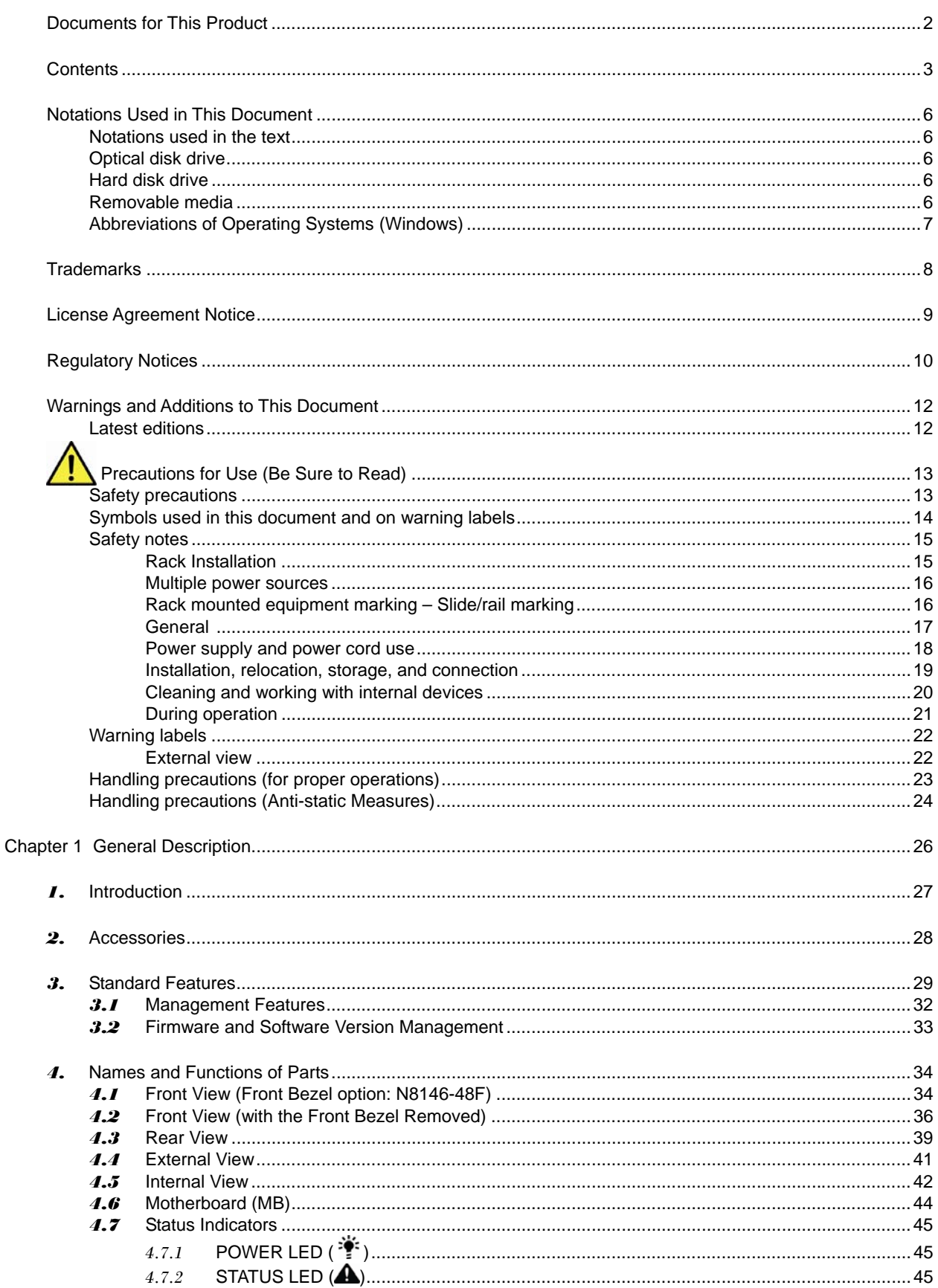

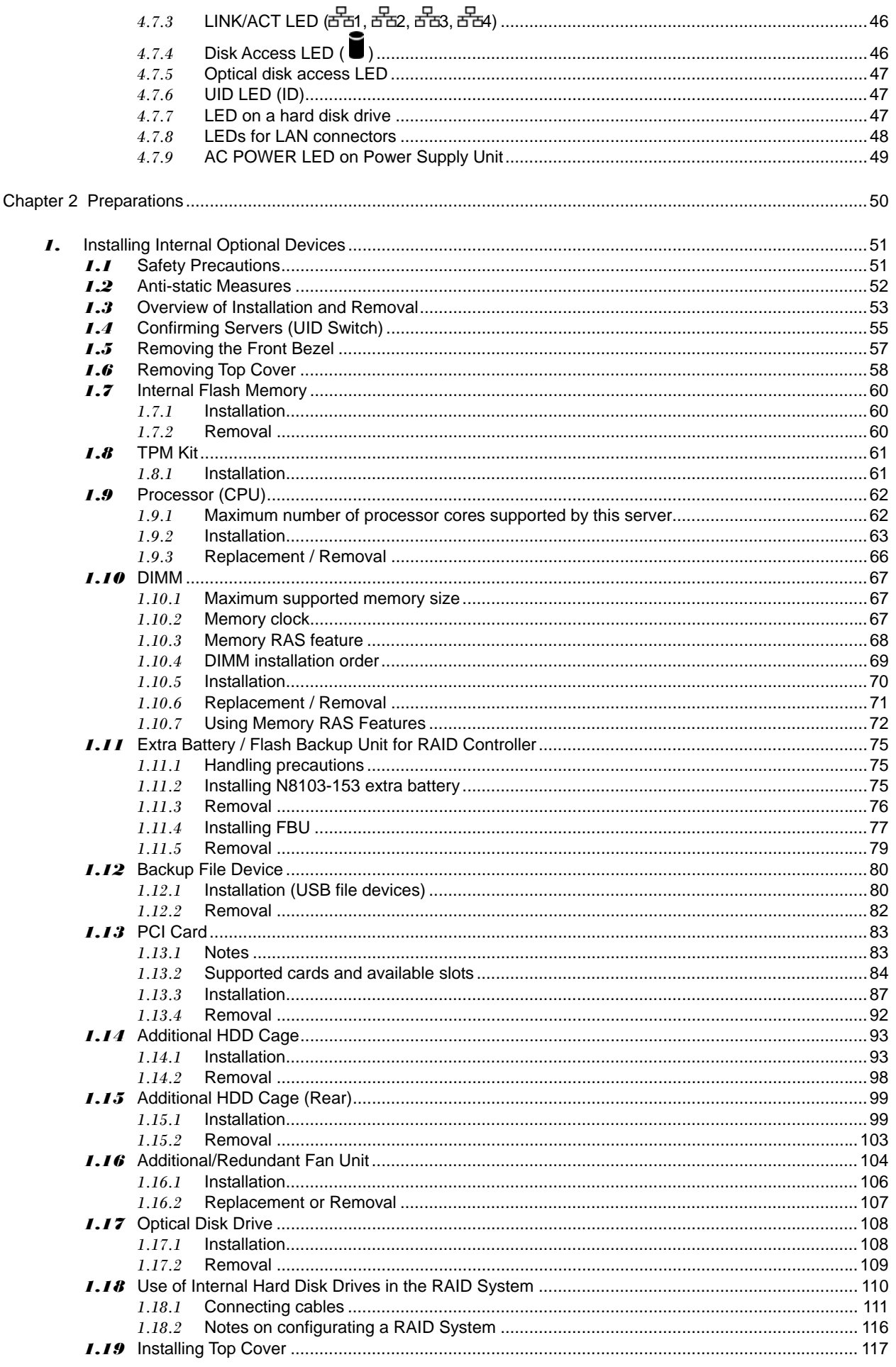

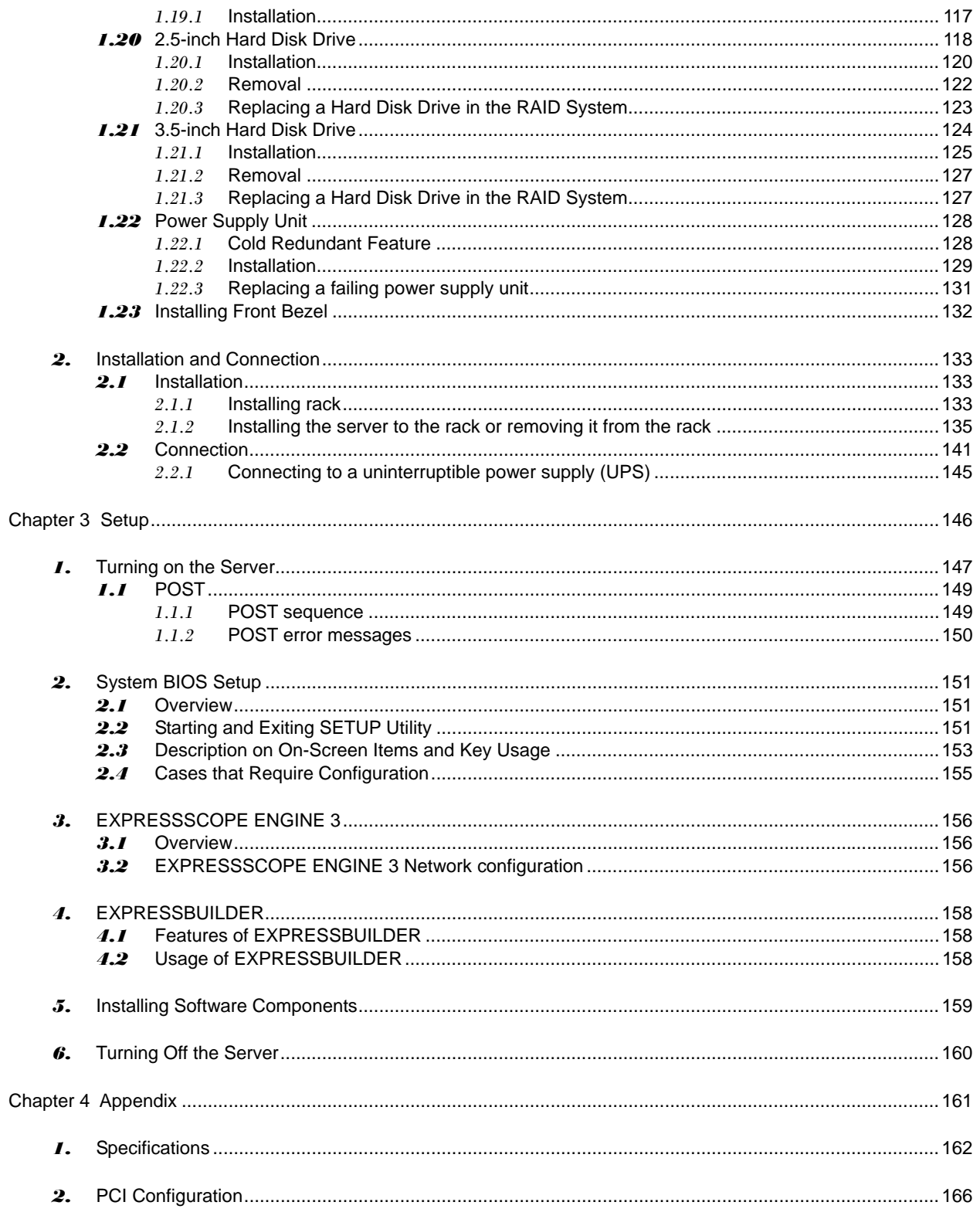

## <span id="page-5-0"></span>**Notations Used in This Document**

### **Notations used in the text**

In addition to safety-related symbols urging caution, three other types of notations are used in this document. These notations have the following meanings.

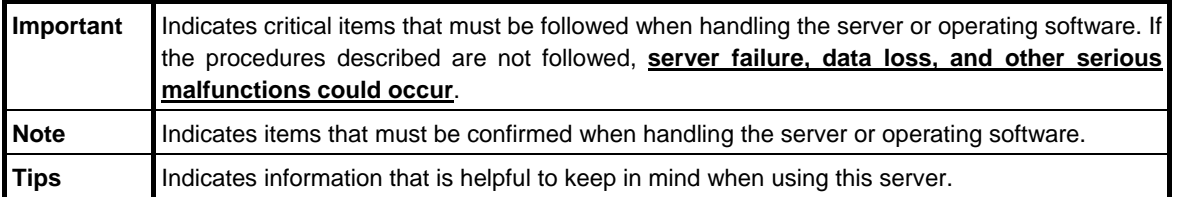

### **Optical disk drive**

This server is equipped with one of the following drives. These drives are referred to as *optical disk drive* in this document.

- • **DVD-ROM drive**
- • **DVD Super MULTI drive**

### **Hard disk drive**

Unless otherwise stated, *hard disk drive* (HDD) described in this document refer to the following.

- • **Hard disk drive (HDD)**
- • **Solid state drive (SSD)**

### **Removable media**

Unless otherwise stated, *removable media* described in this document refer to the following.

- • **USB flash drive**
- • **Flash FDD**

### <span id="page-6-0"></span>**Abbreviations of Operating Systems (Windows)**

Windows Operating Systems are referred to as follows.

### **See** *Chapter 1* **(***1.2 Supported Windows OS)* **in** *Installation Guide (Windows)* **for detailed information.**

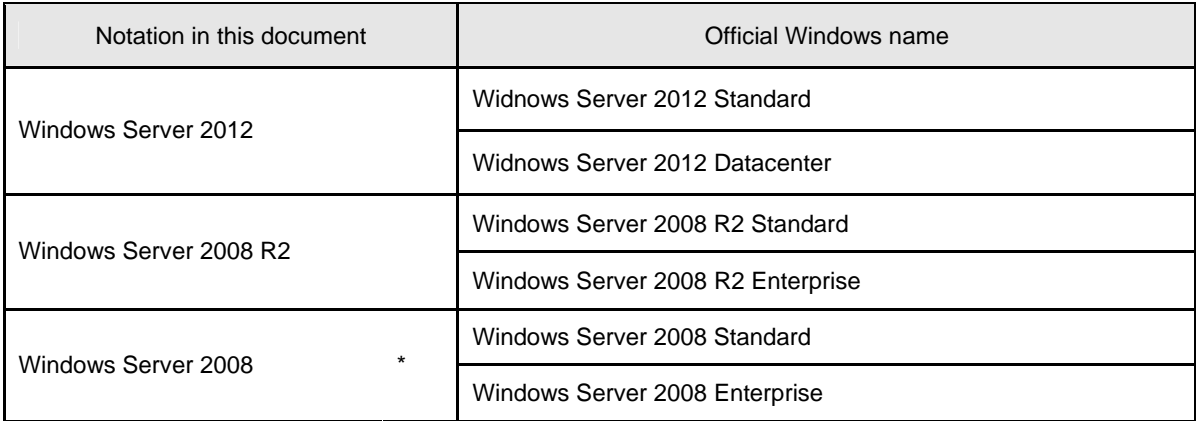

\* Includes 64-bit and 32-bit Editions unless otherwise stated. The following appears on EXPRESSBUILDER.

- Windows Server 2008 64-bit Edition: Windows Server 2008 x64
- Windows Server 2008 32-bit Edition: Windows Server 2008 x86

## <span id="page-7-0"></span>**Trademarks**

EXPRESSSCOPE are registered trademarks of NEC Corporation.

Microsoft, Windows, Windows Server, Windows Vista, and MS-DOS are registered trademarks or trademarks of Microsoft Corporation in the United States and other countries. Intel, Pentium, and Xeon are registered trademarks of Intel Corporation of the United States. AT is a registered trademark of International Business Machines Corporation of the United States and other countries. Adaptec, its logo, and SCSI Select are registered trademarks or trademarks of Adaptec, Inc. of the United States. LSI and the LSI logo design are trademarks or registered trademarks of LSI Corporation. Adobe, the Adobe logo, and Acrobat are trademarks of Adobe Systems Incorporated. DLT and DLTtape are trademarks of Quantum Corporation of the United States. PCI Express is a trademark of Peripheral Component Interconnect Special Interest Group. Linux is a trademark or registered trademark of Linus Torvalds in Japan and other countries. Red Hat® and Red Hat Enterprise Linux are trademarks or registered trademarks of Red Hat, Inc. in the United States and other countries.

All other product, brand, or trade names used in this publication are the trademarks or registered trademarks of their respective trademark owners.

## <span id="page-8-0"></span>**License Agreement Notice**

Open source software of following license is included in the part of this product (system BIOS, Off-line tool).

### **EDK FROM TIANOCORE.ORG**

BSD License from Intel

Copyright (c) 2004, Intel Corporation

All rights reserved.

Redistribution and use in source and binary forms, with or without modification, are permitted provided that the following conditions are met:

- Redistributions of source code must retain the above copyright notice, this list of conditions and the following disclaimer.
- Redistributions in binary form must reproduce the above copyright notice, this list of conditions and the following disclaimer in the documentation and/or other materials provided with the distribution.
- Neither the name of the Intel Corporation nor the names of its contributors may be used to endorse or promote products derived from this software without specific prior written permission.

THIS SOFTWARE IS PROVIDED BY THE COPYRIGHT HOLDERS AND CONTRIBUTORS "AS IS" AND ANY EXPRESS OR IMPLIED WARRANTIES, INCLUDING, BUT NOT LIMITED TO, THE IMPLIED WARRANTIES OF MERCHANTABILITY AND FITNESS FOR A PARTICULAR PURPOSE ARE DISCLAIMED. IN NO EVENT SHALL THE COPYRIGHT OWNER OR CONTRIBUTORS BE LIABLE FOR ANY DIRECT, INDIRECT, INCIDENTAL, SPECIAL, EXEMPLARY, OR CONSEQUENTIAL DAMAGES (INCLUDING, BUT NOT LIMITED TO, PROCUREMENT OF SUBSTITUTE GOODS OR SERVICES; LOSS OF USE, DATA, OR PROFITS; OR BUSINESS INTERRUPTION) HOWEVER CAUSED AND ON ANY THEORY OF LIABILITY, WHETHER IN CONTRACT, STRICT LIABILITY, OR TORT (INCLUDING NEGLIGENCE OR OTHERWISE) ARISING IN ANY WAY OUT OF THE USE OF THIS SOFTWARE, EVEN IF ADVISED OF THE POSSIBILITY OF SUCH DAMAGE.

### Copyright (c) 2004 - 2007, Intel Corporation

All rights reserved. This program and the accompanying materials are licensed and made available under the terms and conditions of the BSD License which accompanies this distribution. The full text of the license may be found at http://opensource.org/licenses/bsd-license.php

THE PROGRAM IS DISTRIBUTED UNDER THE BSD LICENSE ON AN "AS IS" BASIS, WITHOUT WARRANTIES OR REPRESENTATIONS OF ANY KIND, EITHER EXPRESS OR IMPLIED.

## <span id="page-9-0"></span>**Regulatory Notices**

### **FCC Statement**

This equipment has been tested and found to comply with the limits for a Class A digital device, pursuant to Part 15 of the FCC Rules. These limits are designed to provide reasonable protection against harmful interference when the equipment is operated in a commercial environment. This equipment generates, uses, and can radiate radio frequency energy and, if not installed and used in accordance with the instruction manual, may cause harmful interference to radio communications. Operation of this equipment in a residential area is likely to cause harmful interference in which case the user will be required to correct the interference at his own expense.

### **Industry Canada Class A Emission Compliance Statement**

This Class A digital apparatus complies with Canadian ICES-003.

### **Avis de conformité à la réglementation d'Industrie Canada**

Cet appareil numérique de la classe A est conforme à la norme NMB-003 du Canada.

### **CE / Australia and New Zealand Statement**

This is a Class A product. In domestic environment this product may cause radio interference in which case the user may be required to take adequate measures (EN55022).

### **BSMI Statement**

警告使用者:

此為甲類資訊技術設備,於居住環境中使用時,可能會造成射頻擾動, 在此種情況下,使用者會被要求採取某些適當的對策。

### **Disposing of your used product**

### **In the European Union**

EU-wide legislation as implemented in each Member State requires that used electrical and electronic products carrying the mark (left) must be disposed of separately from normal household waste. This includes Information and Communication Technology (ICT) equipment or electrical accessories, such as cables or DVDs.

When disposing of used products, you should comply with applicable legislation or agreements you may have. The mark on the electrical and electronic products only applies to the current European Union Member States.

### **Outside the European Union**

If you wish to dispose of used electrical and electronic products outside the European Union, please contact your local authority and ask for the correct method of disposal.

### **Turkish RoHS information relevant for Turkish market**

EEE Yönetmeliğine Uygundur

### **Vietnam RoHS information relevant for Vietnam market**

Complying with "CIRCULAR,No.30/2011/TT-BCT (Hanoi, August 10 2011), Temporary regulations on content limit for certain hazardous substances in electrical products"

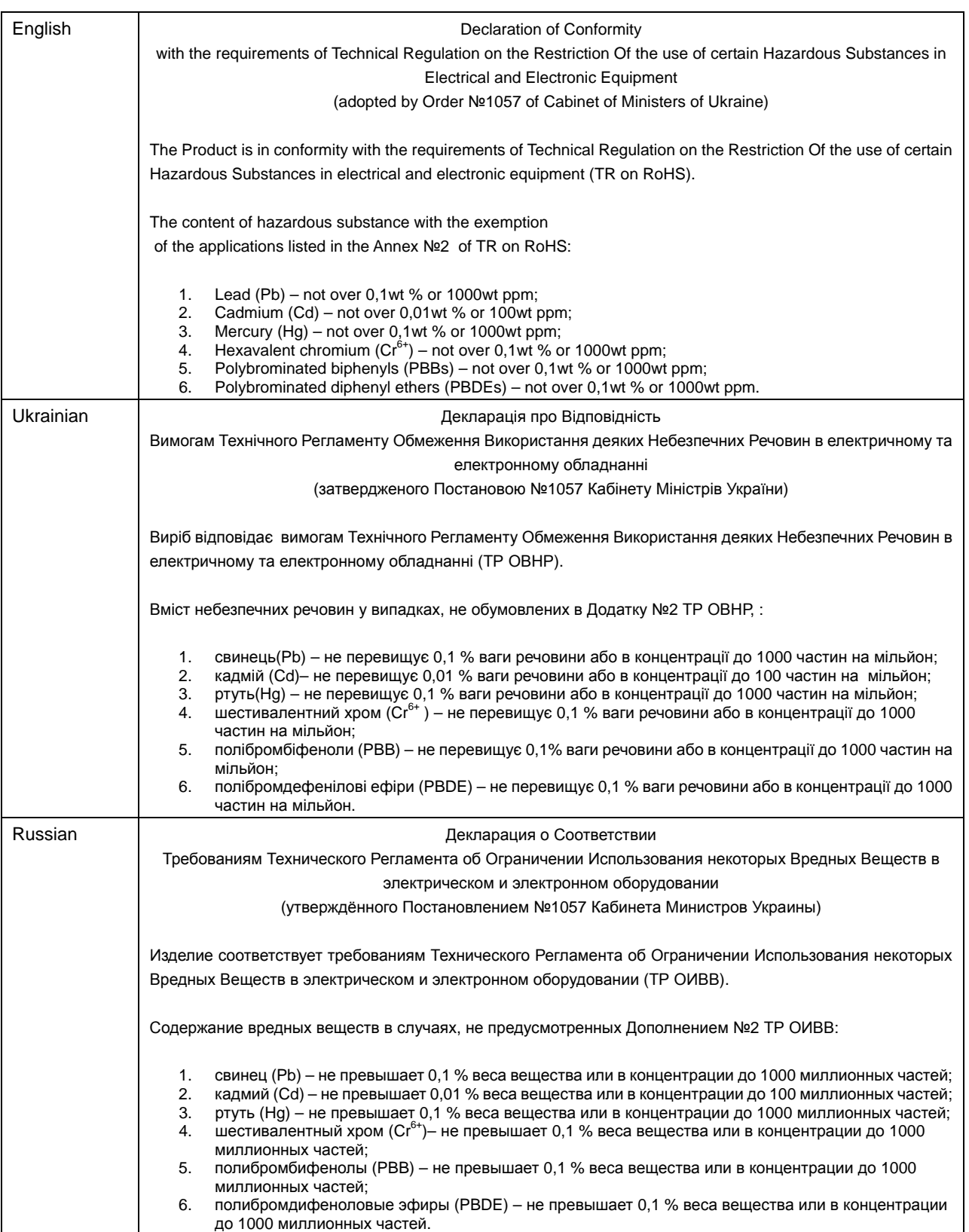

## <span id="page-11-0"></span>**Warnings and Additions to This Document**

- 1. **Unauthorized reproduction of the contents of this document, in part or in its entirety, is prohibited.**
- 2. **This document is subject to change at any time without notice.**
- 3. **Do not make copies or alter the document content without permission from NEC Corporation.**
- 4. **If you have any concerns, or discover errors or omissions in this document, contact your sales representative.**
- 5. **Regardless of article 4, NEC Corporation assumes no responsibility for effects resulting from your operations.**
- 6. **The sample values used in this document are not actual values.**

**Keep this document for future reference.**

### **Latest editions**

This document was created based on the information available at the time of its creation. The screen images, messages and procedures are subject to change without notice. Substitute as appropriate when content has been modified.

The most recent version of the guide, as well as other related documents, is also available for download from the following website.

**<http://www.nec.com/>**

<span id="page-12-0"></span>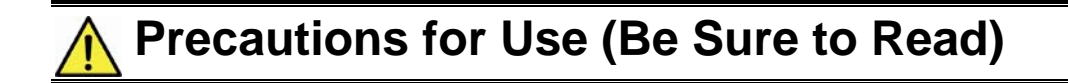

The following provides information required to use your server safely and properly. For details of names in this section, refer to *Names and Functions of Parts* in this document.

### **Safety precautions**

Follow the instructions in this document for the safe use of the NEC Express server.

This User's Guide describes hazardous parts of the server, possible hazards, and how to avoid them. Server components with possible danger are indicated with a warning label placed on or around them (or, in some cases, by printing the warnings on the server).

In User's Guide or on warning labels, **WARNING** or **CAUTION** is used to indicate a degree of danger. These terms are defined as follows:

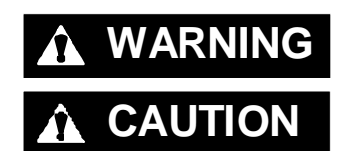

WARNING Indicates there is a risk of death or serious personal injury

**CAUTION** Indicates there is a risk of burns, other personal injury, or property damage

Precautions and notices against hazards are presented with one of the following three symbols. The individual symbols are defined as follows:

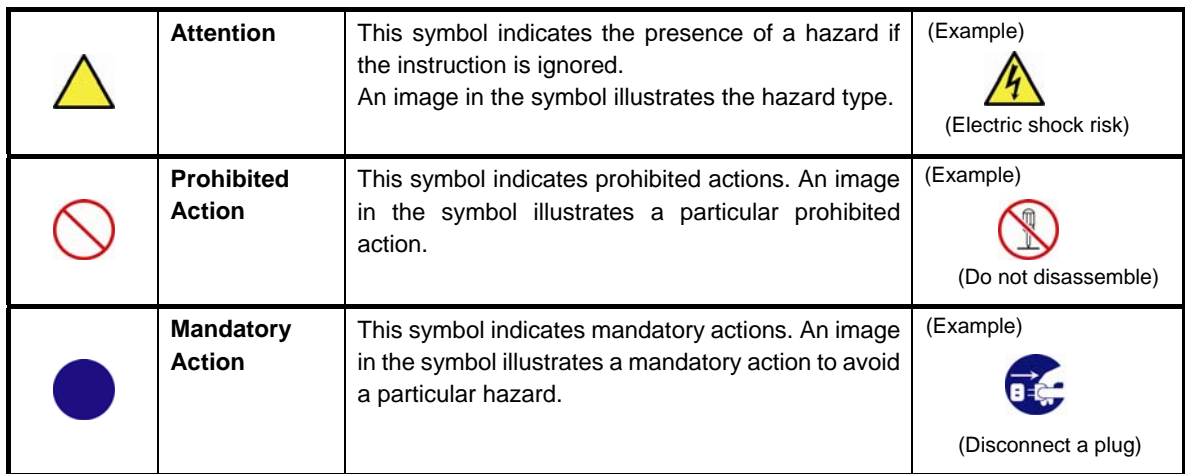

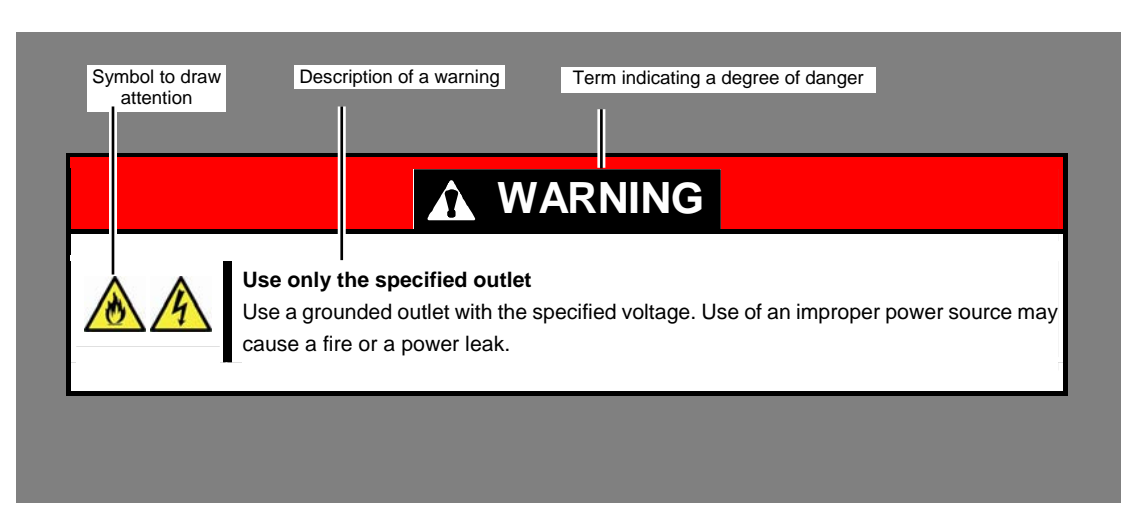

### <span id="page-13-0"></span>**(A label example used in this User's Guide)**

### **Symbols used in this document and on warning labels**

### **Attentions**

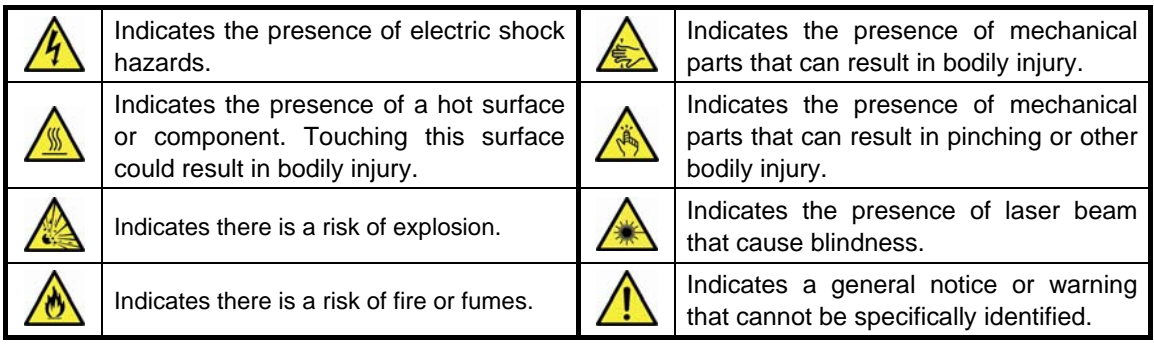

### **Prohibited Actions**

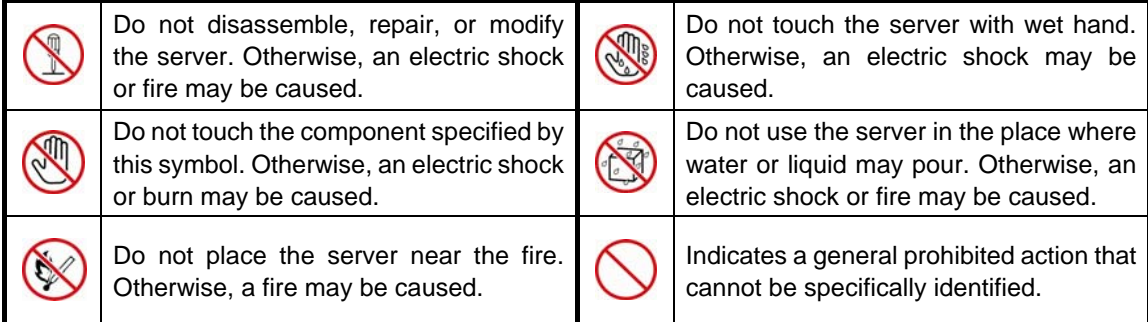

### **Mandatory Actions**

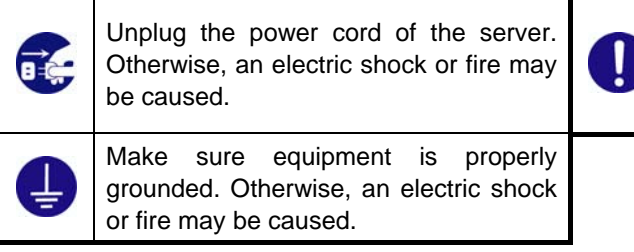

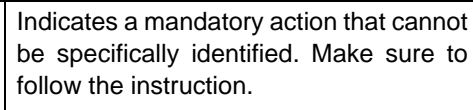

### <span id="page-14-0"></span>**Safety notes**

This section provides notes on using the server safely. Read this section carefully to ensure proper and safe use of the server. For symbols, refer to *Safety precautions*.

### **Rack Installation**

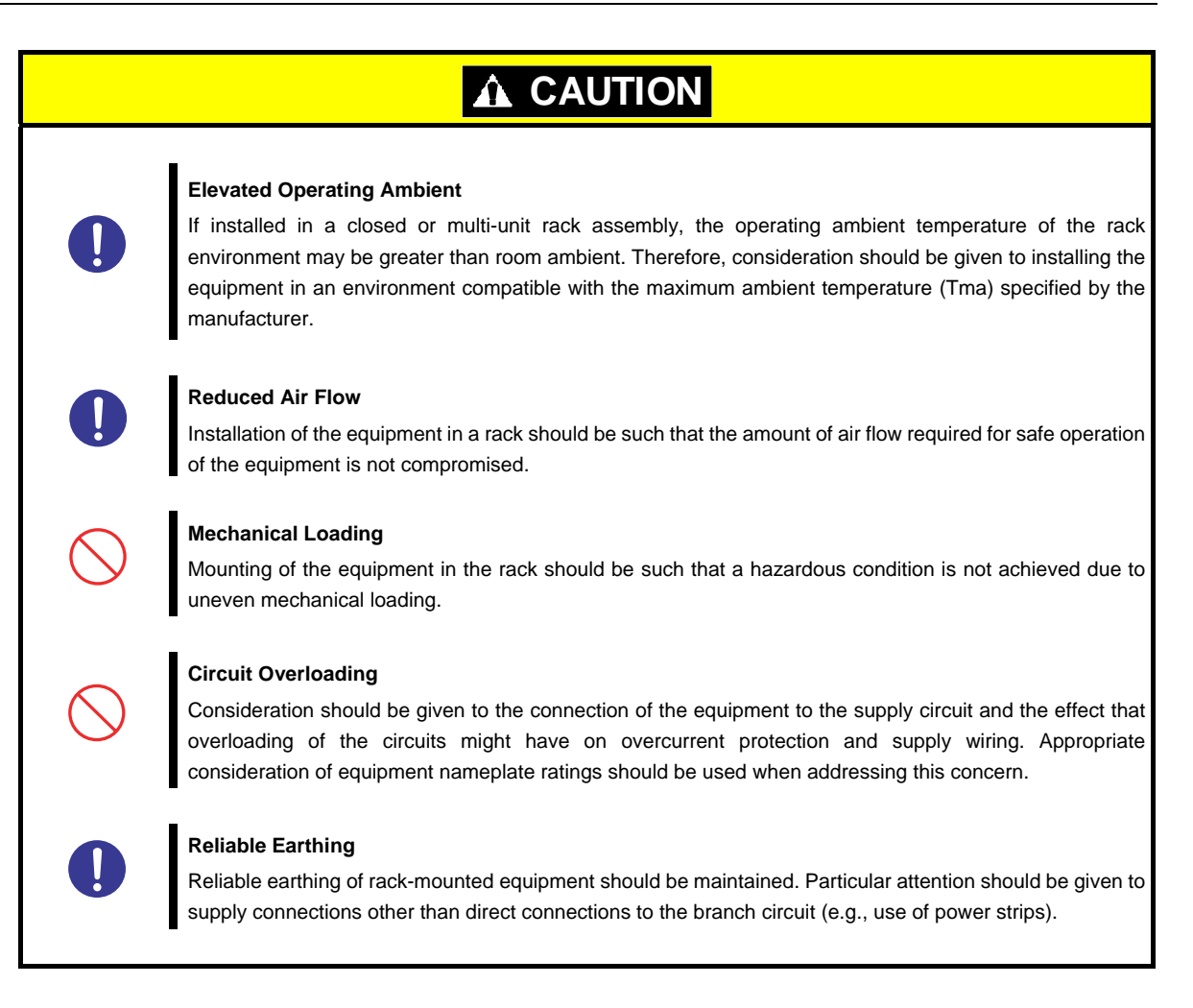

<span id="page-15-0"></span>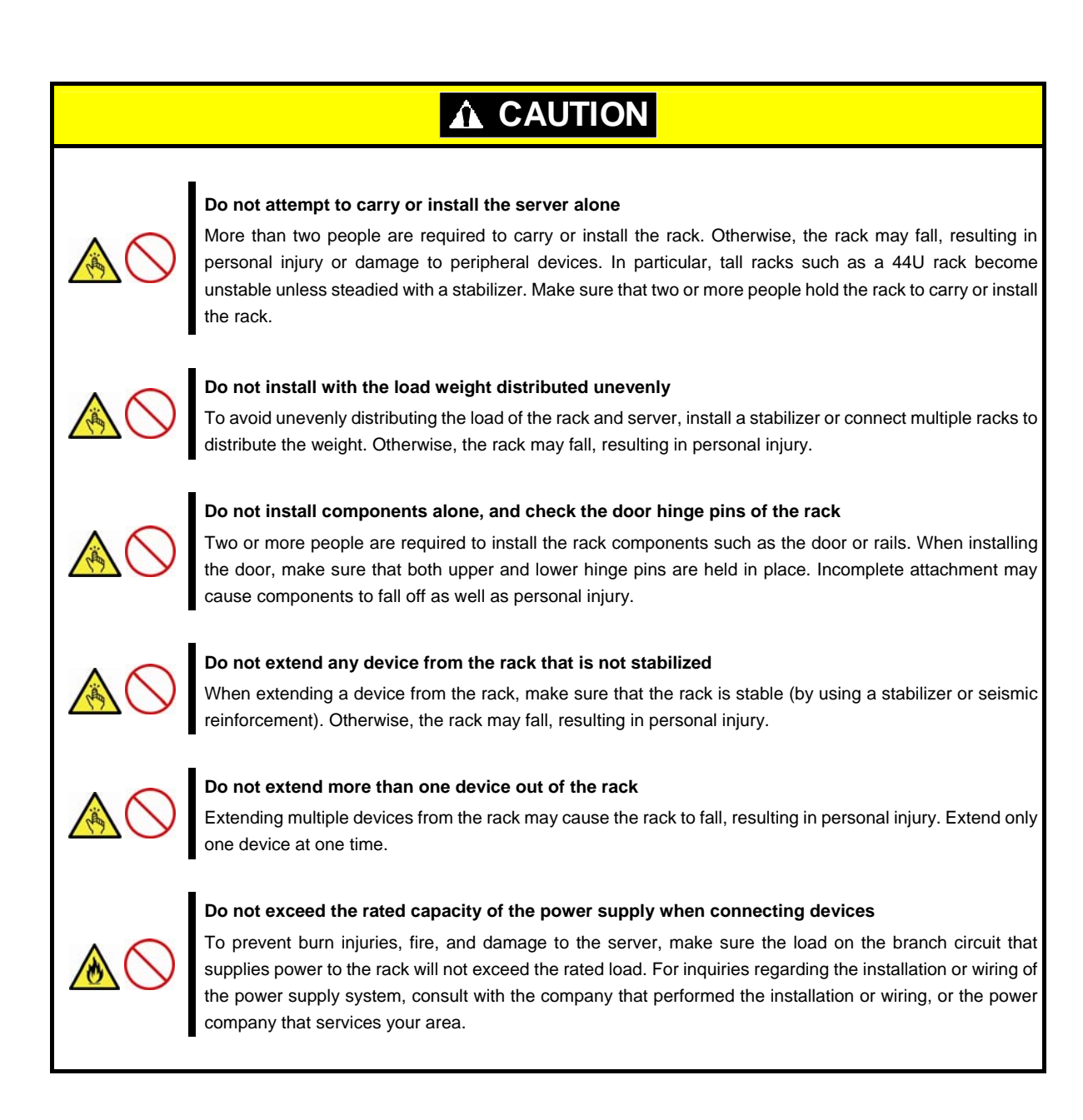

### **Multiple power sources**

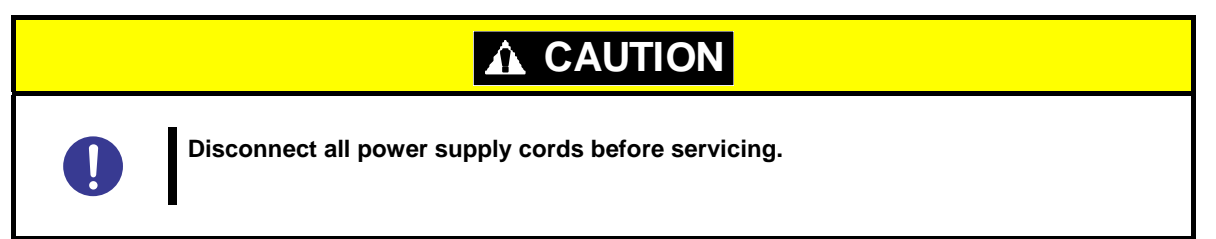

### **Rack mounted equipment marking – Slide/rail marking**

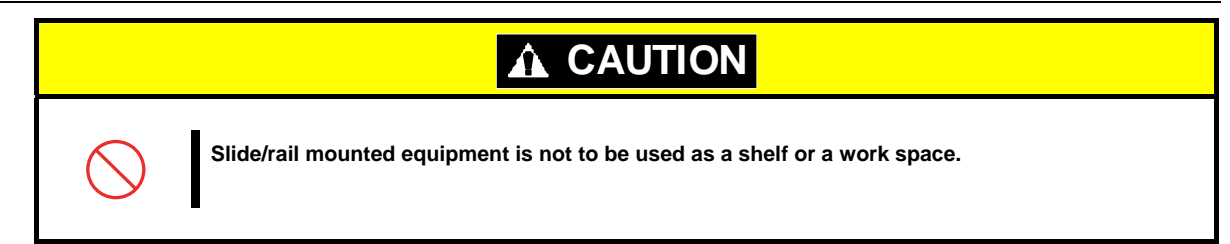

### <span id="page-16-0"></span>**General**

### **WARNING** $\boldsymbol{\Lambda}$

#### **Do not use the server for services where human life may be at stake or high reliability is required.**

This server is not intended for use in medical, nuclear, aerospace, mass transit or other applications where human life may be at stake or high reliability is required, nor is it intended for use in controlling such applications. We disclaim liability for any personal injury and property damages caused by such use of this server.

#### **Do not use the server if any smoke, odor, or noise is present.**

If smoke, odor, or noise is present, immediately turn off the server and disconnect the power plug from the outlet, then contact the store where you purchased the product or your maintenance service company. Using the server in such conditions may cause a fire.

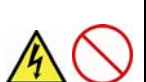

**Do not insert needles or metal objects.** 

Do not insert needles or metal objects into ventilation holes in the server or openings in the optical disk drive. Doing so may cause an electric shock.

#### **Use a rack that conforms to the designated standard**

This server can be mounted onto a 19-inch rack that conforms to EIA standards. Do not mount the server onto any rack that does not conform to EIA standards. Doing so may cause a server malfunction, personal injury, or damage to peripheral devices. For more information about racks that can be used with the server, consult with your maintenance service company.

#### **Use the server only under the specified environment**

Do not install the server rack in any environment that is not suitable for installation.

Installation in an unsuitable environment is harmful for the server and other systems installed in the rack and may cause fire or personal injury due to the rack falling. For a detailed explanation on installation environments or seismic reinforcement, consult with the instruction manual supplied with the rack or your maintenance service company.

## **CAUTION**

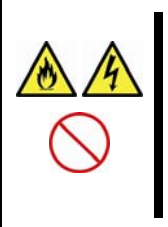

#### **Keep water or foreign matter away from the server.**

Do not let any liquid such as water or foreign materials including pins or paper clips enter the server. Failure to follow this warning may cause an electric shock, a fire, or failure of the server. When such things accidentally enter the server, immediately turn off the power and disconnect the power plug from the outlet. Do not disassemble the server, and contact the store where you purchased the product or your maintenance service company.

### <span id="page-17-0"></span>**Power supply and power cord use**

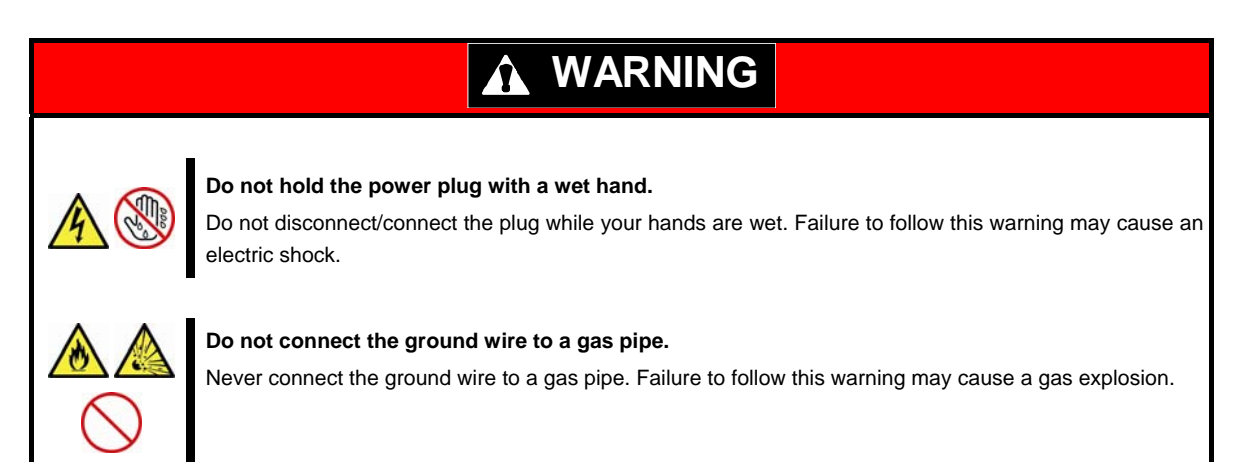

## **A CAUTION**

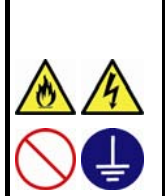

### **Plug in to a proper power source.**

Use a grounded outlet with the specified voltage. Use of an outlet with a voltage other than that specified causes fire and electrical leakage. Do not install the server in any environment that requires an extension cord. Connecting to a cord that does not conform to the power supply specs of the server causes overheating, resulting in fire.

If you want to use an AC cord set with a ground wire of class 0I, be sure to connect the ground wire before inserting the power plug into the outlet. Before disconnecting the ground wire, be sure to disconnect the power plug from the output.

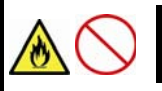

### **Do not connect many cords into a single outlet by using extension cords.**

The electric current exceeding the rated flow overheats the outlet, which may cause a fire.

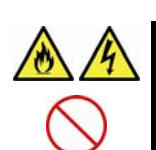

### **Insert the power plug into the outlet as far as it goes.**

Heat generation resulting from a halfway inserted power plug (imperfect contact) may cause a fire. Heat will also be generated if condensation is formed on dusty blades of the halfway inserted plug, increasing the possibility of fire.

#### **Do not use any unauthorized interface cable.**

Use only the interface cables provided with the server. Electric current that exceeds the amount allowed could cause fire. Also, observe the following precautions to prevent electrical shock or fire caused by a damaged power cord.

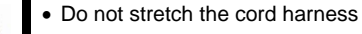

- Do not bend the power cord.
- Do not twist the power cord
- Do not step on the power cord.
- Uncoil the power cord before use
- Do not secure the power cord with staples or equivalents
- Do not pinch the power cord
- Keep chemicals away from the power cord
- Do not place any object on the power cord
- Do not alter, modify, or repair the power cord
- Do not use a damaged power cord (replace the damaged power cord with a power cord of the same standard. For information on replacing the power cord, contact the store where you purchased the product or a maintenance service company)

<span id="page-18-0"></span>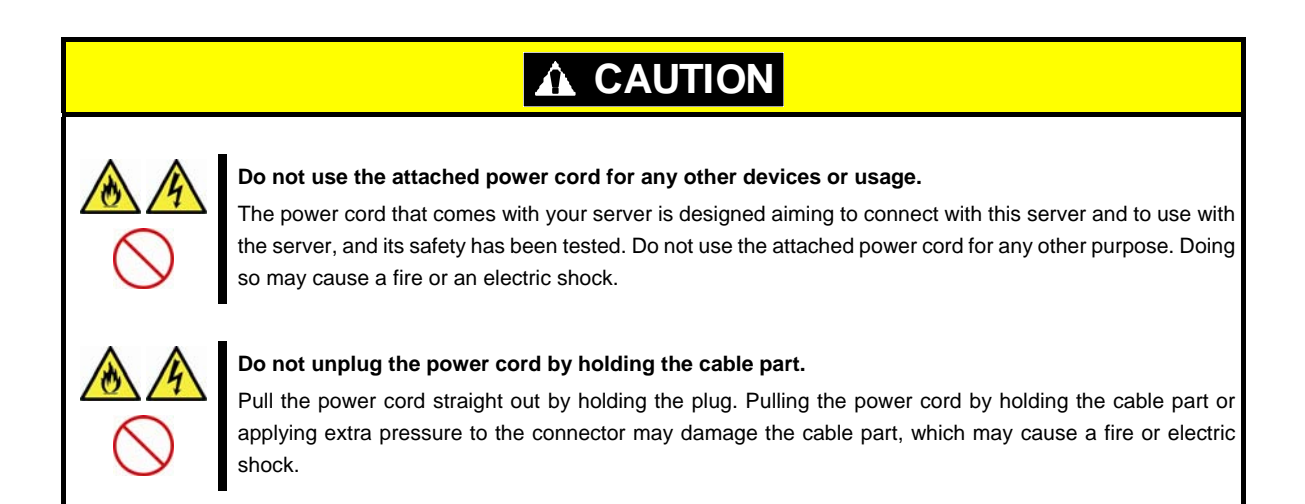

### **Installation, relocation, storage, and connection**

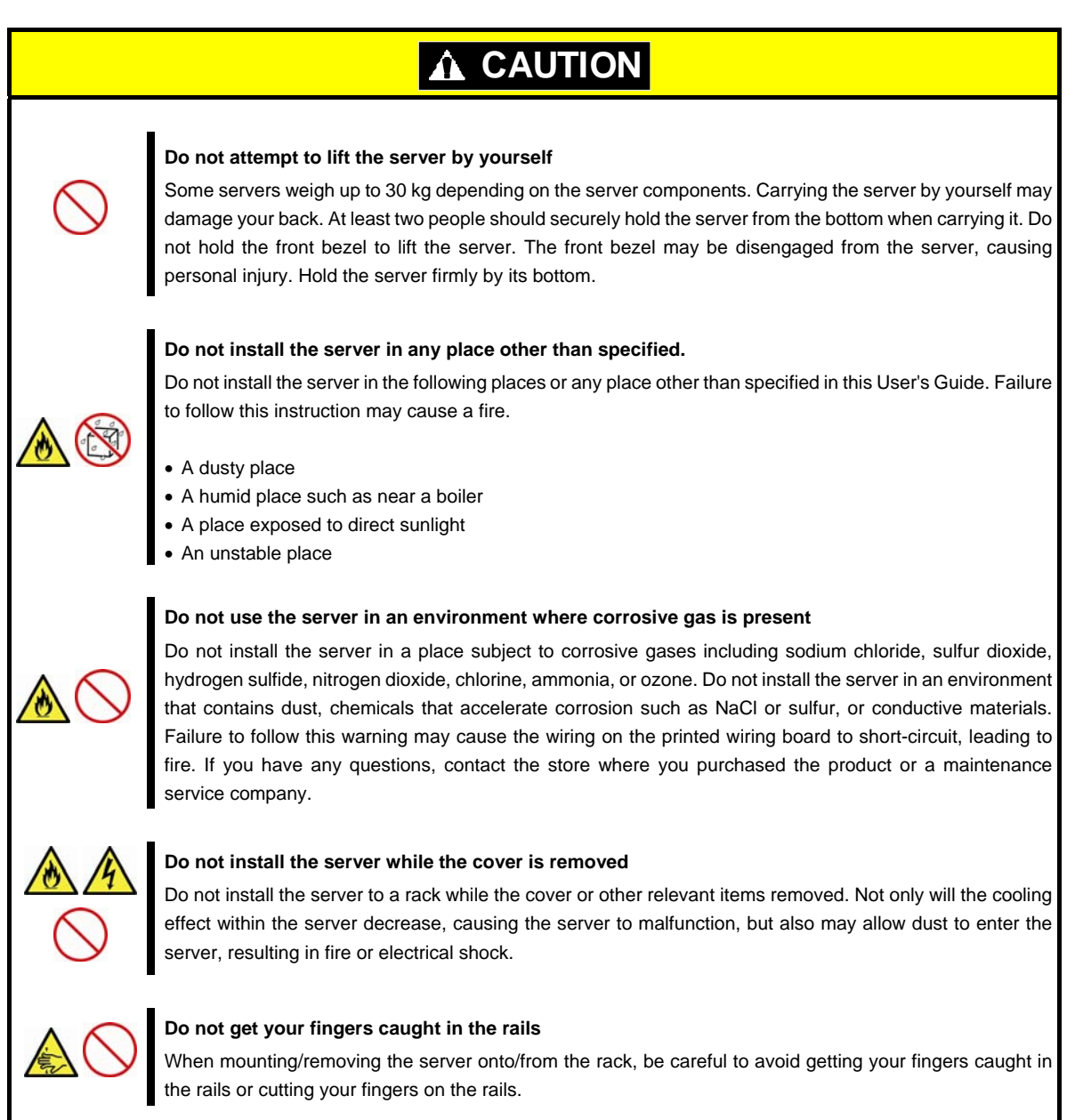

<span id="page-19-0"></span>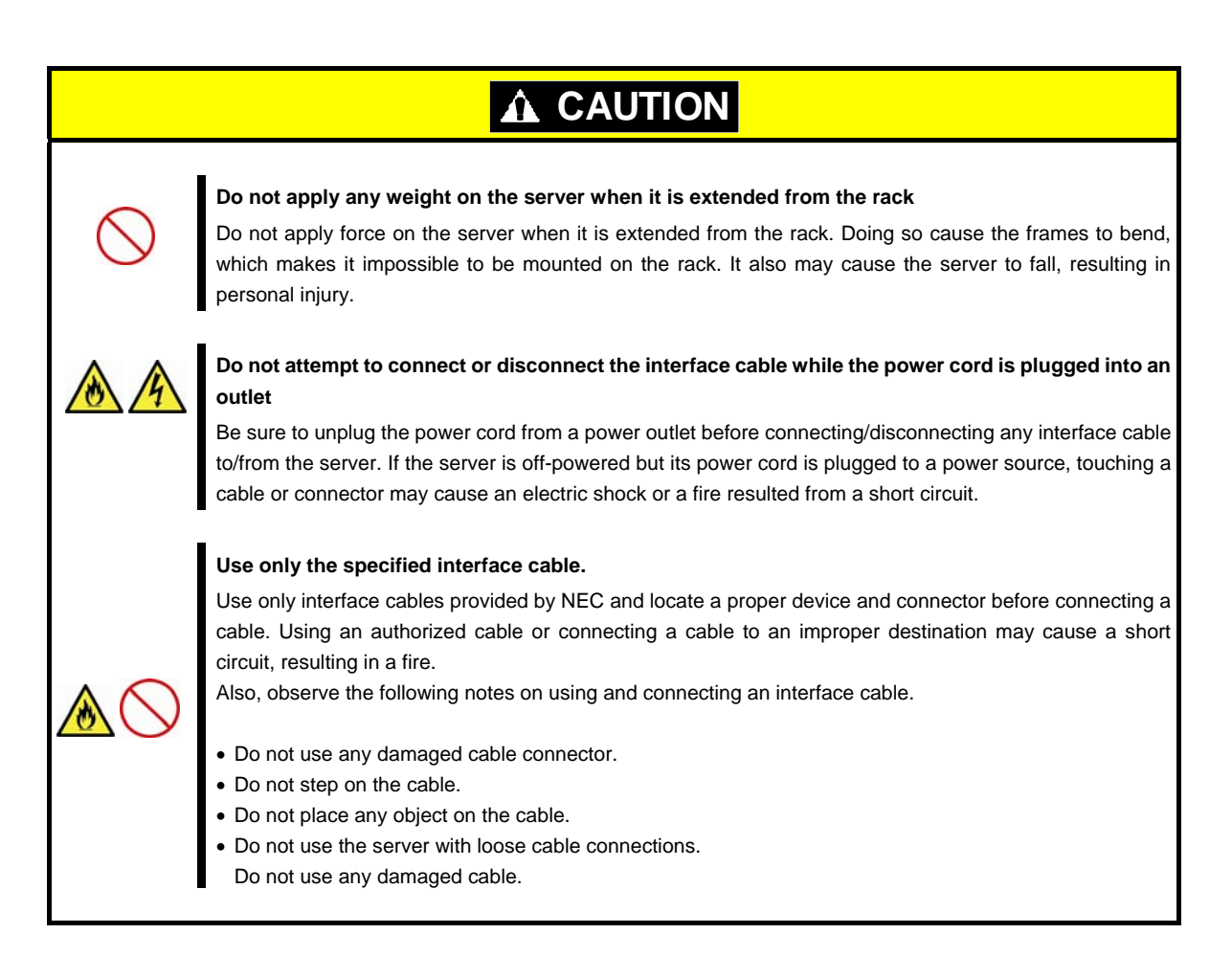

### **Cleaning and working with internal devices**

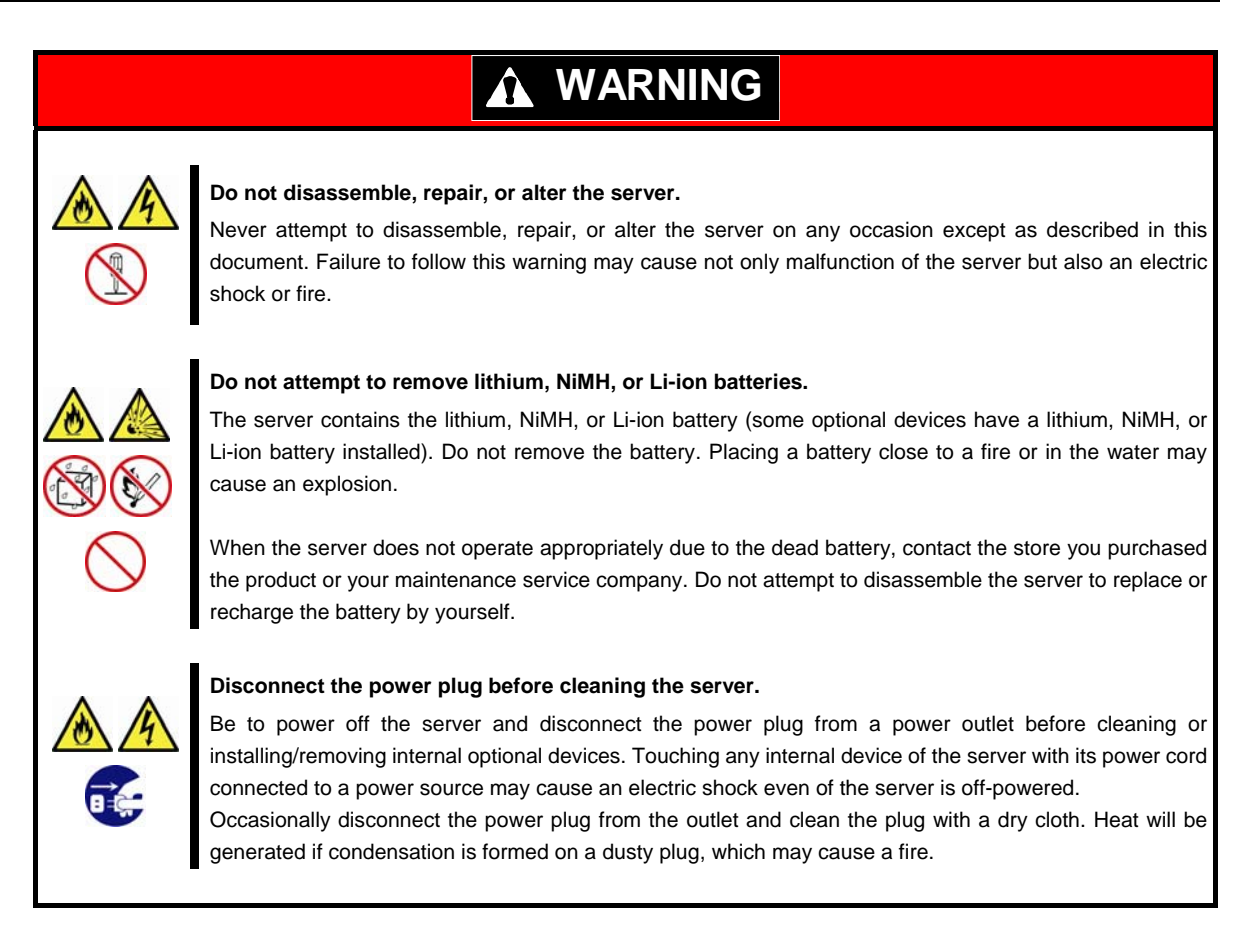

## **CAUTION**

<span id="page-20-0"></span>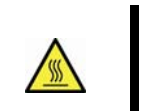

#### **High temperature**

Components including internal hard disk drives in the server are extremely hot just after the server is turned off. Allow the surface to cool before installing/removing.

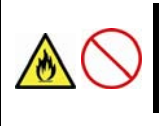

### **Secure cables or cards in place**

Be sure to secure the power cord, interface cables, and cards in place. Incomplete installation causes a loose connection, resulting in smoke or fire

### **Electric shock**

The cooling fans, hard disk drives, and power supply unit (only when two servers are installed) support hot swapping. If replacing a component when the electrical current is being supplied, use extreme caution not to get electric shock by touching terminal parts of the internal components.

### **During operation**

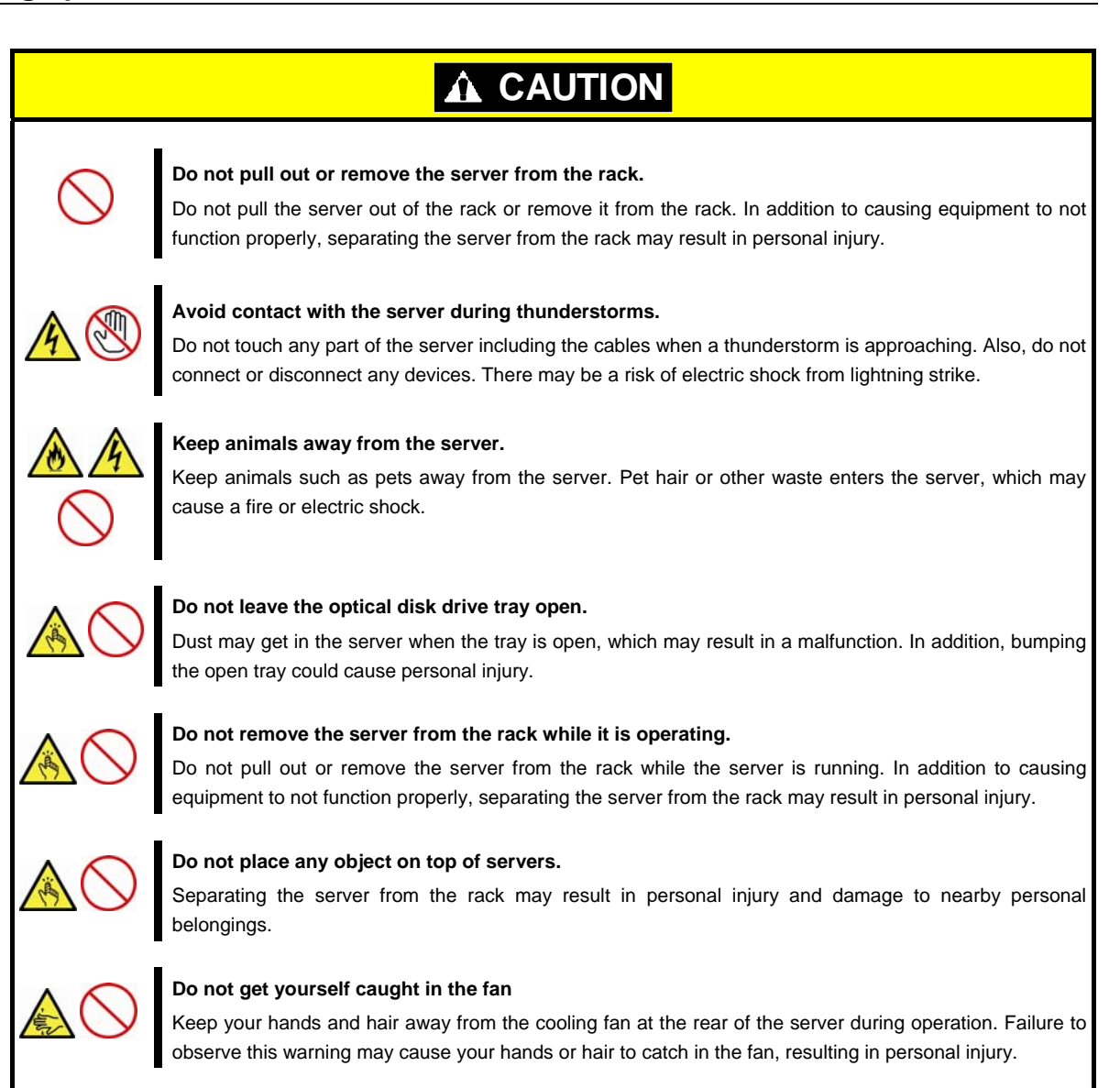

### <span id="page-21-0"></span>**Warning labels**

Warning label are attached on or near the components with potential hazards (This label is either attached or printed on the component.) to draw attention from users to potential hazards involved in handling the server. (Do not remove or black out this label and keep it clean). If no label is attached or printed on the server, or if there is a label coming off or stained, contact the store where you purchased the product.

### **External view**

Ex. Express5800/R120e-2E (3.5-inch Drive Model)

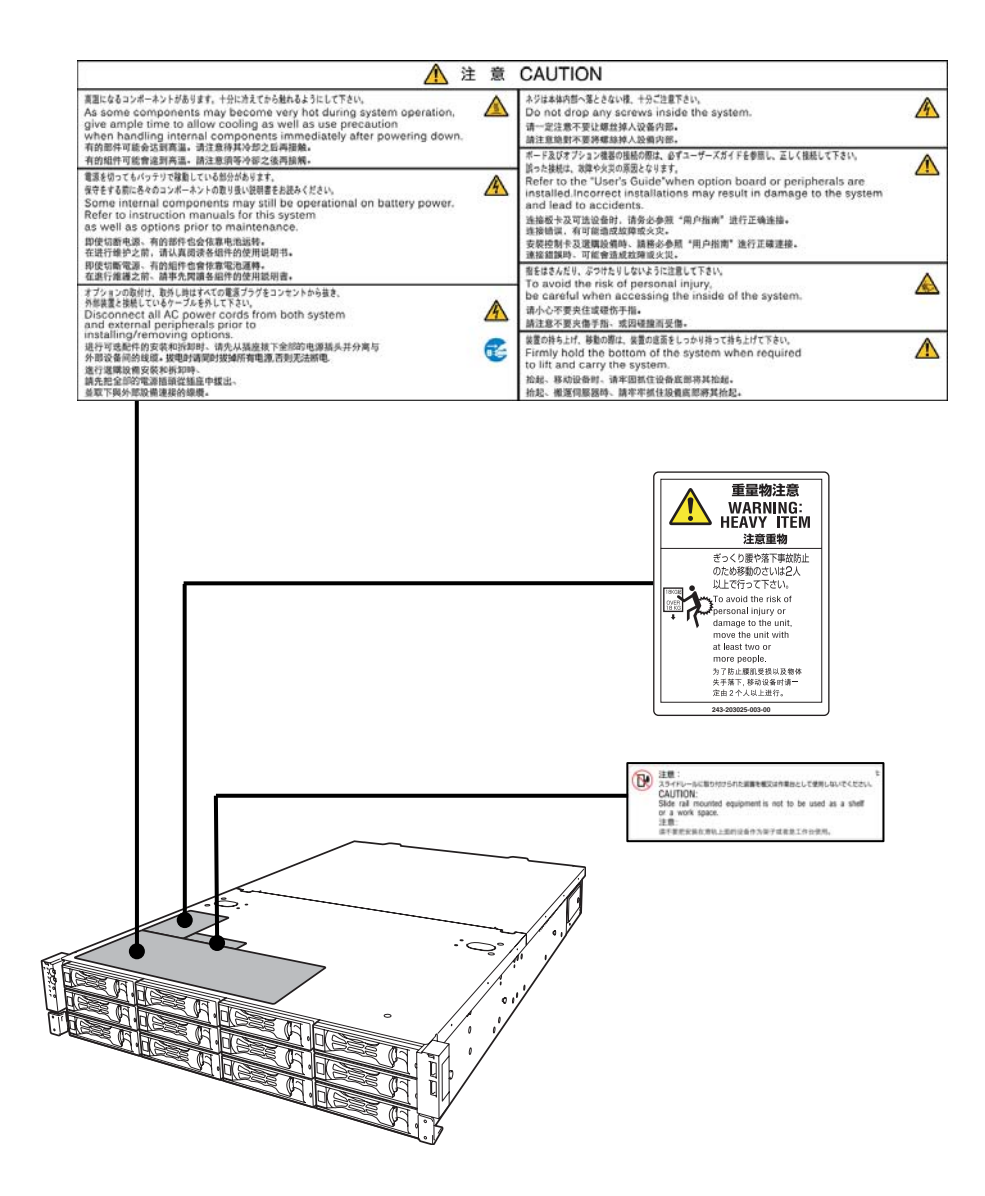

### <span id="page-22-0"></span>**Handling precautions (for proper operations)**

Be sure to observe the following precautions for the proper functioning of the server. Ignoring the precautions may cause server malfunction or failure.

- • **To avoid the influence of the electric waves, switch of any cell phone or PHS near the server.**
- • **Place the server in an appropriate location. For details, refer to** *Chapter 2 Preparations (2. Installation and Connection)***.**
- • **Before connecting/removing cables to/from peripheral devices, make sure that the server is off and unplug the power cord.**
- • **Connect the provided power cord to a 100/200 VAC outlet.**
- • **Make sure that the access LED on the server is off before turning off the power or ejecting an optical disk.**
- • **Wait for at least 30 seconds before turning on the server after turning off the server. If any Uninterruptible Power Supply unit is connected, set it to wait for at least 30 seconds before turning on the server after power off.**
- • **After connecting power cord to the server, do not press the POWER switch/LED before the POWER LED (amber) is unlit.**
- • **Turn off the server and unplug the power cord before moving it.**
- • **Regularly clean the server to prevent various types of failure. (Refer to** *Chapter 1 Maintenance (2. Daily Maintenance)* **in "***Maintenance Guide***" for details about cleaning.)**
- • **Momentary voltage drop may occur due to lightning strike. To prevent this, use of UPS is recommended.**
- • **We do not guarantee that any copy-protected CD that does not conform to standards will play on the CD player.**
- • **In the following cases, check and adjust the system clock before operation.** 
	- − After transportation
	- − After storage
	- − After the server is used following a period of disuse, in which storage conditions did not conform to those that guarantee server operations (temperature:  $10^{\circ}$ C to  $40^{\circ}$ C<sup> $\prime$ </sup>; humidity: 20% to 80%).

Check the system clock approximately once per month. Use of a time server (NTP server) is recommended if high accuracy timing is required by the system.

\*1: 10°C to 35°C when two N8103-153 RAID Battery Backup Units are installed.

- • **Observe the storage conditions (Temperature:** −**10**°**C to 55**°**C, Humidity: 20% to 80%, No condensation of moisture) to store the server.**
- • **If this server, internal optional devices, and media set for the backup devices (tape cartridges) are moved from a cold place to a warm place in a short time, condensation will occur and cause malfunctions and failures when these are used in such state. To protect important stored data and property, make sure to wait for a sufficient period to use the server and components in the operating environment.**

**Reference: Time effective at avoiding condensation in winter (more than 10**°**C differences between the room temperature and atmospheric temperature)** 

Disk devices: Approximately 2 to 3 hours Tape media: Approximately 1 day

• **For optional devices, we recommend you use our NEC products. Some memory or hard disk drives manufactured by other companies are supported for use with this server, however, you will be charged to repair failure or damage caused by use of such products even within warranty period.** 

### <span id="page-23-0"></span>**Handling precautions (Anti-static Measures)**

The server contains electronic components sensitive to static electricity. Avoid failures caused by static electricity when installing or removing any optional devices.

### • **Wear a wrist strap (an arm belt or anti-static glove)**

Wear a wrist strap on your wrist and provide earthing before starting work. If no wrist strap is available,

discharge static electricity from your body by touching an unpainted metal part of the chassis which is

grounded.

### • **Select a suitable work space**

- − Work with the server on the anti-static or concrete floor.
- − When you work with the server on a carpet where static electricity is likely to be generated, be sure to take anti-static measures beforehand.

#### • **Use a work table**

Place the server on an anti-static mat to work with.

### • **Clothing**

- − Do not wear wool or synthetic clothes.
- − Wear anti-static shoes.
- − Take off any jewels (a ring, bracelet, or wrist watch) before working with the server.

#### • **Handling of components**

- − Keep any component in an anti-static bag until you actually install it to the server.
- − Hold any component by its edge to avoid touching any terminals or parts.
- − To store or carry any component, place it in an anti-static bag.

### • **Handling of cables**

When connecting a cable (e.g., LAN cable), static electricity may also be charged due to friction against floor.

Connecting a charged cable with an I/O device may cause damage to the device.

It is recommended to discharge static electricity before connecting a cable by using ionizer or the like. Consult

with your sales representative for apparatus to discharge static electricity.

### • **Installing/removing optional devices**

- − To avoid electric hazard and malfunction of the device, be sure to turn off the Power switch of the server and unplug the power cord from outlet before starting work, except for hot-swappable devices
- − Optional devices contain electronic components sensitive to static electricity. Avoid failures caused by static electricity when installing or removing any optional devices.

### **Tips for your health and safety**

Using a computer extensively may affect different parts of your body. Here are tips you should follow while working on a computer to minimize strain on your body.

### **Keep proper posture**

The basic body position for using a computer is sitting straight with your hands on the keyboard parallel with the floor, and your eyes directed slightly downward toward the monitor. With the proper posture described above, no unnecessary strain is applied on any part of your body, in other words when your muscles are most relaxed.

Working on the computer with bad posture such as hunching over or being too close to the monitor could cause fatigue or deteriorated eyesight.

### **Adjust the angle of your display**

Most display units are designed for adjustment of the horizontal and vertical angles. This adjustment is important to prevent the screen from reflecting bright lights and to make the display contents easy to see. Working without adjusting the display to a comfortable angle makes it difficult for you to maintain a proper posture and you will get tired easily. Adjust the viewing angle before use.

### **Adjust the brightness and contrast of the display**

Display screens have functions to control brightness and contrast. The most suitable brightness/contrast depends on age, individuals, and environment, so adjust it to suit your preferences. A too bright or too dark display is bad for your eyes.

### **Adjust the angle of keyboard**

Some keyboards are ergonomically designed, which allow the angle to be adjusted. Adjusting the angle of the keyboard is effective to reduce tension on your shoulders, arms, and fingers.

### **Clean your equipment**

Keeping your equipment clean is important not only for the appearance but also for functional and safety reasons. A dusty monitor makes it difficult to see the display contents, so clean it regularly.

### **Take rest breaks**

When you feel tired, take a break. Light exercise is also recommended.

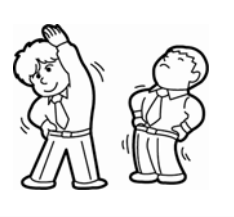

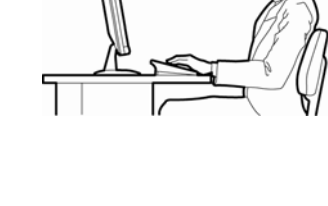

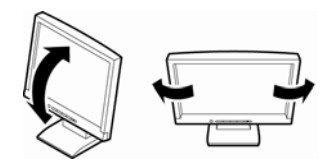

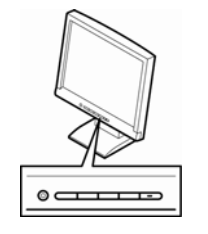

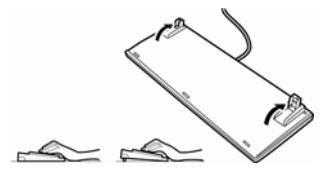

## <span id="page-25-0"></span>**NEC Express5800 Series Express5800/R120e-2E**

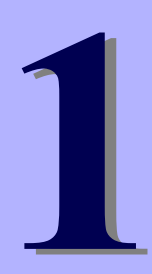

# **General Description**

This chapter introduces the features of this server and the name of each part.

### **1. Introduction**

**2. Accessories**  Verify the condition of your server's accessories.

### **3. Standard Features**

Check and maintain the server system by using the functions explained in this section.

### **4. Names and Functions of Parts**

This section describes the name of each part contained in this server.

## <span id="page-26-0"></span>*1.* **Introduction**

Thank you for purchasing this NEC Express5800 Series product.

This high performance server is powered by the latest microprocessor "Intel® Xeon® processor.

NEC's latest technology and architectures realize high-power and high-speed operation that cannot be matched by existing servers.

The server is designed with consideration of not only reliability but also expandability, which enables you to use it as a network server.

Read this document before using the server thoroughly to fully understand handling of Express5800 Series Server and appreciate its functions to the maximum extent.

## <span id="page-27-0"></span>*2.* **Accessories**

The carton box contains various accessories which are required for setup or maintenance. **Make sure you have them all** for future use.

- • **Express5800/R120e-2E Server**
- • **Slide Rail set**

```
-Inner rail R × 1 
-Inner rail L × 1 
-Outer rail R × 1 
-Outer rail L × 1
```
- • **EXPRESSBUILDER\*1**
- • **SAS/SATA cable (It'll be attachment items by server composition.)**
- • **Getting Started**
- • **Use notes (Traditional Chinese version)**
- \*1 Documents are stored in EXPRESSBUILDER. Adobe Reader is required to read the documents so make sure you have it installed in your PC.

Make sure you have all accessories and inspect them. If an accessory is missing or damaged, contact your sales representative.

**Important The chassis serial number plate and maintenance label is located on the server. If the serial number does not match the number on the warranty, you may not be guaranteed against failure even within the warranty period. Contact your sales representative if they do not match.** 

## <span id="page-28-0"></span>*3.* **Standard Features**

The server has the following standard features:

### **High performance**

- Intel<sup>®</sup> Xeon<sup>®</sup> processor
- Intel<sup>®</sup> Turbo Boost Technology \*1
- Intel<sup>®</sup> Hyper-Threading feature \*1
- High-speed memory access (DDR3L 1600 supported)\*2
- High-speed disk access (SATA3/SAS 6 Gbps supported)
- High-speed 1000BASE-T/100BASE-TX/10BASE-T (4 ports) interface (1Gbps/100Mbps/10Mbps supported)

### **High reliability**

- Processor throttle-ring feature
- Memory monitoring feature (error correction/error detection)
- Memory degeneracy feature (logical isolation of a failed device)
- Memory throttle-ring feature
- Memory x4/x8 SDDC feature
- Memory mirroring, / Lockstep(x8 SDDC) / Sparing mode
- Memory Independent / Lockstep / Mirroring / Sparing mode
- Bus parity error detection
- Temperature detection
- Error detection
- Internal fan monitoring feature
- Internal voltage monitoring feature
- Power redundant feature (hot swapping supported)
- RAID system (disk array) (option card required)
- Auto rebuild function (hot swapping supported)
- BIOS password feature
- The security lock that comes with the front bezel (Option of R120e-2E)

#### **Management Utilities**

- NEC ESMPRO
- **ExpressUpdate**
- Remote controlling feature (EXPRESSSCOPE Engine 3)
- RAID system management utility (Universal RAID Utility)
- Hard disk drive monitoring
- Power monitoring feature

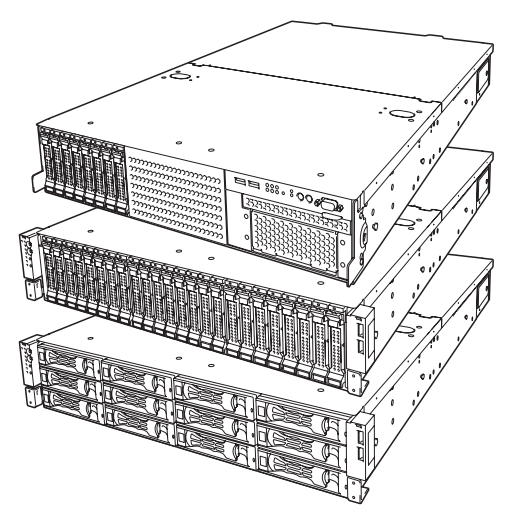

### **Power saving and noiseless design**

- Can select the best power supply unit according to system environment / load / configuration. (26x 2.5-inch Drive Model and 3.5-inch Drive Model support power supply of 800 W only.)
- Power monitoring feature
- Power control feature
- 80 PLUS<sup>®</sup> Platinum/Titanium certified high efficiency power supply
- Fan control appropriate to environment, work load, and configuration
- Silent sound design
- Enhanced Intel SpeedStep<sup>®</sup> Technology supported

### **Expandability**

- PCI Express 3.0 (x8 lanes): 1 slot (Full Height)
- PCI Express 3.0 (x4 lanes): 2 slots (low profile) \*3
- PCI Express 2.0 (x4 lanes): 1 slot (low profile)
- PCI Express 2.0 (x1 lanes): 1 slot (low profile)
- PCI Express 3.0 (x8 lanes): 1 slot (dedicated to RAID Controller)
- Large capacity memory of up to 384 GB \*4
- Can upgrade to multi-processor system with up to two processors
- Hard disk drive bays
	- 16x 2.5-inch Drive Model: 2.5-inch drive bay 16 slots \*5
	- 26x 2.5-inch Drive Model: 2.5-inch drive bay 26 slots \*6
	- 3.5-inch Drive Model: 3.5-inch drive bay 12 slots , 2.5-inch drive bay: 2 slots \*7
- Optical disk drive bay provided as standard (16x 2.5-inch Drive Model)
- Back up device bay provided as standard (16cx 2.5-inch Drive Model)
- USB2.0 interface
- Five LAN ports (one for management LAN)

### **Ready to use**

- No cable connection is required to install a hard disk drive and additional power supply unit (hot swap supported).
- Sliding rails that allows easy installation.

### **Many built-in Features**

- Redundant power supply system supported (valid when optional power supply unit is installed)
- El Torito Bootable CD-ROM (no emulation mode) format supported
- Software power-off
- Remote power-on feature
- AC-Link feature
- Remote console feature
- Power switch mask
- Connector for display unit provided on front panel
- Baseboard Management Controller (BMC) conforming to IPMI v2.0

### **Self-diagnosis**

- Power On Self-Test (POST)
- Test and Diagnosis (T&D) utility

### **Easy setup**

- EXPRESSBUILDER (setup utility)
- SETUP (BIOS setup utility)

### **Maintenance features**

- Off-line Tools
- Memory dump feature using the DUMP switch
- Feature to back up and restore BIOS/BMC settings using the EXPRESSSCOPE profile key
- \*1: May not be supported depending on the installed processor type.
- \*2: Processor core speed depends on the number and type of CPU and DIMMs installed, and operating voltage (1.35/1.5 V).
- \*3: PCI card is support only of a low profile type, but please use one for full heights for a bracket.
- \*4: In 2-CPU configuration. Up to 192 GB in 1-CPU configuration
- \*5: With N8154-46 2.5-inch HDD cage installed. 8 slots for 2.5-inch hard disk drive in standard configuration.
- \*6: With N8154-47 2.5-inch HDD cage (rear) installed. 24 slots for 2.5-inch hard disk drive bay in standard configuration.
- \*7: With N8154-47 2.5-inch HDD cage (rear) installed. 12 slots for 3.5-inch hard disk drive bay in standard configuration.

### <span id="page-31-0"></span>*3.1* **Management Features**

The hardware components of the server provide operation control/reliability features as shown below. Additionally, *NEC ESMPRO Agent*, which is provided in EXPRESSBUILDER, enables you to collectively manage the state of your systems. You can also monitor the server states from a PC to manage the network where *NEC ESMPRO Manager* provided in EXPRESSBUILDER is installed.

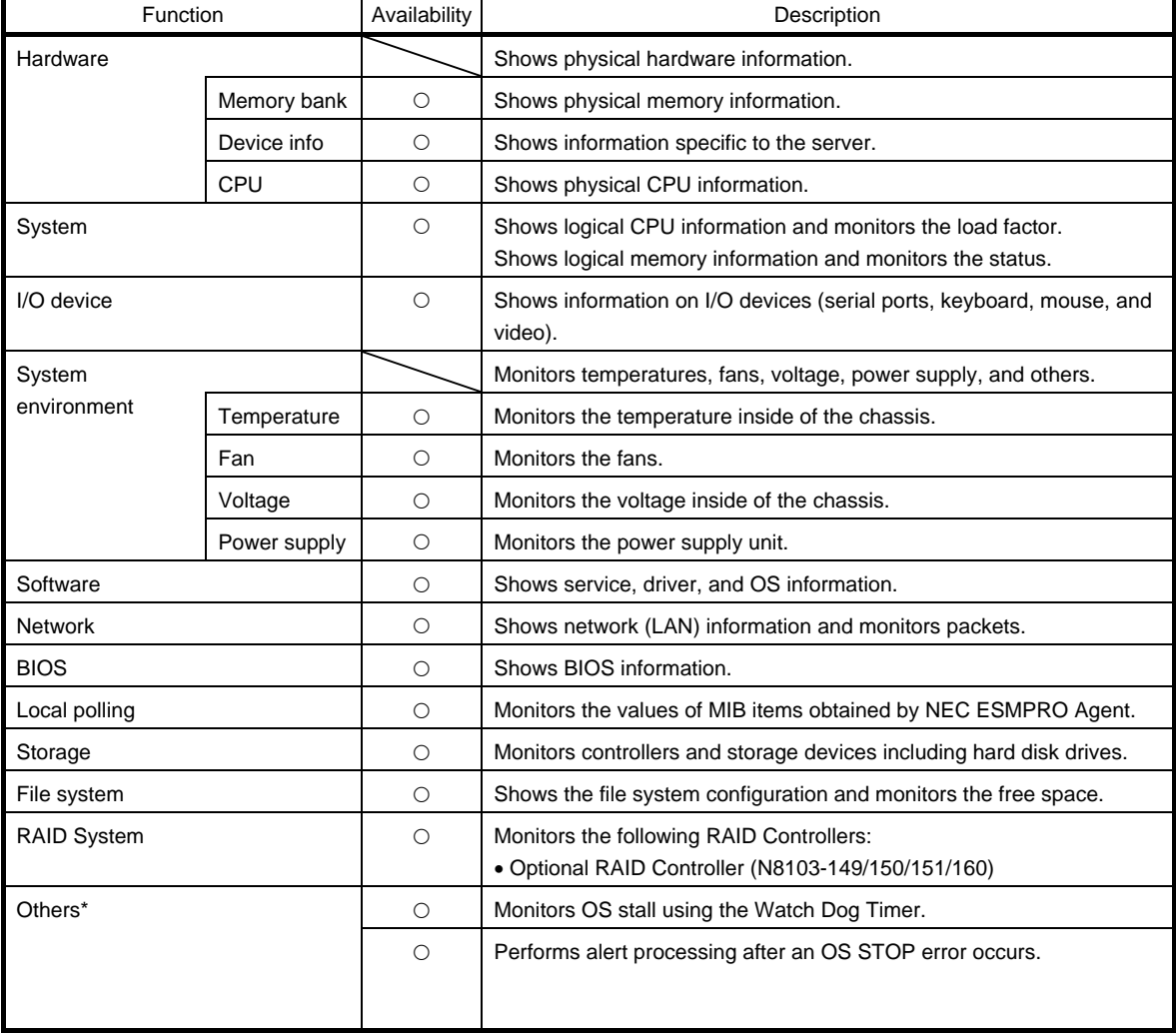

The features available on this server are as shown in the table below.

 $\circ$ : Supported.  $\triangle$ : Partially supported.  $\times$ : Unsupported.

\*: Not displayed on the NEC ESMPRO Manager screen.

**Tips** NEC ESMPRO Manager and NEC ESMPRO Agent are supplied with the server as standard. For how to install and use each software component, refer to the explanation of the component.

### <span id="page-32-0"></span>*3.2* **Firmware and Software Version Management**

Use of NEC ESMPRO Manager and ExpressUpdate Agent allows you to manage versions of firmware and software as well as update them by applying update packages.

This function automatically updates multiple modules without stopping the system just by specifying the application of an update package from NEC ESMPRO Manager.

## <span id="page-33-0"></span>*4.* **Names and Functions of Parts**

This section describes the names of the server parts.

### *4.1* **Front View (Front Bezel option: N8146-48F)**

**Express5800/R120e-2E (16x 2.5-inch Drive Model)** 

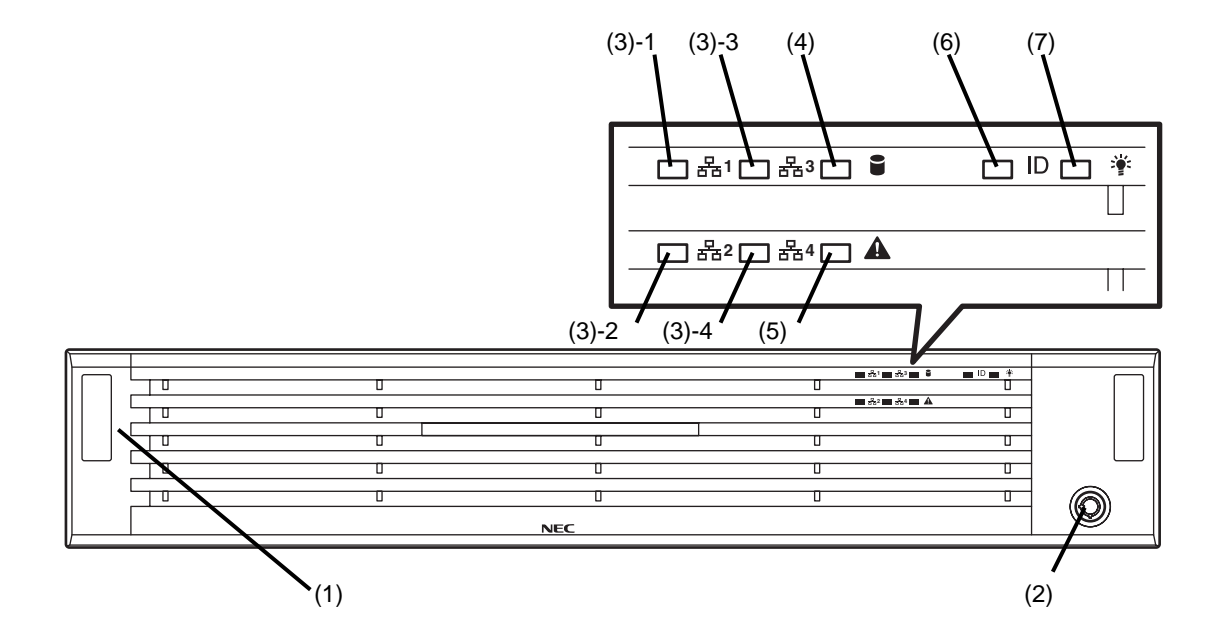

### **(1) Front Bezel**

The cover to protect the front of the server. This cover can be locked with the provided Bezel Lock Key.

### **(2) Key slot**

The key slot for Bezel Lock Key that is used to lock Front Bezel.

### **(3) LINK/ACT LED (green)**

This LED turns on when the server is connected to the network.

Sequential numbers 1, 2, 3 and 4 indicate LAN connectors 1, 2, 3 and 4, respectively.

### **(4) Disk Access LED (green/amber)**

This LED lights green when the internal hard disk drive is being accessed.

An amber light turns on if a hard disk drive is broken, and a light flashes green and amber alternately when a hard disk drive is being rebuilt. (RAID System only)

### **(5) STATUS LED (green/amber)**

This LED indicates the server status. It lights green when the server is operating normally. If a failure is detected, it turns on or flashes amber.

### **(6) Unit ID (UID) LED (blue)**

This LED turns on when the UID switch is pressed. Commands from the software also cause it to turn on or flash.

### **(7) POWER LED (green)**

This LED lights green when the power is ON.

### **Express5800/R120e-2E (26x 2.5-inch Drive Model) Express5800/R120e-2E (3.5-inch Drive Model)**

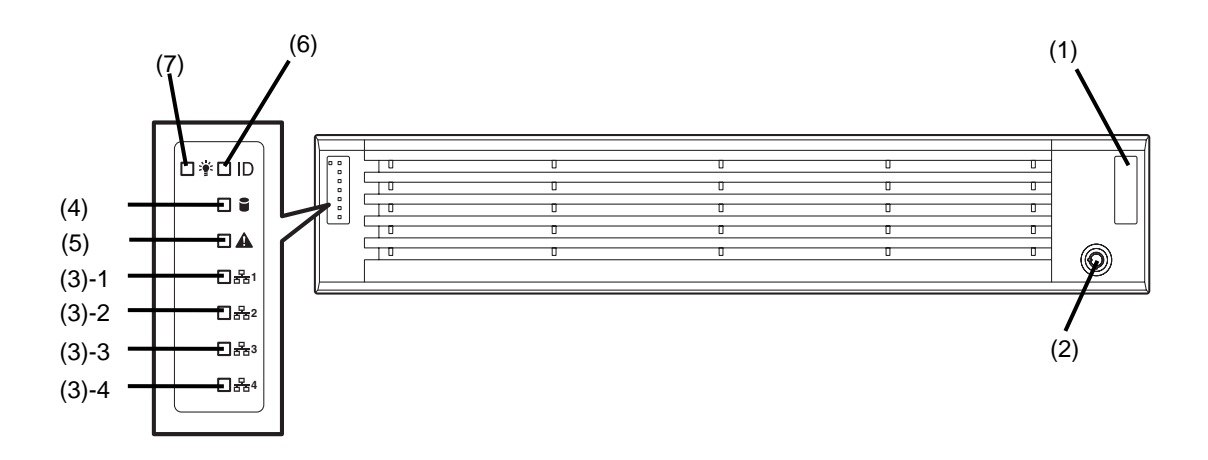

### **(1) Front Bezel**

The cover to protect the front of the server. This cover can be locked with the provided Bezel Lock Key.

### **(2) Key slot**

The key slot for Bezel Lock Key that is used to lock Front Bezel.

### **(3) LINK/ACT LED (green)**

This LED turns on when the server is connected to the network.

Sequential numbers 1, 2, 3 and 4 indicate LAN connectors 1, 2, 3 and 4, respectively.

### **(4) Disk Access LED (green/amber)**

This LED lights green when the internal hard disk drive is being accessed.

An amber light turns on if a hard disk drive is broken, and a light flashes green and amber alternately when a hard disk drive is being rebuilt. (RAID System only)

#### **(5) STATUS LED (green/amber)**

This LED indicates the server status. It lights green when the server is operating normally. If a failure is detected, it turns on or flashes amber.

### **(6) Unit ID (UID) LED (blue)**

This LED turns on when the UID switch is pressed. Commands from the software also cause it to turn on or flash.

### **(7) POWER LED (green)**

This LED lights green when the power is ON.

### <span id="page-35-0"></span>*4.2* **Front View (with the Front Bezel Removed)**

### **Express5800/R120e-2E (16x 2.5-inch Drive Model)**

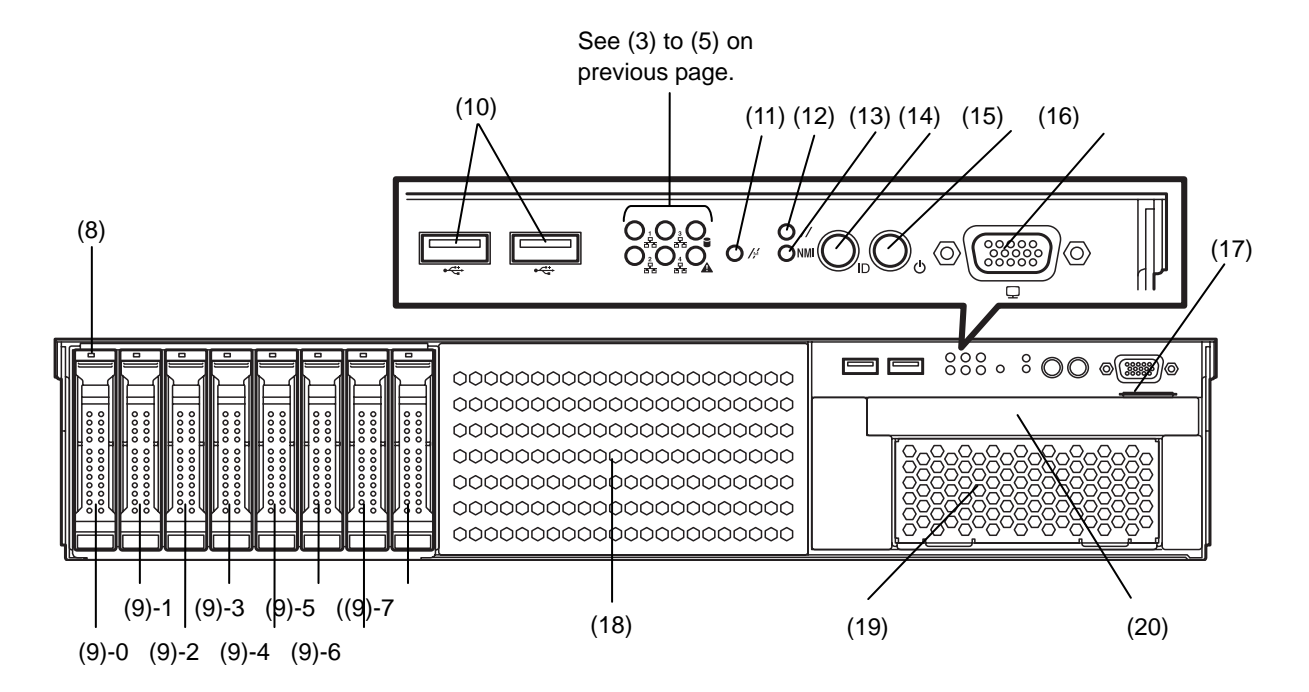

### **(8) DISK LED (green/amber)**

The LED provided for each hard disk drive This LED light turns green when a hard disk drive is being accessed. The light turns amber if a hard disk drive is broken and it flashes green and amber alternately when a hard disk drive is being rebuilt. (Only applied to RAID System)

### **(9) 2.5-inch Drive Bay**

The bay where hard disk drives are installed. The sequential numbers indicate the corresponding port numbers. All bays include dummy trays.

### **(10) USB connectors (front)**

These connectors are used to connect devices that support the USB interface.

### **(11) BMC RESET Switch**

The switch to reset BMC of this server. Use the switch only when there is something wrong with EXPRESSSCOPE Engine 3 (BMC).To use this switch, press it at least five seconds.

### **(12) Reset Switch**

When the Reset switch is pressed, the system is reset

### **(13) DUMP Switch (NMI)**

When the DUMP switch is pressed, memory dump is performed.

### **(14) Unit ID (UID) Switch (blue)**

The switch to turn on and off the UID LEDs provided at the front and rear of the server. Pressing the switch once turns on the UID LED and pressing once more turns off the LED. Commands from the software also cause it to turn on or flash.

### **(15) POWER Switch/LED (green/amber)**

The switch to turn the server on and off. Press once to turn on the server. The Power LED lights when it is on. Press it again to turn off the server. Hold down the switch for 4 seconds or more to forcibly turn off, the server.

### **(16) Display connector**

Connect a display unit. This connector is exclusively used with the display connector on rear panel.

#### **(17) Pull-out Tab**

A label indicating the part number and serial number of the server is located on the pull-out tab.

### **(18) 2.5-inch HDD cage bay**

A bay to install N8154-46 2.5-inch HDD cage.

#### **(19) Expansion bay (for Back Up File Device)**

A bay to install optional DAT drive or AIT drive.

### **(20) Optical Disk Drive Bay**

The bay where Optical Disk Drive is installed. Either of the following drive can be installed.

- − DVD-ROM drive
- − DVD Super MULTI drive
### **Express5800/R120e-2E (26x 2.5-inch Drive Model)**

See (3) to (5) on previous page.

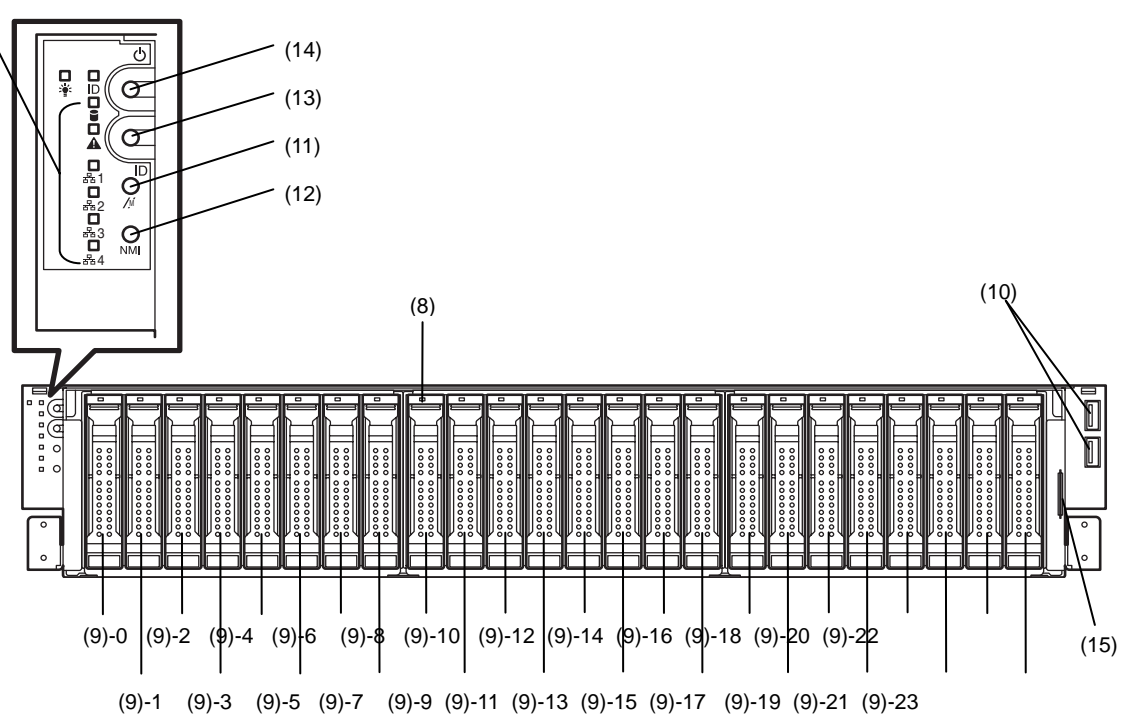

### **(8) DISK LED (green/amber)**

The LED provided for each hard disk drive This LED light turns green when a hard disk drive is being accessed. The light turns amber if a hard disk drive is broken and it flashes green and amber alternately when a hard disk drive is being rebuilt. (Only applied to RAID System)

### **(9) 2.5-inch Drive Bay**

The bay where hard disk drives are installed. The sequential numbers indicate the corresponding port numbers. All bays include dummy trays.

### **(10) USB connectors (front)**

These connectors are used to connect devices that support the USB interface.

### **(11) BMC RESET Switch**

The switch to reset BMC of this server. Use the switch only when there is something wrong with EXPRESSSCOPE Engine 3 (BMC).To use this switch, press it at least five seconds.

### **(12) DUMP Switch (NMI)**

When the DUMP switch is pressed, memory dump is performed.

#### **(13) Unit ID (UID) Switch (blue)**

The switch to turn on and off the UID LEDs provided at the front and rear of the server. Pressing the switch once turns on the UID LED and pressing once more turns off the LED. Commands from the software also cause it to turn on or flash.

### **(14) POWER Switch/LED (green/amber)**

The switch to turn the server on and off. Press once to turn on the server. The Power LED lights when it is on. Press it again to turn off the server. Hold down the switch for 4 seconds or more to forcibly turn off, the server.

### **(15) Pull-out Tab**

A label indicating the part number and serial number of the server is located on the pull-out tab.

### **Express5800/R120e-2E (3.5-inch Drive Model)**

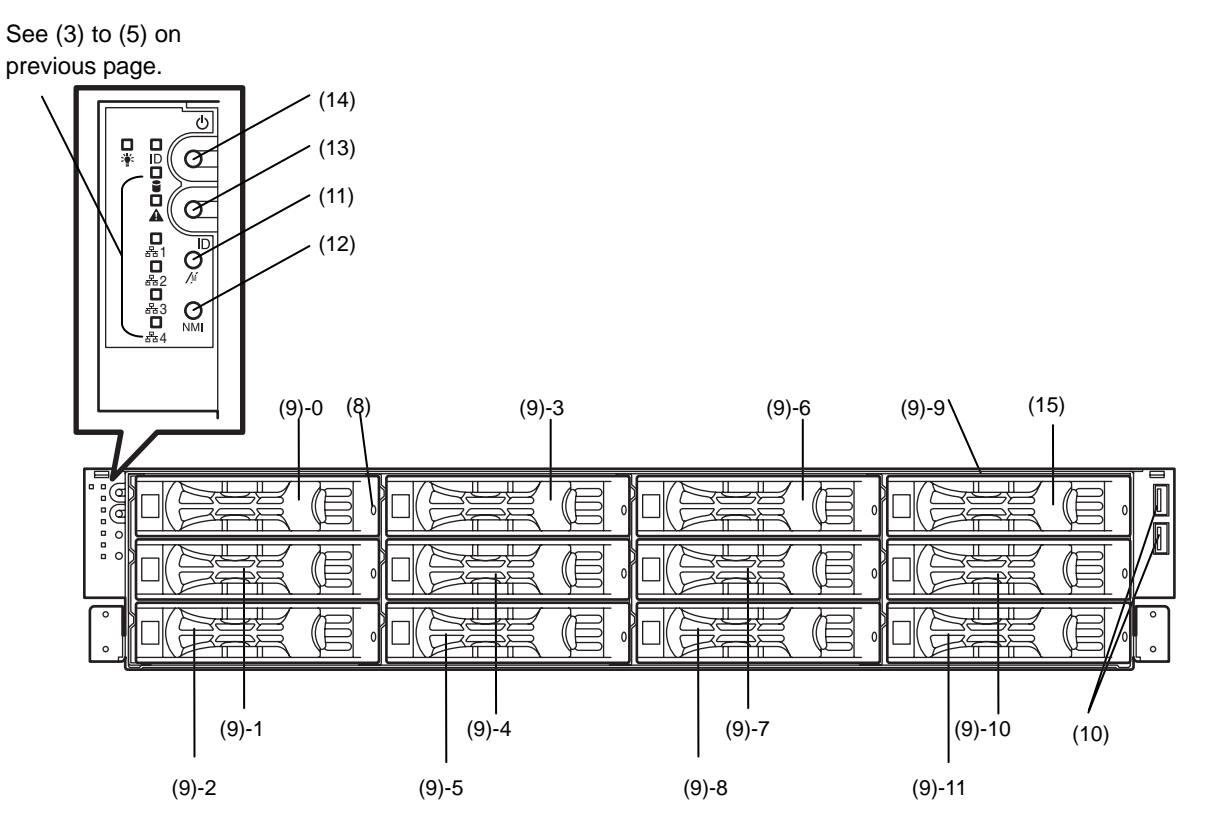

### **(8) DISK LED (green/amber)**

### The LED provided for each hard disk drive

This LED light turns green when a hard disk drive is being accessed. The light turns amber if a hard disk drive is broken and it flashes green and amber alternately when a hard disk drive is being rebuilt. (Only applied to RAID System)

#### **(9) 2.5-inch Drive Bay**

The bay where hard disk drives are installed. The sequential numbers indicate the corresponding port numbers. All bays include dummy trays.

#### **(10) USB connectors (front)**

These connectors are used to connect devices that support the USB interface.

### **(11) BMC RESET Switch**

The switch to reset BMC of this server. Use the switch only when there is something wrong with EXPRESSSCOPE Engine 3 (BMC).To use this switch, press it at least five seconds.

### **(12) DUMP Switch (NMI)**

When the DUMP switch is pressed, memory dump is performed.

#### **(13) Unit ID (UID) Switch (blue)**

The switch to turn on and off the UID LEDs provided at the front and rear of the server. Pressing the switch once turns on the UID LED and pressing once more turns off the LED. Commands from the software also cause it to turn on or flash.

### **(14) POWER Switch/LED (green/amber)**

The switch to turn the server on and off. Press once to turn on the server. The Power LED lights when it is on. Press it again to turn off the server. Hold down the switch for 4 seconds or more to forcibly turn off, the server.

### **(15) Pull-out Tab**

A label indicating the part number and serial number of the server is located on the pull-out tab.

# *4.3* **Rear View**

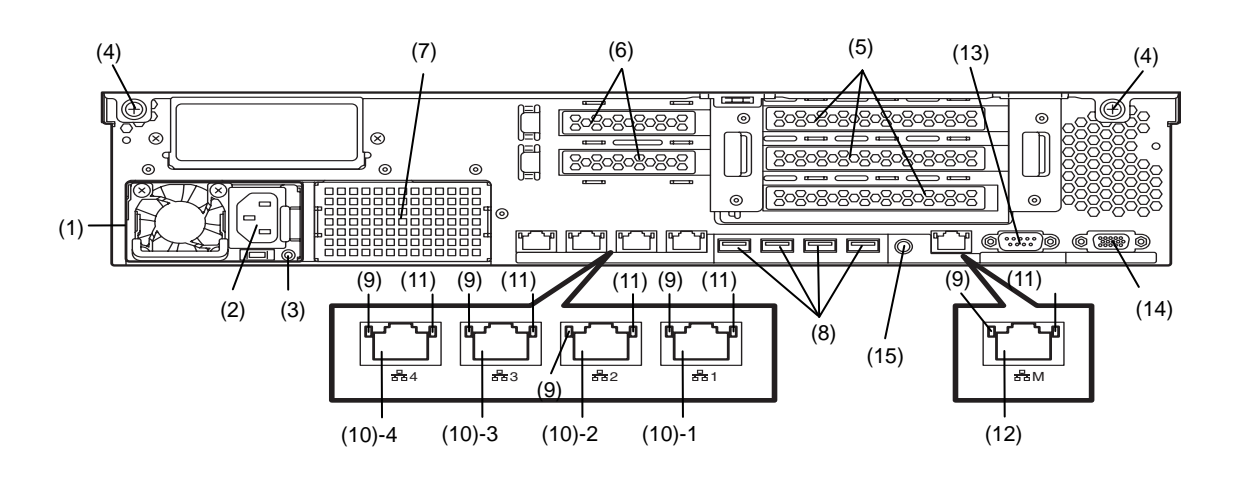

With N8154-47 2.5-inch HDD cage (rear) installed.\*

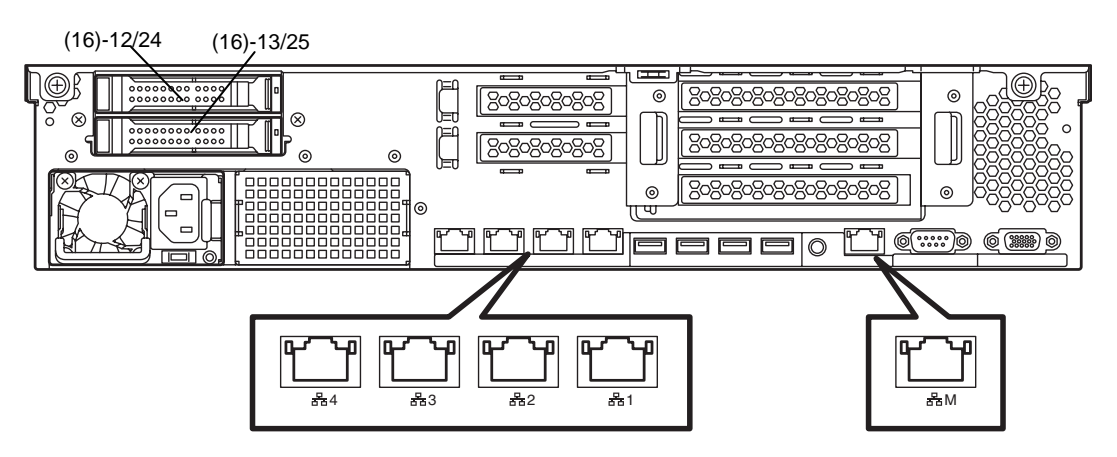

\*: Express5800/R120e-2E (26x 2.5-inch Drive Model) and Express5800/R120e-2E (3.5-inch Drive Model) only.

- **(1) Power Unit (Poser Supply Slot)**  This unit supply DC power.
- **(2) AC Inlet**  This socket is used to connect the power cord.
- **(3) AC POWER LED (green/amber)**

This LED indicates status of Power unit.

- **(4) Screw of Top Cover**
- **(5) Slot for full-height PCI board**  The slot to install full-height PCI board. Assigned slot numbers are 1B, 2B, and 3B from the bottom.
- **(6) Slot for low-profile PCI board** The slot to install low-profile PCI board. Assigned slot numbers are 1C and 2C from the bottom.
- **(7) Blank cover (for additional power supply unit)**
- Remove this cover to install an optional power supply unit. **(8) USB connectors**

These connectors are used to connect devices that support the USB interface.

**(9) LINK/ACT LED (green)** 

The LED indicates the access status of LAN

### **(10) LAN connectors**

### **1000BASE-T/100BASE-TX/10BASE-T supported Ethernet connectors**

Sequential numbers 1, 2, 3 and 4 indicate LAN connectors 1, 2, 3 and 4, respectively.

If Shared BMC LAN feature is enabled in ROM Utility, LAN connector 1 can also be used as the management LAN port. However, sharing port is not recommended from the point of performance and security, because LAN port 1 may receive both data.

### **(11) SPEED LED (green/amber)**

The LED indicates the transfer speed of LAN ports

### **(12) Management LAN Port**

Ethernet connector which supports 100BASE-TX/10BASE-T.This port cannot be used as a data transmission port. This port is used for connecting to EXPRESS SCOPR ENGINE 3.

### **(13) Serial port A (COM A) connector**

This connector is used to connect devices that support a serial interface. Note that it is not possible to directly connect to a dedicated line.

### **(14) Display connector**

The connector to connect the display This connector is exclusively used with the display connector on front panel.

### **(15) UID (Unit ID) Switch/LED (blue)**

The switch to turn on and off the UID LEDs provided at the front and rear of the server. Pressing the switch once turns on the UID LED and pressing once more turns off the LED.

### **(16) 2.5-inch Drive Bay (rear)**

 The bay where hard disk drives are installed. The sequential numbers indicate the corresponding port numbers.

Express5800/R120e-2E (26x 2.5-inch Drive Model):

### Port 24,25

Express5800/R120e-2E (3.5-inch Drive Model):

Port 12,13

# *4.4* **External View**

### **Express5800/R120e-2E (16x 2.5-inch Drive Model)**

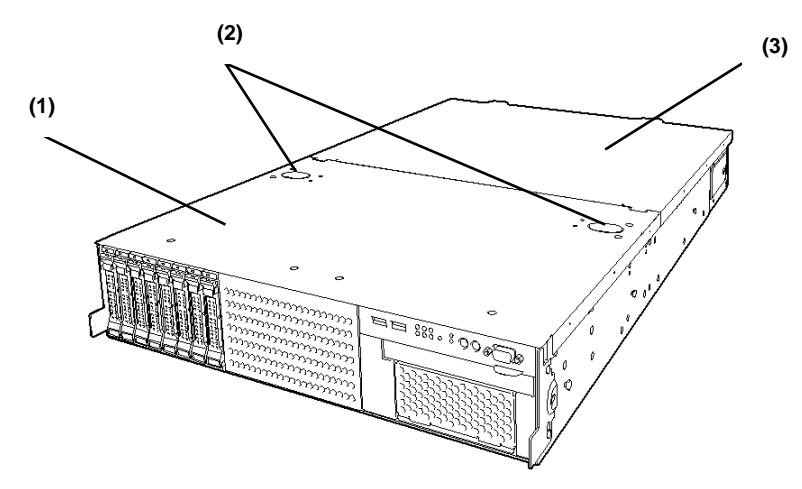

### **Express5800/R120e-2E (26x 2.5-inch Drive Model)**

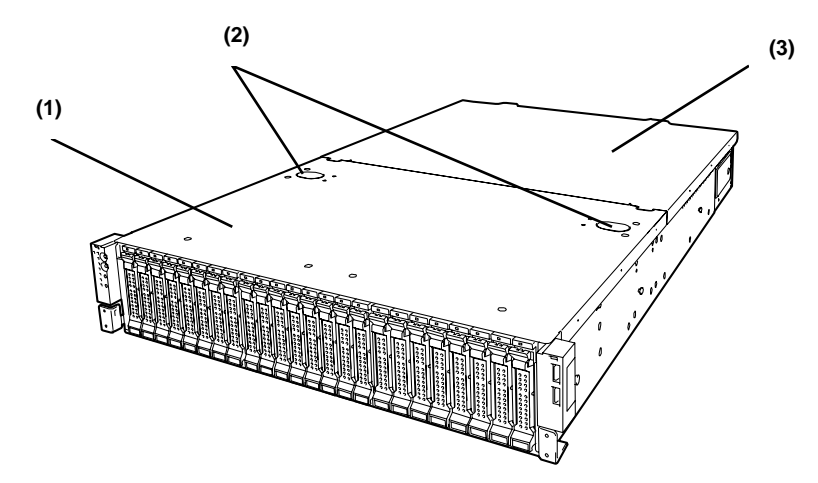

**Express5800/R120e-2E (3.5-inch Drive Model)** 

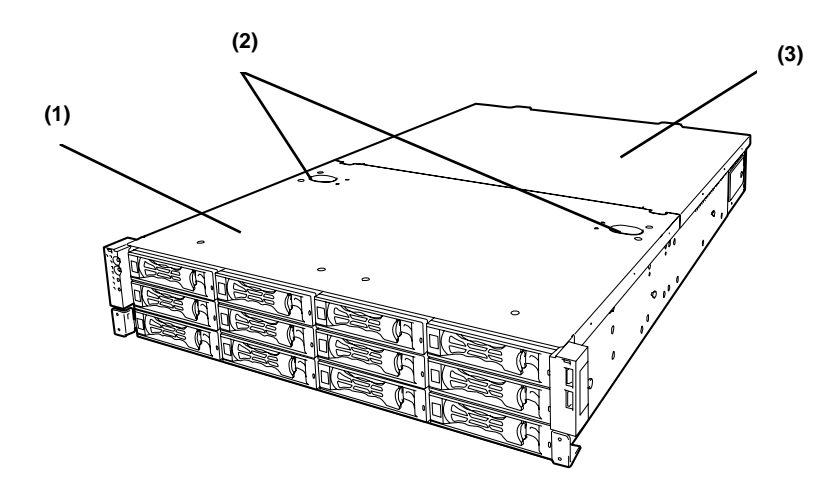

- **(1) Top Cover (front)**
- **(2) Release Button**
- **(3) Top Cover (rear)**

# *4.5* **Internal View**

The image below does not show the processor duct.

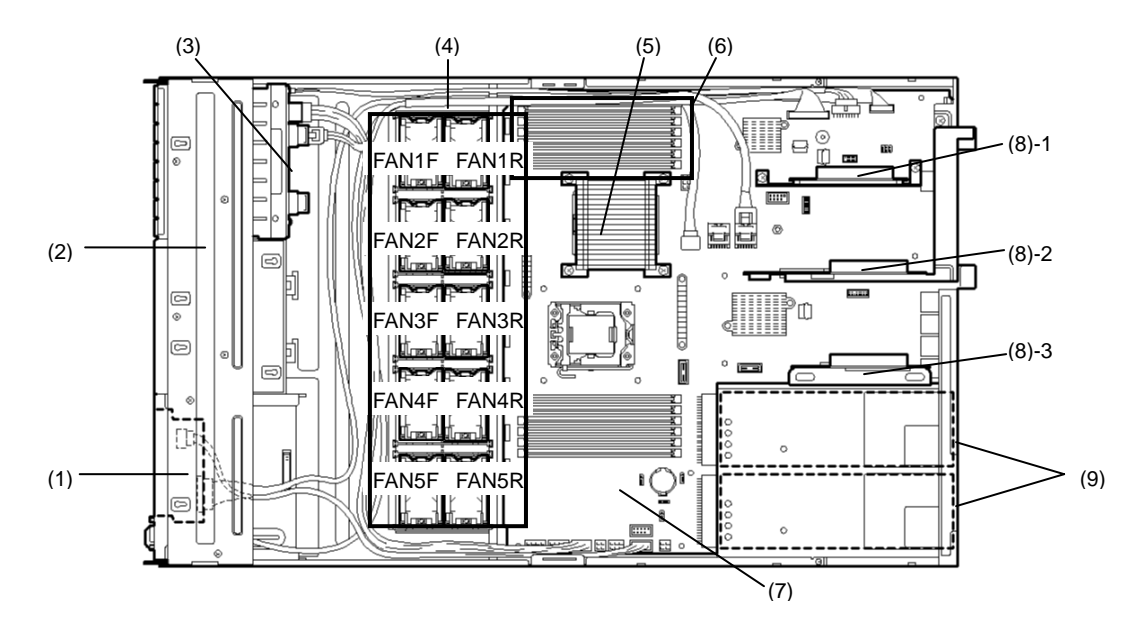

**Ex. Express5800/R120e-2E (16x 2.5-inch Drive Model)** 

- **(1) Front Panel Board (attached under protect cover)**
- **(2) Protect Cover**
- **(3) HDD Backplane Board**
- **(4) Cooling fan**
	- -1 FAN1R
	- -2 FAN2R
	- -3 FAN3R
	- -4 FAN4R (Optional)
	- -5 FAN5R
	- -6 FAN1F (Optional)
	- -7 FAN2F (Optional)
	- -8 FAN3F (Optional)
	- -9 FAN4F (Optional)
	- -10 FAN5F (Optional)
- **(5) Processor (attached under the heat sink)**
- **(6) DIMM (optional)**
- **(7) Motherboard(MB)**
- **(8) PCI Riser Card** 
	- -1 Riser A (RAID Controller Only)
	- -2 Riser B
	- -3 Riser C
- **(9) Power Supply Unit**

FAN1R-3R and 5R are standard parts. FAN4R is option parts when CPU#2 is installed. FAN1F-5F\* are option parts when redundant FAN configuration.

\*In 1-CPU configuration: Install redundant fan units in slots FAN 1F to 3F, and 5F.

In 2-CPU configuration: Install redundant fan units in slots FAN 1F to 5F.

### **Express5800/R120e-2E (26x 2.5-inch Drive Model) Express5800/R120e-2E (3.5-inch Drive Model)**

Ex. Express5800/R120e-2E (3.5-inch Drive Model)

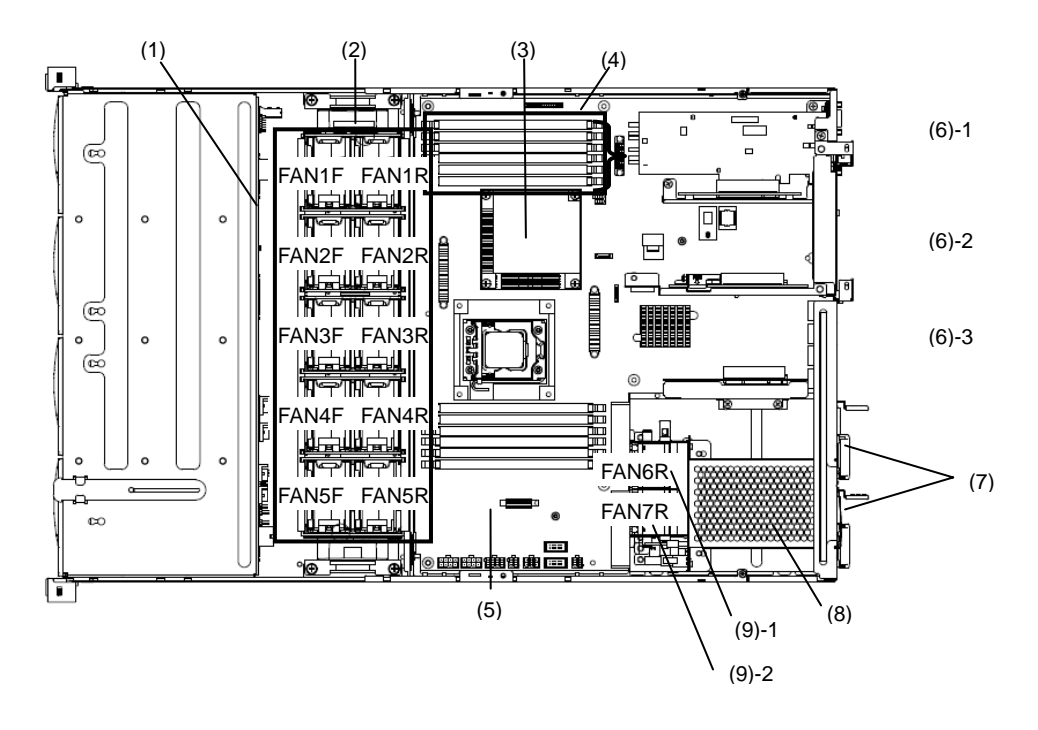

### **(1) HDD Backplane Board**

### **(2) Cooling fan**

- -1 FAN1R
- -2 FAN2R
- -3 FAN3R
- -4 FAN4R
- -5 FAN5R
- -6 FAN1F (Optional)
- -7 FAN2F (Optional)
- -8 FAN3F (Optional)
- -9 FAN4F (Optional)
- -10 FAN5F (Optional)

FAN1R-5R are standard parts. FAN1F-5F are option parts when redundant FAN configuration.

- **(3) Processor (attached under the heat sink)**
- **(4) DIMM (optional)**
- **(5) Motherboard (MB)**
- **(6) PCI Riser Card** 
	- -1 Riser A (RAID Controller Only)
	- -2 Riser B
	- -3 Riser C
- **(7) Power Supply Unit**
- **(8) Additional HDD Cage (Rear)**
- **(9) Cooling fan (Rear)** 
	- -1 FAN6R
		- -2 FAN7R

# *4.6* **Motherboard (MB)**

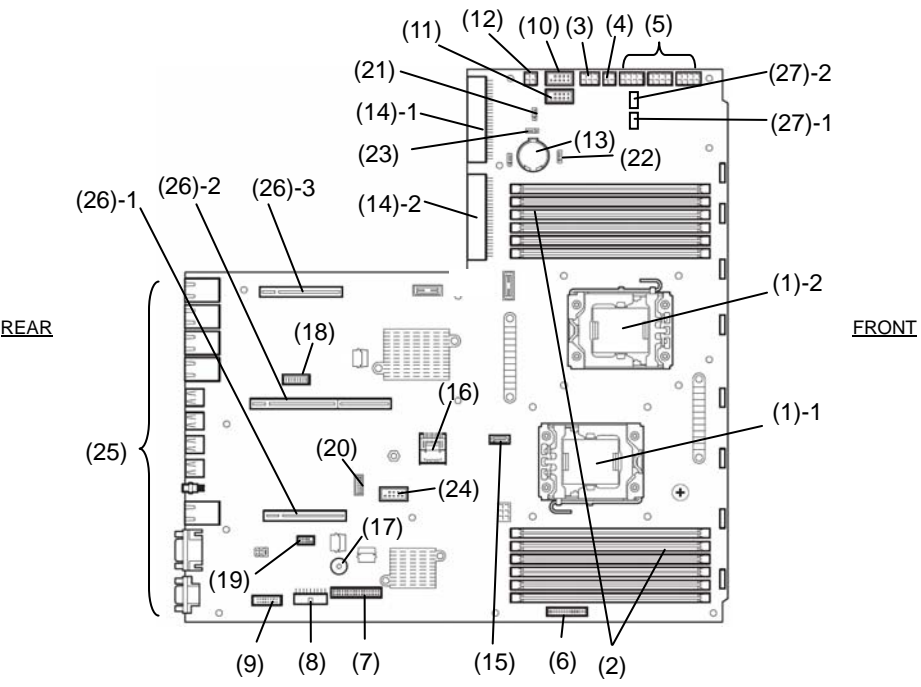

- **(1) CPU socket** 
	- -1 Processor #1 (CPU#1)
	- -2 Processor #2 (CPU#2)
- **(2) DIMM slots**
- **(3) FAN Board power connector**
- **(4) SATA Optical Disk Drive/USB Back Up File Device power connector**
- **(5) HDD Backplane Board power connector**
- **(6) FAN Board Signal connector**
- **(7) Front Panel connector**
- **(8) Front VGA connector**
- **(9) HDD Backplane Board Signal connector**
- **(10) USB connector (front)**
- **(11) USB memory module / USB Back Up File Device connector**
- **(12) Additional HDD Cage (Rear) Power connector**
- **(13) Lithium battery**
- **(14) PSU connector**  -1 default (POW #1) -2 redundant (POW #2)
- **(15) SATA Optical Disk Drive signal connector**
- **(16) SATA connector**
- **(17) Buzzer**
- **(18) COM connector (for Option N8117-01A)**  COM port B when N8117-01A is used.
- **(19) EXPRESSSCOPE Profile Key connector**  EXPRESSSCOPE Profile Key has been installed, where BIOS and BMC configuration data is stored. Move it when replacing MB to keep using the data.
- **(20) TPM Kit connector**
- **(21) Clear Password Jumper**
- **(22) RAID Configuration Jumper**
- **(23) Clear CMOS Jumper**
- **(24) EXPRESSBUILDER Kit connector**
- **(25) External connector**
- **(26) PCI Riser connector** 
	- -1 Riser A
	- -2 Riser B
	- -3 Riser C

Refer to *Chapter 2 (1.13 PCI Card)* for available card.

- **(27) FAN connector (Rear)** 
	- -1 FAN6R
	- -2 FAN7R

# *4.7* **Status Indicators**

This section explains the indication and meanings of the server LEDs.

### 4.7.1 **POWER LED (**  $\ddot{\ddot{\bullet}}$  **)**

POWER LED lights green when the server is on. The light turns off when power is not being supplied to the server. The POWER LED lights amber until the server becomes ready to power on after power cord is connected to the server.

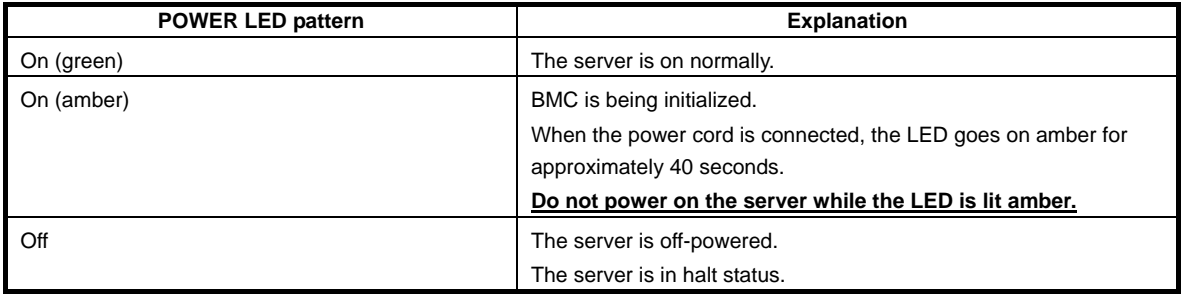

### *4.7.2* **STATUS LED ( )**

While hardware is operating normally, STATUS LED lights green. STATUS LED is off or lights/flashes amber if there is a problem with hardware.

The following table lists STATUS LED patterns, their explanation and solution.

**Tips** You can reference error logs to check the causes of failures by using NEC ESMPRO.

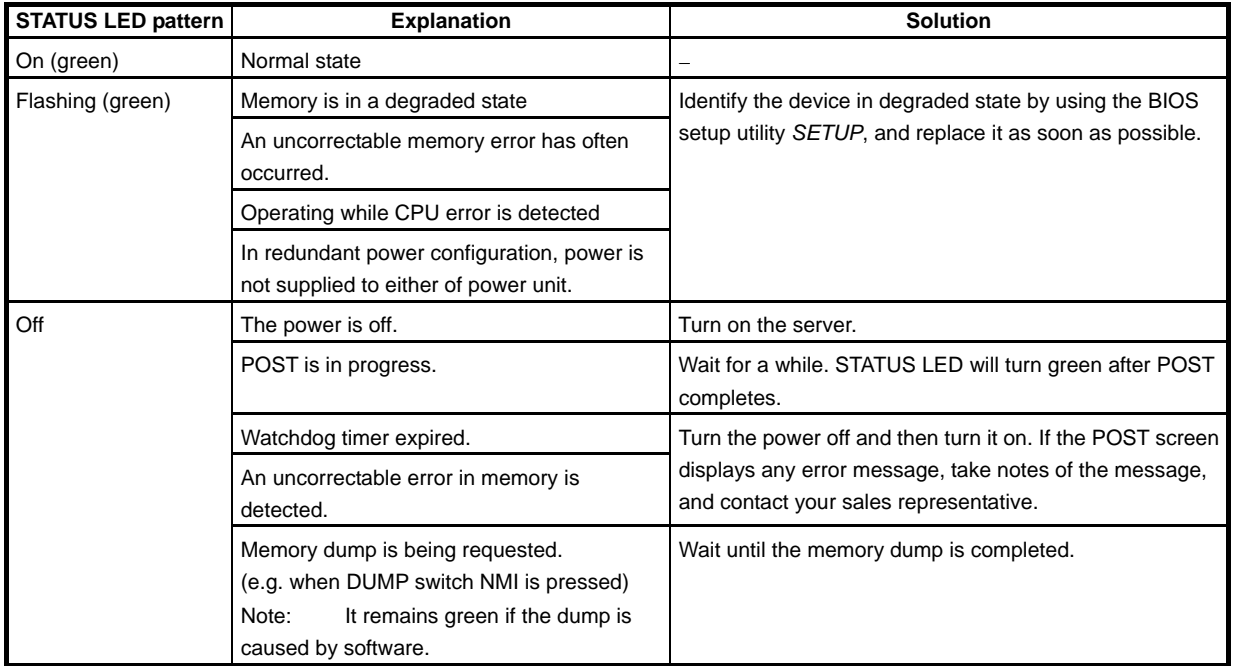

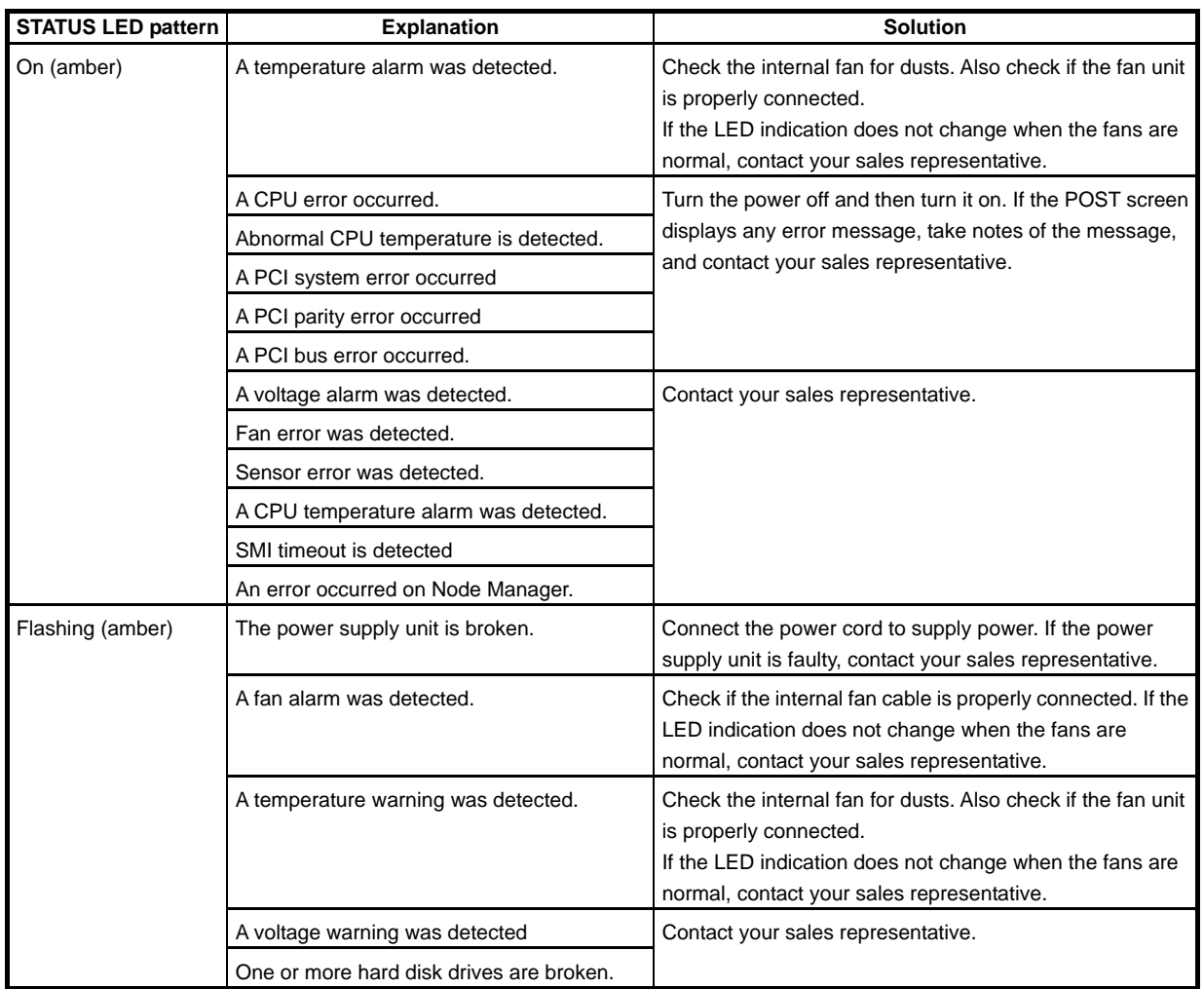

# $4.7.3$  **LINK/ACT LED** (2, 2, 2, 2, 3, 3, 3, 3, 4)

The LED lights green when it is connecting to LAN and flashes when transmitting or receiving data on LAN. The number next to the icon indicates a network port number.

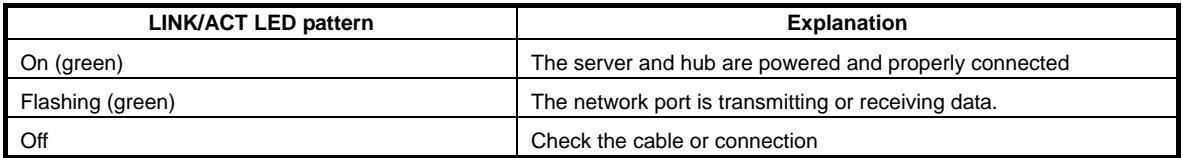

# *4.7.4* **Disk Access LED (■)**

DISK Access LED on a hard disk drive to be installed in the drive bay indicates different states.

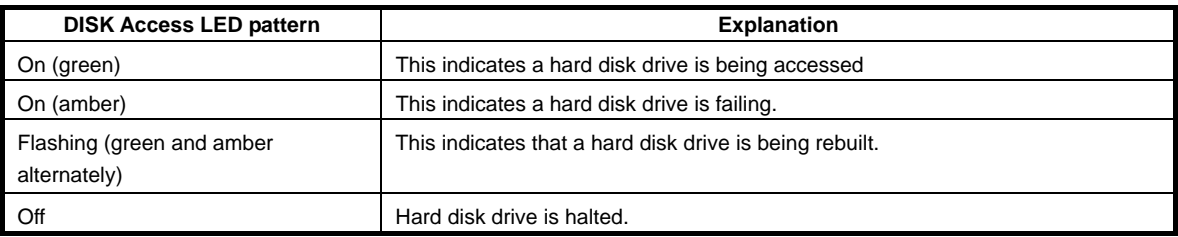

### *4.7.5* **Optical disk access LED**

The access LED for optical disk drive at the front of the server flashes when a CD or DVD is being accessed.

### *4.7.6* **UID LED (ID)**

The UID LED is provided one each at the front and rear of the server. If you press the UID switch provided at the front or rear of the server, the light turns on. If you press it again, the light turns off. It flashes when commands from software are received. This LED is used to identify the target server among multiple servers installed in a rack. Especially when performing maintenance from behind the server, lighting the LED will help you to identify which server to work with.

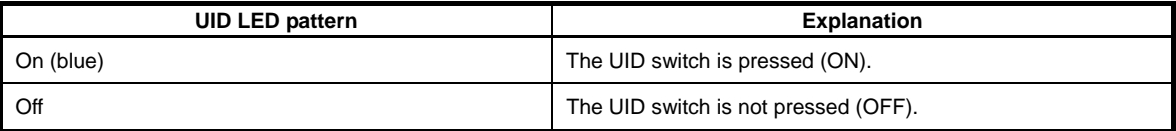

**Tips** You can turn on or flashing an LED using remote management software.

### *4.7.7* **LED on a hard disk drive**

DISK LED on a hard disk drive to be installed in the drive bay indicates different states

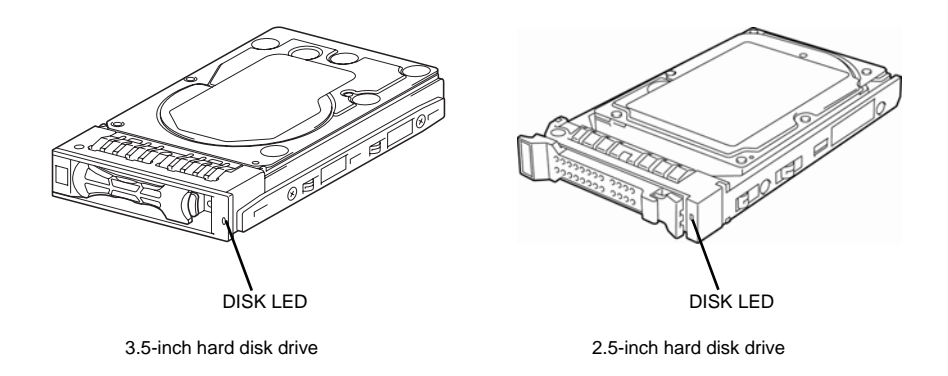

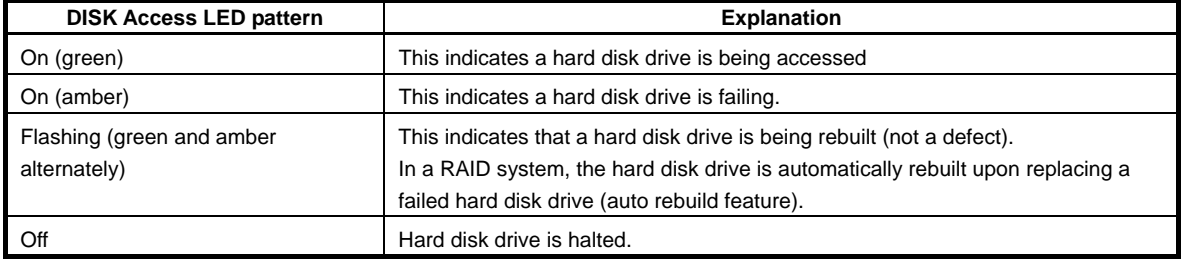

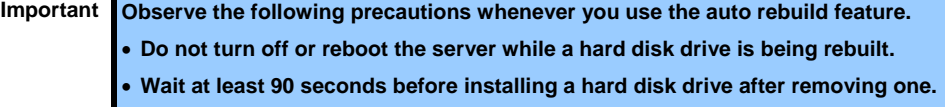

• **Do not replace a hard disk drive while another hard disk drive is being rebuilt.** 

### *4.7.8* **LEDs for LAN connectors**

The five LAN connectors provided at the rear of the server have two LEDs each.

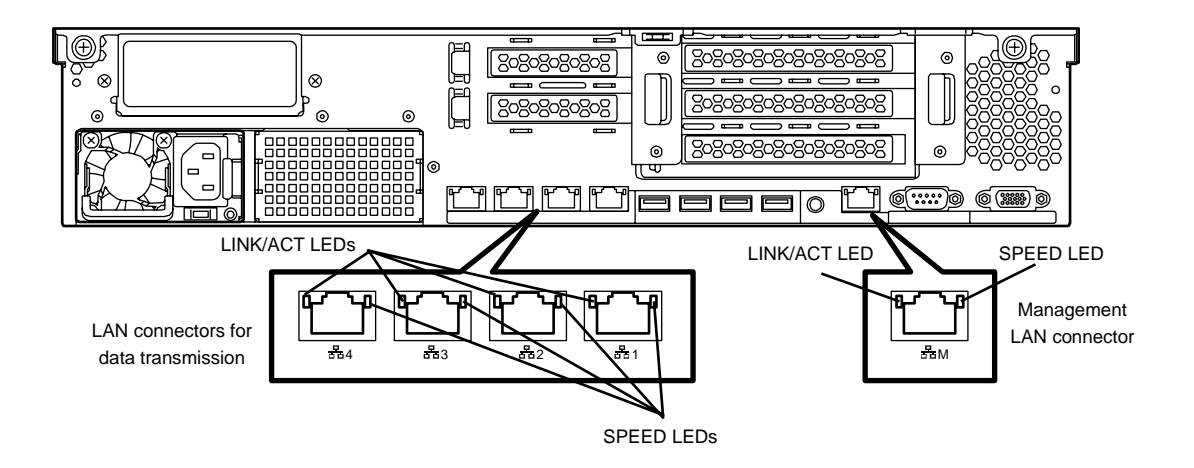

# • LINK/ACT LED (2<sup>2</sup>61, 2<sup>2</sup>62, 2<sup>2</sup>63, 2<sup>2</sup>64, 2<sup>2</sup>6M)

This LED indicates the state of the LAN port.

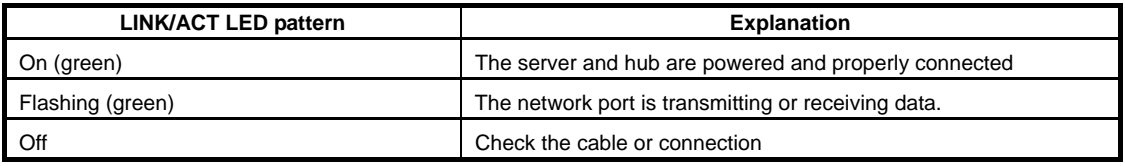

# • SPEED LED (2<sup>2</sup>61, 2<sup>2</sup>62, 2<sup>2</sup>63, 2<sup>2</sup>64, 2<sup>2</sup>6M)

This LED indicates which network interface is used.

The four LAN connectors for data transmission support 1000BASE-T, 100BASE-TX, and 10BASE-T. Management LAN port supports 100BASE-TX and 10BASE-T.

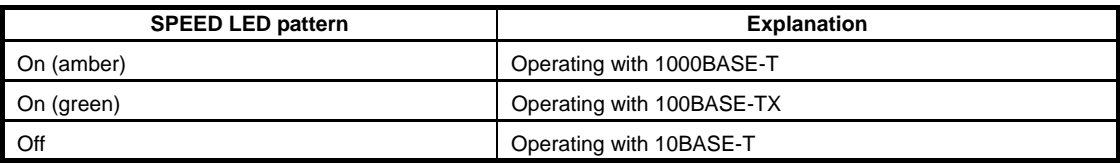

### *4.7.9* **AC POWER LED on Power Supply Unit**

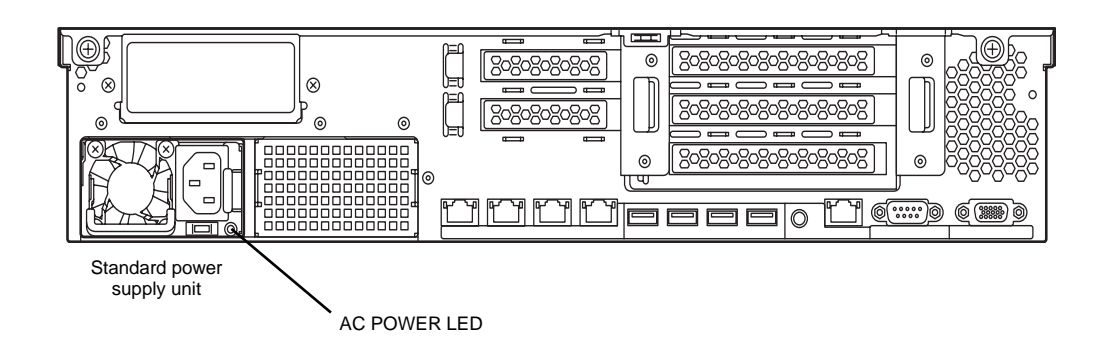

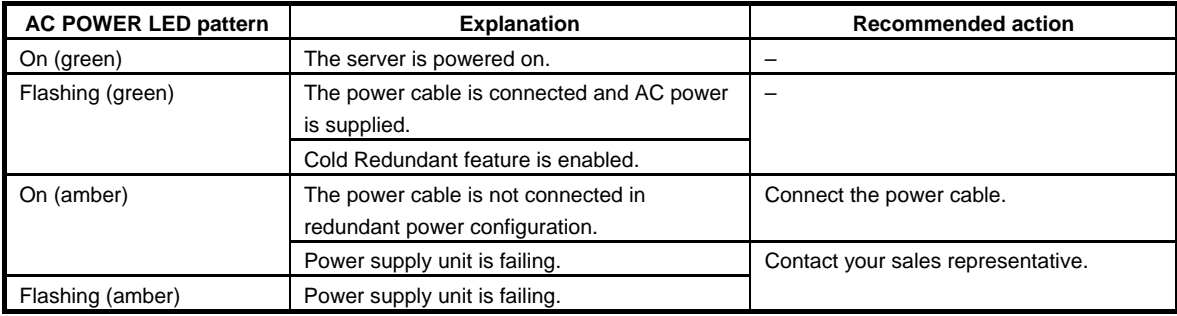

# **NEC Express5800 Series Express5800/R120e-2E**

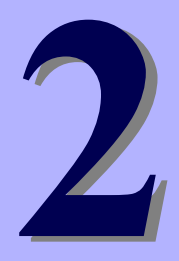

# **Preparations**

This chapter describes preparations for using this server.

### **1. Installing Internal Optional Devices**

You can skip this section if you did not purchase any optional devices.

### **2. Installation and Connection**

You must place the server in an ideal location and connect some cables following this section.

# *1.* **Installing Internal Optional Devices**

This section describes the instructions for installing supported optional devices and precautions. If you did not purchase any optional device requiring installation, you may skip this section.

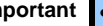

- **Important We recommend that optional devices be installed by a maintenance service staff from your maintenance service company, who has specialized knowledge of this server.** 
	- **Use only the devices and cables specified by NEC. You will be charged to repair damages, malfunctions, and failures caused by the use of any devices or cables not specified for use with this server even within the warranty period.**

# *1.1* **Safety Precautions**

Be sure to observe the following precautions to install and remove optional devices properly and safely.

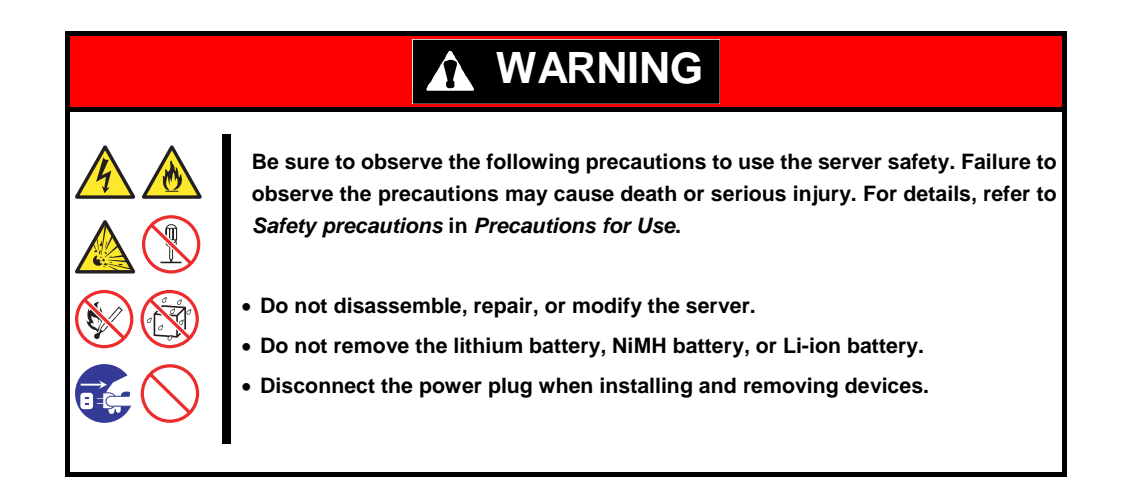

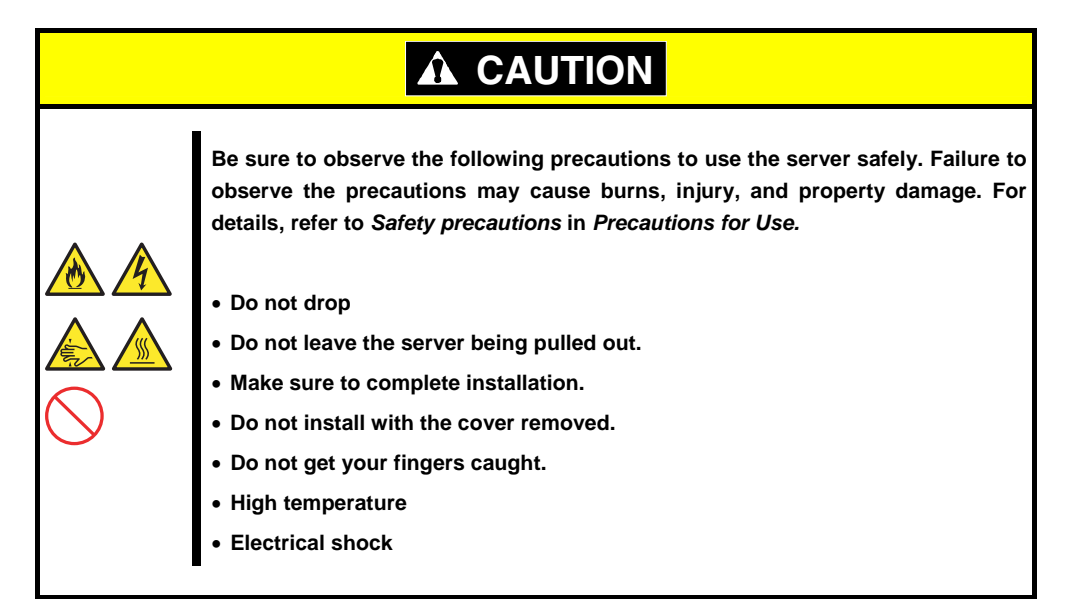

### *1.2* **Anti-static Measures**

The server and Optional Devices contain electronic components sensitive to static electricity. Avoid failures caused by static electricity when installing or removing any optional devices.

### **Wear a wrist strap (an arm belt or anti-static glove)**

Wear a wrist strap on your wrist and provide earthing before starting work. If no wrist strap is available, discharge static electricity from your body by touching an unpainted metal part of the chassis which is grounded.

### **Select a suitable work space**

- − Work with the server on the anti-static or concrete floor.
- − When you work with the server on a carpet where static electricity is likely to be generated, be sure to take anti-static measures beforehand.

### **Use a work table**

Place the server on an anti-static mat to work with.

### **Clothing**

- − Do not wear wool or synthetic clothes.
- − Wear anti-static shoes.
- − Take off any jewels (a ring, bracelet, or wrist watch) before working with the server.

### **Handling of components**

- − Keep any component in an anti-static bag until you actually install it to the server.
- − Hold any component by its edge to avoid touching any terminals or parts.
- − To store or carry any component, place it in an anti-static bag.

### **To avoid electric hazard and malfunction of the device, be sure to turn off the Power switch of the server and unplug the power cord from outlet before starting work, except for hot-swappable devices.**

### **Handling of cables**

When connecting a cable (e.g., LAN cable), static electricity may also be charged due to friction against floor. Connecting a charged cable with an I/O device may cause damage to the device.

It is recommended to discharge static electricity before connecting a cable by using ionizer or the like. Consult with your sales representative for apparatus to discharge static electricity.

# *1.3* **Overview of Installation and Removal**

Install/remove components by using the following procedure.

Installing/removing internal components except for Hard Disk Drives should be done after dismounting the server from the rack. It is recommended that more than one person removes the server from the rack.

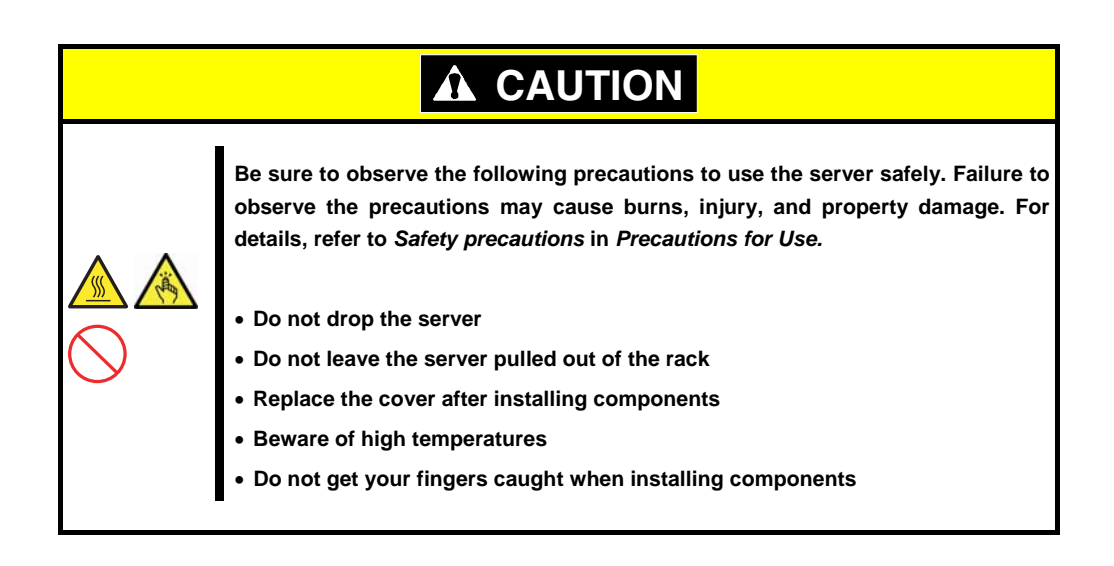

- 1. If the server is mounted on a rack, use the UID switch to identify the target server. Refer to *Chapter 2 (1.4 Confirming Servers (UID Switch))*.
- 2. Remove the front bezel if applicable. Refer to *Chapter 2 (1.5 Removing the Front Bezel)*.
- 3. If the server is ON, turn it off. Refer to *Chapter 3 (6. Turning Off the Server)*.
- 4. Disconnect the power cord from the outlet and the server.

**Important After disconnecting the power cord from the server, wait for at least 5 seconds before continuing to work because the components on the motherboard might still be operating for 3 to 4 seconds even after the power cord was disconnected.** 

5. You need to pull out the server from rack when installing or removing the following component:

Internal flash memory, TPM Kit, processor, DIMM, extra battery for RAID controller, back up file device, PCI card, additional HDD cage, additional HDD cage(rear), additional/redundant fan unit, optical disk drive

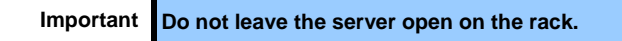

If you are going to install a hard disk drive only, go to step 10.

- 6. Remove the top cover. Refer to *Chapter 2 (1.6 Removing Top Cover*).
- 7. Depending on the components to be installed or removed, follow the procedure in order. Refer to *Chapter 2 (1.7 Internal Flash Memory*) to (*1.18 Use of Internal Hard Disk Drives in the RAID System*).
- 8. Attach the top cover. Refer to *Chapter 2 (1.19 Installing Top Cover*).
- 9. Mount the server onto the rack. Refer to *Chapter 2 (2.1.2 Installation)*.
- 10. Install Hard Disk Drives. Refer to *Chapter 2 (1.20 2.5-inch Hard Disk Drive)* and *Chapter 2 (1.21 3.5-inch Hard Disk Drive)*.
- 11. Install Power Supply Unit Refer to *Chapter 2 (1.22 Power Supply Unit*).
- 12. Attach the front bezel. Refer to *Chapter 2 (1.5 Removing the Front Bezel*).

This is the end of the installation or removal procedures for internal optional devices.

Continue the setup with reference to *Chapter 2 (2.2 Connection)*.

# *1.4* **Confirming Servers (UID Switch)**

Using the UID switch helps you to identify the target server.

When the server is working or before you turn the server off or disconnect a cable from the server, **be sure to identify the target server by using the UID switch first.**

If UID (Unit ID) switch is pressed, UID LED will be on or flash. If it is pressed again, the LED will be off.

### **<Front View>**

**Express5800/R120e-2E (16x 2.5-inch Drive Model)** 

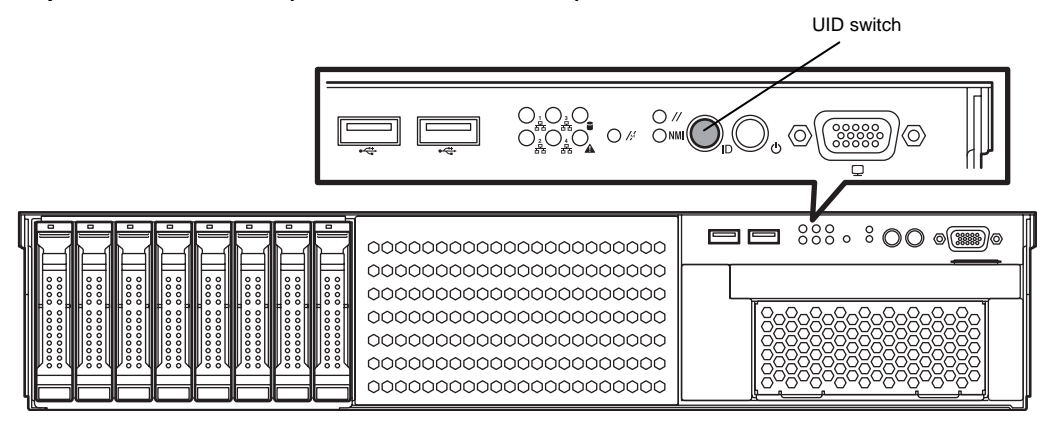

**Express5800/R120e-2E (26x 2.5-inch Drive Model)** 

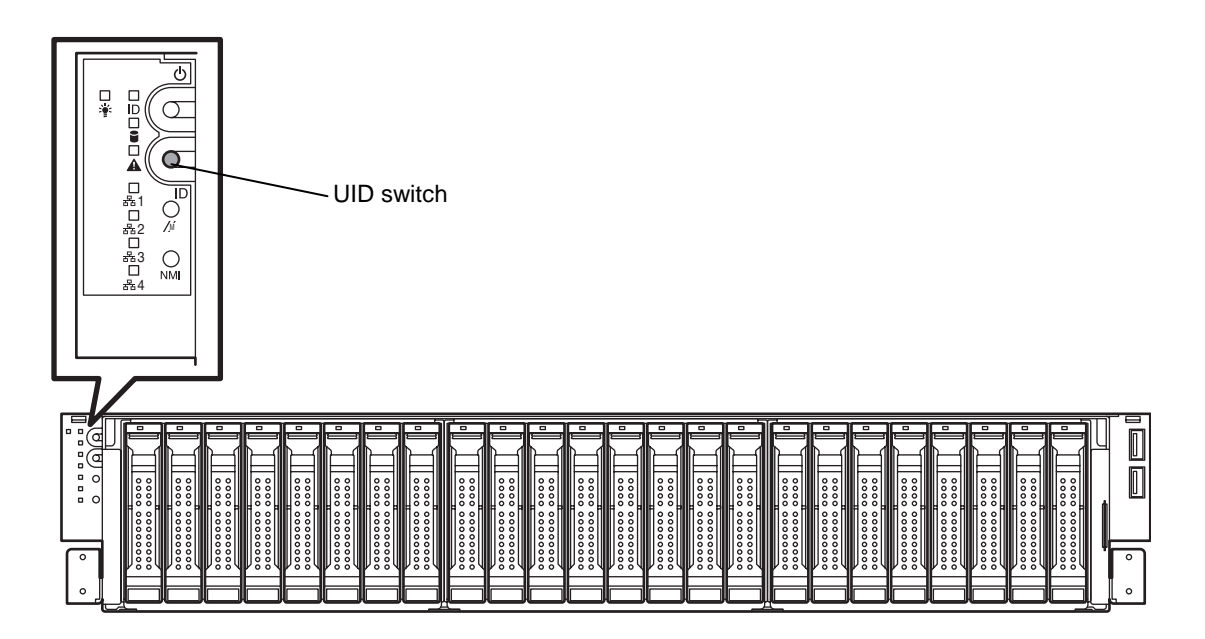

### **Express5800/R120e-2E (3.5-inch Drive Model)**

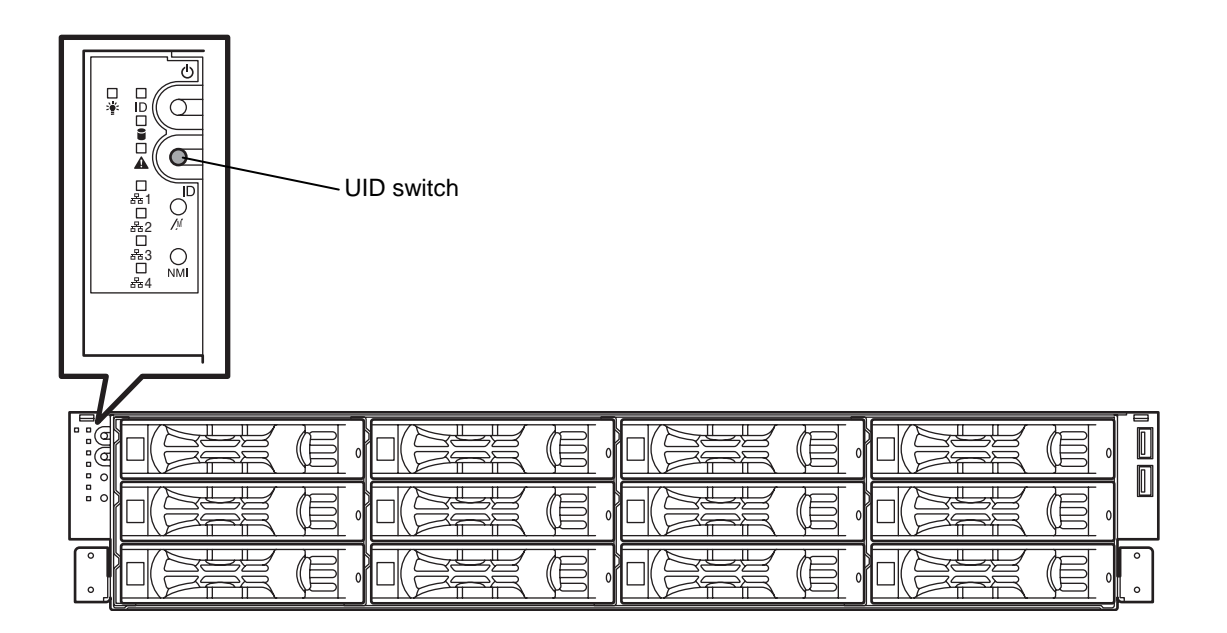

### **<Rear View>**

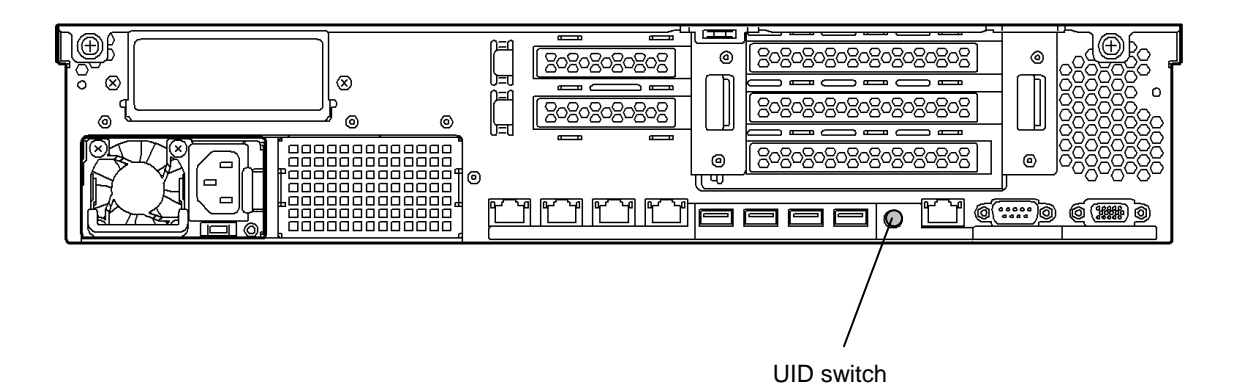

# *1.5* **Removing the Front Bezel**

You need to remove the front bezel when manipulating POWER switch or removing the top cover.

1. Insert the attached security key into the key slot and turn the key to the front bezel side while pressing it lightly to release the lock.

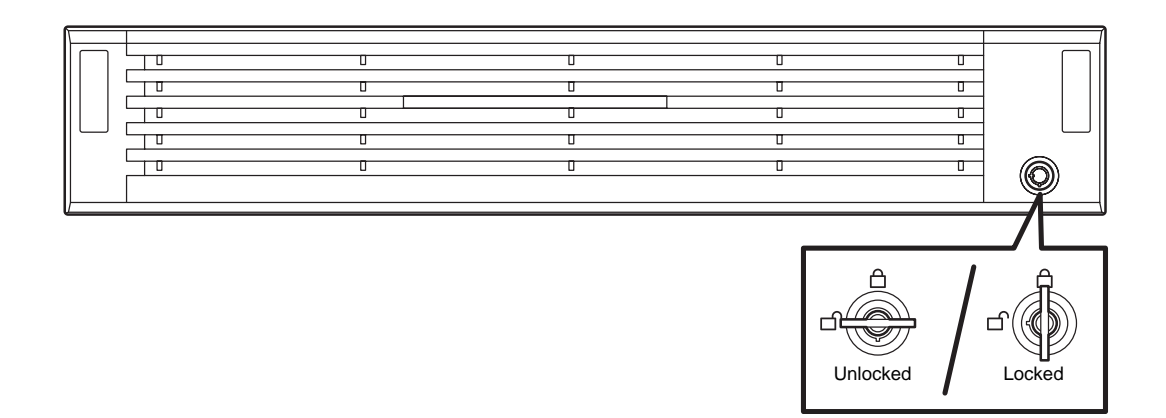

2. Hold the both end of the front bezel carefully, pull it toward you, and remove it.

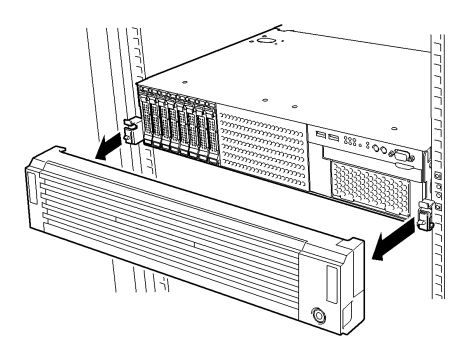

**Note Be careful not to press POWER Switch.** 

# *1.6* **Removing Top Cover**

You need to remove top cover when installing or removing the following component:

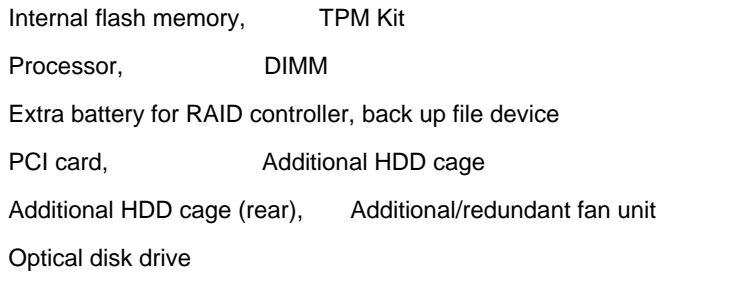

**Important Before removing the top cover, be sure to disconnect cables from PCI card such as LAN adapter. If not, cables may be damaged.** 

- 1. Refer to steps 1 to 4 in *Chapter 2 (1.3 Overview of Installation and Removal)* for preparations.
- 2. Remove screws from the top cover (front) and the top cover(rear). Slide the top cover toward the front of the server while pressing the lock button on the cover.
- 3. Lift off the top cover (front) from the server.

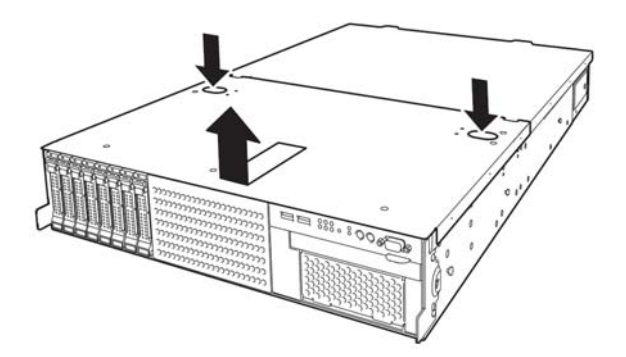

4. Loosen the thumb nut on rear of the server, and slide the top cover (rear) to rear side.

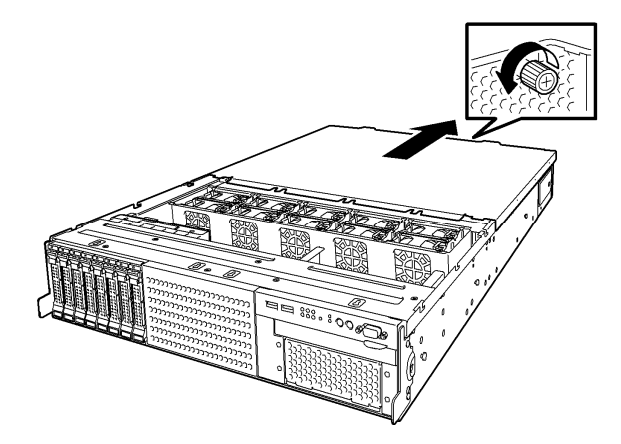

5. Lift the top cover (rear) and remove it.

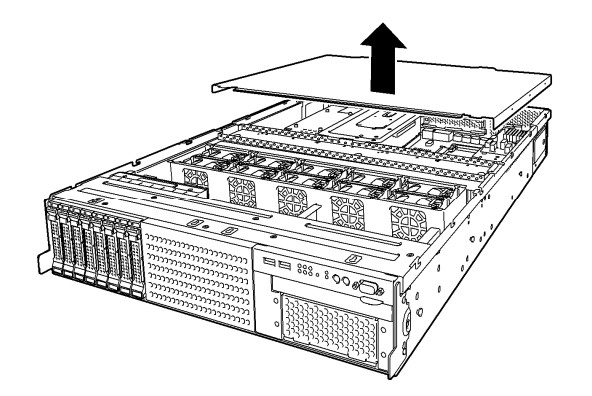

# *1.7* **Internal Flash Memory**

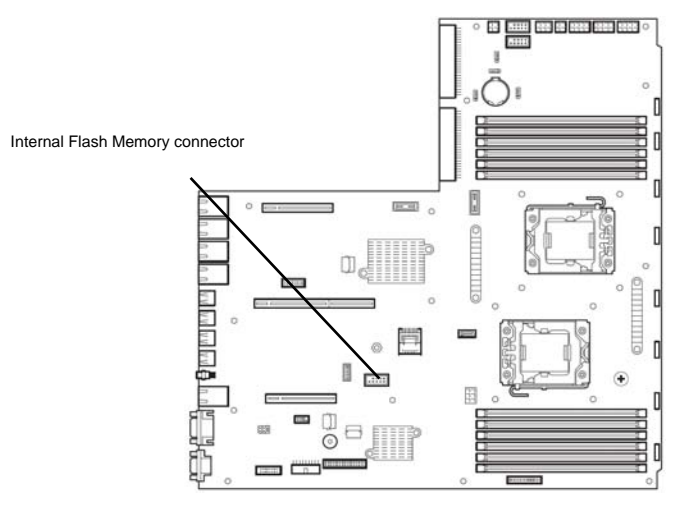

This section describes the procedure for installing the Internal Flash Memory.

### *1.7.1* **Installation**

Install the Internal Flash Memory in the following procedure.

- 1. Refer to steps 1 to 6 in *Chapter 2 (1.3 Overview of Installation and Removal)* for preparations.
- 2. Remove the duct.

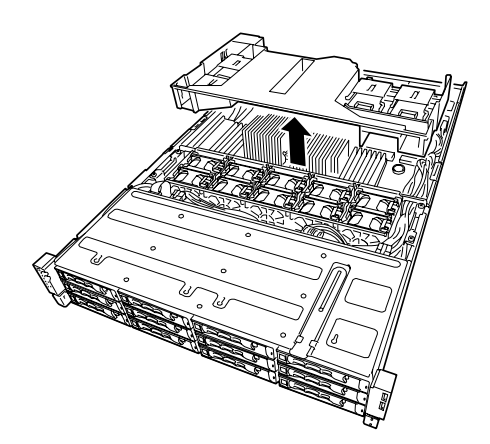

3. Attach the Internal Flash Memory and fix it with the screw provided with this product.

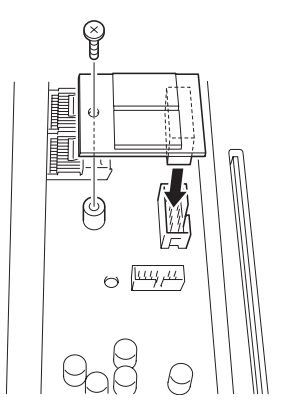

### *1.7.2* **Removal**

To remove the Internal Flash Memory, reverse the installation procedure.

# *1.8* **TPM Kit**

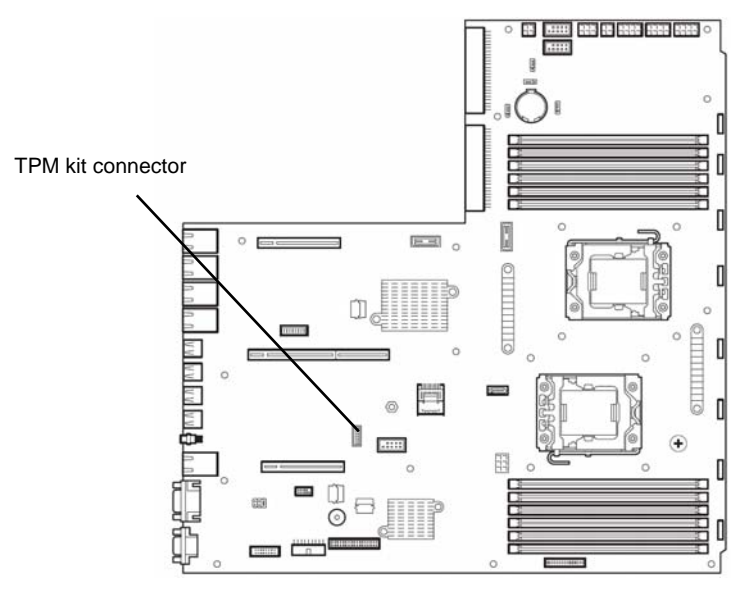

This section describes the procedure for installing the TPM Kit.

### *1.8.1* **Installation**

Install the TPM Kit in the following procedure.

Note The TPM Kit once installed cannot be removed.

- 1. Refer to steps 1 to 6 in *Chapter 2* (*1.3 Overview of Installation and Removal*) for preparations.
- 2. Remove the duct.

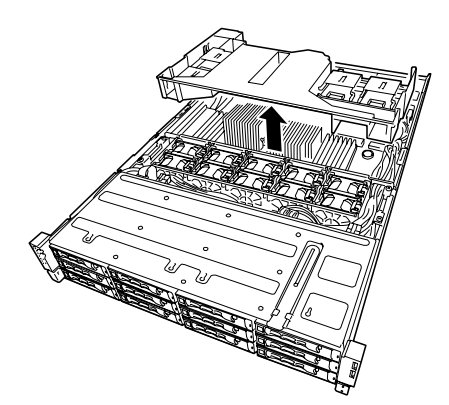

3. Install TPM Kit and secure it by pushing the nylon rivet provided with TPM Kit.

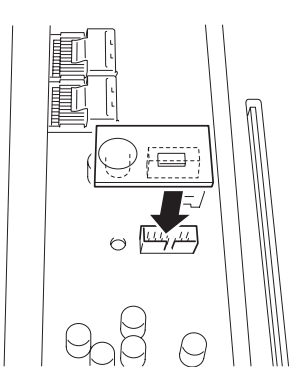

# *1.9* **Processor (CPU)**

The server may have another processor installed in addition to the standard processor, configuring multi-processor system.

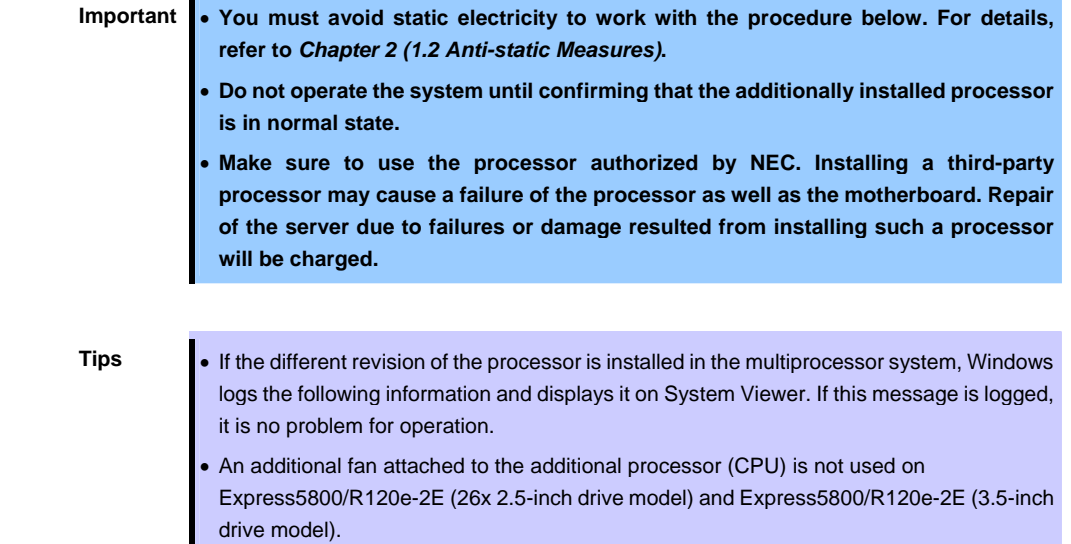

### *1.9.1* **Maximum number of processor cores supported by this server**

The maximum number of processor cores (logical processors) available on the server depends on the architecture (x86 architecture) and OS specs.

### **Maximum number of processor cores**

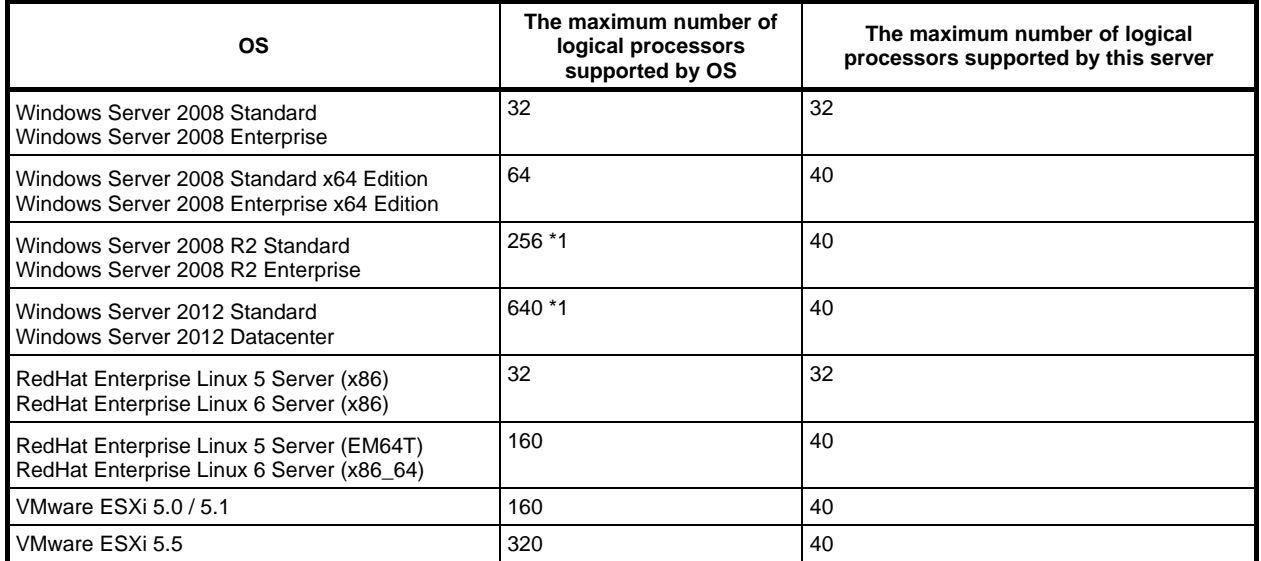

\*1 The maximum numbers of logical processors and virtual processors when using Hyper-V are below

- Windows Server 2008: 24 logical processors

- Windows Server 2008 R2: 64 logical processors

- Windows Server 2012: 320 logical processors

### *1.9.2* **Installation**

Follow steps below to install the processor.

- 1. Refer to steps 1 to 6 in *Chapter 2 (1.3 Overview of Installation and Removal)* for preparations.
- 2. Remove the duct.

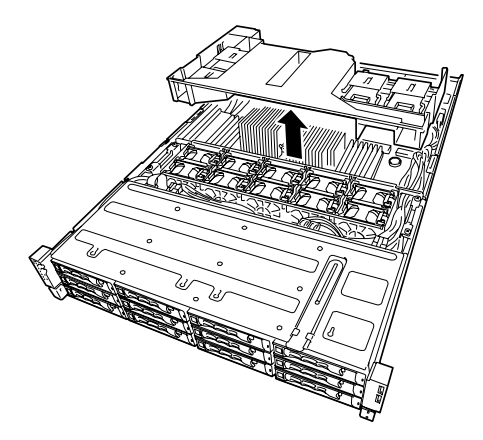

3. Locate the CPU socket to which you are going to install a processor.

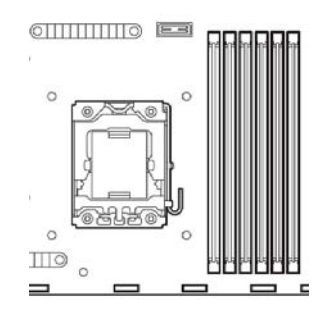

4. Push down the socket lever once to unlatch it from the hook, then slowly open the lever until it stops.

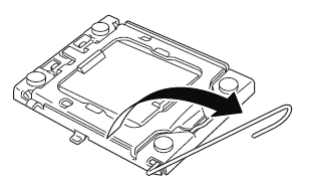

5. Lift the plate.

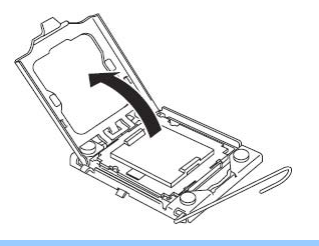

**Important You will see the CPU socket contacts. Do not touch the socket contacts.** 

6. Remove the protective cover from the CPU socket.

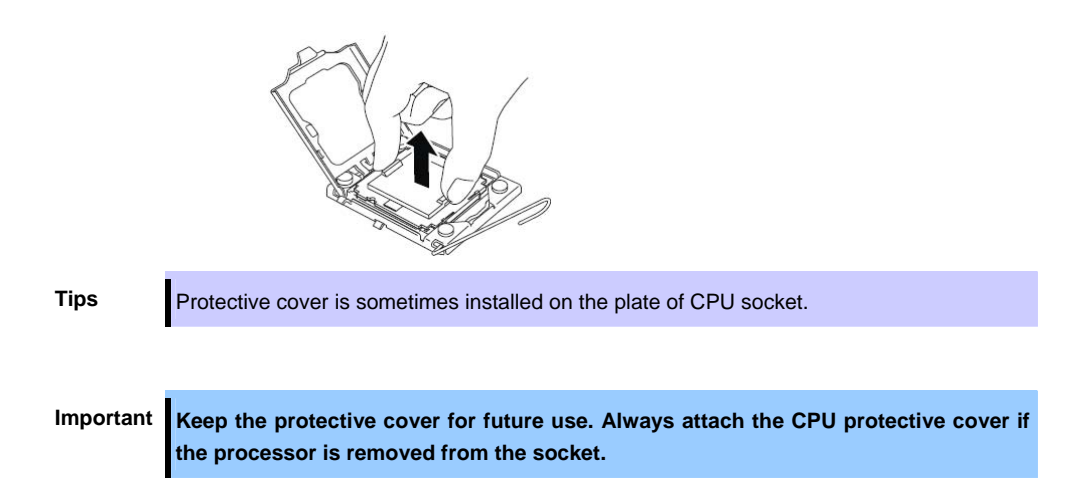

7. Put the additional processor on the CPU socket slowly and gently.

For easy installation, hold edges of processor with your thumb and index fingers so that the notch is aligned with the key on the CPU socket.

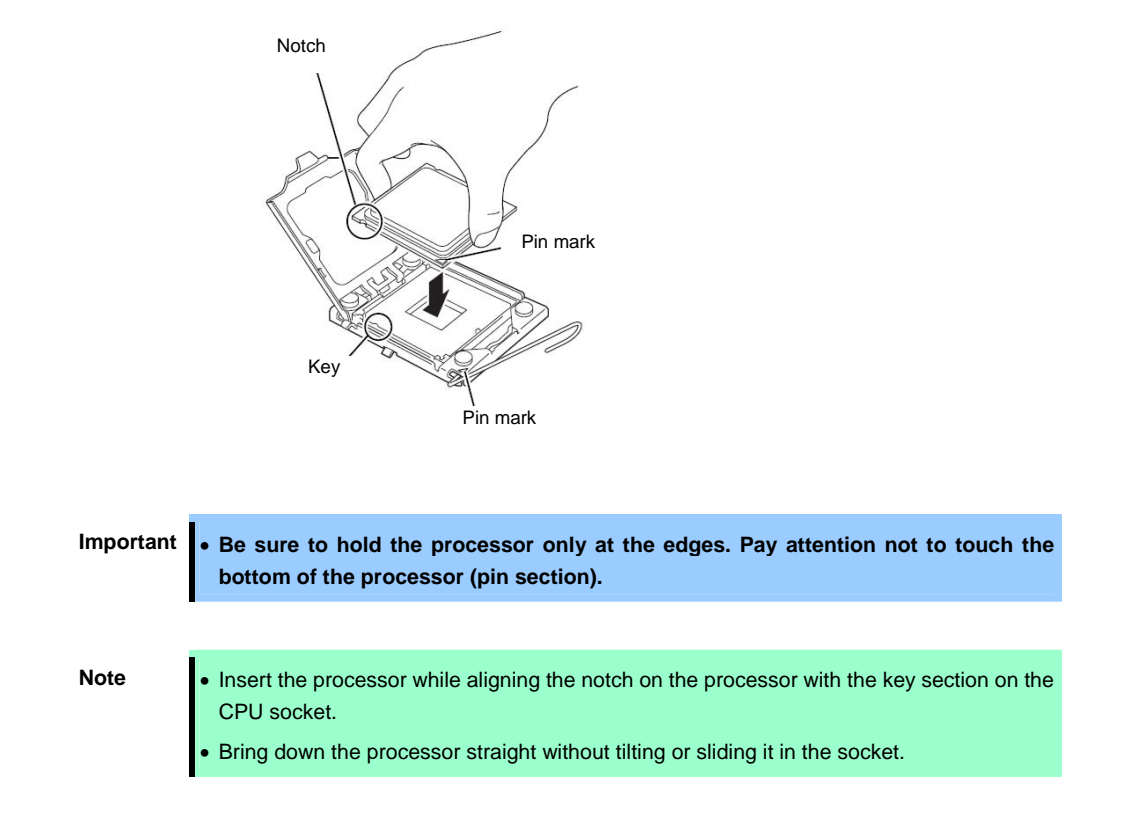

8. Lightly push the processor to the CPU socket, and close the plate.

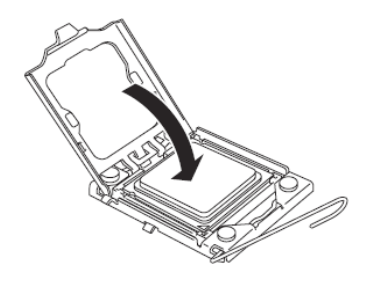

9. Close the socket lever to fix it.

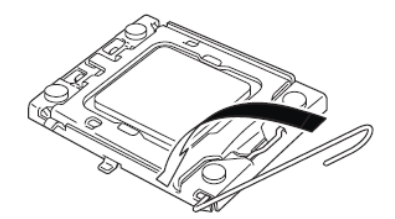

10. Put the heat sink on processor and fix the heat sink with four screws.

(The direction where a heat sink is installed, refar to illustration of step 11)

Temporarily tighten the four screws diagonally, then tighten them securely.

Make sure that the screw aligns with the screw hole. If not, the screw may damage the motherboard.

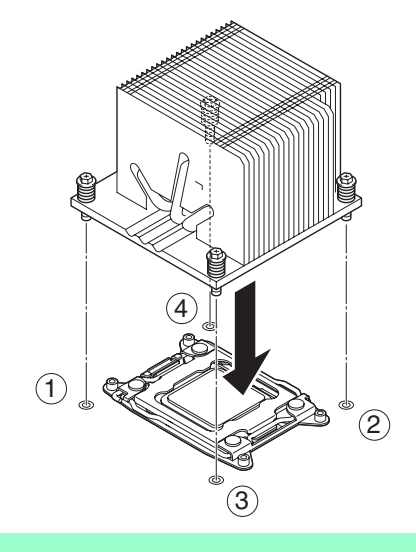

**Note** Make sure that the heat sink is properly attached and properly direction.

11. Make sure that the heat sink is installed on a level with the motherboard.

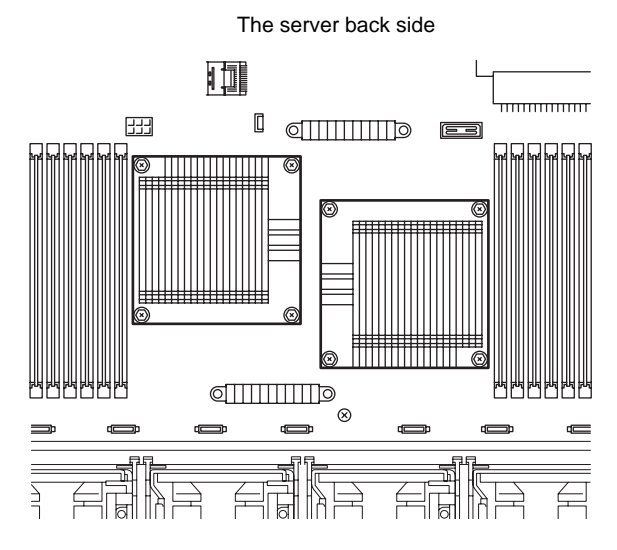

The server front side

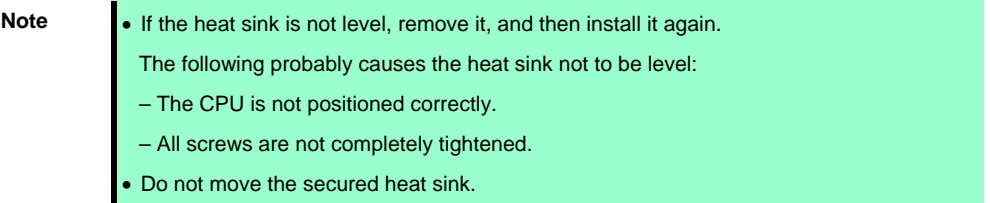

### **Express5800/R120e-2E (16x 2.5 inch Drive Model) only**

- 12. If the processor is additionally installed, you need to install the additional fan unit provided with additional processor. Refer to *Chapter 2* (*1.16 /Additional/Redundant Fan Unit*) for how to install an additional fan unit.
- 13. Install the components you removed in earlier steps.
- 14. If the processor is additionally installed, run SETUP, select [Advanced] [Processor Configuration] [Processor Information], and confirm that [CPU ID], [L2 Cache RAM], and [L3 Cache RAM] are defined normally. Refer to *Chapter 2, 1.2.2 Advanced - Processor Information submenu in "Maintenance Guide"*.

### *1.9.3* **Replacement / Removal**

To remove processor, reverse the installation procedure.

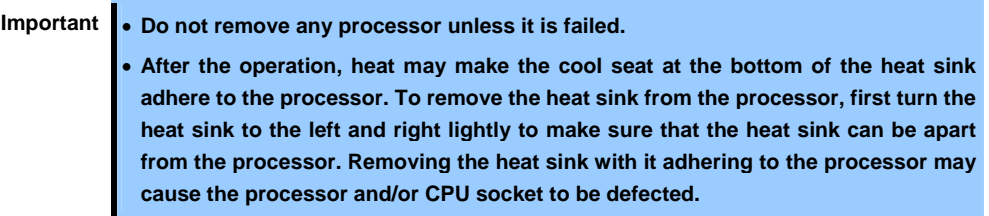

# *1.10* **DIMM**

Install a DIMM (Dual Inline Memory Module) to a DIMM socket on the motherboard in the server. The motherboard provides twelve sokets to install DIMMs.

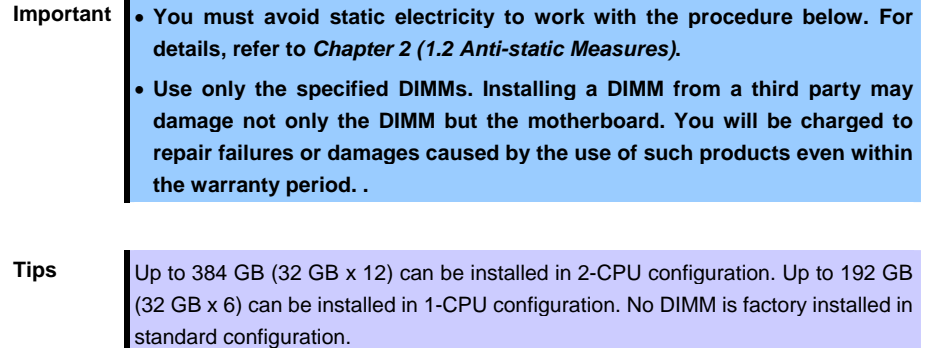

### *1.10.1* **Maximum supported memory size**

The maximum available memory size on the server depends on the architecture (x86 architecture) and OS specs.

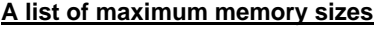

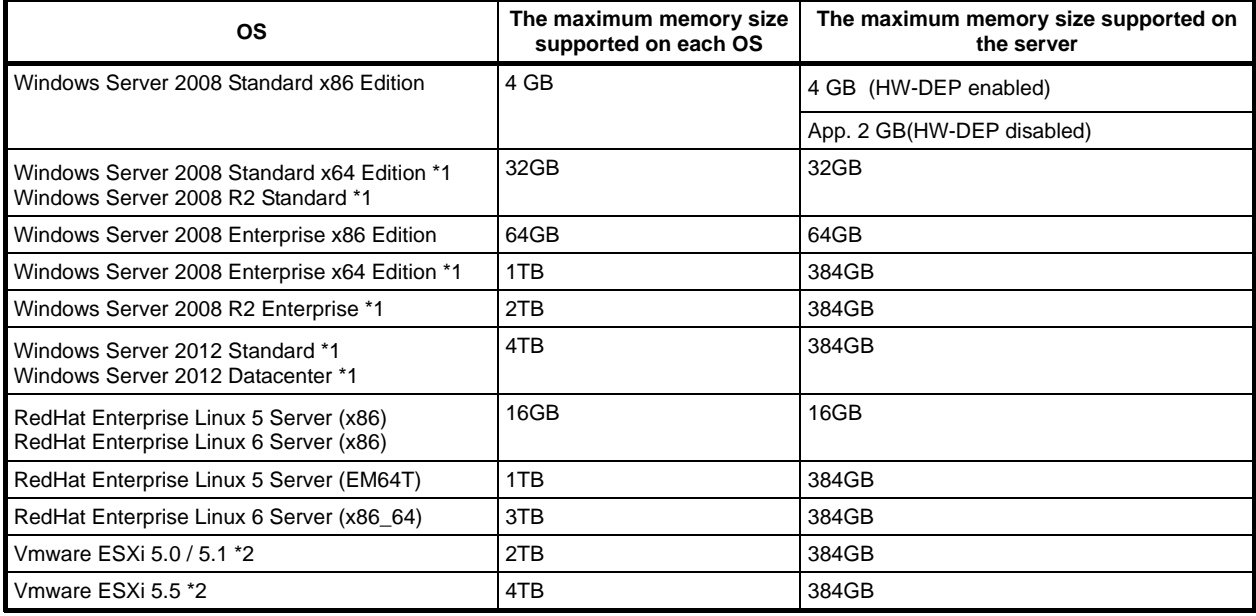

\*1 The maximum available memory size of Hyper-V systems are below:

- Windows Server 2008 Standard (x64) and Windows Server 2008 R2 Standard: 32GB

- Windows Server 2008 Enterprise (x64) and Windows Server 2008 R2 Enterprise: 1TB

- Windows Server 2012: 4TB

\*2 Up to 1TB of main memory is available to each virtual machine.

### *1.10.2* **Memory clock**

The server supports the memory clock speed of DDR3-800/1066/1333/1600MHz. However, the actual memory clock speed depends on CPU model and memory configuration.

The memory clocks of all of buses operate at the same clock speed.

### *1.10.3* **Memory RAS feature**

The server has RAS feature including "Standard memory feature (x4 SDDC ECC memory), "Memory mirroring feature", and "Memory LockStep feature (x8 SDDC ECC memory), and Memory Sparing feature. To use the memory mirroring or LockStep feature, refer to *Chapter 2 (1.10.7 Using Memory RAS Features)*.

- Standard memory feature (x4 SDDC ECC memory)
- Memory Mirroring feature (restrictions imposed on DIMM configuration)
- Memory LockStep feature (x8 SDDC ECC memory) (restrictions imposed on DIMM configuration)
- Rank Sparing feature (restrictions imposed on DIMM configuration)

### *1.10.4* **DIMM installation order**

- **Note**  DIMM installation order in 1-CPU configuration differs from that in 2-CPU configuration.
	- If CPU2 is not installed, CPU2\_DIMM1 to CPU2\_DIMM6 are disabled.

Installation order depends on features to be used. See the table below.

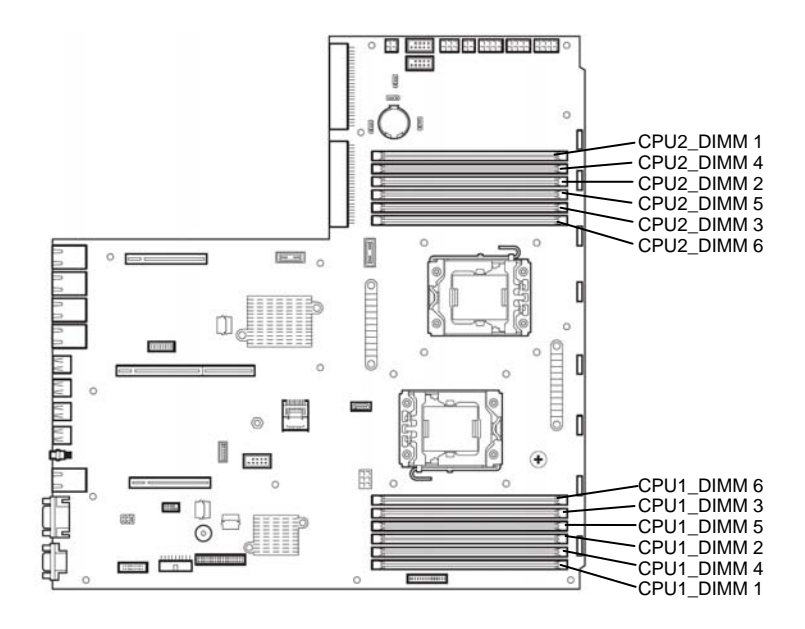

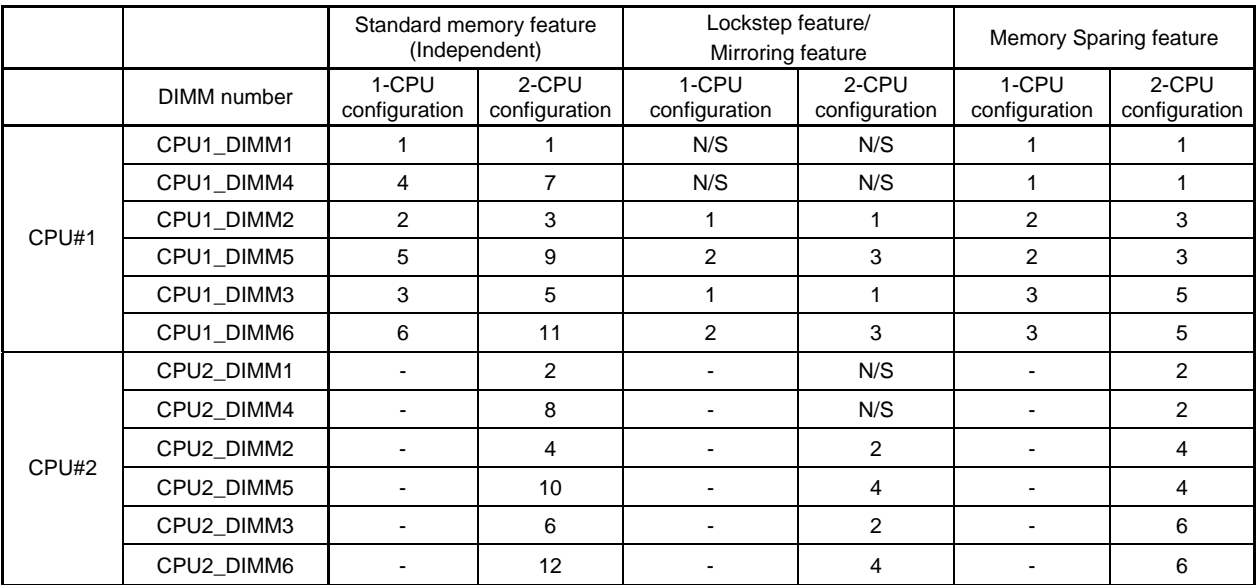

N/S: Not supported, the slot is unavailable for this feature.

### *1.10.5* **Installation**

Install a DIMM by using the following procedure.

- 1. Refer to steps 1 to 6 in *Chapter 2 (1.3 Overview of Installation and Removal)* for preparations.
- 2. Lift the processor duct off the server.

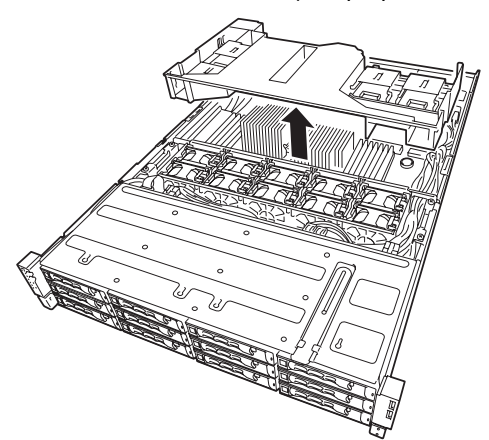

3. Open levers on left and right sides of DIMM slot, and push the DIMM straight into the socket.

When a DIMM is inserted into the socket, the lever automatically closes.

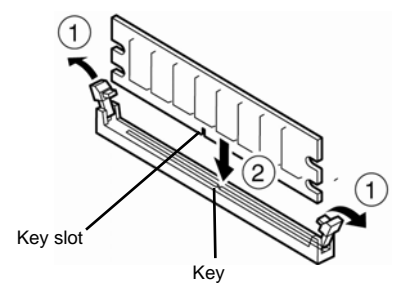

**Important** • **Make sure the orientation of the DIMM. The terminal side of a DIMM has a notch, preventing being wrongly inserted.** 

- **Do not apply too much pressure when you push a DIMM into the socket. Doing so can damage the socket or terminal part.**
- 4. Continue to install or remove internal optional devices, mount and connect the server, and turn it on.
- 5. Confirm that no error messages are displayed in POST screen. If any error messages are displayed, refer to *Chapter 3 (1. POST Error Message)* in "*Maintenance Guide*".
- 6. Run the SETUP utility, and select **Memory Configuration** and then **Memory Information** from the **Advanced** menu. Make sure the capacity of added DIMM is displayed properly. Refer to *Chapter 2 (1. System BIOS)* in "*Maintenance Guide*".
- 7. Select **Memory Configuration** from the **Advanced** menu, and then specify **Yes** for **Memory Retest**. After that, select **Save Changes and Exit** to reboot.
- 8. Set the paging file size to the recommended value (Total memory size x 1.5) or more. If using a Windows OS, refer to *Chapter 1 (7.1 Specifying Memory Dump Settings (Debug Information))* in "*Installation Guide (Windows)*".

For other OS, consult the manual provided with the operation system or contact the store where you purchased it or your maintenance service company.

### *1.10.6* **Replacement / Removal**

To remove DIMM, reverse the installation procedure.

**Note** When removing a defective DIMM, check error messages displayed at POST or NEC ESMPRO and check the DIMM socket where the defective DIMM is installed.

Take the steps below after replacing or removing DIMMs.

- 1. Confirm that no error messages are displayed on POST. If any error message is displayed, refer to *Chapter 3 (1. Post Error Message)* in "*Maintenance Guide*".
- 2. Run BIOS Setup Utility, select **Memory Configuration** from the **Advanced** menu, and then specify **Yes** for **Memory Retest**. After that, select **Save Changes and Exit** to reboot.
- 3. Set the size of Paging File to the recommended value (Total memory size x 1.5) or more. If using a Windows OS, refer to *Chapter 1 (7.1 Specifying Memory Dump Settings (Debug Information))* in "*Installation Guide (Windows)*".

For other OS, follow the manual of the OS.

### *1.10.7* **Using Memory RAS Features**

The server has RAS feature including "Standard (independent) memory feature (x4 SDDC ECC memory)", "Memory mirroring feature", "Memory LockStep feature (x8 SDDC ECC memory)", and Memory Sparing feature. SDDC (Single Device Data Correction) allows automatic correction of memory error (multi-bit error).

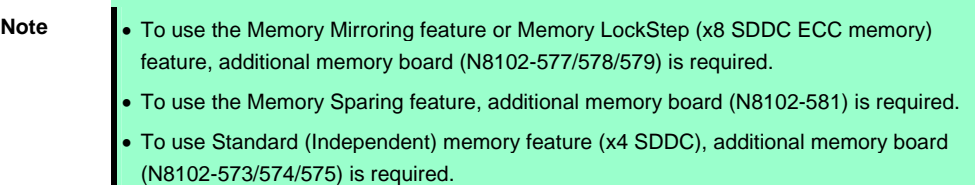

The memory area on the motherboard of the server is divided into three memory channels as shown in the figure below.

The memory mirroring and LockStep features keep memory redundancy between memory two channels by monitoring or altering memory active/inactive status, respectively.

### **(1) Memory Mirroring Feature**

The memory mirroring feature writes the same data into two groups of DIMMs corresponding with each other between memory channels (channels 2 and 3) to provide data redundancy.

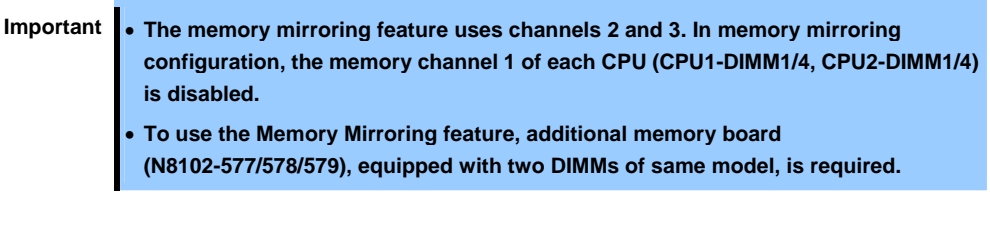

**Tips** The operating system only recognizes a half of the total physical capacity.

The memory mirroring feature can be used under the following conditions:

- Install DIMMs in two DIMM sockets configuring a mirror set.
- All the installed DIMMs should have the same capacity.
- Run SETUP (refer to *Chapter 2 (1. System BIOS)* in "*Maintenance Guide*"), change parameters appropriately in the [Mirror] menu selected as shown below, save the settings and exit from SETUP. [Advanced] – [Memory Configuration] – [Memory RAS Mode] – [Mirror] Run SETUP again, and check if the status of additionally installed DIMMs shows "Mirror".
- Installation order depends on CPU configuration. See the figure below.

The mirroring cannot be configured in the following case:

• Memory mirroring within a specific memory channel
#### **Notes on Configuring Memory Mirroring**

If you install or remove DIMMs that unable to configure memory mirroring, parameter for [Memory RAS Mode] is changed from "Mirror" to "Independent".

#### **(2) Memory LockStep Feature (x8 SDDC)**

In Memory LockStep feature, the DIMMs in two groups corresponding to two memory channels (channels 0 and 1) is multiplexed and operated in parallel to enable x8 SDDC (x8 Single Device Data Correction). With this feature, a single device can detect and correct one to eight-bit error.

- **Important The Memory LockStep feature uses channels 2 and 3. In Memory LockStep configuration, the memory channel 1 of each CPU (CPU1-DIMM1/4, CPU2-DIMM1/4) is disabled.** 
	- **To use Memory LockStep feature, additional memory board N8102-577/578/579 (equipped with four DIMMs of same model) is required.**

The LockStep feature can be used under the following conditions:

- Install two DIMMs that operate in parallel in memory socket.
- All the installed DIMMs should have the same capacity.
- Run SETUP (refer to *Chapter 2 (1. System BIOS)* in "*Maintenance Guide*"), change parameters appropriately in the [LockStep] menu selected as shown below, save the settings. [Advanced] – [Memory Configuration] – [Memory RAS Mode] – [Lock Step]
- Run SETUP again, and check if the status of additionally installed DIMMs shows "LockStep".
- Installation order depends on CPU configuration. See the figure below.

The LockStep cannot be configured in the following cases:

- LockStep between memory channels of different memory controllers (CPU)
- LockStep within the same memory channel

#### **Notes on Configuring LockStep**

If you install or remove DIMMs that unable to configure Memory LockStep, parameter for [Memory RAS Mode] is changed from "LockStep" to "Independent".

#### **(3) Memory Sparing Feature**

The memory sparing feature puts a memory Rank of a memory controller in each CPU into standby status as spare devices. If an unrecoverable error occurs in a Rank in the running memory controller, the feature automatically changes the running Rank from the failed one to a Rank in the standby state to continue the processing.

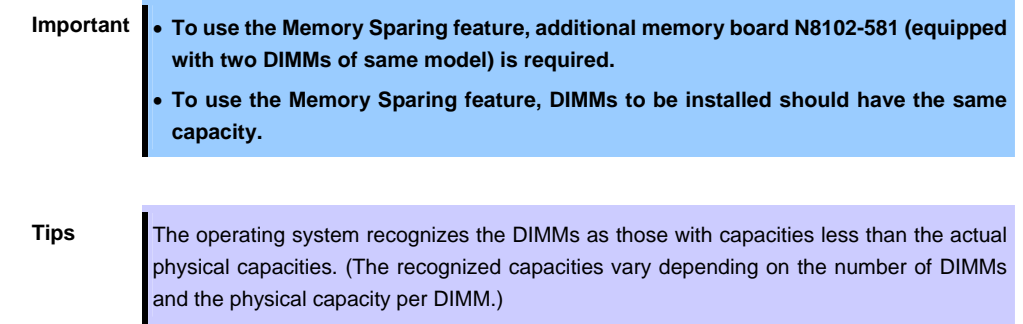

The Memory Sparing feature can be used under the following conditions:

- DIMMs to be installed should have the same capacity.
- Run SETUP (refer to *Chapter 2 (1. System BIOS)* in "*Maintenance Guide*"), change parameters appropriately in the [Sparing] menu selected as shown below, save the settings. [Advanced] – [Memory Configuration] – [Memory RAS Mode] – [Sparing]
- Run SETUP again, and check if the status of additionally installed DIMMs shows "Sparing".
- Installation order depends on CPU configuration. See the figure below.

The following Memory sparing cannot be configured.

• A DIMM of different capacity is installed.

#### **Notes on Configuring Memory Sparing**

If you install or remove DIMMs that unable to configure Memory Sparing, parameter for [Memory RAS Mode] is changed from "Spared" to "Independent".

# *1.11* **Extra Battery / Flash Backup Unit for RAID Controller**

If a RAID Controller (N8103-161/168/172/173/174) is installed, use the extra battery or flash backup unit (FBU) to avoid data loss caused by accidents including temporary blackout during a Write Back operation. The model of the extra battery and flash backup unit to be used depends on RAID Controller.

- For N8103-172/173/174, use N8103-153.
- For N8103-161/168, use FBU.

# *1.11.1* **Handling precautions**

Described below are the precautions to be observed whenever using the extra battery. Be sure to observe the following, otherwise property such as data or other devices might be destroyed.

- Use the extra battery dedicated to the RAID Controller you are using.
- The extra battery is a very delicate electronic device. Before installation, touch the metal frame part of the server to discharge the static electricity from your body.
- Do not drop or bump the extra battery.
- For recycling and disposing of the extra battery, refer to the User's Guide that comes with it.

# *1.11.2* **Installing N8103-153 extra battery**

This section describes the procedure of installing an extra battery for RAID Controller.

- 1. Refer to *Chapter 2* (*1.3 Overview of Installation and Removal*) for preparations.
- 2. Lift the processor duct off the server and remove it.
- 3. Remove the riser card from the slot in which you are going to install an extra battery. Refer to *Chapter 2 (1.13 PCI Card*).
- 4. Connect the cable to the additional battery. When connecting the cable, orient the cable so that its marking will fit the connector.

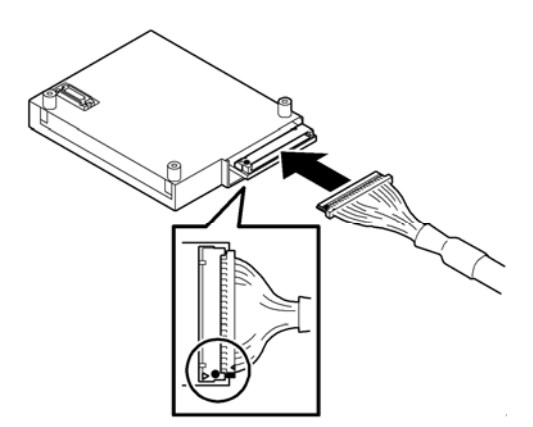

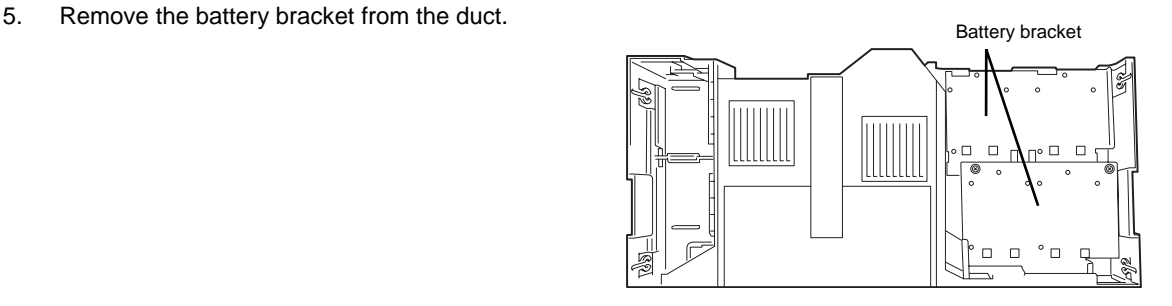

6. Install an additional battery to processor duct.

Position to install an additional battery depends on the position where RAID Controller is installed. See the figure to the right.

(The number indicates installation order.)

7. Connect the cable of additional battery to RAID Controller.

> When connecting the cable, orient the cable so that its marking will fit the connector.

- 8. Attach the RAID Controller to the rise card. For how to install RAID Controller, refer to *Chapter 2 (1.13 PCI Card*).
- 9. Insert the riser card into the slot of the motherboard and fix the riser card with the screw which you removed in earlier step. For how to install riser card, refer to *Chapter 2 (1.13 PCI Card*).
- 10. Attach the duct which extra battery is installed.

# *1.11.3* **Removal**

For removing the extra battery for the RAID Controller, reverse the installation procedure.

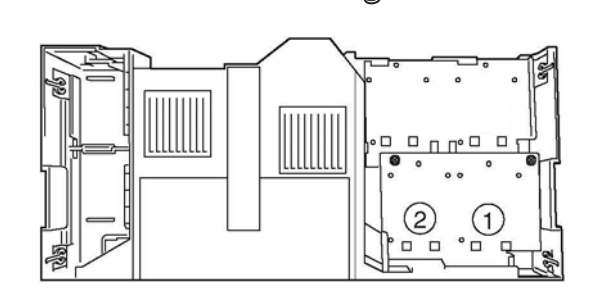

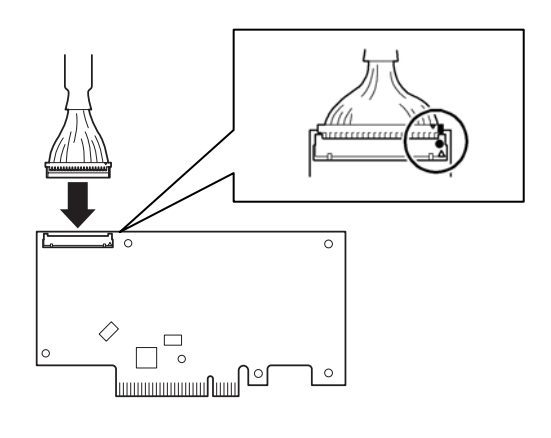

 $\overline{Q}$  $\overline{c}$ 

# *1.11.4* **Installing FBU**

Take the steps below to install FBU.

See steps 1 to 6 in *Chapter 2 (1.3 Overview of Installation and Removal)* for preparations.

1. Put the FBU, provided as the standard accessory of RAID Controller, on the support bar. Then, mount the FBU bracket, provided as the standard accessory of RAID Controller, and secure it with a screw.

- 2. Connect the FBU control cable (600 mm), provided as the standard accessory of RAID Controller, to FBU.
- 3. Remove the screw securing the riser card. Hold the both ends of the riser card and lift it off.

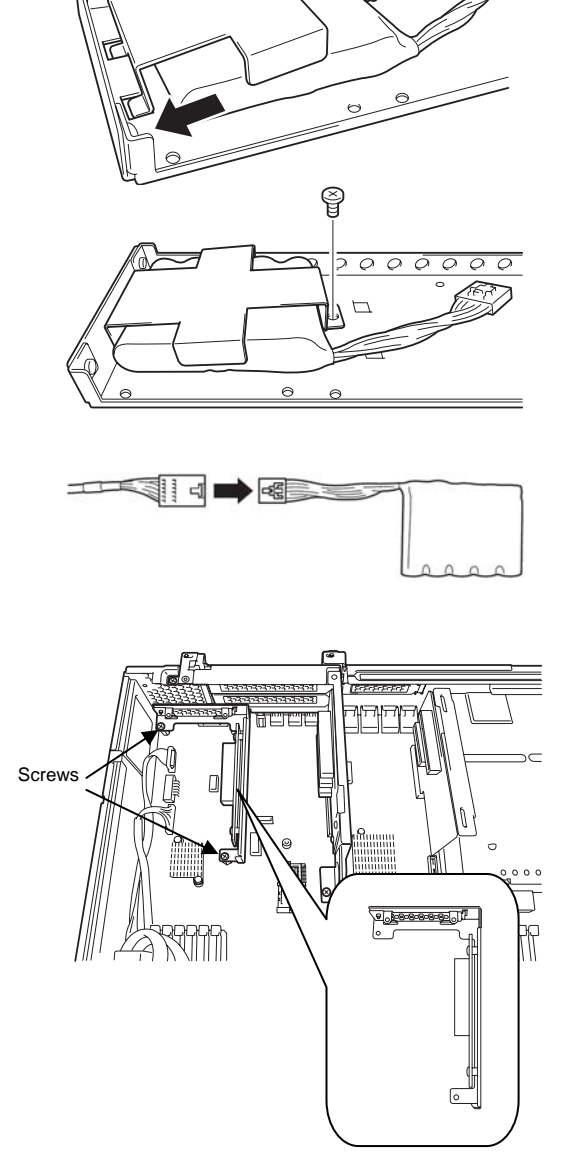

Note **Be careful not to contact with other parts.** 

- 4. Remove the screw, and remove RAID Controller bracket.
- -<br>28888890 N RAID Controlller bracket  $\overline{\mathsf{m}}$

**Screw** 

6. Install the controller bracket you have removed in Step 4 to RAID Controller with two screws you have removed in Step 5.

5. Remove the two screws from RAID Controller, and remove PCI bracket.

7. Install a RAID Controller to the riser card.

When installing the card, position the terminal part of the PCI card to the riser card slot and insert it.

**Important When connecting FBU control cable to RAID Controller and FBU, be sure to mate the black marks on FBU control cable connector and on RAID Controller connector. If the cable is connected conversely, the component might be damaged.** 

8. Attach the RAID Controller to the rise card. For how to install RAID Controller, refer to *Chapter 2 (1.13 PCI Card)*.

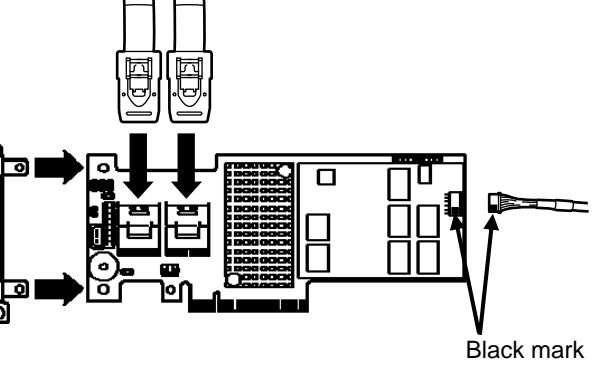

- 9. Insert the riser card into the slot of the motherboard and fix the riser card with the screw which you removed in earlier step. For how to install riser card, refer to *Chapter 2 (1.13 PCI Card*).
- 10. Attach the duct which extra battery is installed.

# *1.11.5* **Removal**

For removing the FBU for the RAID Controller, reverse the installation procedure.

# *1.12* **Backup File Device**

The 16x 2.5-inch Drive Model has one slot for installing a backup file device such as a magnetic tape drive.

Important **Install only a backup file device specified by NEC.** 

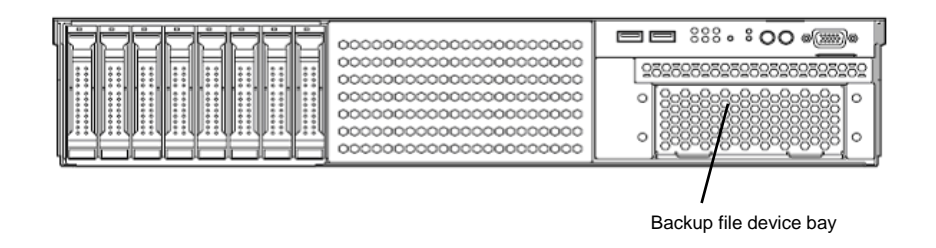

# *1.12.1* **Installation (USB file devices)**

- 1. Refer to *Chapter 2 (1.3 Overview of Installation and Removal)* for preparations.
- 2. Remove the processor duct from the server.
- 3. Push the lever of the cage to unlock it, then take the device carrier out of front of the server.

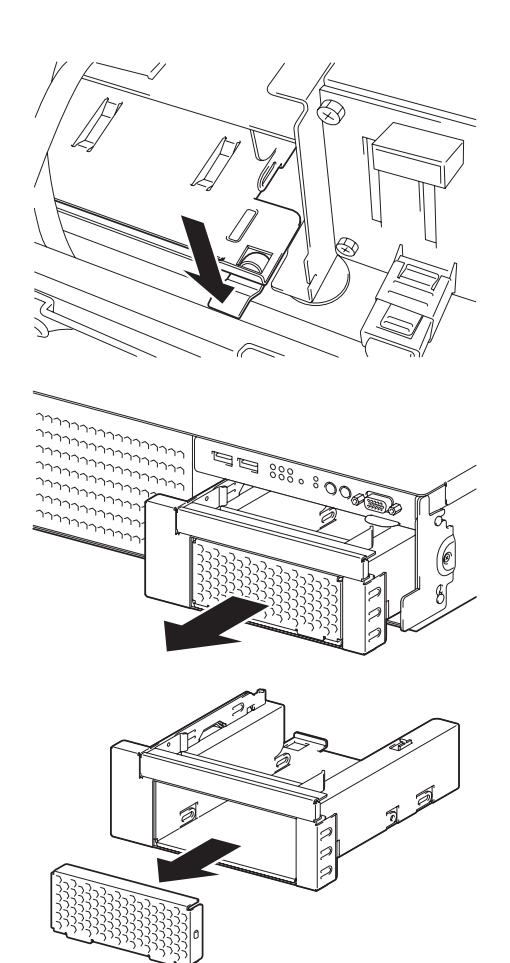

4. Remove the blank cover from cage.

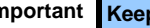

**Important Keep the removed blank cover for future use.** 

5. Insert the backup file device into the cage.

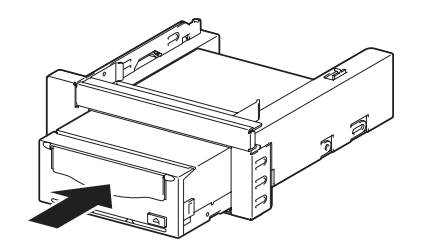

6. Secure the backup file device with the screws provided with the backup file device.

**Note** • Be sure to use the screws provided with the server.

- Position the backup file device so that the device screw holes align with the screw holes in the device carrier.
- If you feel difficult to connect the cable of the long device, slide the device to the front and then connect the cable.
- 7. Insert the device carrier into the backup file device bay. Since power cable is not yet connected, insert the device carrier halfway.

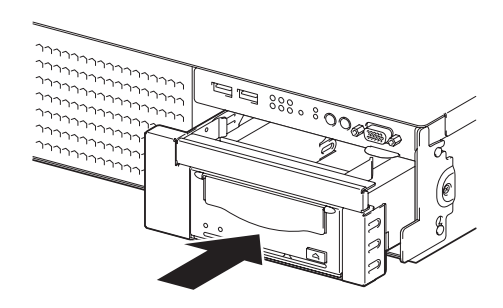

8. Connect the power cable and interface cable to the backup file device. Connect the power cable provided with the server and separately-priced USB cable (K410-194/195(00)) to the backup file device.

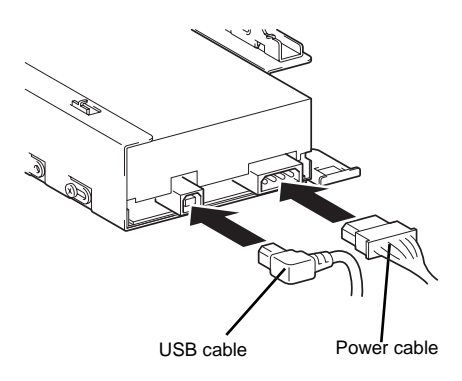

9. Connect the USB cable to the USB connector on motherboard.

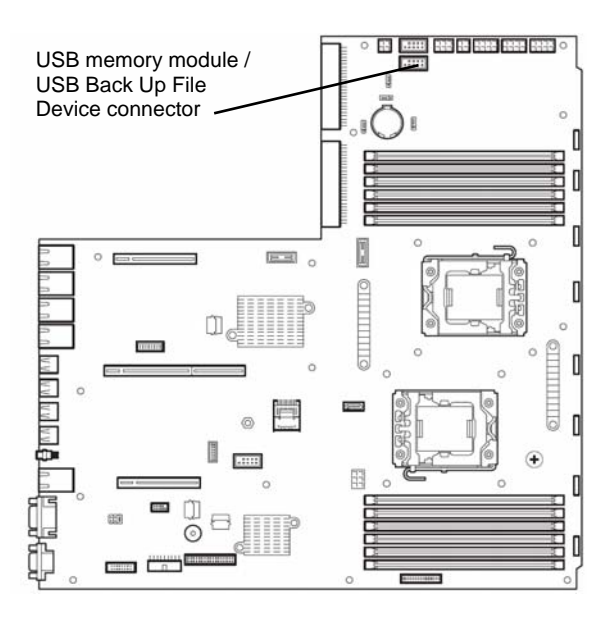

**Note** Make sure that the USB cable does not touch any electrical component on motherboard.

10. If internal MO or internal RDX is installed, run BIOS SETUP and set the boot priority of removable device to lower than the boot device.

[Boot] → [Boot Option #2] → [(Bus 08 Dev XX) PCI RAID Adapter]

11. Install the device driver for the backup file device. Refer to the manual that comes with the backup file device.

# *1.12.2* **Removal**

Remove the backup file device in reverse order of the installation steps.

**Important To maintain the cooling effect in the server, install the blank cover in the vacant slot.**

# *1.13* **PCI Card**

The server provides two types of riser cards where you can install a PCI card and a riser card dedicated to RAID Controller. The riser cards can have three full-height PCI card, two low-profile PCI card, and one RAID Controller card (six PCI cards can be installed in total).

> **Important You must avoid static electricity to work with the procedure below. For details, refer to** *Chapter 2 (1.2 Anti-static Measures)***.**

## *1.13.1* **Notes**

Read the following notes when installing or removing a PCI card.

- Do not touch the terminals of the riser cards and the leads of electronic components with your bare hand. Fingerprints and dust left on them cause the server to malfunction due to a connection failure or damage to the leads.
- Available type of PCI card depends on riser card. Make sure the card type before connecting it to riser card.
- The server provides no connector to connect a LED connector which is supplied in RAID Controller used to indicate disk access.
- PCI slot number "1A" is assigned to the RAID controller-dedicated slot. "1B","2B","1C","2C" is assigned to the riser card for low-profile PCI cards The "3B" is assigned to the riser card for full height PCI card.
- The PCI devices of the same type (including onboard PCI device) may be recognized in different order from that described above, depending on OS or RAID System BIOS utility. Check the slot location of PCI device by PCI bus number, device number and function number shown in Chapter4 Appendix 2 PCI Configuration.
- Before removing the top cover, be sure to disconnect cables from PCI card such as LAN adapter. If not, cables may be damaged.
- If an additional LAN card is installed, it is hard to push the catch of the cable connector with your finger that is connected to the LAN card. Disconnect the connector pushing the catch with a standard screwdriver. At this time, be very careful for the screwdriver not to damage the LAN card or other cards.
- Set **Disabled** for the optional ROM of a LAN device not to be booted by using the BIOS Setup utility.
- If a bootable device such as a PCI card or USB device is added, the boot order may change. In the BIOS Setup utility, select **Hard Drive BBS Priorities** from the **Boot** menu, and then specify a higher priority for the boot device.

**Boot** → **Hard Drive BBS Priorities** → Check the display

If the boot device is an HDD under an optional RAID Controller, the display is (Bus *xx* Dev 00) PCI RAID Adapter. Note that the value for *xx* changes depending on the PCI slot where a RAID board is installed.

• For a RAID Controller, LAN card (network boot), or Fibre Channel controller, if no hard disk drive on which an OS is installed is connected, set the option ROM for that slot to **Disabled**. Refer to *Chapter 2 (1. System BIOS)* in "*Maintenance Guide*" for how to specify it.

# *1.13.2* **Supported cards and available slots**

The following tables list supported cards and slots available for them. For details of the functions of each board, refer to the manual supplied with the card.

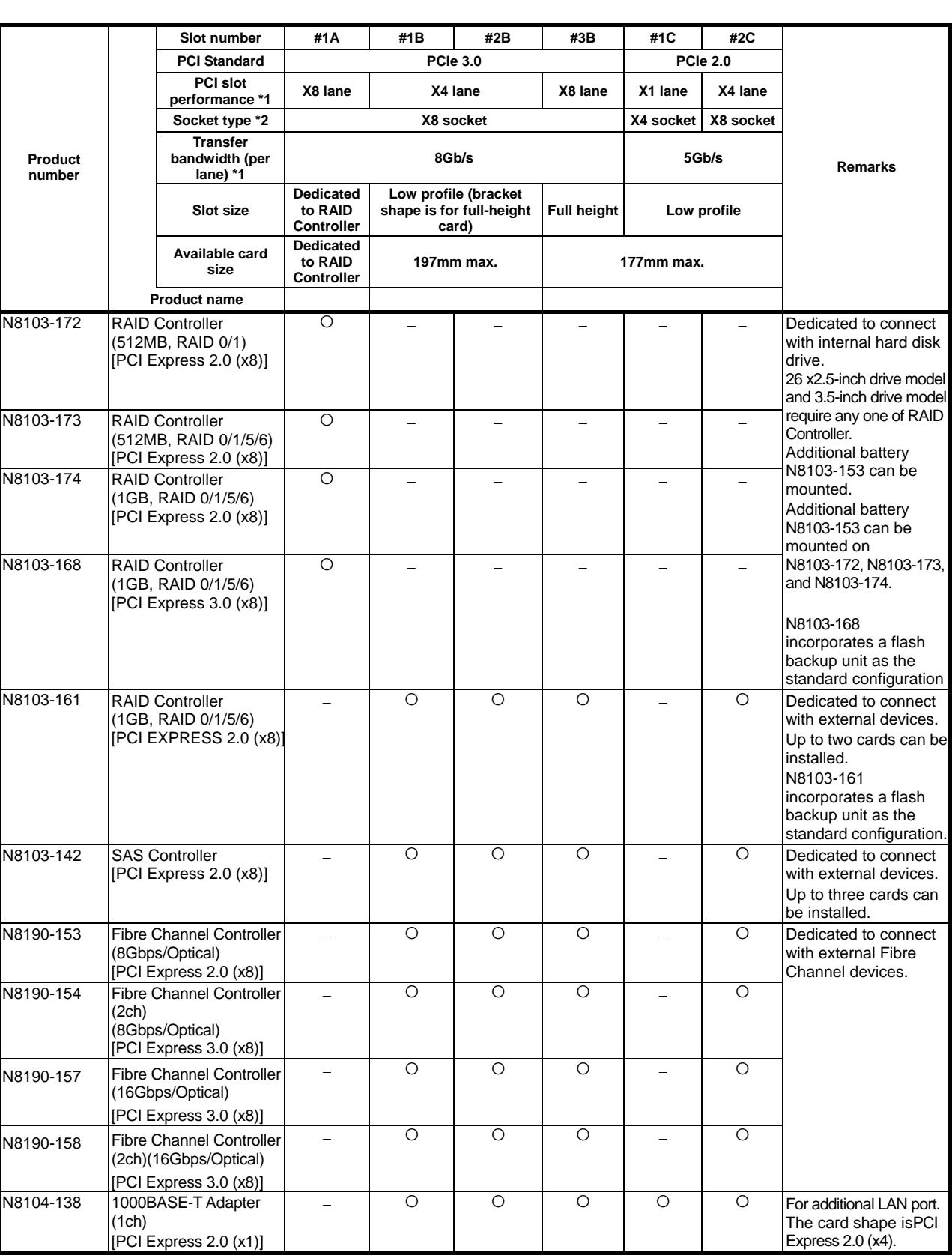

**Tips** Different cards mounted on the same bus operate at the lower frequency.

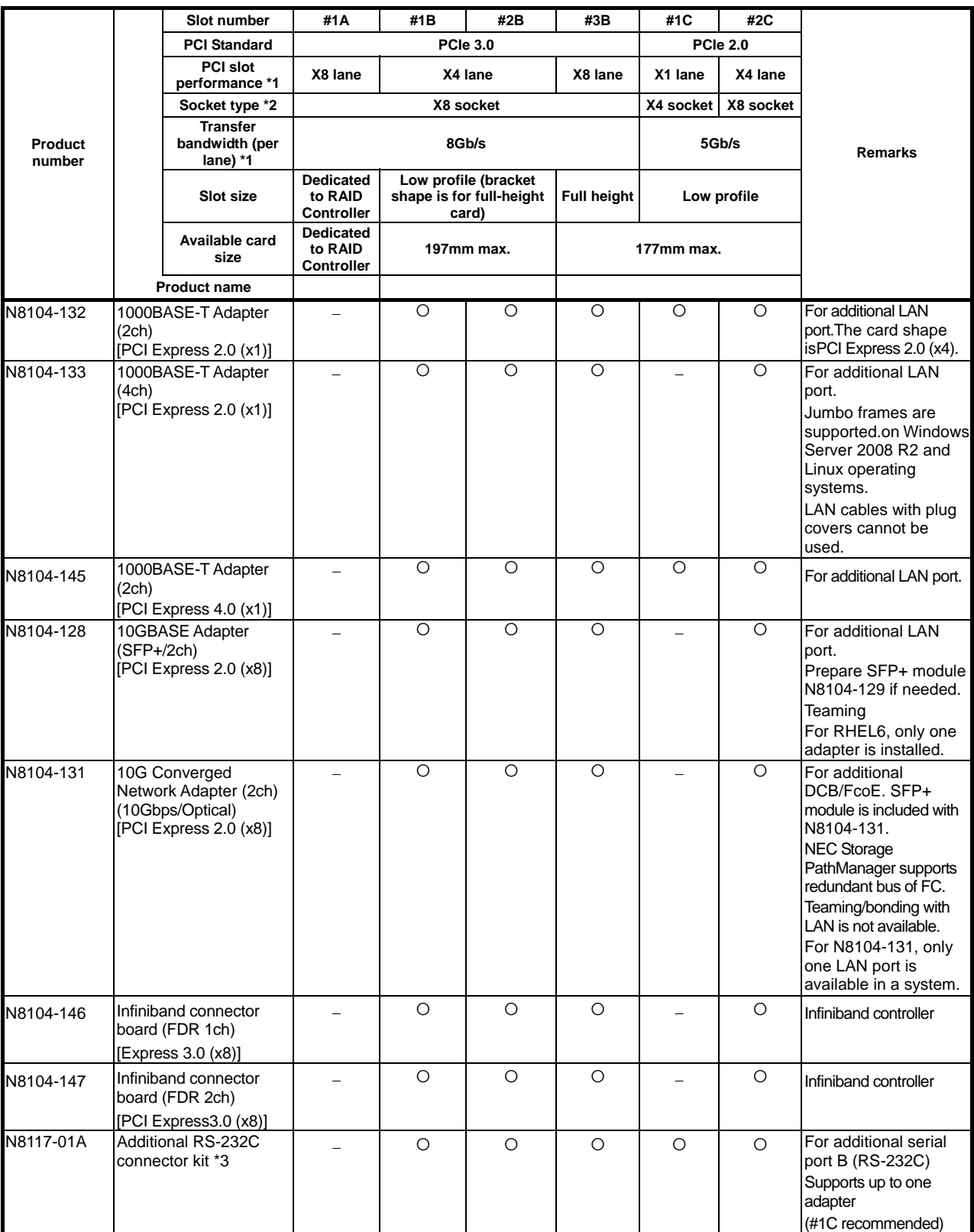

● Installed as standard ○ Can be installed – Cannot be installed

\*1 Data transfer rate of PCI slot = Transfer bandwidth × Number of lanes <Example> x8 lane = 64 Gbps (one-way)

\*2 Connector size. Cards exceeding the number of sockets cannot be connected. <Example> x4 socket can connect with x1 and x4 cards, but not x8 card.

\*3 Use RS-232C cable (B).

- \* For details of functions of each card, refer to the technical guide.
- \* The card performance described in the parentheses after the Product name indicates the maximum operation performance of the card.
- \* When the operation performance of a PCI card is higher than the PCI slot on the server, the PCI card operates with the performance of the PCI slot on the server.

## *1.13.3* **Installation**

Install a riser card to a PCI card in the following procedure.

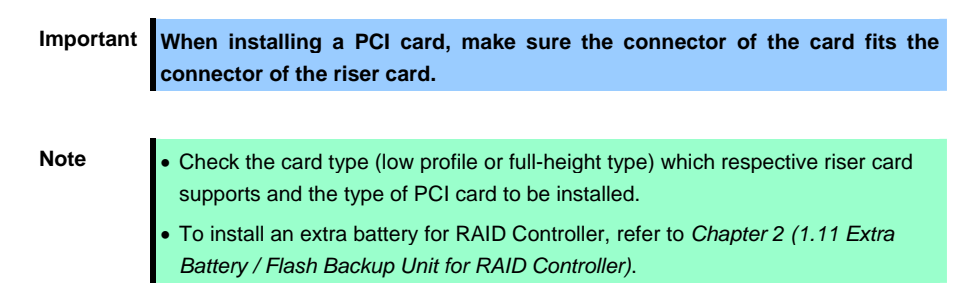

#### **[Installing RAID Controller card in slot PCI #1A]**

- 1. Refer to Steps 1 to 6 in *Chapter 2 (1.3 Overview of Installation and Removal)* for preparations.
- 2. Remove the screw securing the rise card. Hold the both ends of the riser card and lift it off.

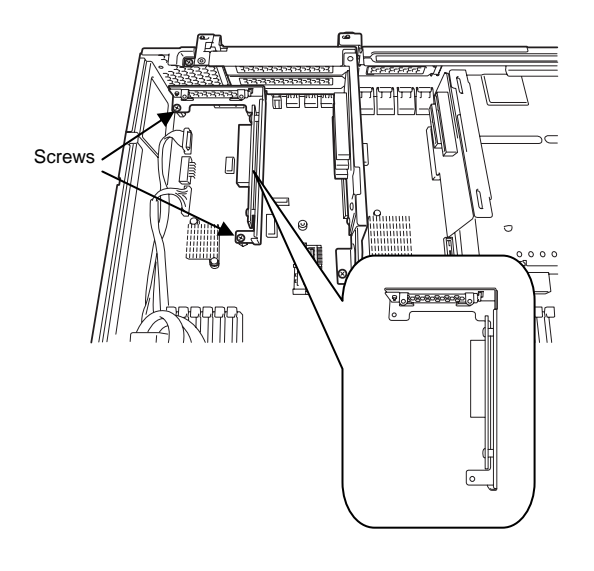

Note **Be careful not to contact with other parts.** 

- 3. Confirm the installation position with the reference to the table in (*1.13.2 Supported cards and available slots*).
- 4. Remove the screw, and remove RAID Controller bracket from the rise card.

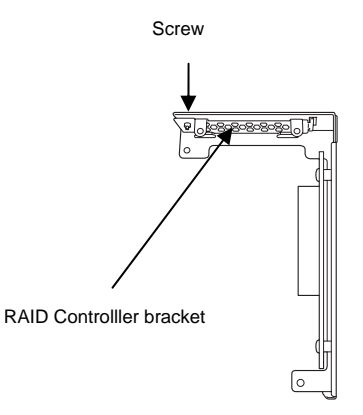

5. Remove the two screws from RAID Controller, and remove PCI bracket.

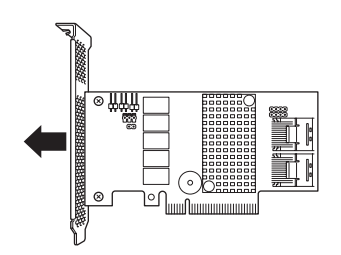

6. Install the controller bracket to RAID Controller with two screws you have removed in Step 5.

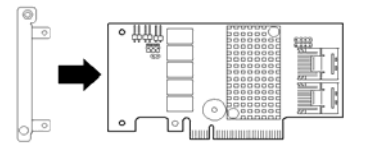

7. Install RAID Controller to the riser card. When installing the card, position the terminal part of the PCI card to the riser card slot and insert it. Secure the card with a screw you removed in Step 4.

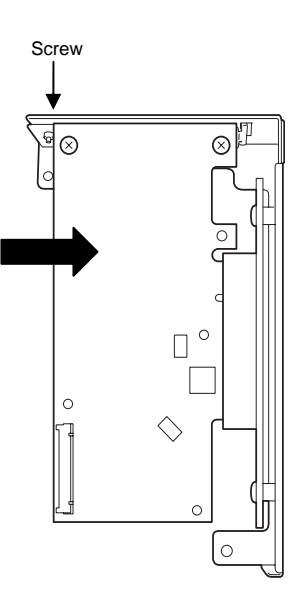

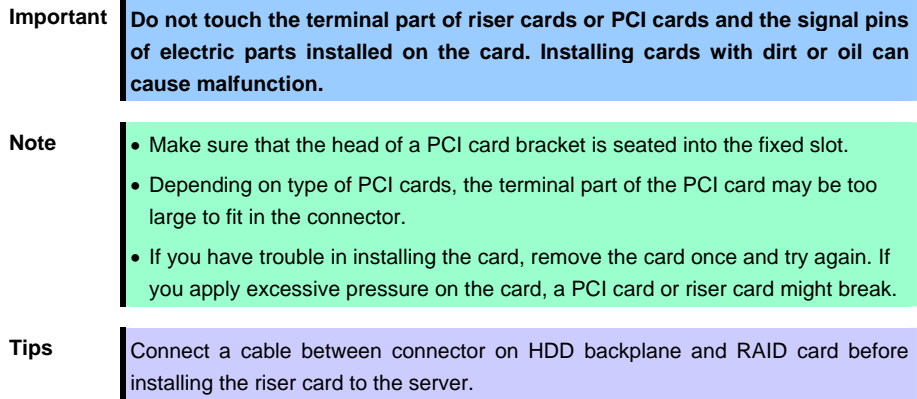

8. Insert the riser card into the slot on motherboard. When connecting the card, position the

terminal part of the card to the slot on the motherboard and insert it.

9. Secure the card with two screws you removed in Step 2.

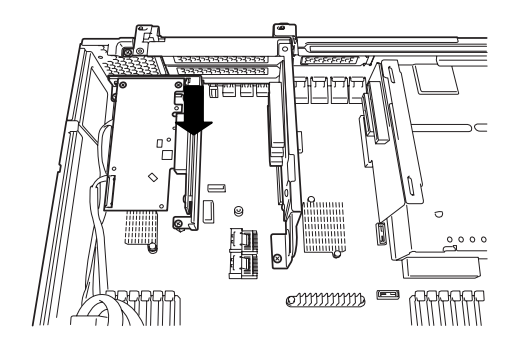

- 10. Continue to install or remove internal optional devices, mount and connect the server, and turn it on.
- 11. Make sure that no error messages are displayed on POST screen. For details on POST error messages, refer to *Chapter 3 (1. POST Error Message)* in "*Maintenance Guide*".
- 12. Start the BIOS Configuration utility on the mounted board to set up the board.

Availability or startup and operation procedure of the utility depends on board. For details, refer to the manual that comes with the board. If a PCI card including RAID Controller and LAN card which connects to any bootable device is added, the boot priority might be changed to the default setting. In that case, configure the boot priority in the **Boot** menu of the BIOS Setup utility. For details about the **Boot** menu, refer to *Chapter 2 (1.2.5 Boot)* in "*Maintenance Guide*".

#### **(1) When using the optional controller (N8103-172/173/174/168)**

For details, refer to the manual that comes with optional RAID Controller (N8103-172/173/174/168).

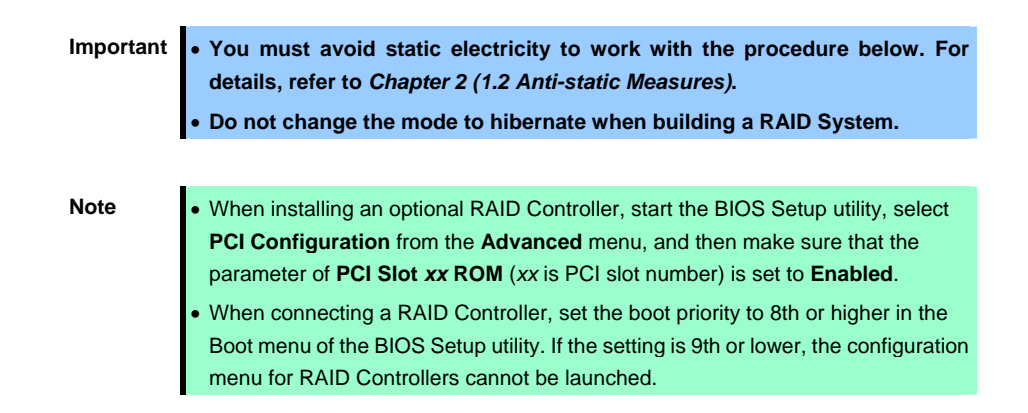

#### **[Installing optional PCI card in slot PCI #1B, 2B, 3B, 1C, or 2C]**

- 1. Refer to *Chapter 2 (1.3 Overview of Installation and Removal)* for preparations.
- 2. Remove the two screws securing the rise card B. Hold the both ends of the riser card B and lift it straight to remove.

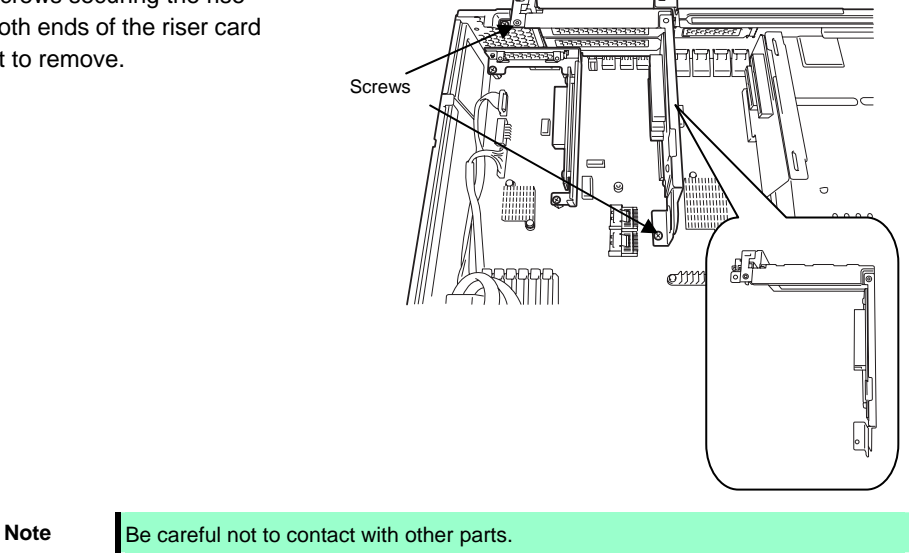

- 3. Confirm the installation position with the reference to the table in (*1.13.2 Supported cards and available slots*).
- 4. Remove the blank cover from the rise card (common to PCI slots #1B to 3B, 1C, and 2C).

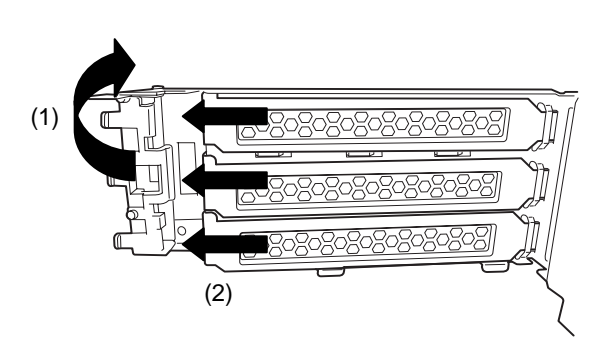

Note **Keep the blank cover for future use.** 

5. Install a PCI card to the riser card. When installing the card, position the terminal part of the PCI card to the riser card slot and insert it.

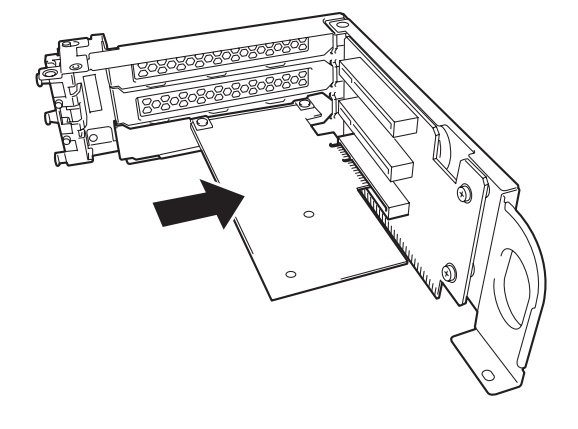

**Important Do not touch the terminal part of riser cards or PCI cards and the signal pins of electric parts installed on the card. Installing cards with dirt or oil can cause malfunction.** 

- **Note**  Make sure that the head of a PCI card bracket is seated into the fixed slot. • Depending on type of PCI cards, the terminal part of the PCI card may be too large to fit in the connector. • If you have trouble installing the card, remove the card once and try again. If you apply excessive pressure on the card, a PCI card or riser card might break. **Tips** Connect a cable between connector on motherboard and PCI card before installing the riser card to the server.
- 6. Secure the PCI card.

7. Insert the riser card B into the slot on

motherboard and insert it.

motherboard, and secure the card with the three screws you removed at Step 2. When connecting the card, position the terminal part of the card to the slot on the

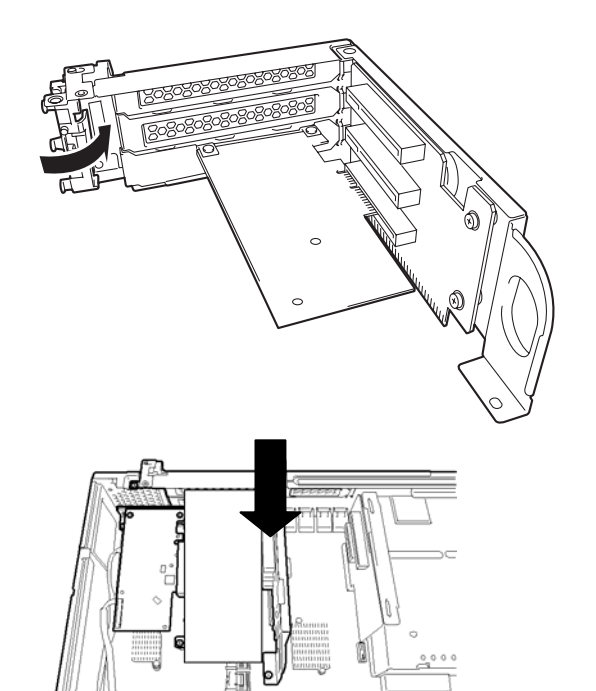

ommmm

- 8. Continue to install or remove internal optional devices, mount and connect the server, and turn it on.
- 9. Make sure that no error messages are displayed on POST screen. For details on POST error messages, refer to *Chapter 3 (1. POST Error Message)* in "*Maintenance Guide*".
- 10. Start the BIOS Configuration utility on the mounted board to set up the board. Availability or startup and operation procedure of the utility depends on board. For details, refer to the manual that comes with the board. If a PCI card including RAID Controller and LAN card which connects to any bootable device is added, the boot priority might be changed to the default setting. In that case, configure the boot priority in the **Boot** menu of the BIOS Setup utility. For details about the **Boot** menu, refer to *Chapter 2 (1.2.5 Boot)* in "*Maintenance Guide*".

#### **(2) When using the optional controller (N8103-161)**

For details, refer to the manual that comes with optional RAID Controller (N8103-161).

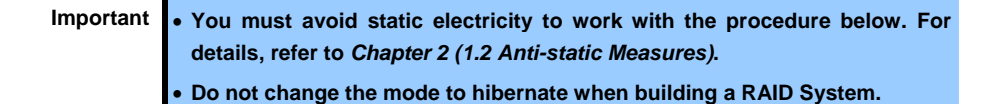

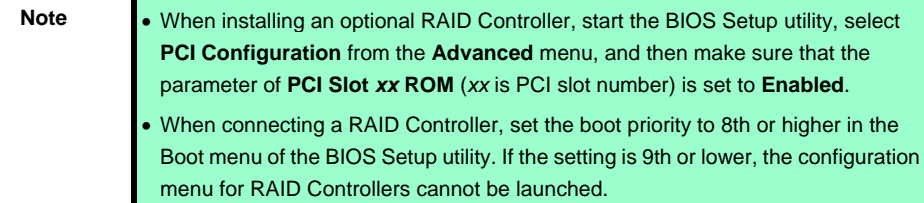

# *1.13.4* **Removal**

To remove a riser card, reverse the installation procedure. Hold the card firmly and remove it. When removing it, have another person hold the server so that the server does not move.

If needed, run SETUP utility, and then specify the boot order from the **Boot** menu. For details about the **Boot** menu, refer to *Chapter 2 (1. System BIOS)* in "*Maintenance Guide*".

If using the server while the card is removed, attach the slot cover that comes with the riser card.

# *1.14* **Additional HDD Cage**

The server of 16x 2.5-inch Drive Model can have additional HDD cage for installing additional hard disk drives.

# *1.14.1* **Installation**

Follow steps below to install an additional HDD cage.

- 1. Refer to steps 1 to 6 in Chapter 2 (1.3 Overview of Installation and Removal) for preparations.
- 2. Remove the six screws from protective cover, and remove the protective cover.

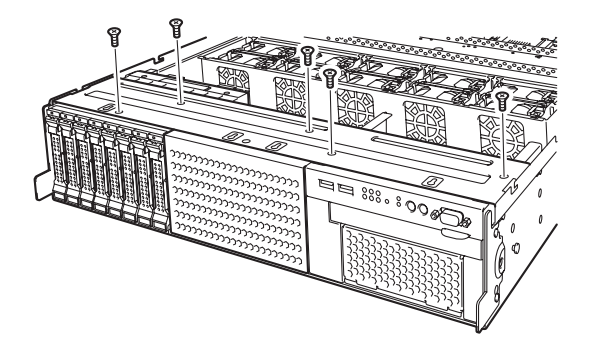

3. Remove the blank cover of 2.5-inch HDD cage bay by pulling it toward you.

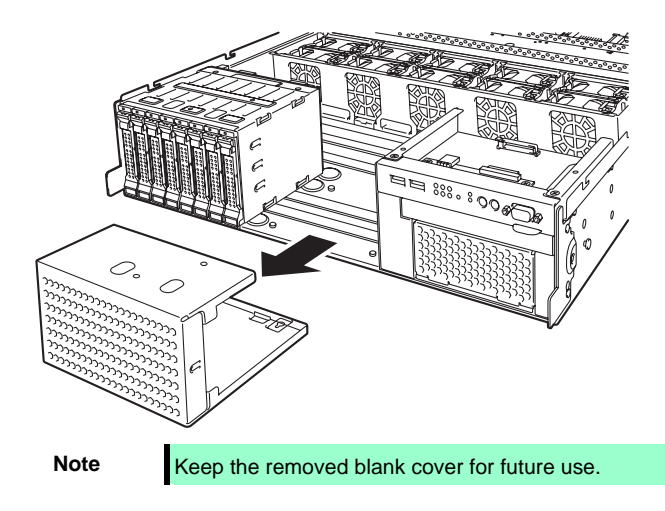

4. Mount HDD Cage and join the projection of the server (four places) to the hole on back of HDD Cage (four places).

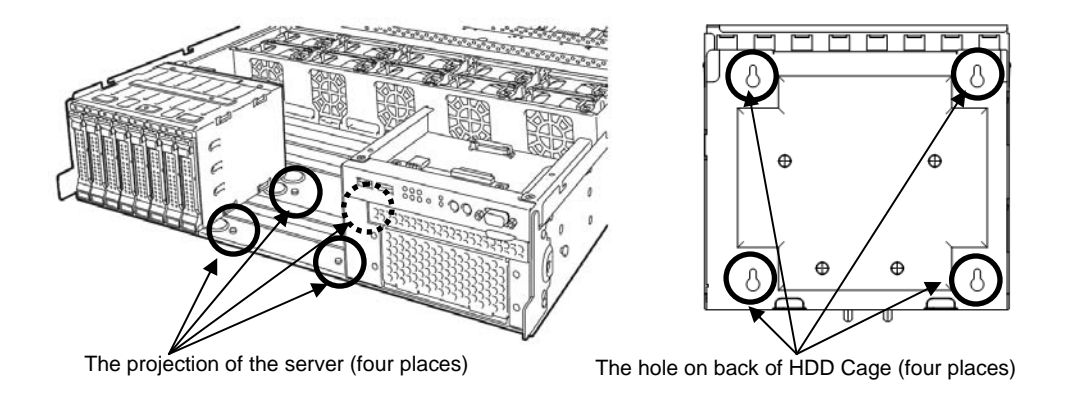

5. While pressing down on the HDD cage, move it toward the rear of the server to fix.

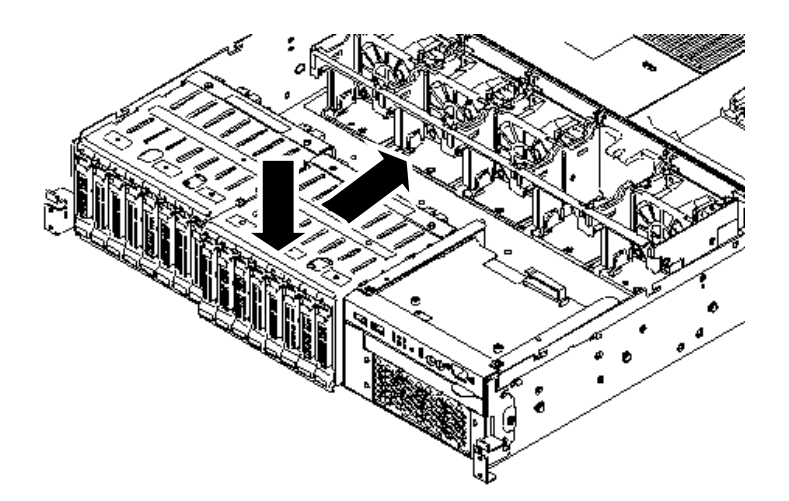

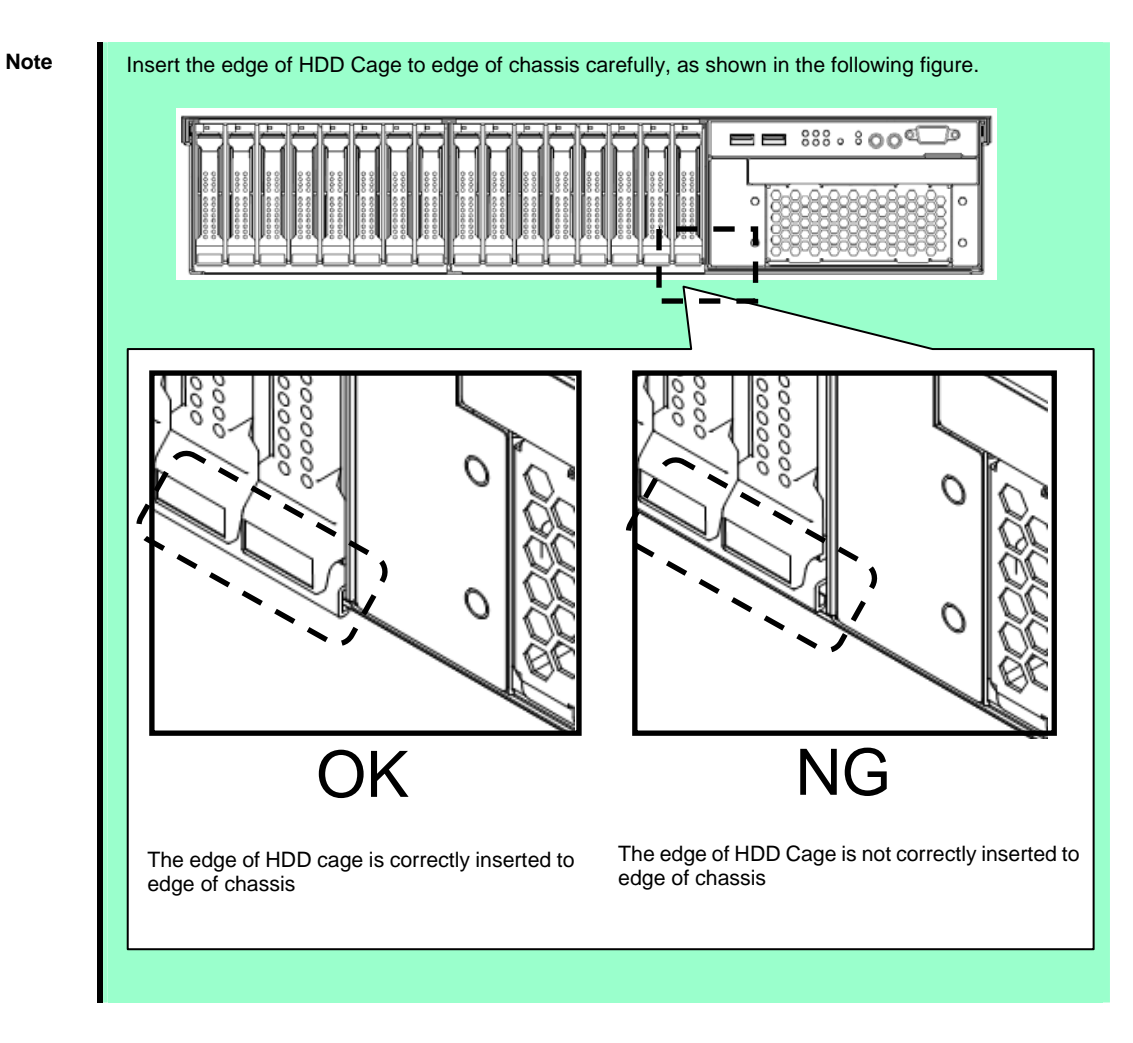

6. Secure the protective cover with six screws you have removed in Step 2.

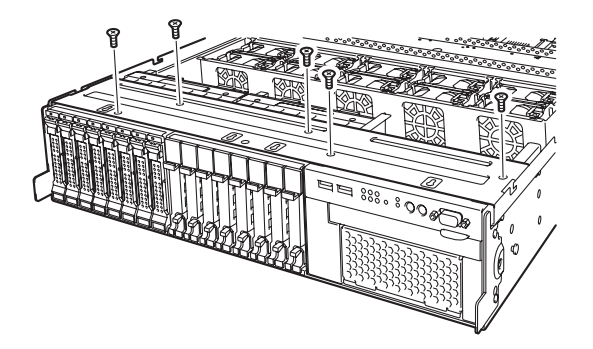

7. Disconnect SAS/SATA cable from the factory-installed HDD cage.

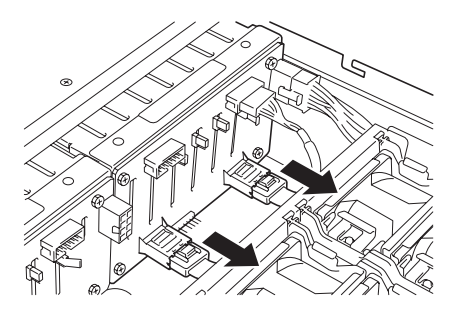

8. Install expander board to Expansion Bay and secure it with five screws provided with additional HDD cage.

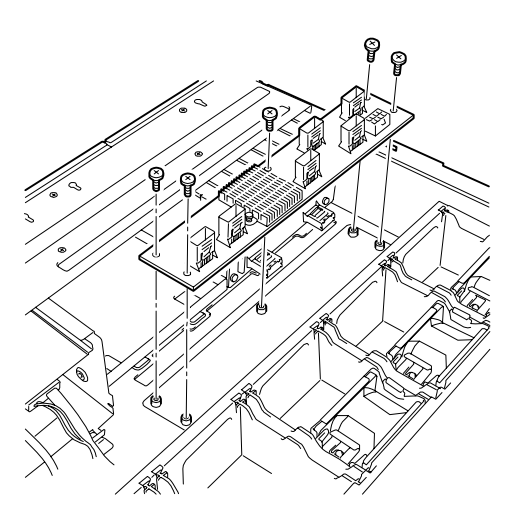

9. Connect the power cable to Expander board and HDD cage provided with additional HDD cage.

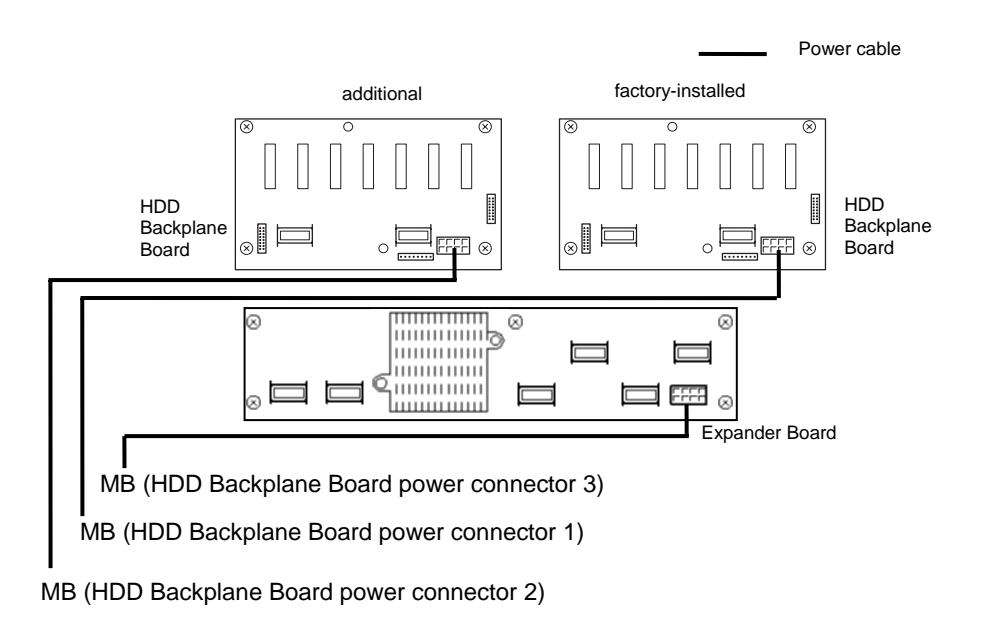

10. Connect the SAS/SATA cable you removed in Step 7. (or provided with the server) to Expander Board.

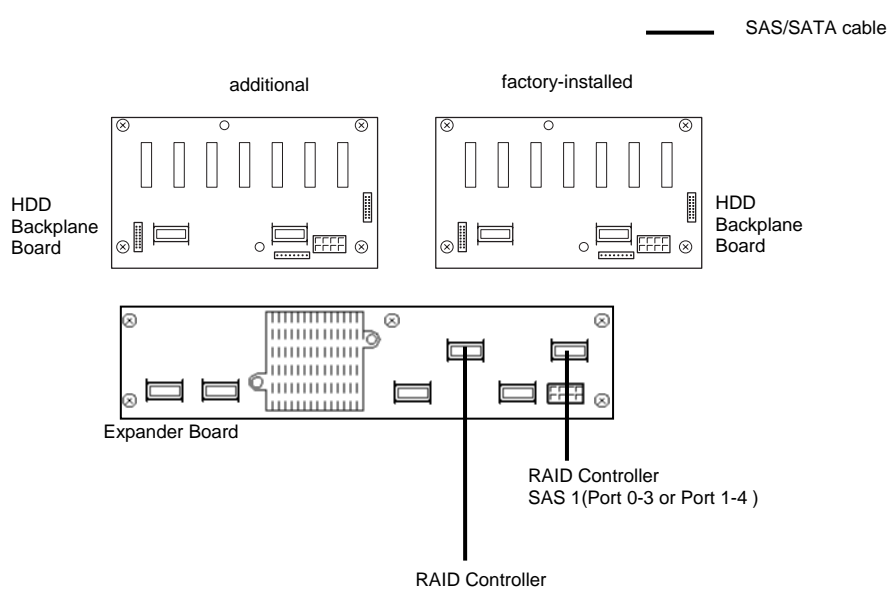

SAS 2(Port 4-7 or Port 5-8)

11. Connect the SAS/SATA cable and SGPIO cable provided with additional HDD cage to factory-installed HDD cage and additional HDD cage.

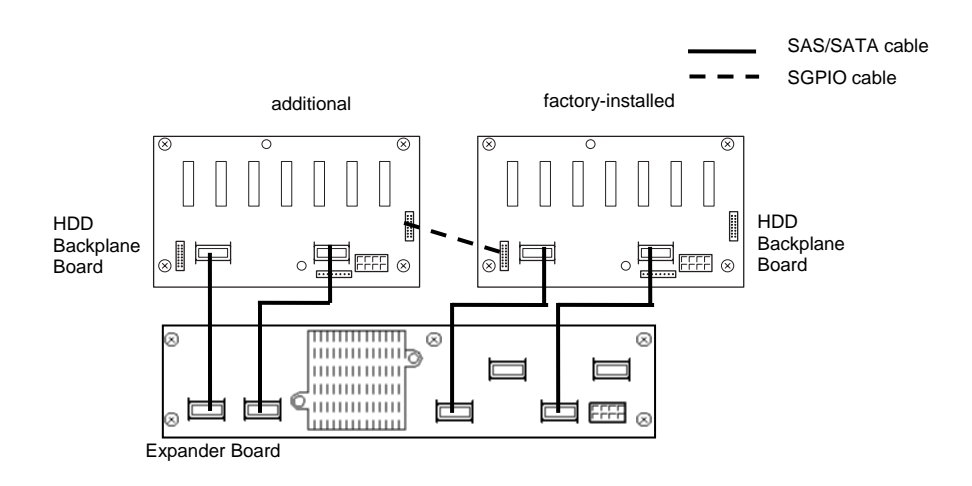

12. Attach the ID label to the front face of chassis.

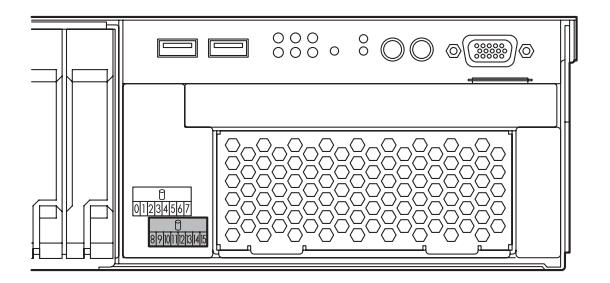

### *1.14.2* **Removal**

To remove an additional HDD cage, reverse the installation procedure.

**Important To maintain the cooling effect in the server, install the blank cover in the vacant slot.**

# *1.15* **Additional HDD Cage (Rear)**

The server of 26x 2.5-inch Drive Model and 3.5-inch Drive Model can have additional HDD cage (rear) for installing additional hard disk drives.

# *1.15.1* **Installation**

Follow steps below to install an additional HDD cage (rear).

- 1. Refer to steps 1 to 6 in *Chapter 2 (1.3 Overview of Installation and Removal)* for preparations.
- 2. Remove the two screws and remove the blank cover from 2.5-inch HDD cage bay.

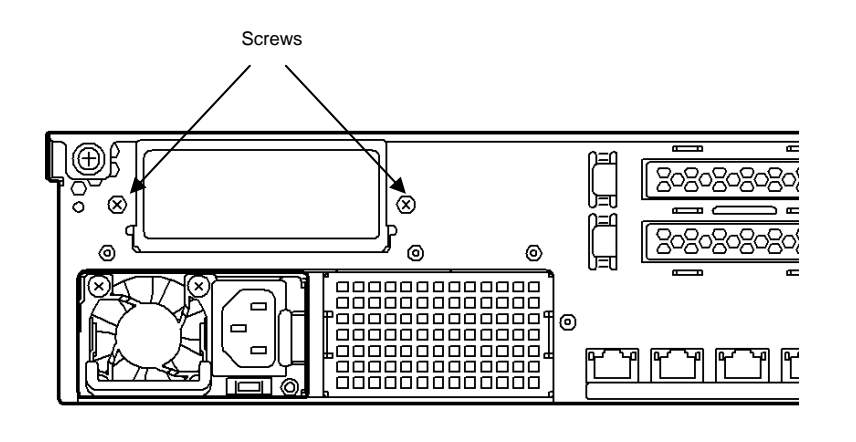

Note **Keep the removed blank cover for future use.** 

3. Install the cage to the server by fitting the lugs (two places on the server) in the holes (two places on the cage). Then fix them by the two screws removed by the Step 2.

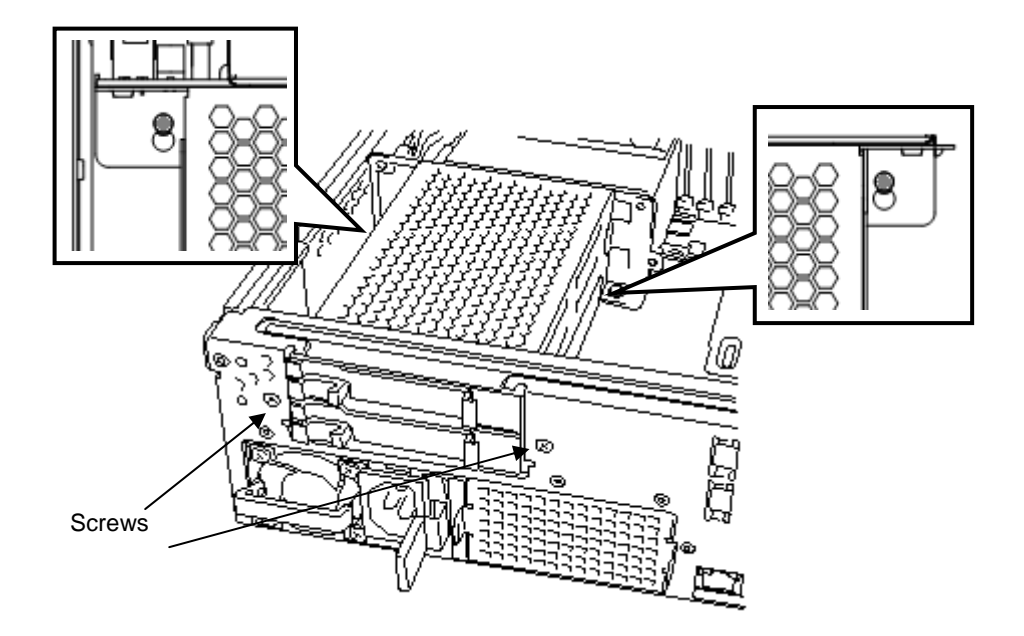

4. Connect the Power cable, SGPIO cable and SAS/SATA cable provided with additional HDD cage.

**Express5800/R120e-2E (26x 2.5-inch Drive Model** 

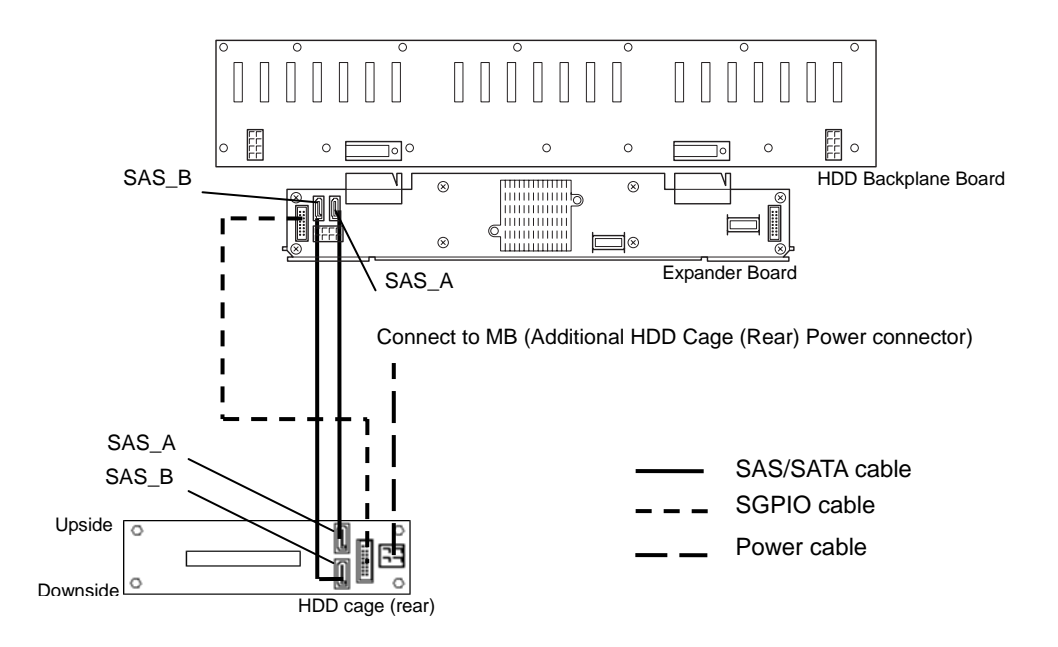

## **Express5800/R120e-2E(3.5-inch Drive Model)**

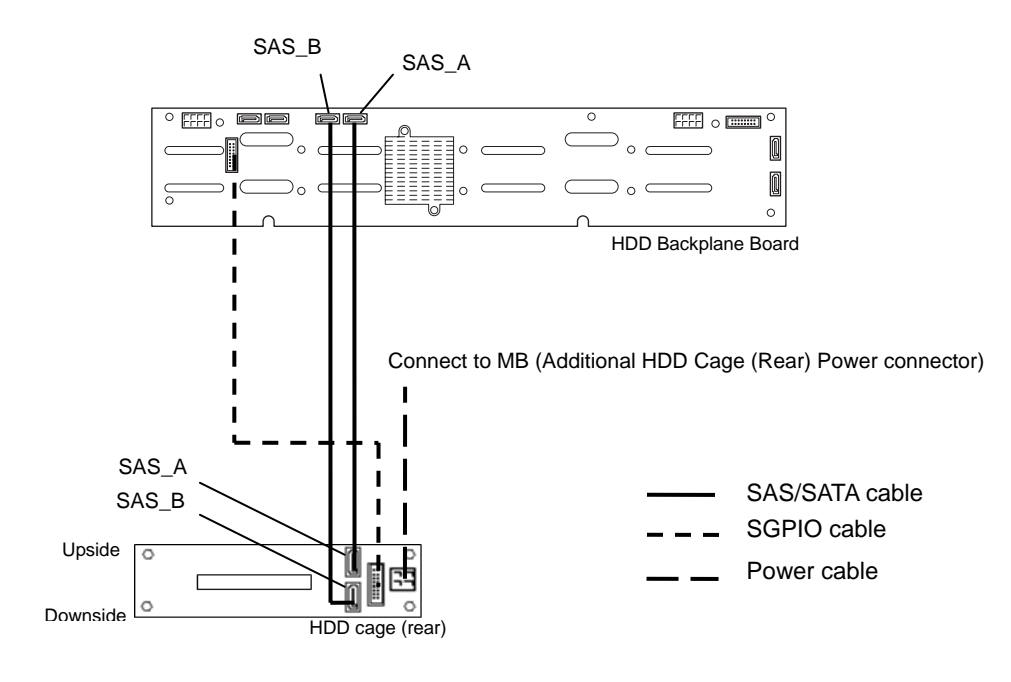

5. Install the two fan units to the fan cage.

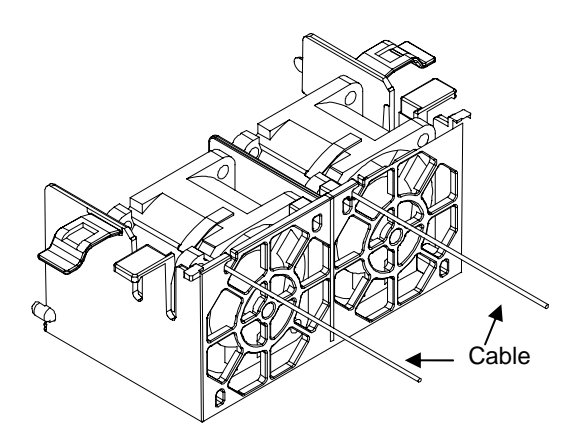

6. After tearing off the seal, put the Anti-vibration rubber sheet on the fan units installed above.

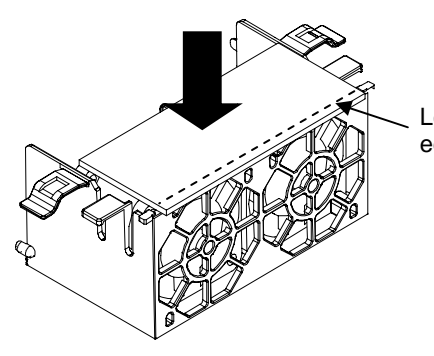

Let the rubber sheet run off the edge approximately 2mm.

7. After putting the catches (two places on the bottom of the fan cage) into the notch cuts of the server, install the fan cage by adjusting the positioning pins to the positioning on the HDD cage.

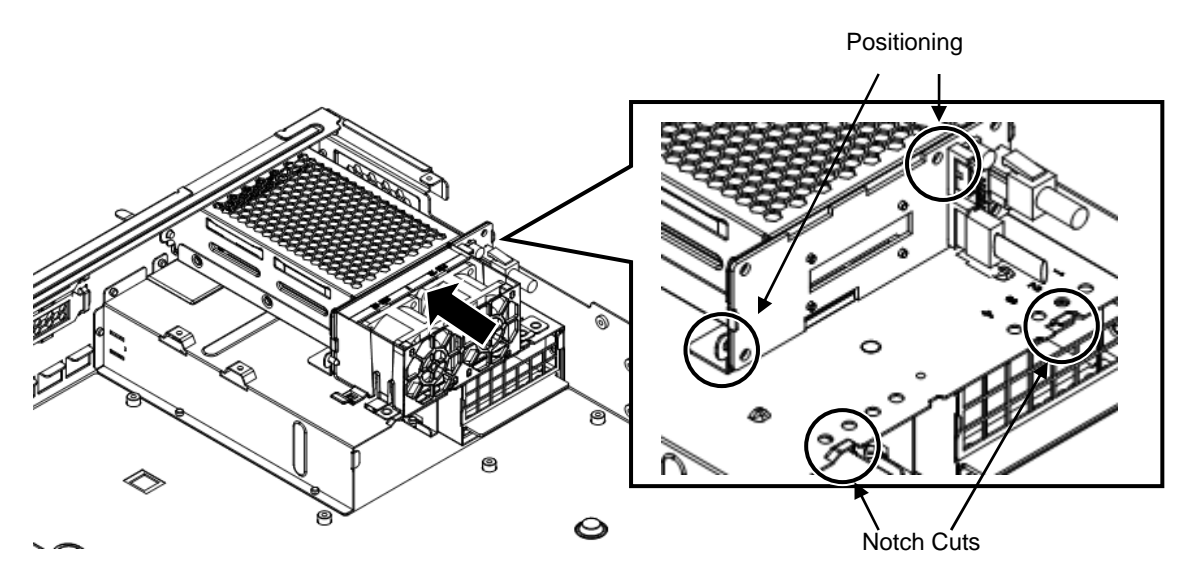

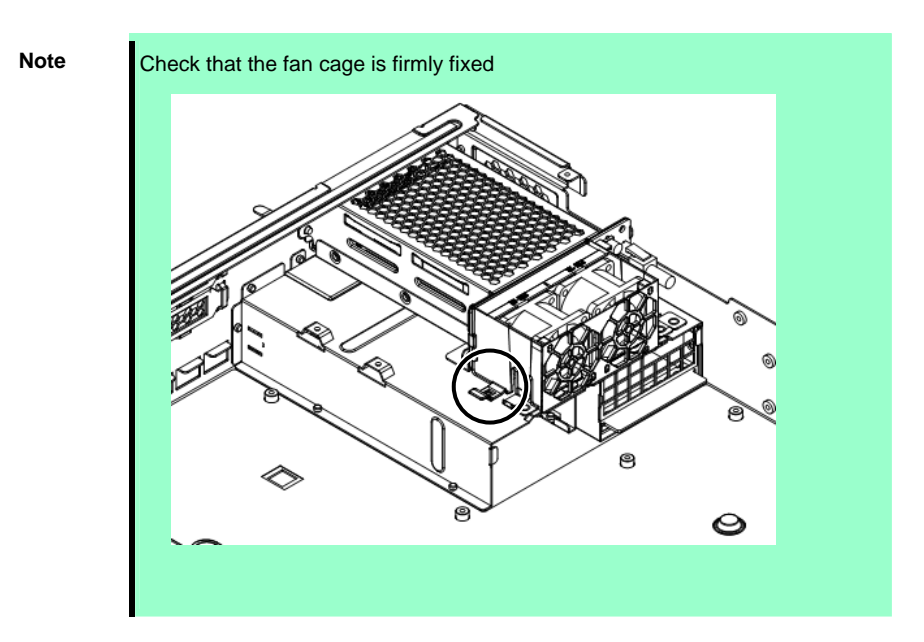

8. Connect the cables of the fan units to the sockets (FAN6R/FAN7R) on the motherboard.

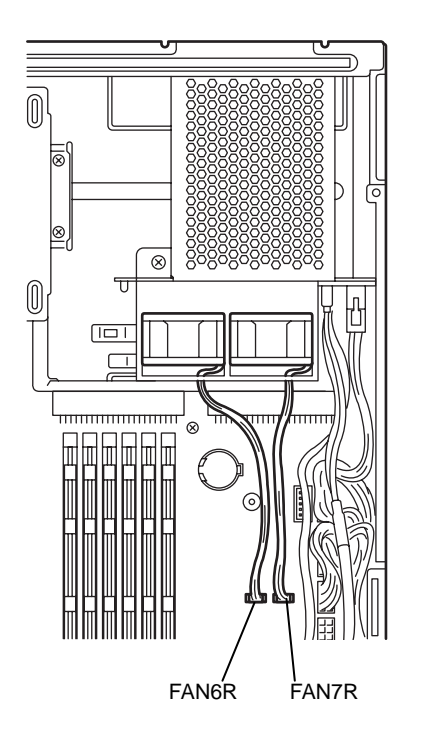

# *1.15.2* **Removal**

To remove an additional HDD cage (rear), reverse the installation procedure.

**Important To maintain the cooling effect in the server, install the blank cover in the vacant slot.**

# *1.16* **Additional/Redundant Fan Unit**

The server can work with redundant cooling fan system by adding an optional fan unit.

The figure below shows the slot numbers assigned to the slots of standard cooling fans and optional cooling fans.

#### **Express5800/R120e-2E (16x 2.5-inch Drive Model)**

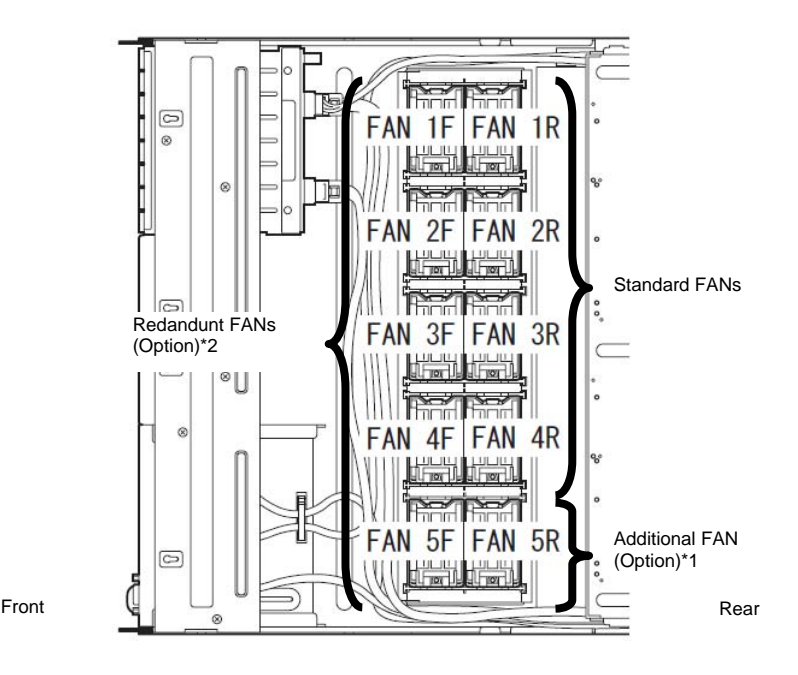

- \*1 Expansion FAN is installed in FAN 5R when Expansion CPU is installed
- \*2 Redandunt FANs are installed in FAN1F-3F and 5F when one CPU is installed Redandunt FANs are installed in FAN1F-5F when two CPU are installed.

### **Express5800/R120e-2E (26x 2.5-inch Drive Model) Express5800/R120e-2E (3.5-inch Drive Model)**

Ex. Express5800/R120e-2E (3.5-inch Drive Model)

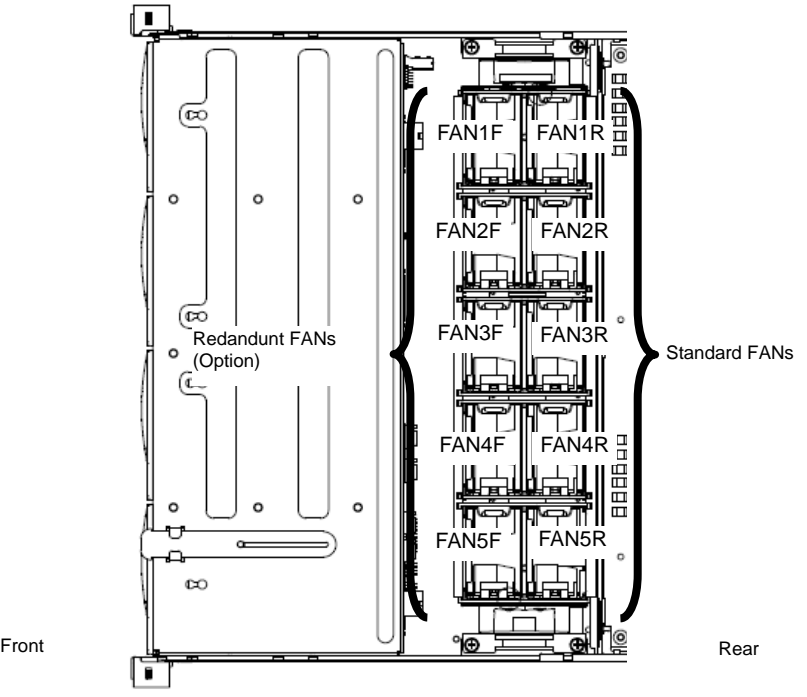

### *1.16.1* **Installation**

Take the steps below to install fan unit.

#### **(1) Installing additional fan when installing additional processor (CPU)**

- 1. Refer to *Chapter 2 (1.3 Overview of Installation and Removal)* for preparations.
- 2. Pull out the dummy fan.
- 3. Locate the slot to install an additional fan (FAN 4R).
- 4. Insert the fan unit straight into the additional fan slot until it locks with clicking sound.

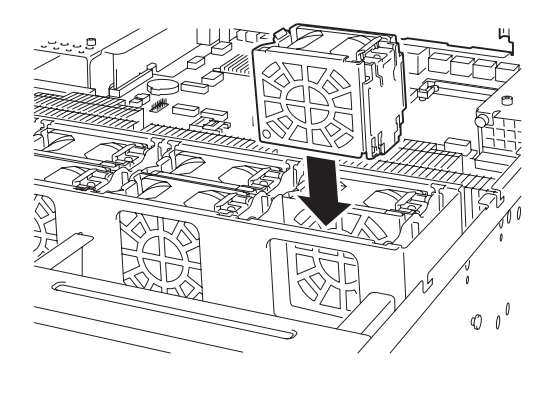

Important **Keep the dummy fan for future use.** 

### **(2) Installing additional fan when configuring redundant fan system**

- 1. Refer to *Chapter 2 (1.3 Overview of Installation and Removal)* for preparations.
- 2. Locate the slot to install an additional fan.

With 16x 2.5-inch Drive Model:

In 1-CPU configuration: Install redundant fan units in slots FAN 1F to 3F, and 5F. In 2-CPU configuration: Install redundant fan units in slots FAN 1F to 5F.

3. Insert the fan unit straight into the additional fan slot until it locks with clicking sound.

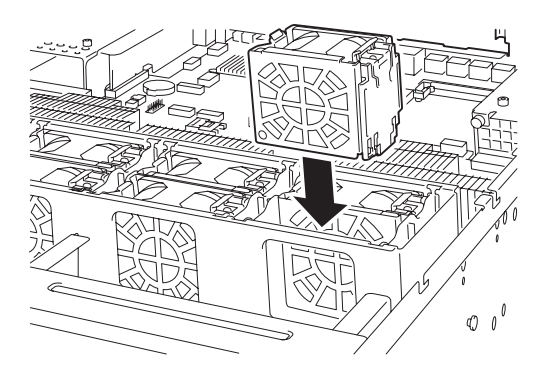

# *1.16.2* **Replacement or Removal**

To remove the redundant fan unit, reverse the installation procedure.

The redundant fan unit can be replaced while the server is powered on (hot swappable).

You can identify the failing fan by using the management tool such as EXPRESSSCOPE Engine 3.

While the system is powered-on or running, the LED of failed fan unit is lit.

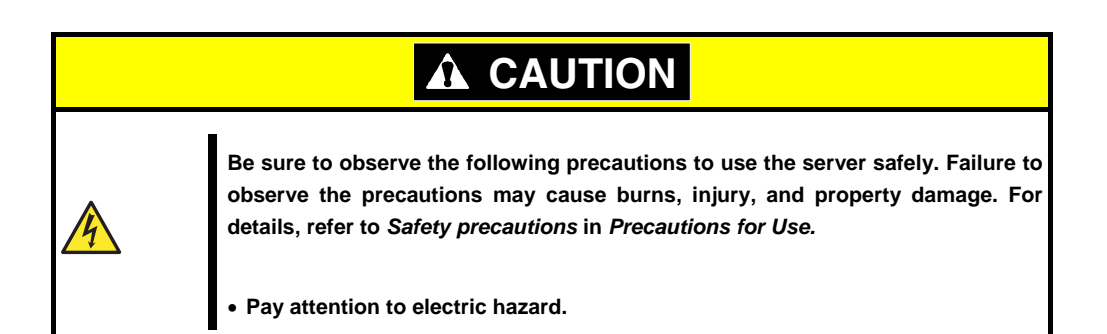

# *1.17* **Optical Disk Drive**

The 16x 2.5-inch Drive Model supports optical disk drive (option).

This section describes the procedure for installing the optional optical disk drive.

**Important Do not install any unsupported optical disk drive.** 

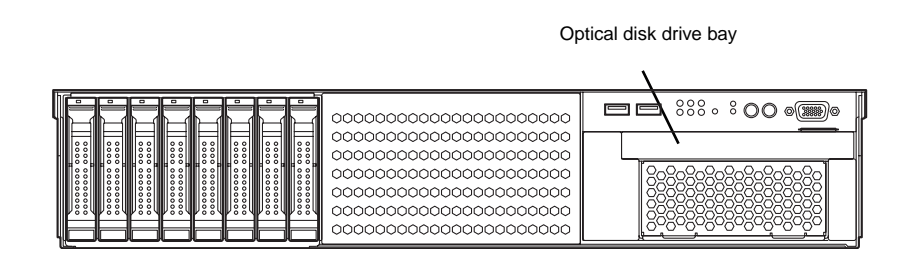

# *1.17.1* **Installation**

Install an optical disk drive in the following procedure.

- 1. Refer to *Chapter 2 (1.3 Overview of Installation and Removal)* for preparations..
- 2. Push the lock lever to unlock the drive tray, and pull the cage toward you. 3. Remove a single screw from the cage, and remove the bracket and dummy cover. Dummy cover

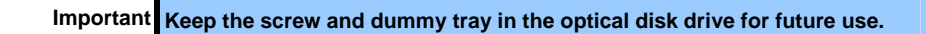

4. Install the optical disk drive to the cage.

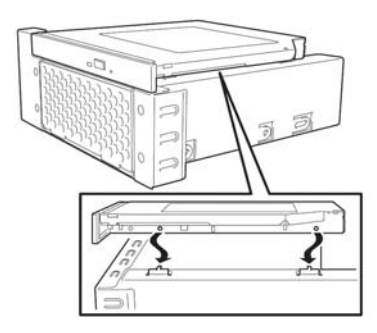

Bracket
5. Secure the optical disk drive with a screw you removed in Step 3.

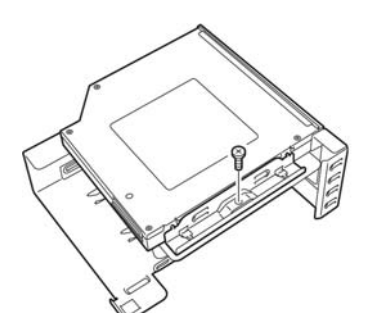

FF 388 . \$00 0 389

 $\Box$ 

- 6. Insert the cage installed optical disk drive until it locks with clicking sound.
- 7. Connect the cable to optical disk drive.

## *1.17.2* **Removal**

To remove an optical disk drive, reverse the installation procedure above.

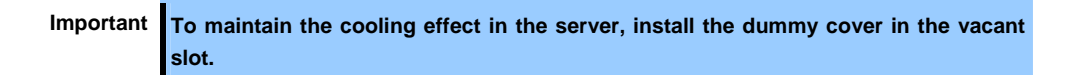

0000 0000

## *1.18* **Use of Internal Hard Disk Drives in the RAID System**

This section describes how to use the internal Hard Disk Drives in the RAID System.

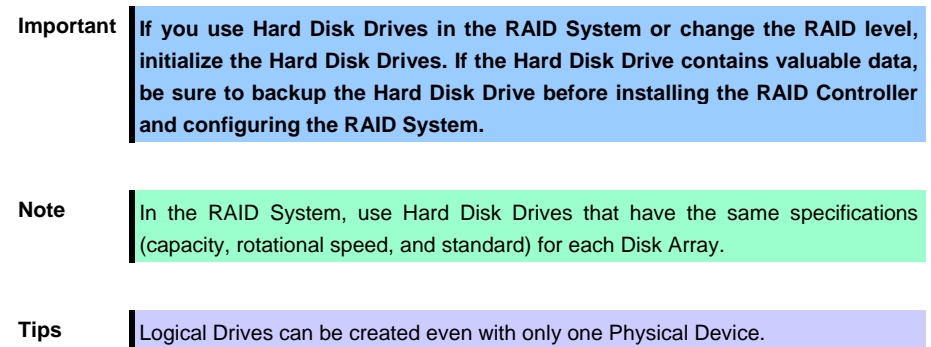

#### **(1) If an optional RAID Controller (N8103-172/173/174/168) is used**

If using internal Hard Disk Drives in RAID System with an optional RAID Controller (N8103-172/173/174/168) installed in the server, the SAS/SATA cable needs to be rewired.

For more information, refer to the manual provided with optional RAID Controller.

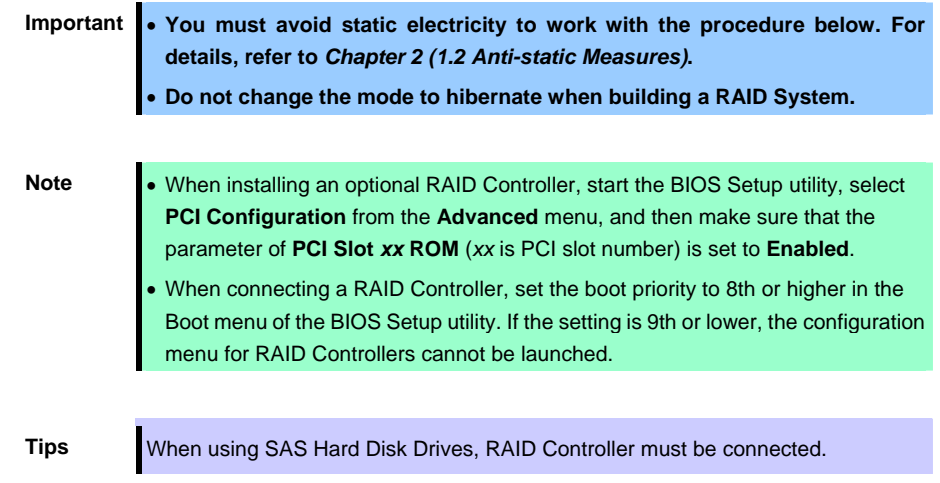

## *1.18.1* **Connecting cables**

To use an on-board RAID Controller or optional RAID Controller, the interface cable must be connected. Refer to the figures below for how to connect cables.

#### **16x 2.5-inch Drive Model: When using onboard RAID controller (1 to 4 drives)**

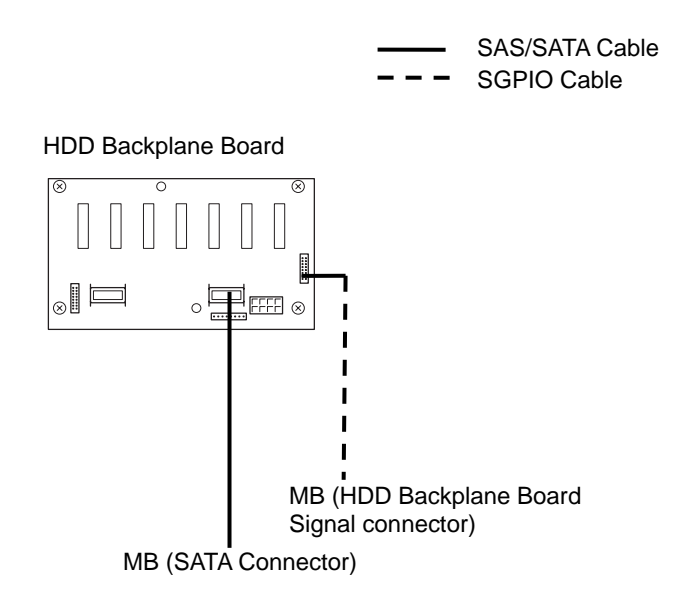

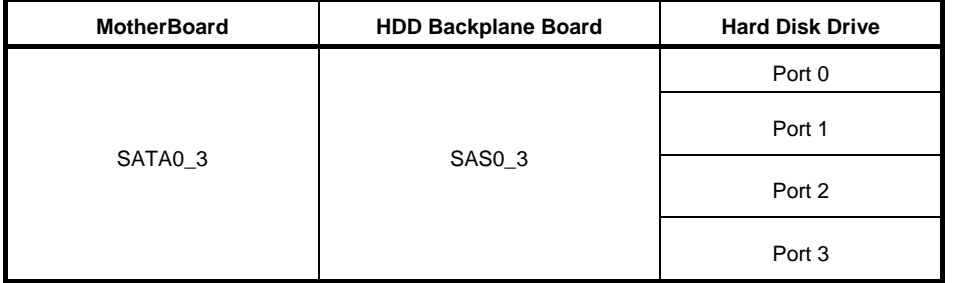

### **16x 2.5-inch Drive Model: When using Option RAID controller (1 to 8 drives)**

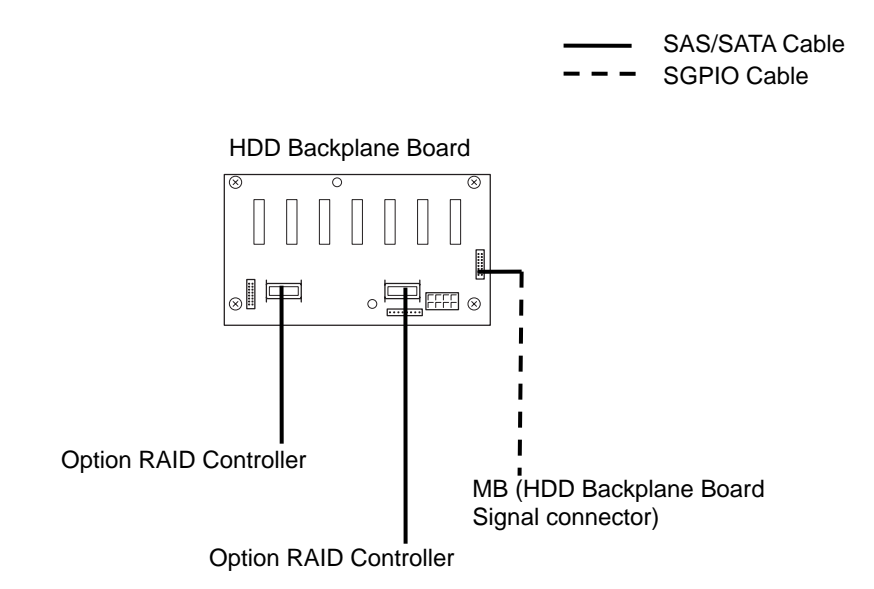

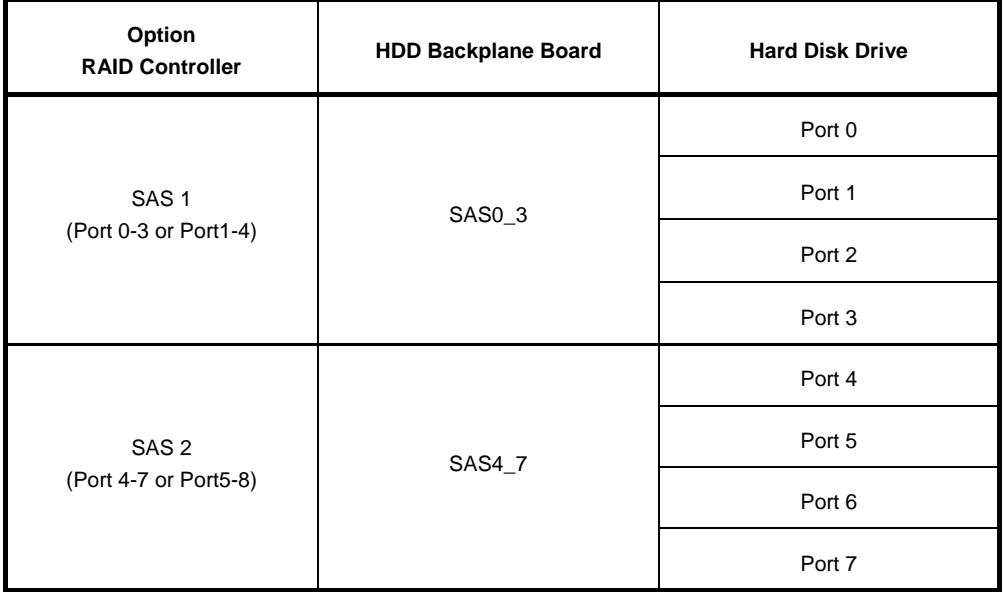

### **16x 2.5-inch Drive Model: When using Option Raid controller (1 to 16 drives)**

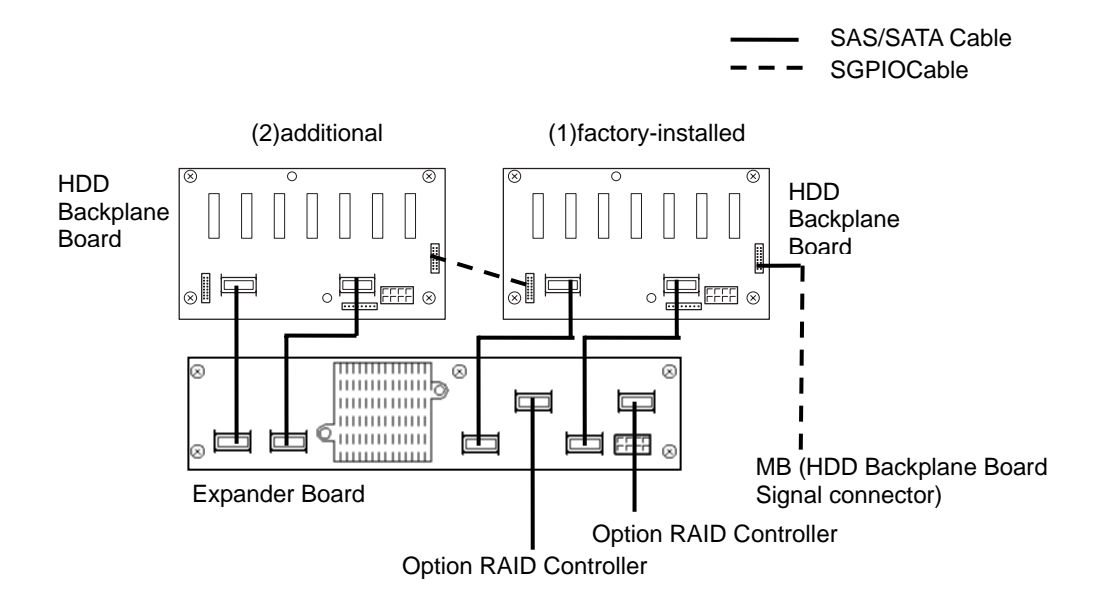

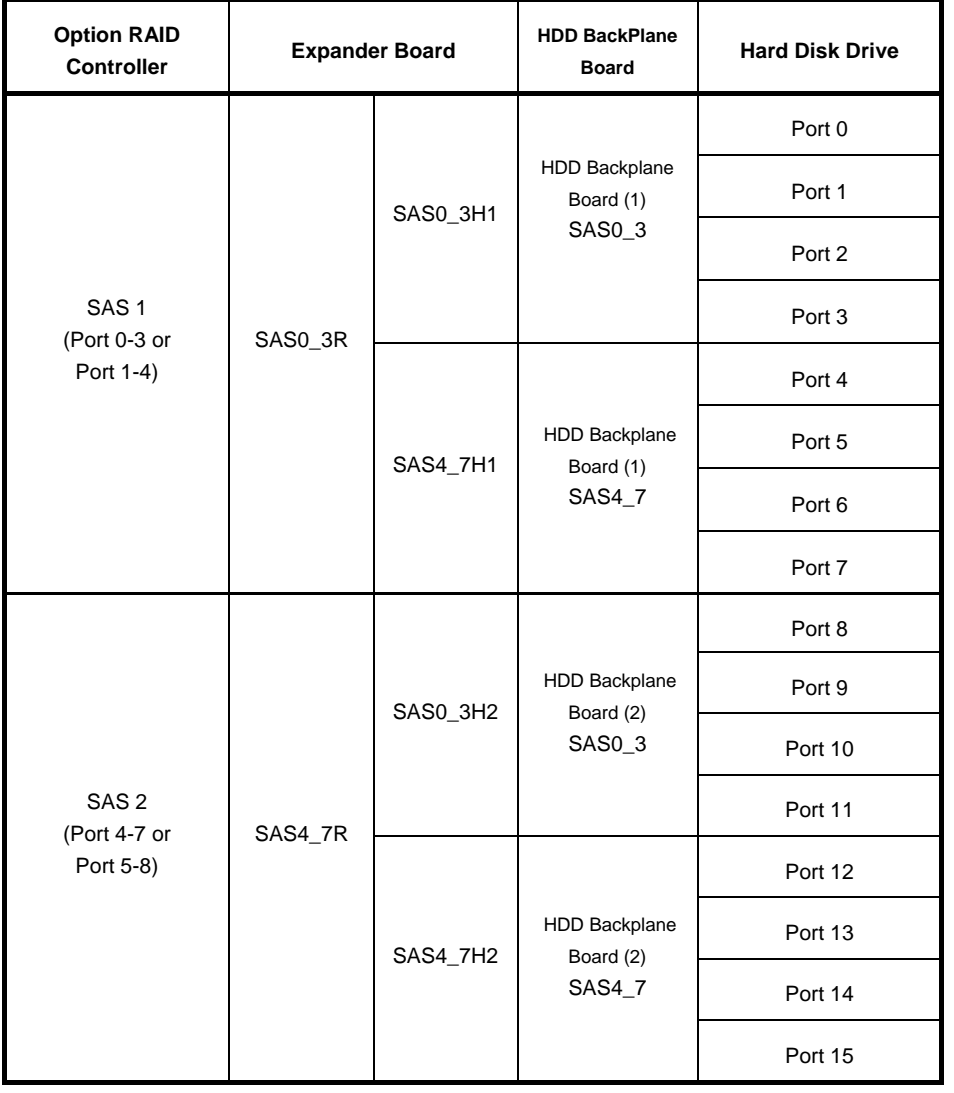

### **26x 2.5-inch Drive Model: When using Option Raid controller (1 to 26 drives)**

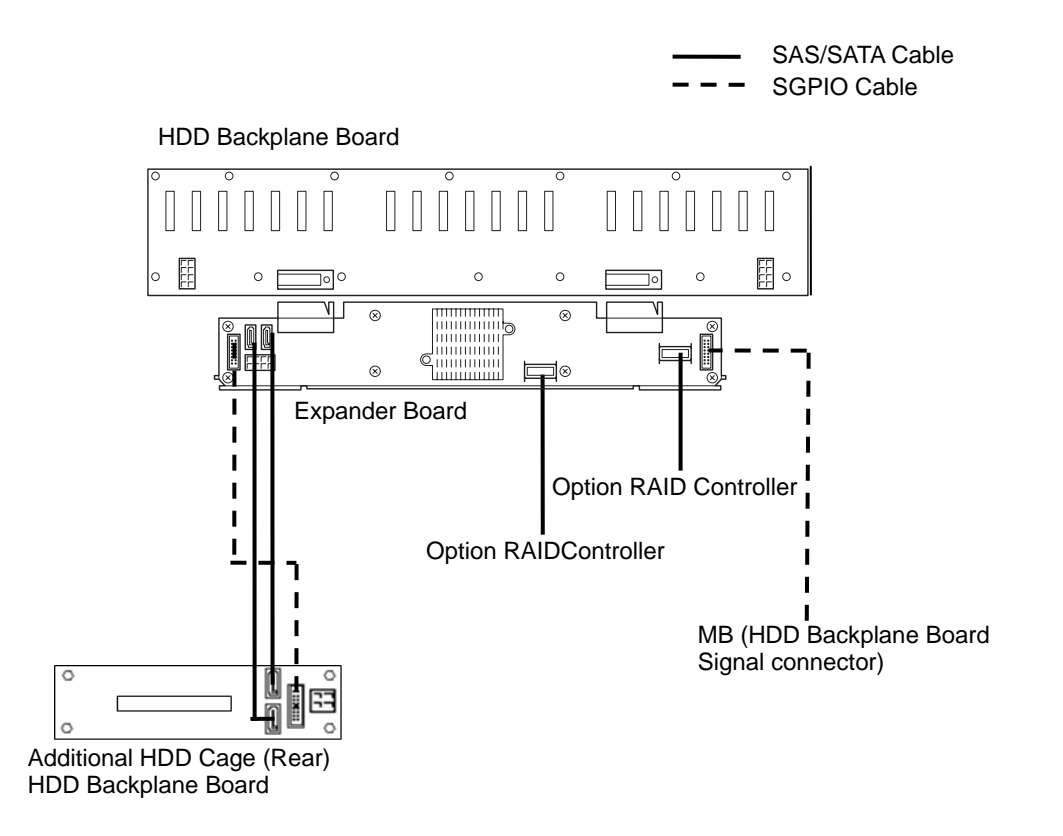

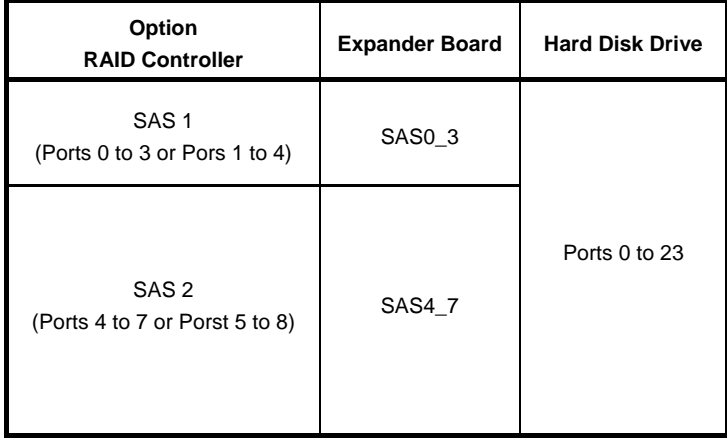

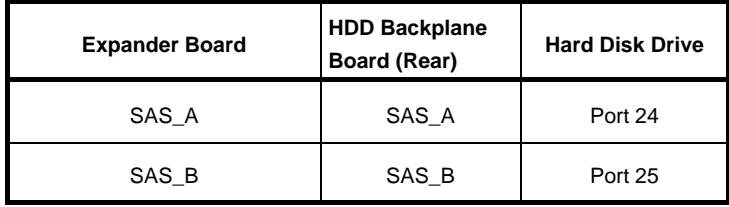

Chapter 2 Preparations

## **3.5-inch Drive Model: When using Option Raid controller (1 to 14 drives)**

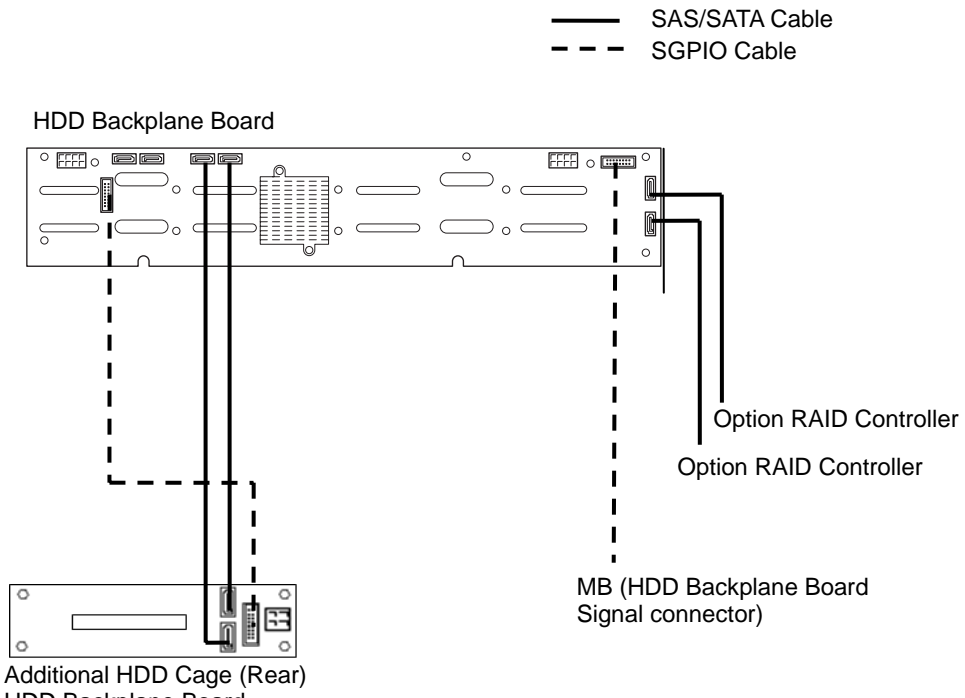

HDD Backplane Board

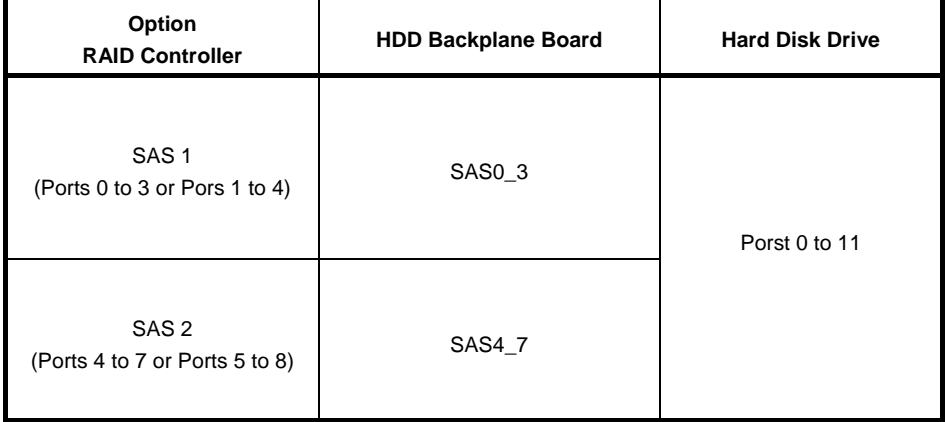

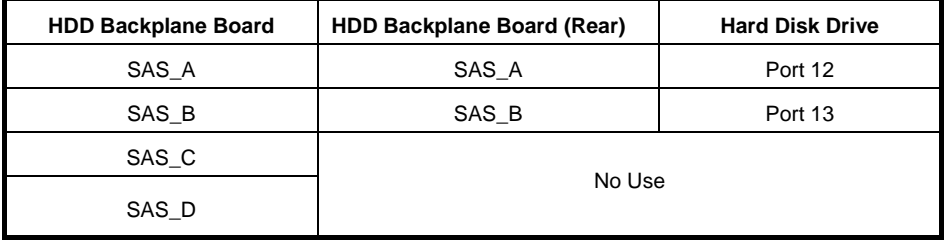

## *1.18.2* **Notes on configurating a RAID System**

Note the following points when setting up a RAID System.

- The number of Hard Disk Drives required varies in each RAID level.
- If the optional RAID Controller (N8103-172) is used, the RAID System of RAID5/RAID6/RAID50/RAID60 cannot be built.

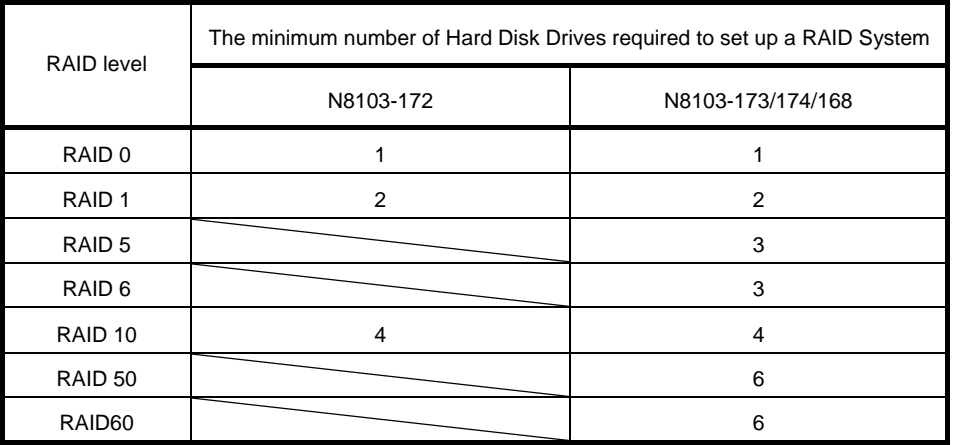

- Use SAS/SATA Hard Disk Drives or SSDs that have the same capacity and rotational speed.
- If you intend to install the OS to the RAID System, the process from RAID configuration to OS installation can be easily completed by using the EXPRESSBUILDER. If you wish to install the OS manually, use a RAID System Configuration utility (WebBIOS or SuperBuild utility). The utility can be run during POST which starts immediately after the server is turned on. For details on the procedure of configuring a Logical Drive, refer to *Chapter 2 (4. RAID System Configuration)* in "*Maintenance Guide*" or the manual supplied with the optional RAID Controller (N8103-172/173/174/168).

**Important** • **Do not change the RAID System mode to hibernate.** 

• **Build a Disk Array in the RAID System using Hard Disk Drives that have the same specifications (capacity, rotational speed, and standard).** 

## *1.19* **Installing Top Cover**

When all internal optional devices including DIMM and PCI card are installed, close the server with Top Cover.

**Important To avoid damage to the cable, connect cables for PCI card such as LAN cable after installing Top Cover.** 

### *1.19.1* **Installation**

1. Put the top cover (rear) straight on the server chassis so that it can be surely engaged with the chassis frame.

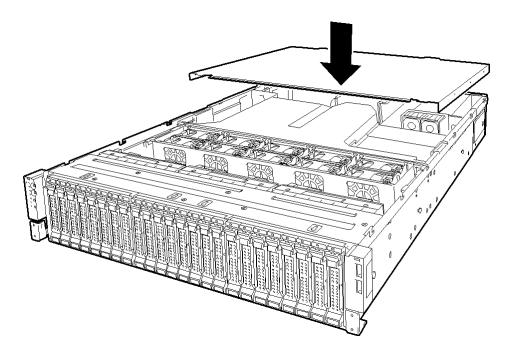

- 2. Slide the top cover (rear) toward the front of the server.
- 3. Tighten thumb nut on the rear panel.

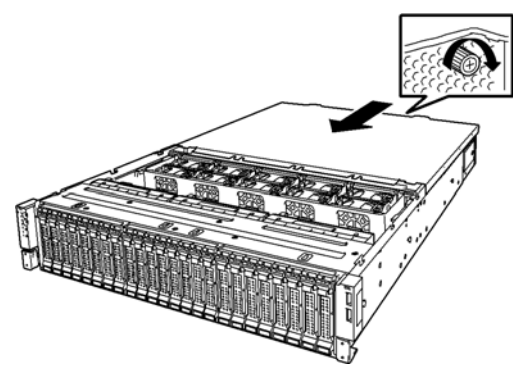

- 4. Put the top cover (front) straight on the server chassis so that it can be surely engaged with the chassis frame.
- 5. Slide the top cover (front) toward the rear of the server, until it is locked with clicking sound.

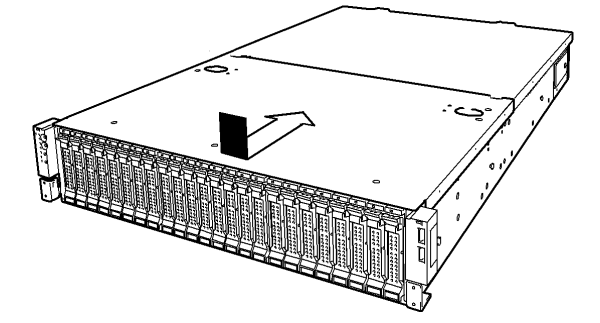

## *1.20* **2.5-inch Hard Disk Drive**

Hard disk drive bays are provided at the front or rear of the server as follows:

- 16x 2.5-inch Drive Model: Front
- 26x 2.5-inch Drive Model: Front and rear (when additional HDD Cage (Rear) added)
- 3.5-inch Drive Model: Front and rear (2x 2.5-inch disk drive ports when additional HDD Cage (Rear) added)

A hard disk drive mounted in a dedicated drive carrier can be purchased. Install the hard disk drive on the server with it mounted in the drive carrier.

> **Important Use hard disk drives specified by NEC. Installing a third-party hard disk drive might cause a failure of the server and it.**

Note the following precautions to install hard disk drives.

- Hard disk drives having different capacities, interface types, or rotational speeds cannot be installed together.
- In the specific RAID System, hard disk drives and solid state drives cannot be installed together.

A unique port number is pre-assigned to each slot.

#### **Express5800/R120e-2E (16x 2.5-inch Drive Model) (Front View)**

#### **Standard configuration**

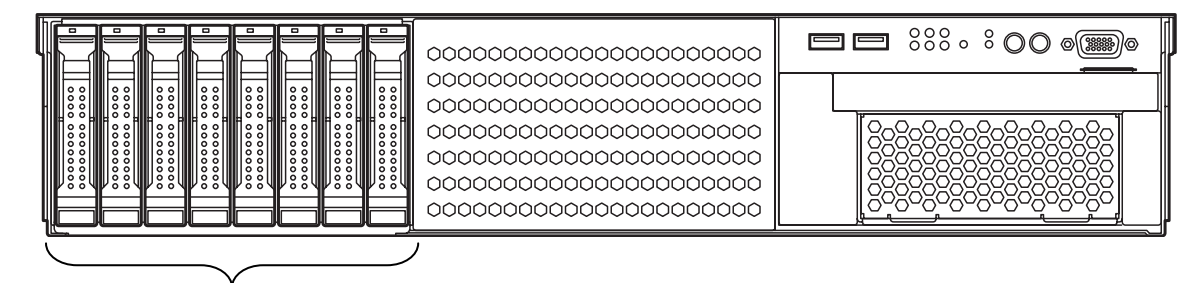

(From Left) Ports 0 to 7

#### **When additional HDD cage added**

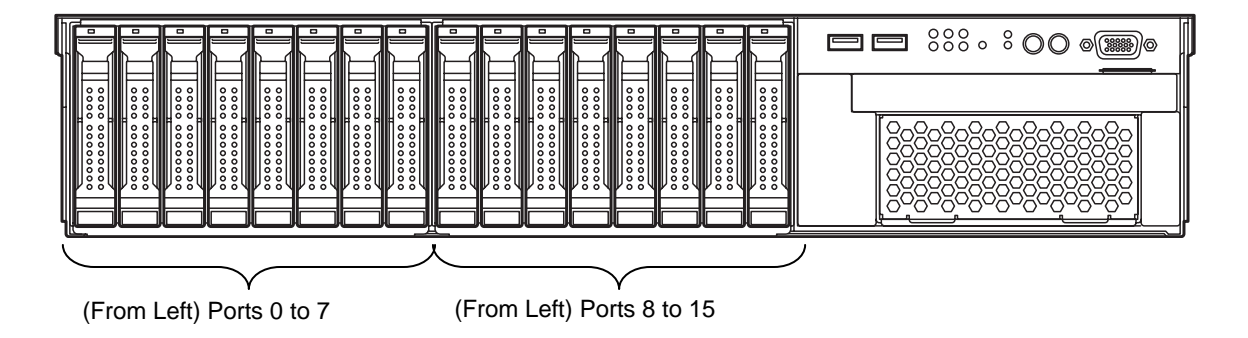

 $\blacksquare$  $\blacksquare$ (From Left) Ports 0 to 23 **Express5800/R120e-2E (26x 2.5-inch Drive Model) (Rear View) When additional HDD cage (rear) added** 

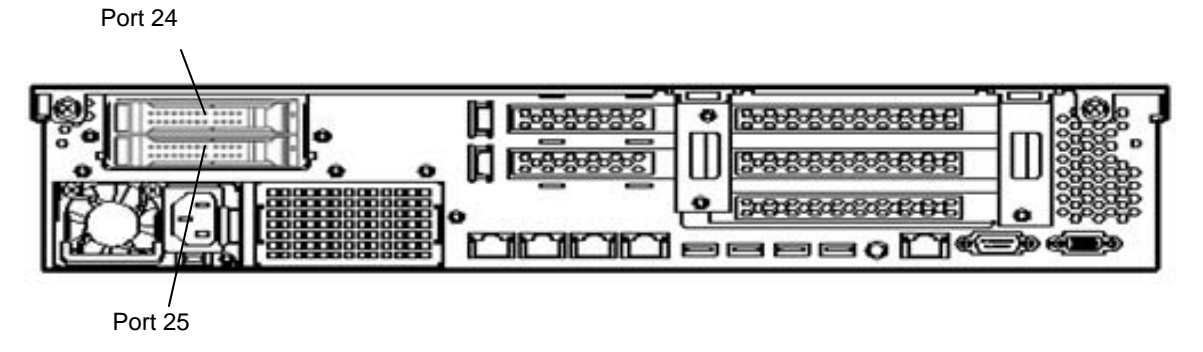

**Express5800/R120e-2E (3.5-inch Drive Model) (Rear View)** 

**Express5800/R120e-2E (26x 2.5-inch Drive Model) (Front view)** 

**When additional HDD cage (rear) is added** 

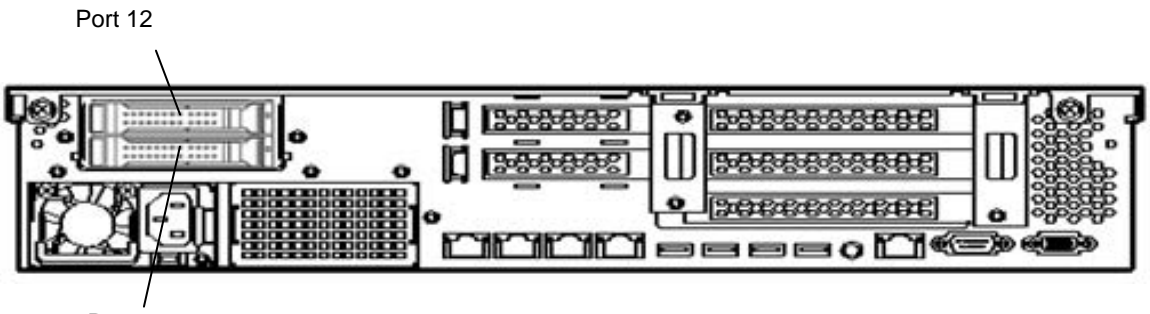

Port 13

### *1.20.1* **Installation**

Install a Hard Disk Drive by using the following procedure. Follow the same installation procedure for other slots.

> **Important In the RAID System, build a Disk Array using hard disk drives that have the same specifications (capacity, rotational speed, and standard).**

- 1. Refer to *Chapter 2 (1.3 Overview of Installation and Removal)* for preparations.
- 2. Locate the slot where you are going to install the Hard Disk Drive. Install Hard Disk Drives in ascending port number order.
- 3. Remove the dummy trays.

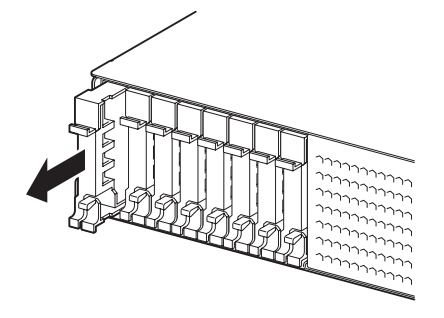

**Important** • **Keep the dummy trays for future use.** 

• **Dummy trays are intended to increase the cooling effect inside the server. Keep the dummy trays installed in slots where Hard Disk Drives are not installed.** 

4. Unlock the handle of the drive carrier.

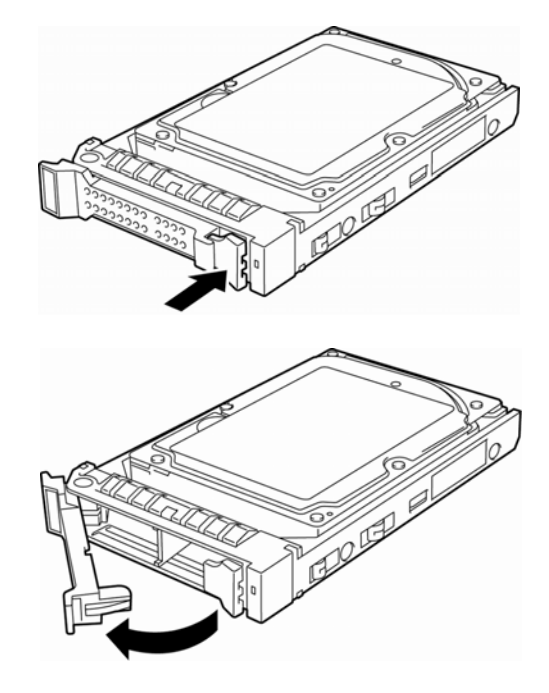

5. Hold the drive carrier firmly and insert it into the slot.

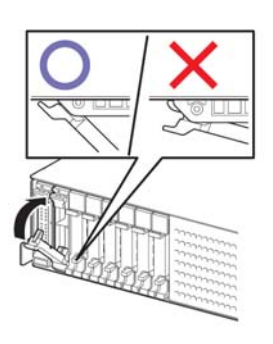

**Note** • Push it all the way until the handle's lock touches the frame. • Hold the drive carrier firmly with both hands.

6. Slowly close the handle.

The drive carrier is locked making a clicking sound.

**Note** When you push the drive into the slot, confirm the handle got hooked on the frame.

7. Turn on the server, run BIOS SETUP utility, and then specify the boot order from the **Boot** menu. For details about the **Boot** menu, refer to *Chapter 2 (1.2.5 Boot)* in "*Maintenance Guide*". This process is required because the saved boot order is cleared when you add a Hard Disk Drive.

### *1.20.2* **Removal**

Remove a Hard Disk Drive, reverse the installation procedure.

If you transfer or dispose of the removed hard disk drive, refer to *Chapter 1 (1. Transfer, Movement, and Disposal) in "Maintenance Guide"* to erase data.

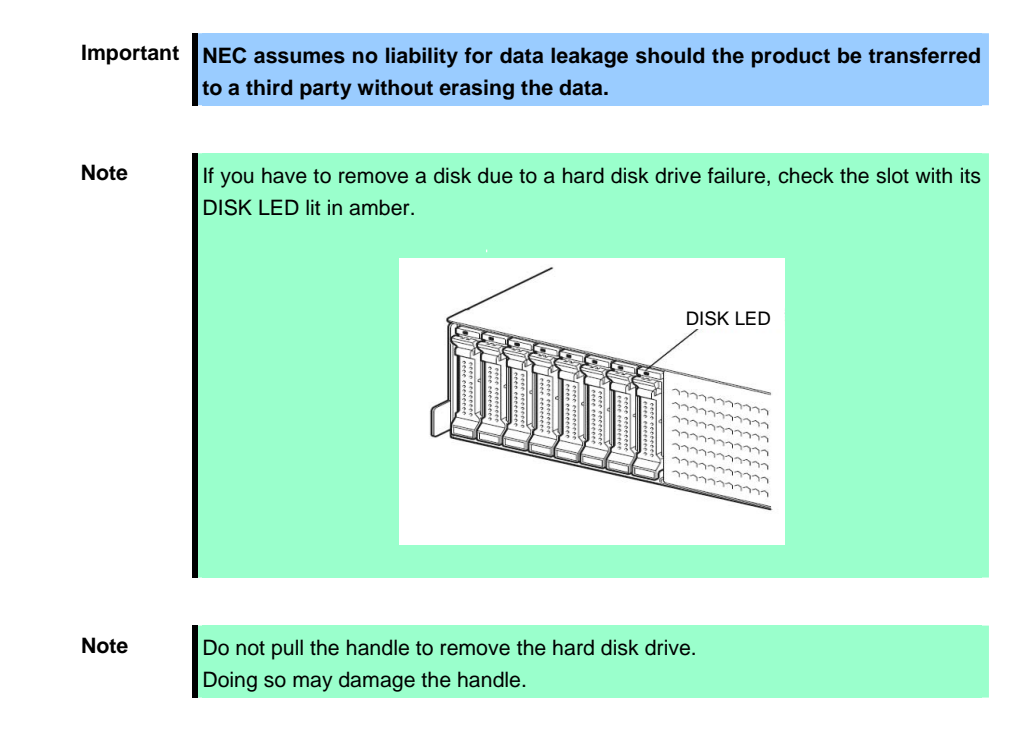

Run SETUP utility, and then specify the boot order from the **Boot** menu. For details about the **Boot** menu, refer to *Chapter 2 (1. System BIOS)* in "*Maintenance Guide*".

**Tips** The saved boot order is cleared when a hard disk drive is removed.

## *1.20.3* **Replacing a Hard Disk Drive in the RAID System**

In the RAID System, you can use the auto rebuild feature to restore data back to the state before a failure occurred by writing the data saved before the replacement to a new Hard Disk Drive after replacing the broken Hard Disk Drive.

The auto rebuild feature is enabled in logic drives set to RAID 1, RAID 5, RAID 6, RAID 10, RAID 50, and RAID60.

The disk is automatically rebuilt when hot swapping (replacing a disk while the power on) a failed Hard Disk Drive.

During the auto rebuild, the DISK LED on the Hard Disk Drive flashes green and amber alternately to indicate that the autorebuild is being performed.

Observe the following precautions whenever executing the auto rebuild

- Do not turn off the server until the auto build completes after a Hard Disk Drive fails.
- Leave an interval of at least 90 seconds between a Hard Disk Drive removal and a Hard Disk Drive installation.
- Do not replace a disk during the auto rebuilding of another Hard Disk Drive (during an auto rebuild, the DISK LED on the Hard Disk Drive flashes green and amber alternately).

## *1.21* **3.5-inch Hard Disk Drive**

3.5-inch hard disk drive bays are provided at the front of the server.

A hard disk drive mounted in a dedicated drive carrier can be purchased. Install the hard disk drive on the server with it mounted in the drive carrier.

> **Important Use hard disk drives specified by NEC. Installing a third-party hard disk drive might cause a failure of the server and it.**

Note the following precautions to install hard disk drives.

• For onboard connection, hard disk drives having different capacities, interface types, or rotational speeds cannot be installed together.

Bays can contain up to 12 hard disk drives.

A unique port number is pre-assigned to each slot.

#### **Express5800/R120e-2E (3.5-inch Drive Model) (Front View)**

**<Standard configuration>**

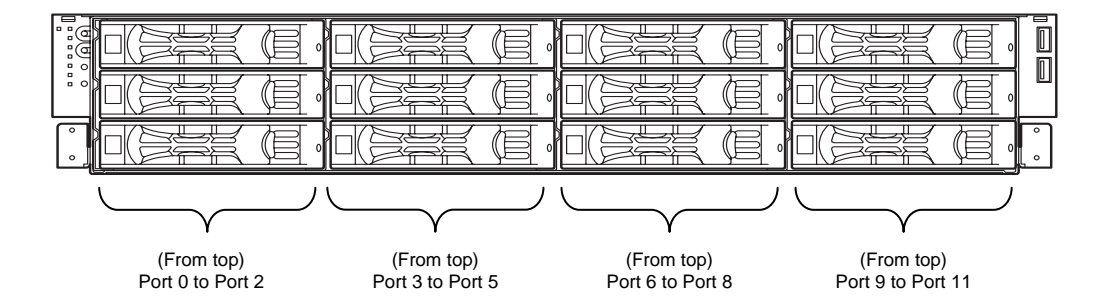

### *1.21.1* **Installation**

Install a Hard Disk Drive by using the following procedure. Follow the same installation procedure for other slots.

**Note** Use hard disk drives specified by NEC. Installing a third-party hard disk drive might cause a failure of the server and it.

- 1. Refer to *Chapter 2 (1.3 Overview of Installation and Removal)* for preparations.
- 2. Locate the slot where you install the Hard Disk Drive. The server provides 12 slots. Install Hard Disk Drives in ascending port number order.
- 3. Remove the dummy trays.

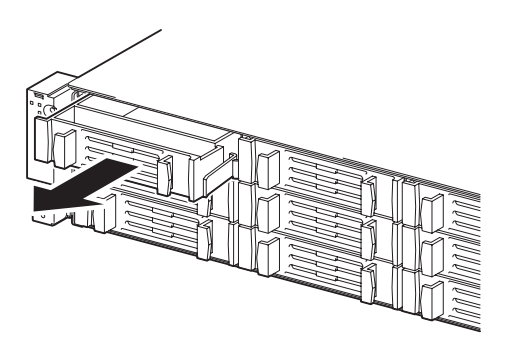

**Important** • **Keep the dummy trays for future use.** 

• **Dummy trays are intended to increase the cooling effect inside the server. Keep the dummy trays installed in slots where Hard Disk Drives are not installed.** 

4. Unlock the handle of the drive carrier.

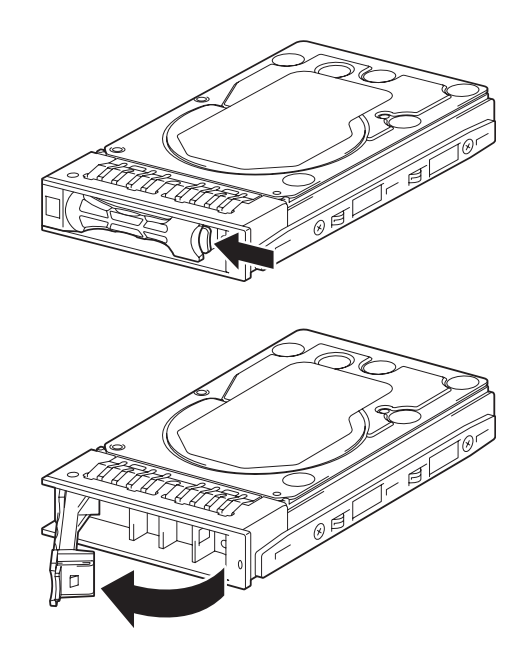

5. Hold the drive carrier firmly and insert it into the slot. ੁਰਜ਼ **Note** • Push it all the way until the handle's lock touches the frame. • Hold the drive carrier firmly with both hands. 6. Slowly close the handle. The drive carrier is locked making a clicking sound. **Note** When you push the drive into the slot, confirm the handle got hooked on the frame. 7. Turn on the server, run SETUP utility, and then specify the boot order from the **Boot** menu. For details about the **Boot** menu, refer to *Chapter 2 (1.2.5 Boot)* in "*Maintenance Guide*".

**Tips** The saved boot order is cleared when a hard disk drive is added.

#### *1.21.2* **Removal**

Remove a Hard Disk Drive, reverse the installation procedure.

If you transfer or dispose of the removed hard disk drive, refer to *Chapter 1 (1. Transfer, Movement, and Disposal) in "Maintenance Guide"* to erase data.

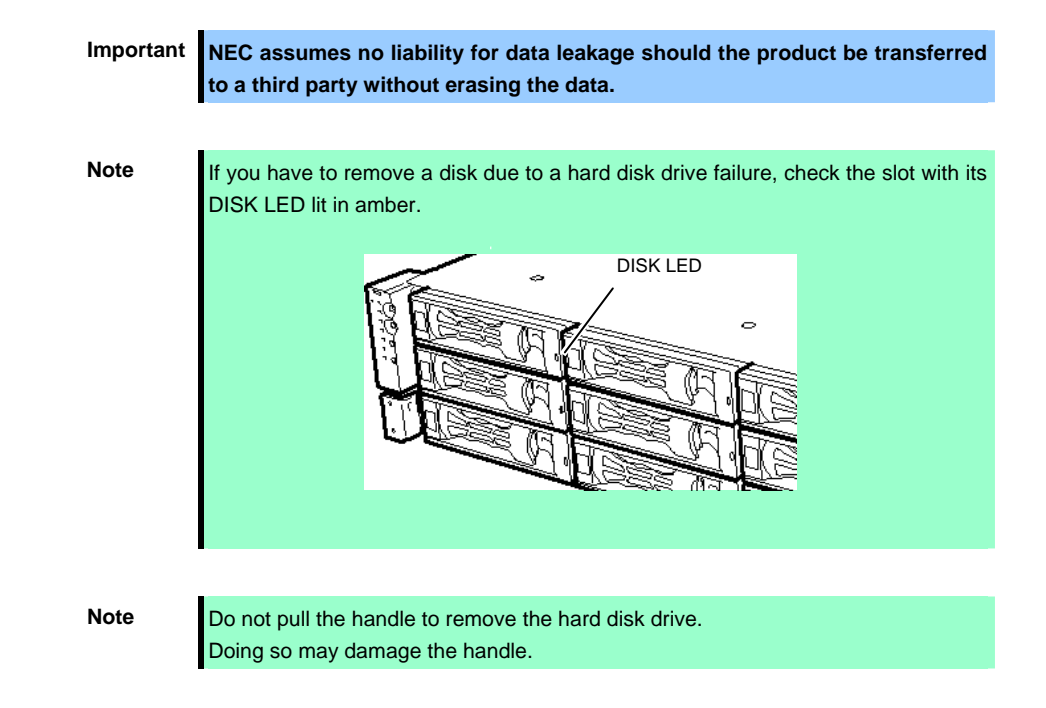

Run SETUP utility, and then specify the boot order from the **Boot** menu. For details about the **Boot** menu, refer to *Chapter 2 (1. System BIOS)* in "*Maintenance Guide*".

**Tips** The saved boot order is cleared when a hard disk drive is added.

## *1.21.3* **Replacing a Hard Disk Drive in the RAID System**

In the RAID System, you can use the auto rebuild feature to restore data back to the state before a failure occurred by writing the data saved before the replacement to a new Hard Disk Drive after replacing the broken Hard Disk Drive.

The auto rebuild feature is enabled in logic drives set to RAID 1, RAID 5, RAID 6, RAID 10, RAID 50, and RAID60.

The disk is automatically rebuilt when hot swapping (replacing a disk while the power on) a failed Hard Disk Drive.

During the auto rebuild, the DISK LED on the Hard Disk Drive flashes green and amber alternately to indicate that the autorebuild is being performed.

Observe the following precautions whenever executing the auto rebuild

- Do not turn off the server until the auto build completes after a Hard Disk Drive fails.
- Leave an interval of at least 90 seconds between a Hard Disk Drive removal and a Hard Disk Drive installation.
- Do not replace a disk during the auto rebuilding of another Hard Disk Drive (during an auto rebuild, the DISK LED on the Hard Disk Drive flashes green and amber alternately).

## *1.22* **Power Supply Unit**

Your server can contain two power supply unit (one is factory-installed, and another is optional). The server equipped with two hot-swap power supply units provides a redundant power configuration that ensures continued operation of the system in the unlikely event one of the power supply units fails.

You can select a power supply unit appropriate your system configuration. See the table below.

16x 2.5-inch Drive Model

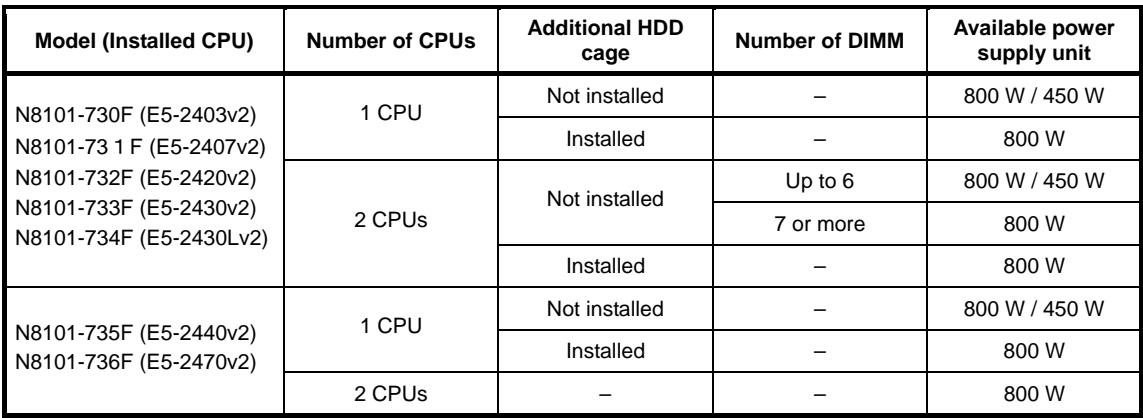

26x 2.5-inch Drive Model/3.5-inch Drive Model

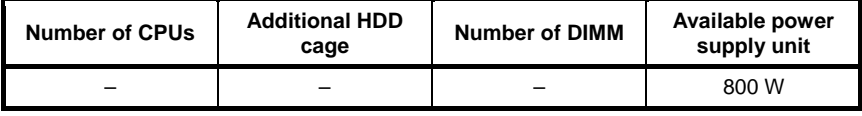

## *1.22.1* **Cold Redundant Feature**

The server supports the feature to optimize power efficiency as described below:

- Cold redundant feature can run the system with optimum power efficiency by raising operating efficiency of primary power supply unit and lowering that of redundant power supply unit in redundant power configuration.
- If power efficiency of power units is not optimized due to system configuration, this feature is disabled automaticlly.

Cold redundant feature can be used under the following conditions:

- Two power supply units must be installed for redundant configuration.
- Refer to *Chapter 2 (1. System BIOS) in "Maintenance Guide"*, change parameters as shown below, save the settings and exit from SETUP. **Server** → **Power Control Configuration** → **Cold Redundant Mode** → **Enabled** Run SETUP again, and check if the status of **Cold Redundant Mode** shows **Enabled** in **Server** menu.

## *1.22.2* **Installation**

Follow steps below to install a power supply unit:

- 1. Refer to steps 1 to 4 in *Chapter 2 (1.3 Overview of Installation and Removal)* for preparations.
- 2. Remove the blank cover.

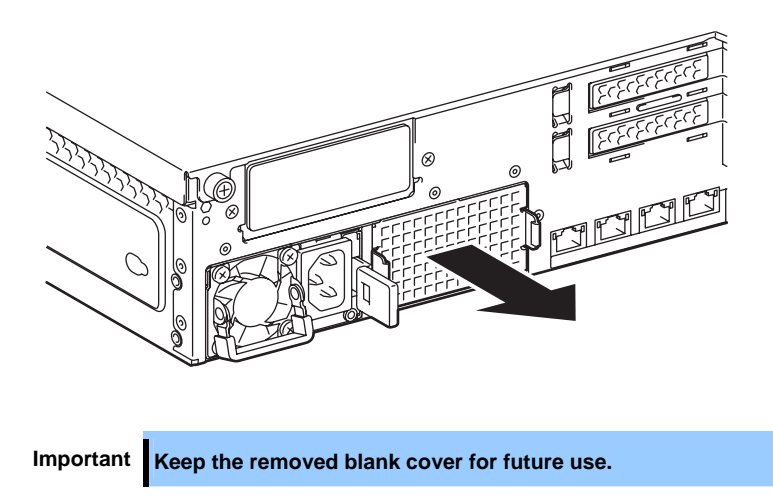

3. Insert the power supply unit.until it is locked with clicking sound.

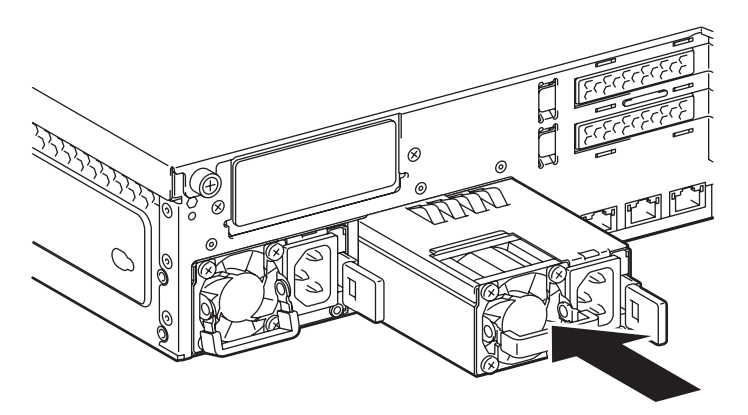

4. Connect power cords.

Use the specified power cord.

The AC POWER LEDs blink green when the power cord is connected to either one of power supply units. The AC POWER LEDs on another power supply unit goes on amber.

When the power cords are connected, AC POWER LEDs on both power supply units blink green.

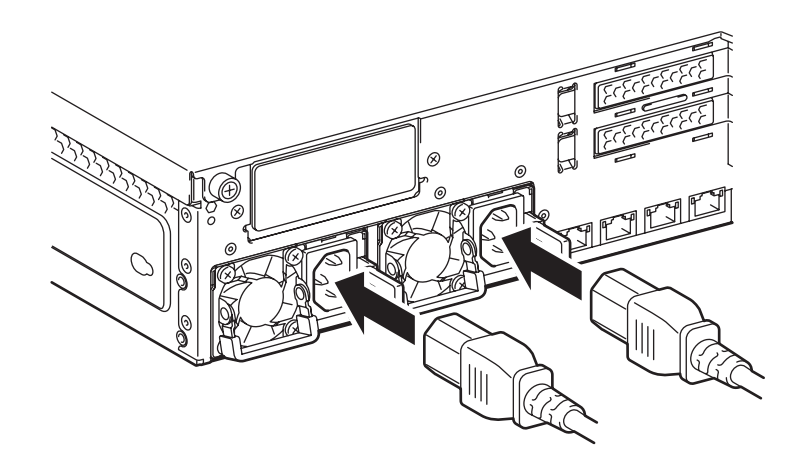

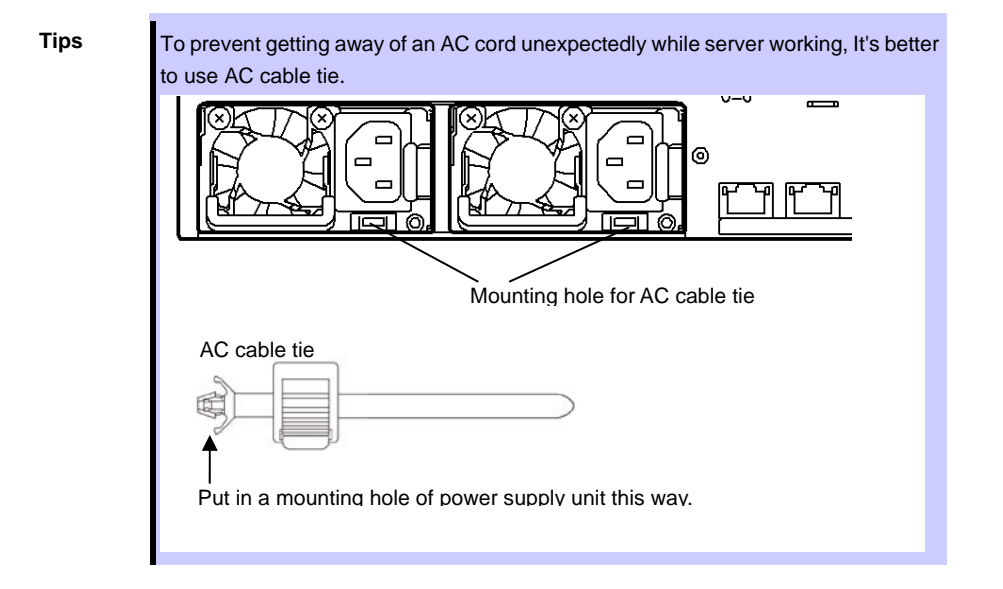

5. Power on the server.

The AC POWER LEDs go on green.

6. Confirm, by the STATUS LED or on the POST screen, that there are no errors related to the power supply units.

Refer to *Chapter 2 (5. Troubleshooting)* of the Maintenance Guide for details on the error messages.

If the AC POWER LEDs are off, reinstall the power supply units. If the same error message still appears, contact your service representative.

## *1.22.3* **Replacing a failing power supply unit**

Replace only when the power supply unit fails.

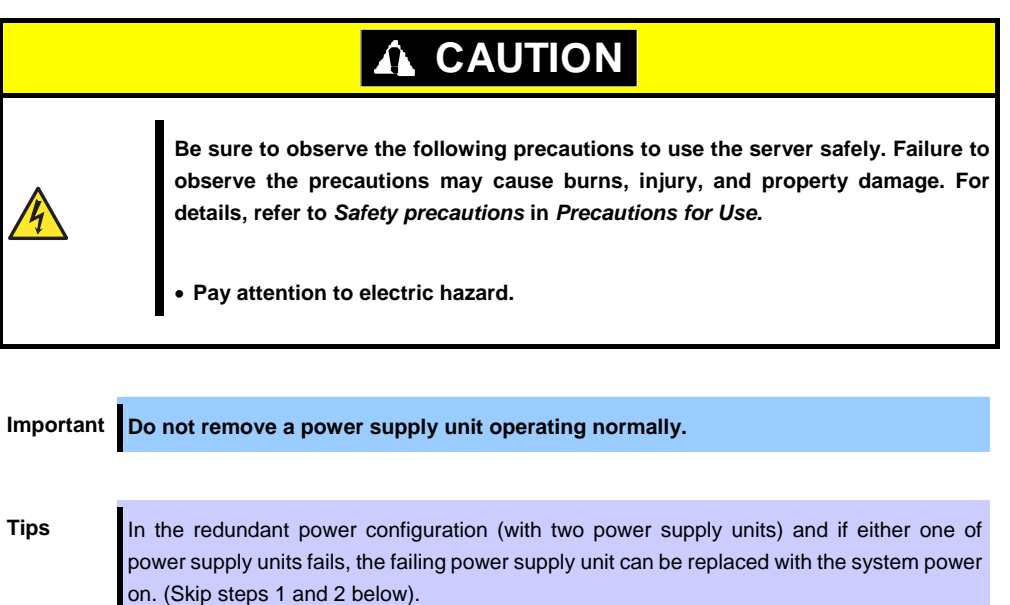

- 1. Locate the failing power supply unit by the AC POWER LED on the rear of each power supply unit. (The LED of the failing power supply unit is lit amber or blinking amber.)
- 2. Shutdown the system, and press the POWER switch on the server to turn off the power.
- 3. Disconnect the AC power cord from the failed power supply unit.
- 4. Push the lever of the failing power supply unit toward inside, and pull the power supply unit while holding the handle.Remove the power supply unit from the chassis.

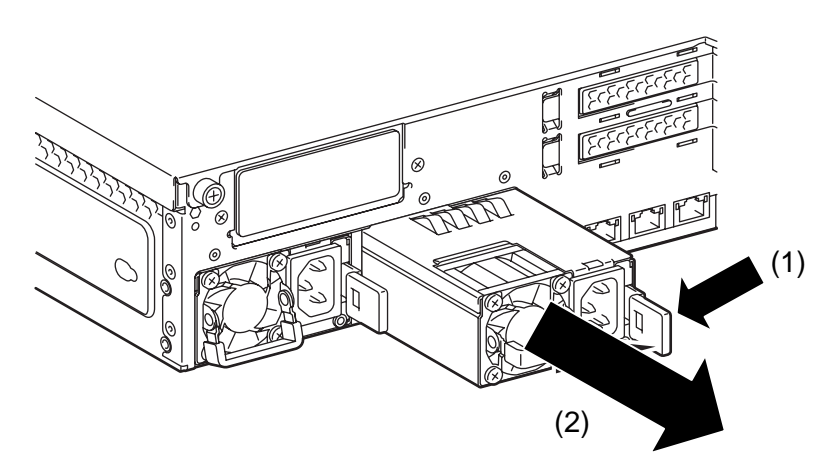

5. If operating the server with a single power supply unit without installing a new one, install the blank cover you removed in step 2 of installation procedure.

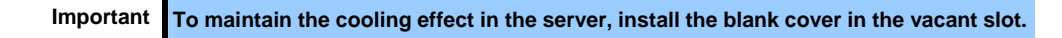

6. Install the new power supply unit taking steps 3 to 7 of "*Installation*", and confirm that the power supply unit is installed normally.

## *1.23* **Installing Front Bezel**

When installing Front Bezel, engage catches of front bezel with those on mounting ear. After installing Front Bezel, lock it with Bezel Lock Key.

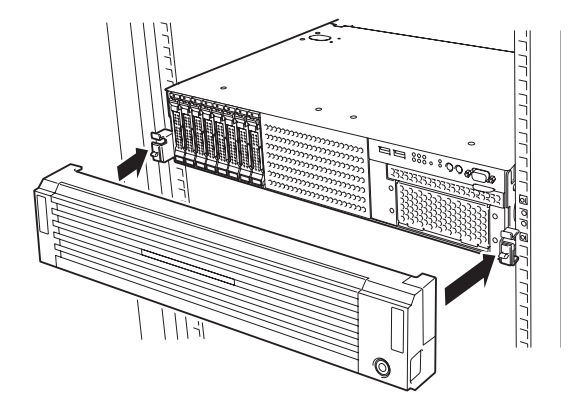

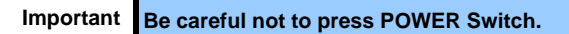

# *2.* **Installation and Connection**

This section describes how to position the server and connect cables.

## *2.1* **Installation**

This server must be mounted to a rack which conforms to EIA standards for use.

## *2.1.1* **Installing rack**

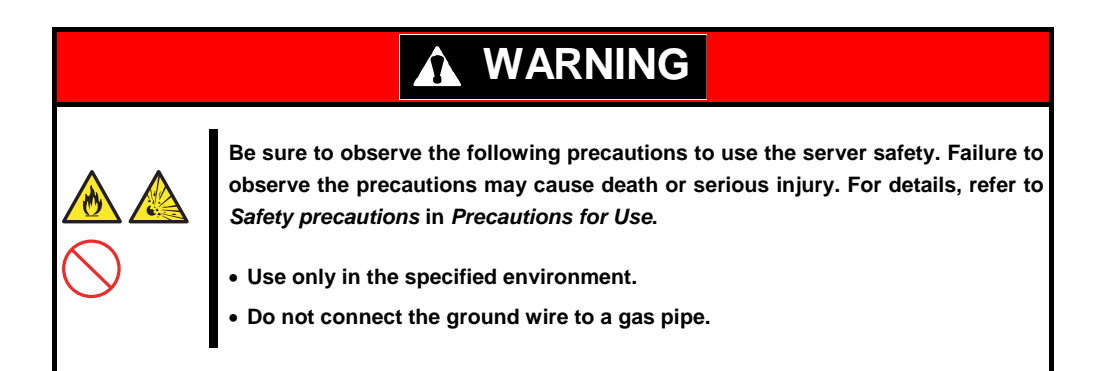

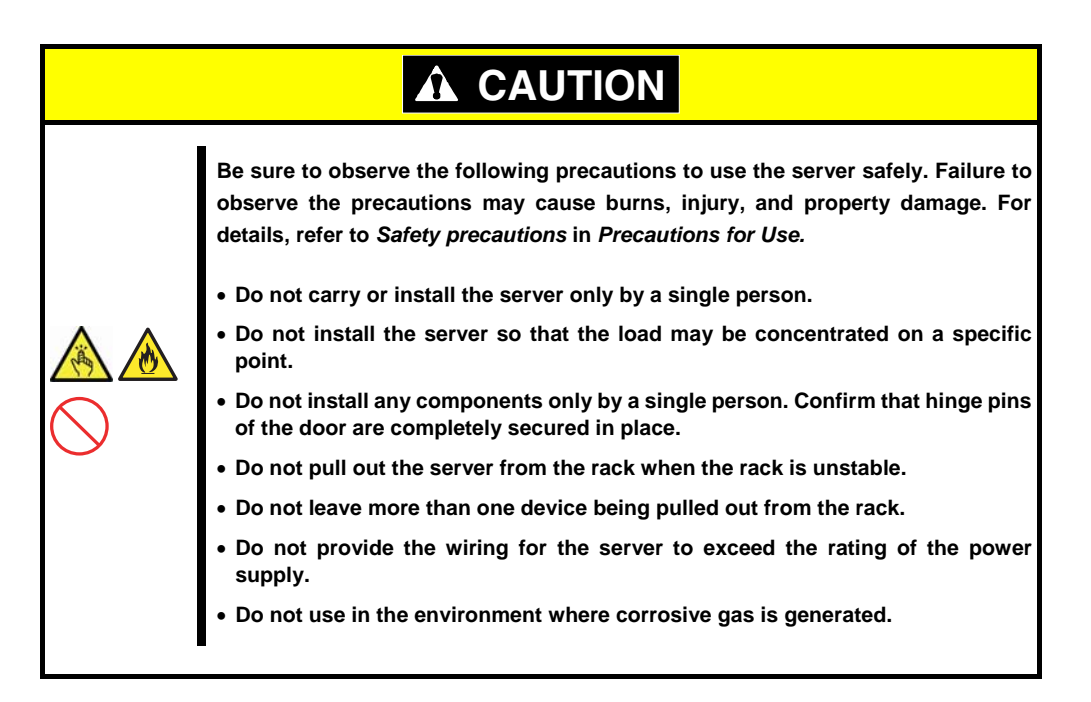

Do not install the rack or server under the following environment. Doing so may cause malfunction of the server.

- Narrow space from which devices cannot be pulled out from the rack completely
- Place that cannot bear the total weights of the rack and devices mounted on the rack
- Place where stabilizers cannot be installed or where the rack can be installed only after the practice of proper earthquake-resistant construction
- Place of uneven or slanting floor
- Place of drastic temperature change (near a heater, air conditioner, or refrigerator)
- Place where intense vibration may be generated
- Place where corrosive gases (sulfur dioxide, hydrogen sulfide, nitrogen dioxide, chlorine, ammonia, ozone, etc) exist Place where the air (or dust) includes components accelerating corrosion (ex. sulfur, sodium chloride) or conductive metals
- Place where chemicals may be accidentally sprayed over
- Place where a carpet not subject to anti-static process is laid
- Place where some objects may be fallen on the rack
- Place near a device generating intense magnetic field (such as TVs, radios, broadcast/communication antennas, power transmission wires, and electromagnetic cranes) is placed (If unavoidable, contact your maintenance service company for proper shield construction.)
- Place where the power cord of the server must be connected to an AC outlet that shares the outlet of another device with large power consumption
- Place near equipment that generates power noise (e.g., contact spark at power-on/power-off of commercial power supply through a relay). If you must install the server close to such equipment, have your maintenance service company separate power cables or install noise filter.
- Environment where operation of the server is not guaranteed

## *2.1.2* **Installing the server to the rack or removing it from the rack**

Mount the server to the rack. (This section also describes the removal procedure.)

# **WARNINGBe sure to observe the following precautions to use the server safety. Failure to observe the precautions may cause death or serious injury. For details, refer to**  *Safety precautions* **in** *Precautions for Use***.**  • **Do not use any racks out of standards.**  • **Use only under the specified environment.**

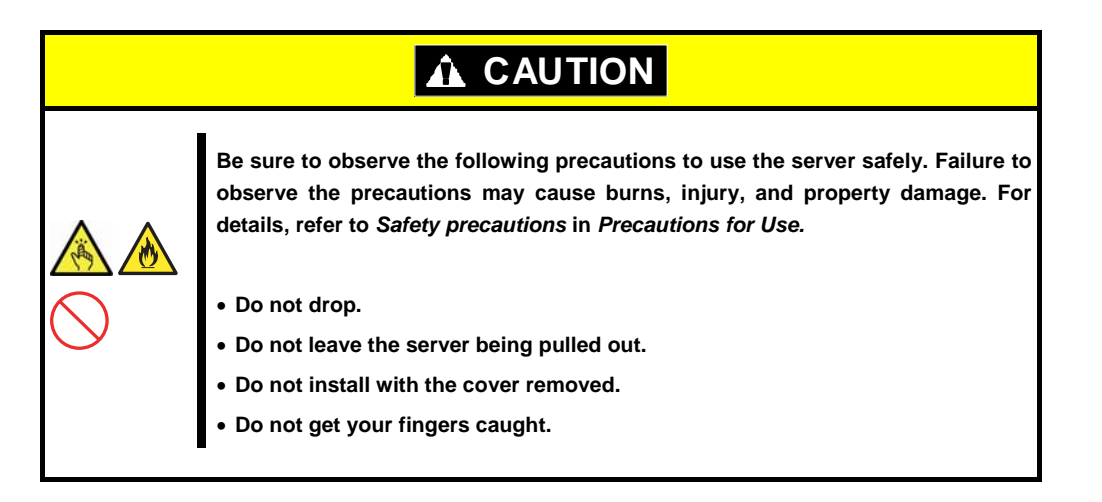

#### **Important Temperature increases and airflow in the rack**

**If multiple devices are installed, or if the inside of the rack is not sufficiently ventilated, the internal temperature rises due to the heat emitted from each device, which may result in a malfunction. Review airflow in the rack and room and take sufficient measures so that the internal temperature will not exceed the operational temperature during operation. Air enters the server from the front and exits from the rear.** 

### **(1) Installation**

This server can be mounted to a rack made by NEC or other companies. Mount the server to a rack in the following procedure.

#### **Preparation for mounting**

- Checking rails
- Installing inner and outer rails

**Important Rail for left side has different shape from that for right side. Make sure the orientation of rails to properly install them.** 

#### **Checking inner rails**

Make sure the orientation of inner rails.

 $\overline{\mathbb{R}^{\circ}$  .  $\cdot$  . .<br>ಜೊತೆಯ ಸಂಕ್ಷಿತ್ರ ಸಂಕ್ಷಿತ್ರ ಸಂಕ್ಷಿತ್ರ ಸಂಕ್ಷಿತ್ರ ಸಂಕ್ಷಿತ್ರ ಸಂಕ್ಷಿತ್ರ ಸಂಕ್ಷಿತ್ರ ಸಂಕ್ಷಿತ್ರ ಸಂಕ್ಷಿತ್ರ ಸಂಕ್ಷಿತ್ರ ಸಂಕ್ಷ<br>ಮಾಡಿಕೊಂಡಿರುವ ಸಂಕ್ಷಿತ್ರಗಳು .<br>ಕ್ಷಿ<del>ಂದ ಮುಖ್</del> وج<u>م توجيه اتا</u>  $\overline{\cdot}$ 

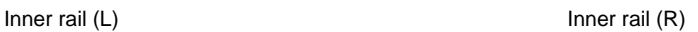

#### **Installing inner rails**

Mount an inner rail marked as "R" to the right side of the server and "L" to the left side when viewed the server from front.

Align inner rail with three protrusions on side of server chassis, and slide the inner rail toward rear of the server.

Make sure the lock at around the center of inner rail clicks to indicate the rail is surely locked.

Install another inner rail to opposite side in similar way.

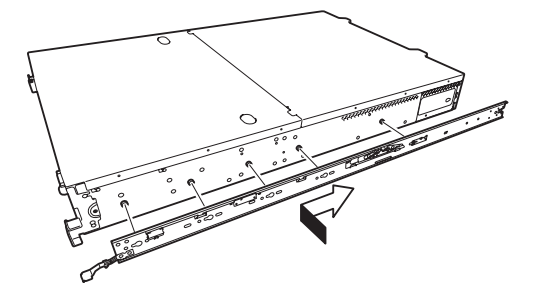

#### **Checking outer rails**

Make sure the orientation of outer rails by viewing "L" or "R" marked on rail.

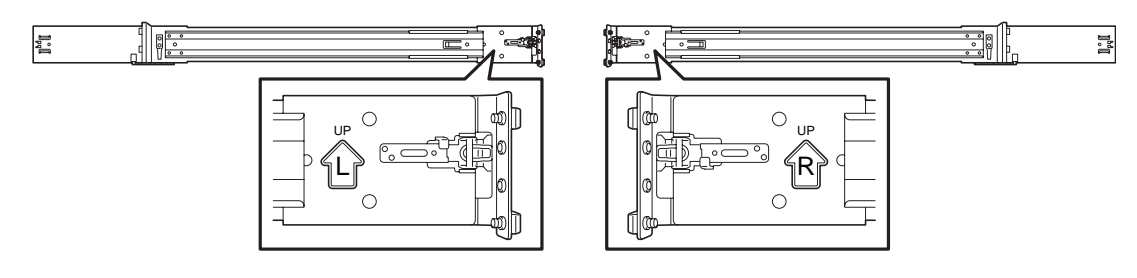

Outer rail (L) **Outer rail (R)** 

#### **Installing outer rails**

Attach the rail assemblies you previously removed.

Fit the square-shaped protrusions of the rail assembly to the square holes of a 19-inch rack. Make sure that it makes a clicking sound indicating that it is locked.

The image on the right shows the front left side of the rack. Install to the rear right side and front and rear right sides following the same procedure.

Make sure that the rail assembly is installed at the same height as the other slide rail assemblies already installed.

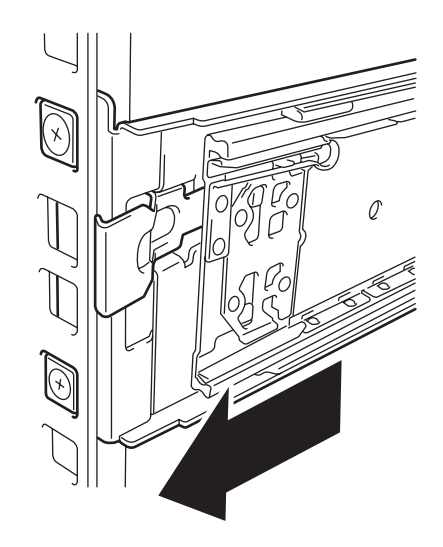

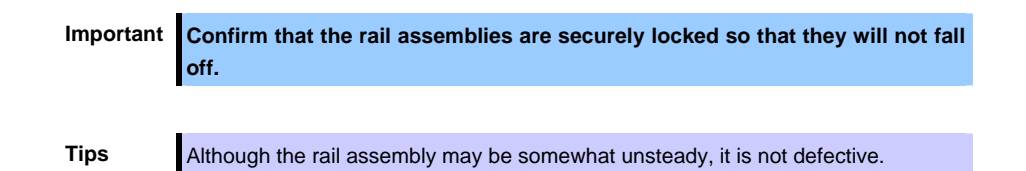

**Installing the Server** 

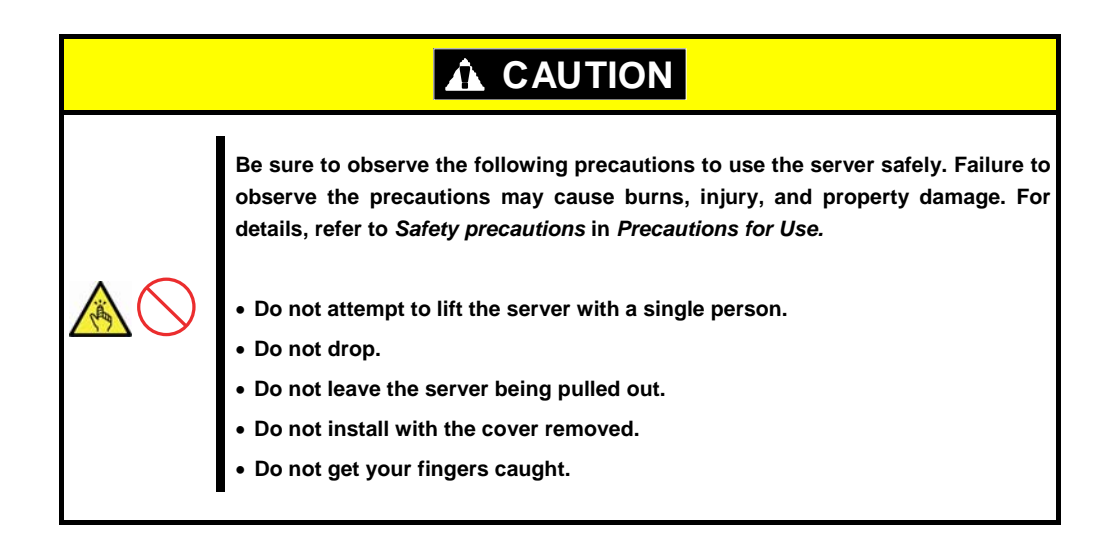

#### **(2) Installation procedure**

Mount the server to a rack in the following procedure. Always install the server with two or more persons.

1. Pull the slide rails from left and right outer rails until they are locked.

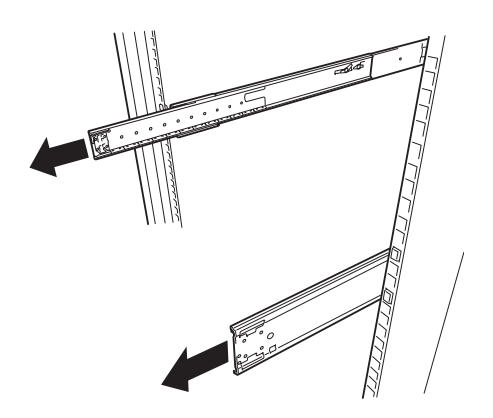

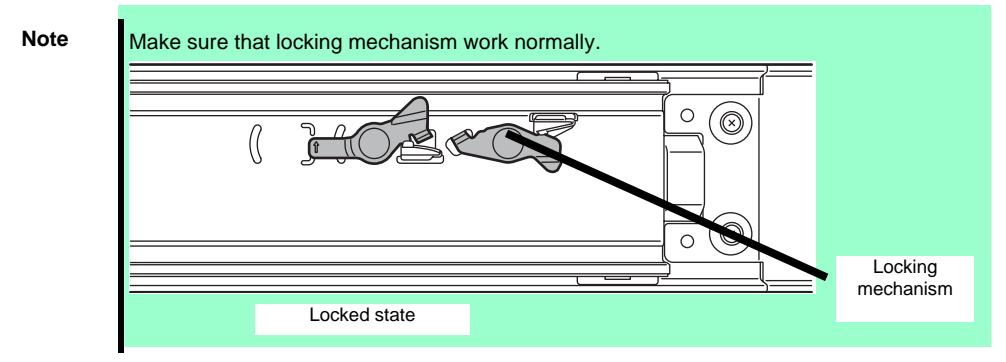

2. With two or more persons, firmly hold the server and mount it to the rack.

- 3. When the server is pushed into the rack and is locked, push the server to the end while pulling the release levers (blue) on both sides of the server.
- 4. Push the server until its lock on front panel

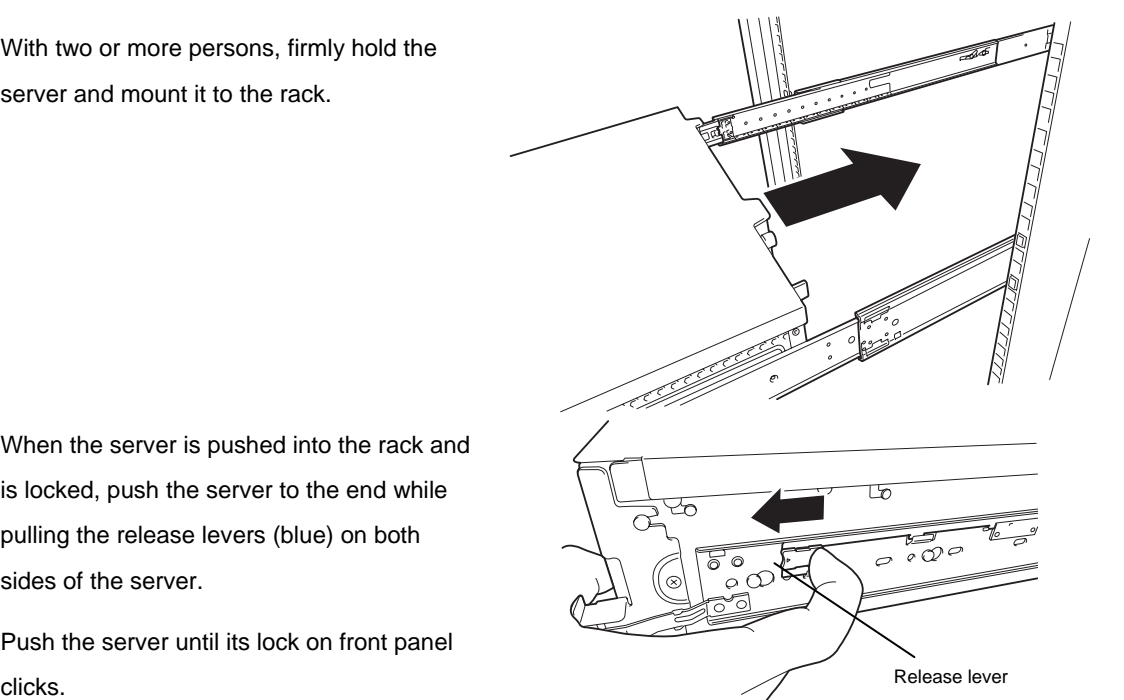

#### **(3) Removal procedure**

Remove the server from the rack in the following procedure. At least two persons are required to remove the server from rack.

- 1. Make sure that the server is turned off and then disconnect the power cord or all interface cables from the server.
- 2. Unlock the security lock to remove the front bezel

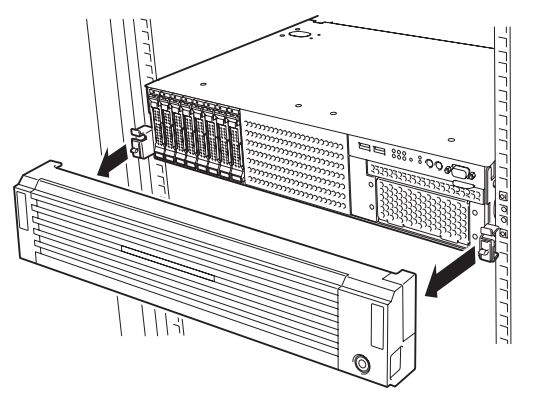

3. Slowly pull the server out while pressing the unlock buttons located on either side of the front of the server.

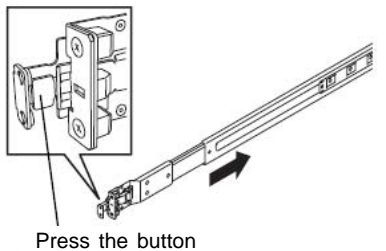

to unlock

4. Because there are stoppers, the server will come to a stop halfway. Press and hold the release levers on the rails and pull the server out of the rack.

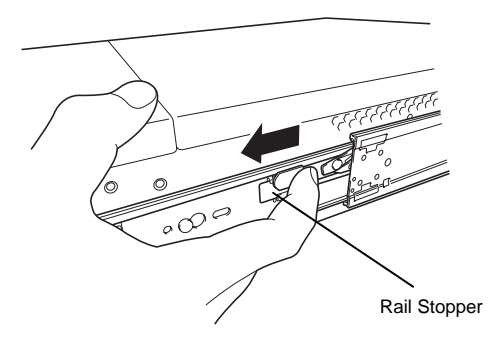

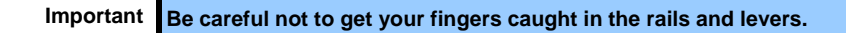

5. Hold the server firmly and remove it from the rack.

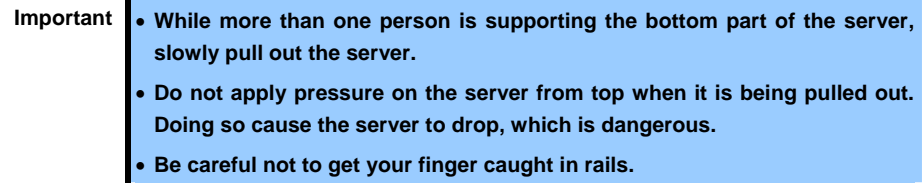

#### **(4) Removing rail assemblies**

Remove the rail assemblies from the rack by using the following procedure.

- 1. Refer to *Chapter 2 (2.1.2) (3) Removal procedure* to remove the server from the rack.
- 2. Push the unlock lever on outer rail to the direction shown by arrow to house the slide rail.
- 3. While pressing the lever on outer rail, push the outer rail toward inside of the rack, then remove it.

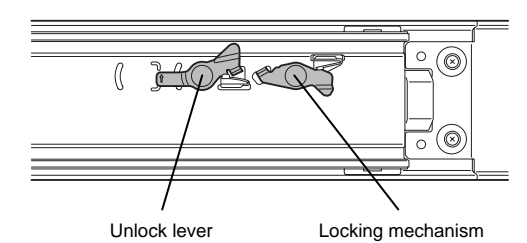

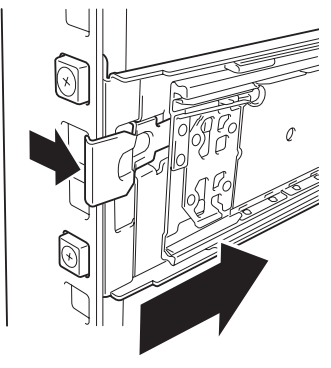

Front View

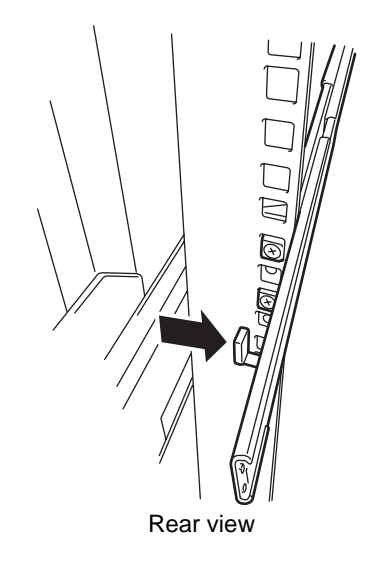

## *2.2* **Connection**

Connect peripheral devices to the server.

Connectors that allow a variety of peripheral devices to be connected are provided at the front and rear of the server. Images on the following pages show the peripheral devices that can be connected in their standard state and their respective connector positions. First connect the peripheral devices and then connect the power cord to the server. After that, connect the power plug to the outlet.

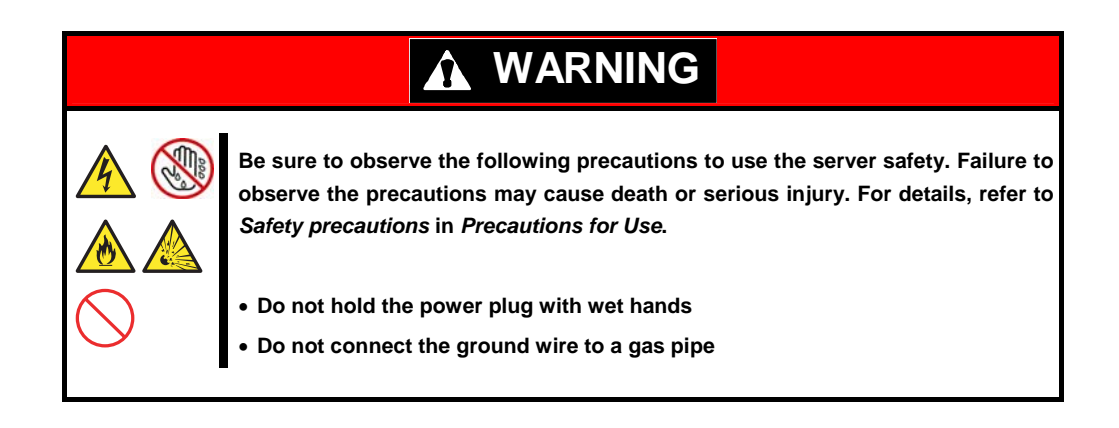

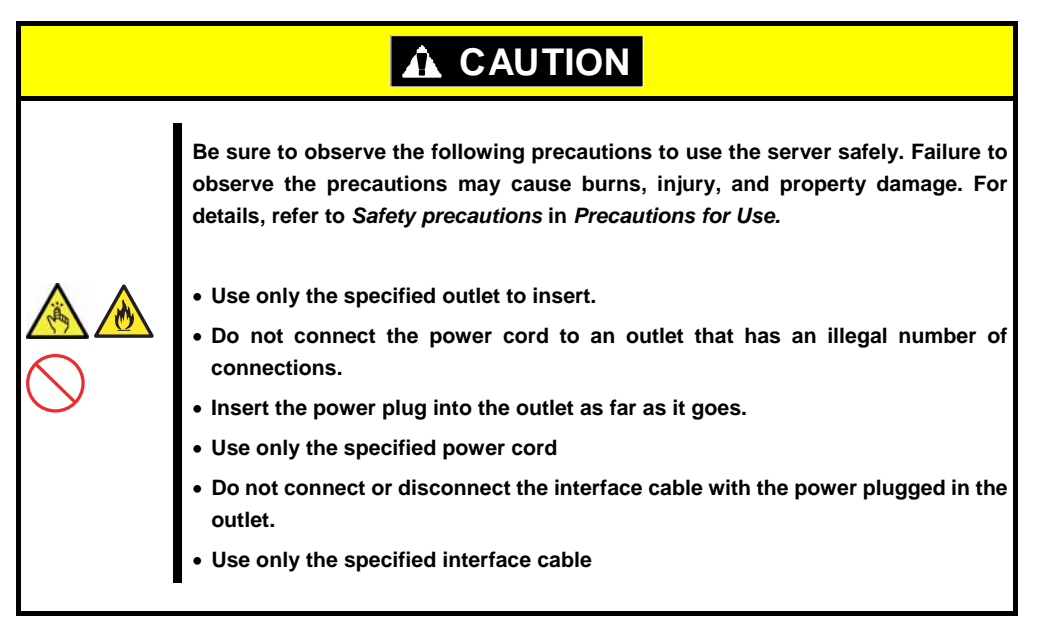

#### **(1) Front View**

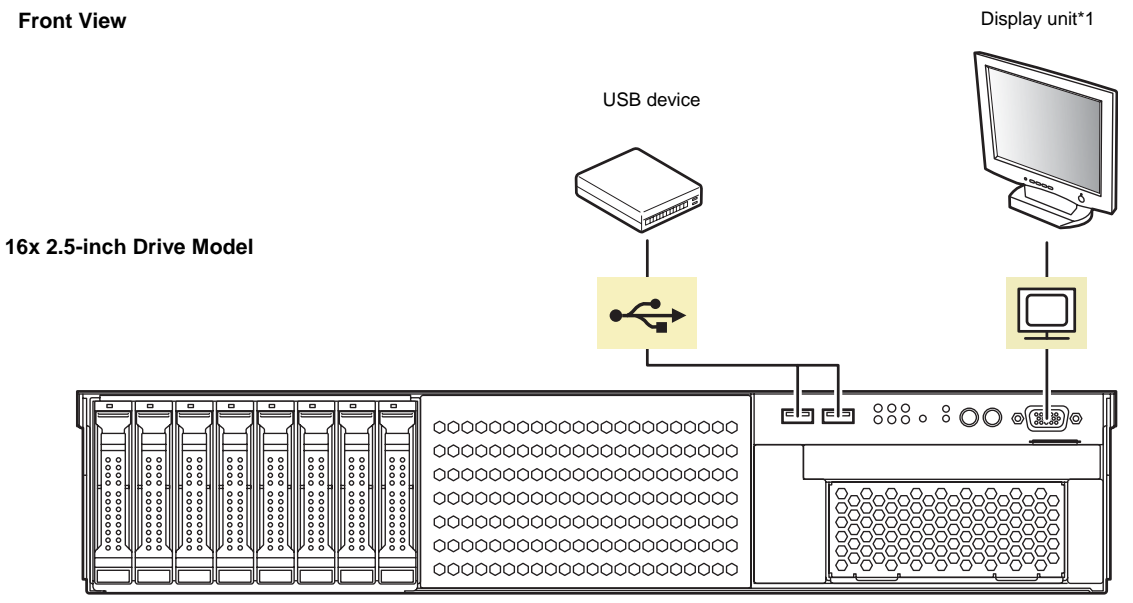

\*1 Either one can be connected.

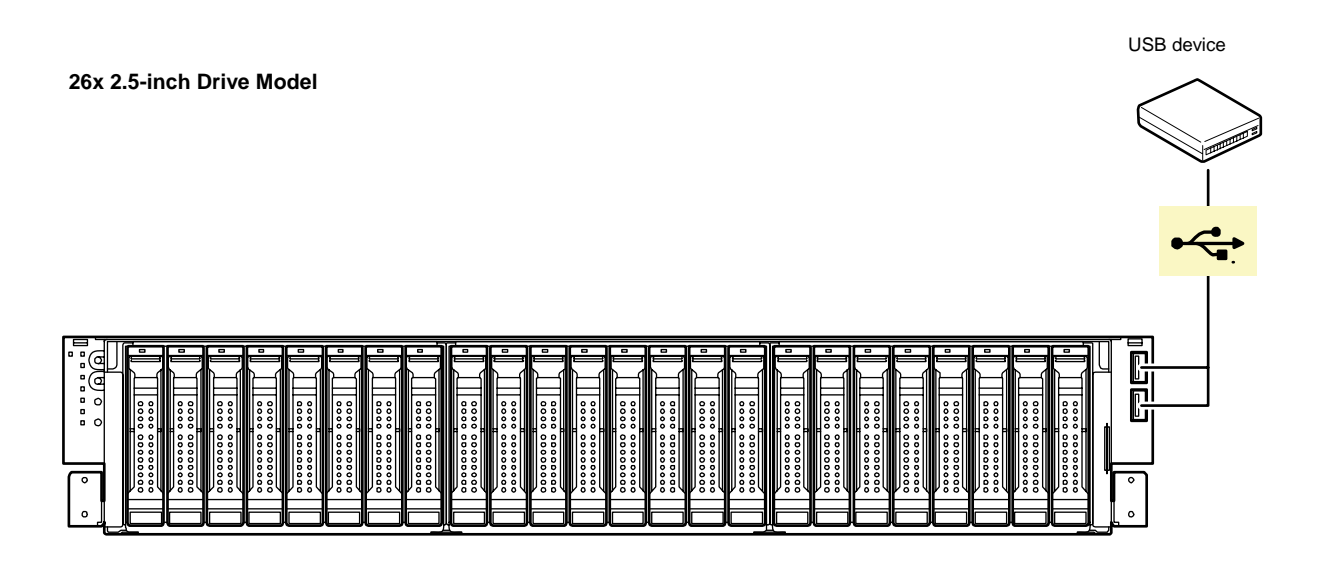

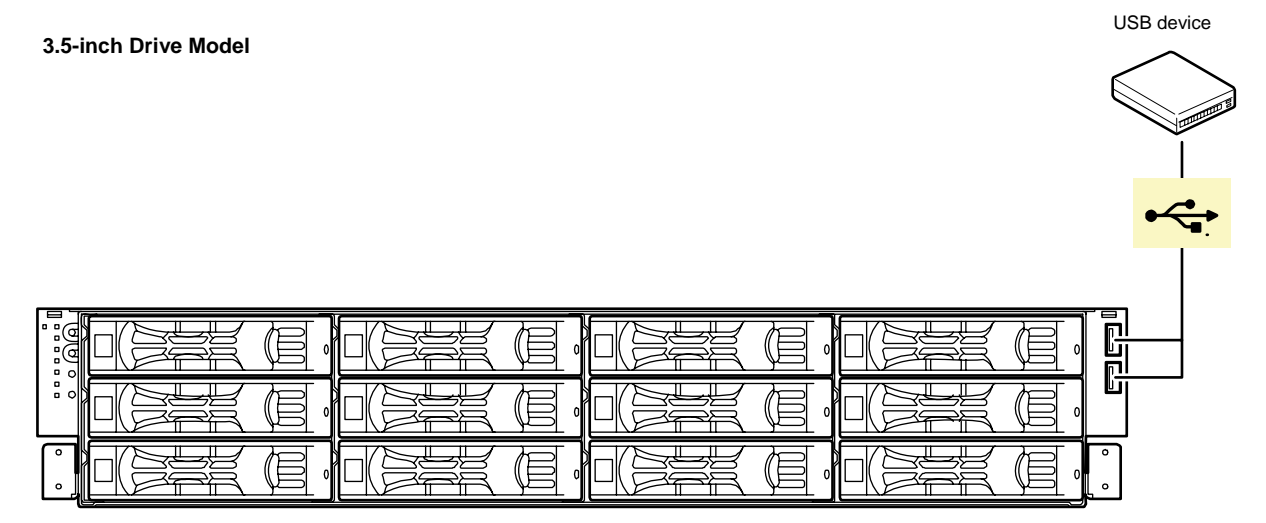

#### **(2) Rear View**

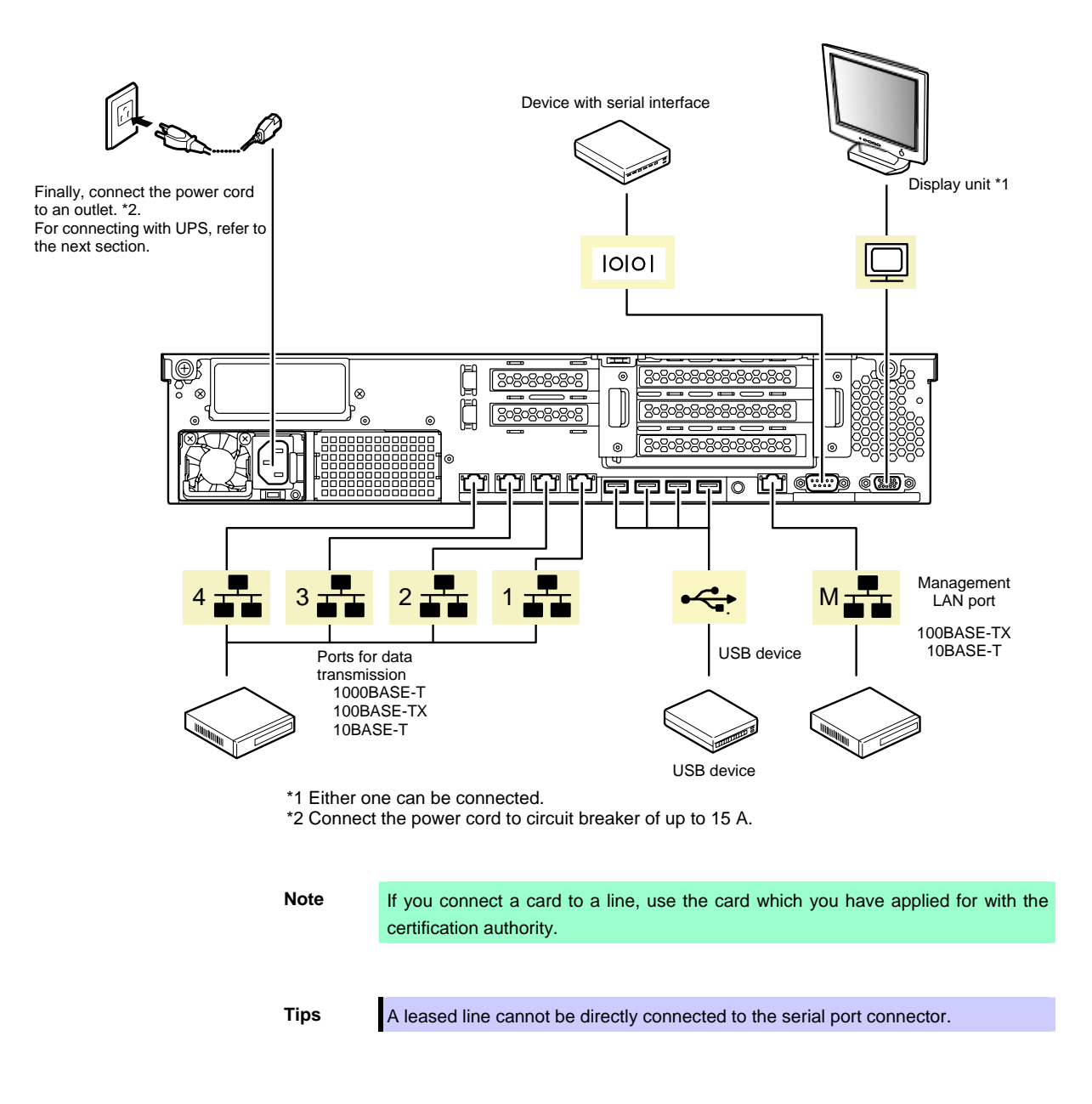

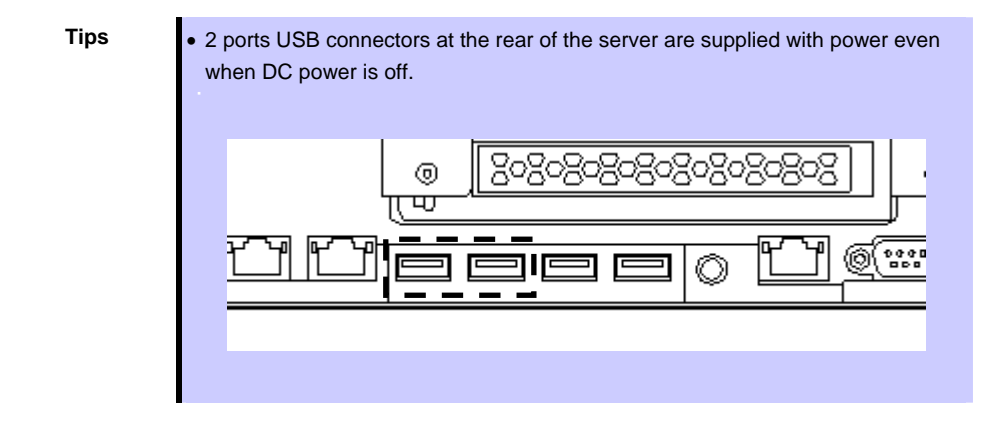

Note the following precautions to connect cables.

- When the device is not Plug and Play device, turn off the server and devices before connecting.
- If connecting any peripheral device and its interface cable made by other companies (a third party), contact your sales representative to check if they can be used with the server beforehand.
- SCSI devices can be connected once the optional SCSI controller is installed. Make sure that the total length of the cable including the connection cable inside the SCSI device is within 3m.
- Fix the power cord or interface cable with cable ties.
- Make sure that no pressure is applied on the plug of power cord.
- If you connect an external USB DVD-ROM drive to a USB connector at the front of the server, do not connect any other device to the adjacent USB port. See the figure below.

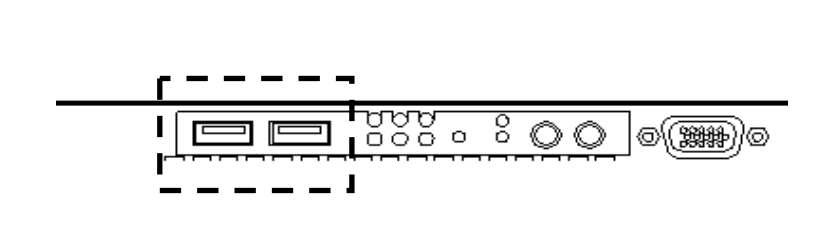

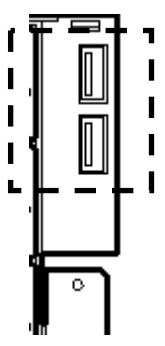

**16x 2.5-inch Drive Model 26x 2.5-inch Drive Model, 3.5-inch Drive Model**
### *2.2.1* **Connecting to a uninterruptible power supply (UPS)**

To connect the power cord of the server to the uninterruptible power supply (UPS), use the connector output on the rear of the UPS. For details, refer to the manual supplied with the UPS.

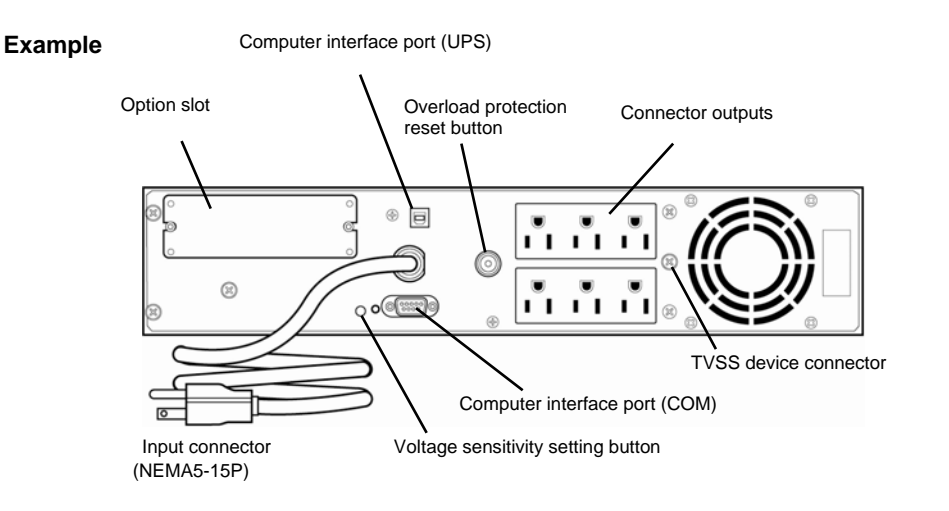

When the power cord is connected to a UPS, the BIOS settings may need to be changed in order to link the server with the power supply from the UPS.

To change the settings, select **Server** and then **AC-LINK** in the BIOS setup utility, and change the displayed parameters. Select **Power On** to perform automatic operations by using the UPS. For details, refer to *Chapter 2 (1.2.4 Server)* in "*Maintenance Guide*".

## **NEC Express5800 Series Express5800/R120e-2E**

This chapter describes how to set up the server.

- **1. Turning on the Server**  POST (Power-On Self-Test) is explained in this section.
- **2. System BIOS Setup**  You can customize the BIOS settings by following the instructions in this section.
- **3. EXPRESSSCOPE Engine 3**  EXPRESSSCOPE Engine 3 provides useful features through the Baseboard Management Controller (BMC).

**Setup**

- **4. EXPRESSBUILDER**  EXPRESSBUILDER helps you to install Windows and maintain the server.
- **5. Installing Software Components**  You can install Windows and bundled software by following the instructions in "*Installation Guide (Windows)*".
- **6. Turning off the Server**  Turn off power when not using the server.

## *1.* **Turning on the Server**

Pressing the POWER switch at the front of the server turns on the server.

Turn on the server by using the following procedure.

**Tips** Wait for at least 40 seconds before turning on the server after connecting the power cord. (Do not power on the server before amber POWER LED is unlit.)

- 1. Turn on the peripheral devices and the display unit.
	-

Note **If the power cord is connected to power control system such as an Uninterruptible** Power Supply (UPS), make sure that the power control system is turned on.

- 2. Remove the front bezel (Option).
- 3. Press the POWER switch at the front of the server. The POWER LED is turned on green and after a while, the logo appears on the display.

**Important Do not connect or disconnect USB device while POST is running.** 

#### **Express5800/R120e-2E (16x 2.5-inch Drive Model)**

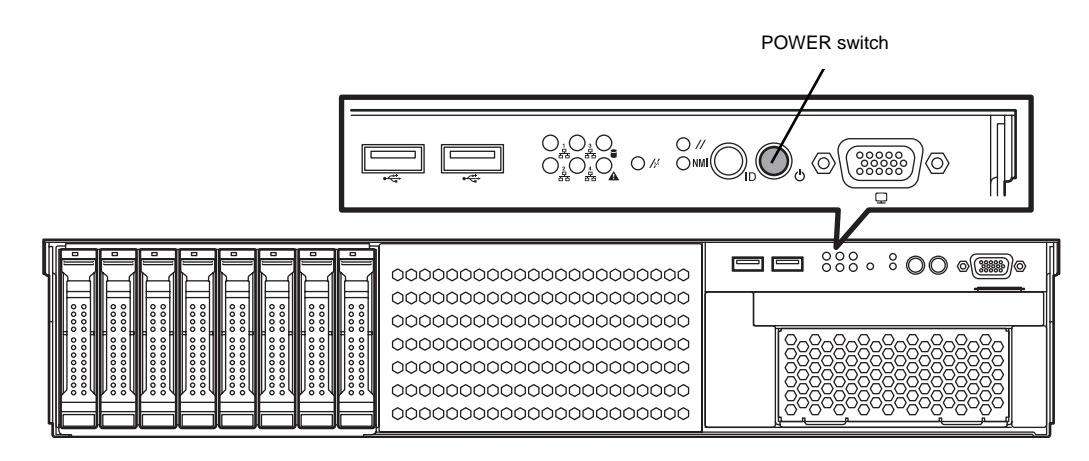

### **Express5800/R120e-2E (26x 2.5-inch Drive Model)**

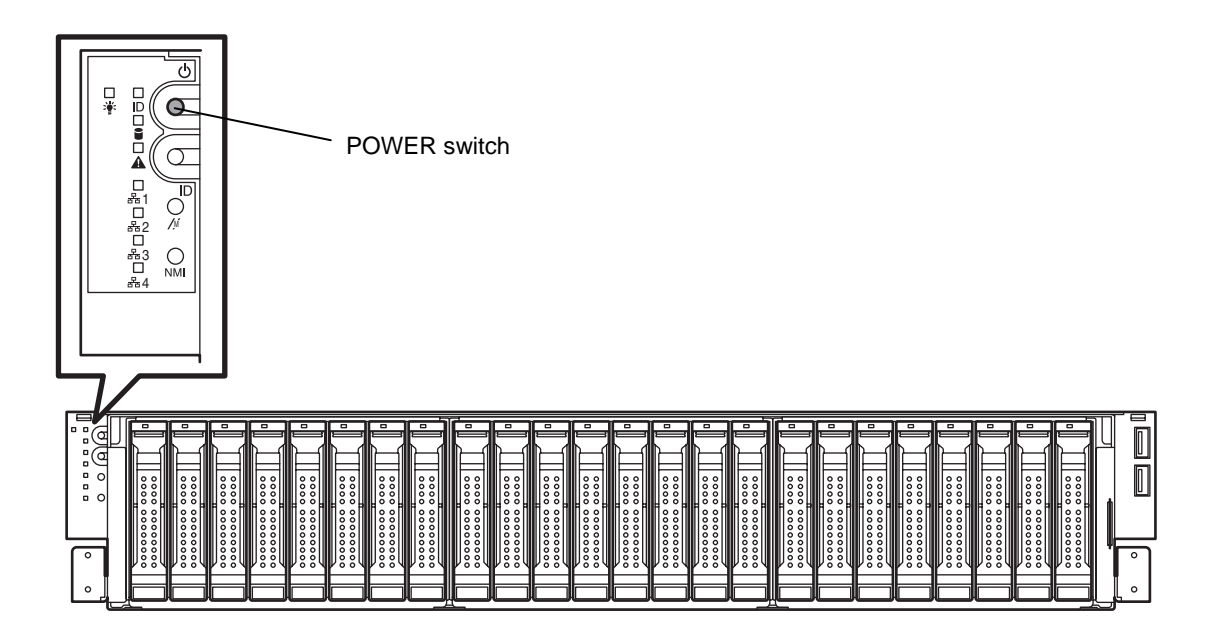

**Express5800/R120e-2E (3.5-inch Drive Model)**

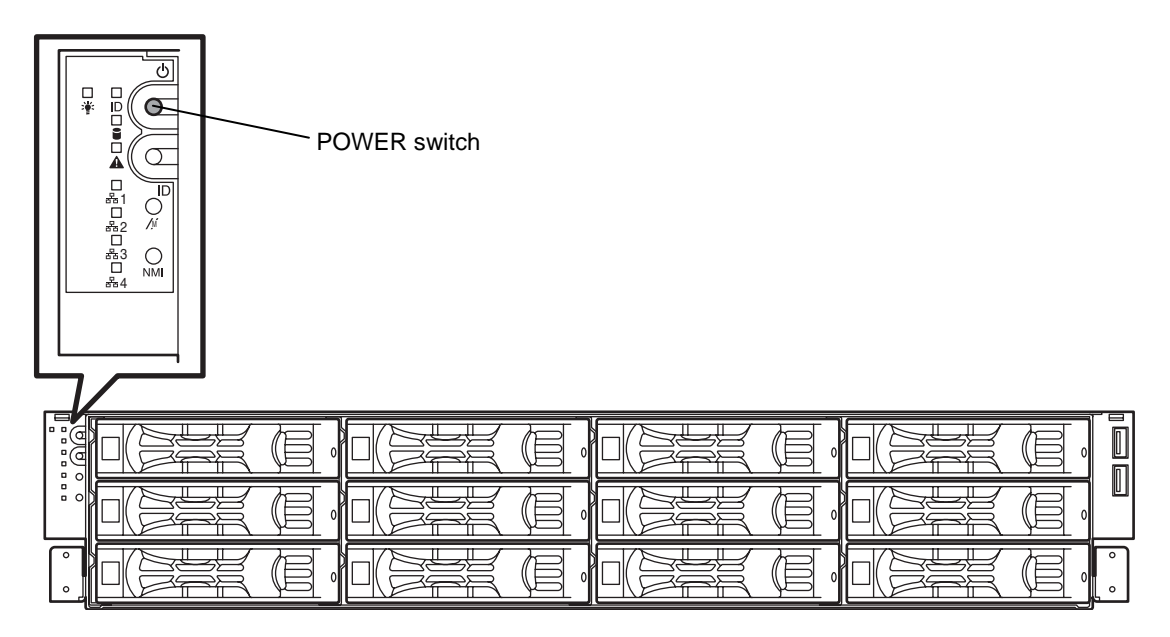

While the logo is being displayed, the self-diagnostic program (POST) runs and diagnoses the hardware. For details, refer to *Chapter 3 (1.1.1 POST sequence)*.

### *1.1* **POST**

Power-On Self-Test (POST) is a self-diagnostic program stored in the server as standard. POST automatically runs immediately after the server is turned on and checks the motherboard, memory, processor (CPU), keyboard, and mouse. POST also displays the start-up messages of different utilities during the operation.

**Usually, you do not need to check the contents of POST.** However, check messages displayed at POST in the following cases.

- When introducing a server
- If you suspect a failure
- When you hear beep many times during the time between Power ON and OS startup
- When any error message is displayed

### *1.1.1* **POST sequence**

Explains how POST runs in order.

1. Turn on the server. POST starts running and the initialization message indicating that modules such as the memory and PCI device are being initialized is displayed. Following the initialization message, the NEC logo is displayed.

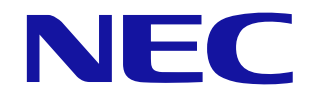

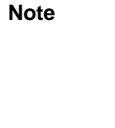

- Keyboard becomes operable after the logo appears.
- The screen might go black several times while the initialization message is displayed. This does not cause any operational problems.
- The initialization message might not be displayed when the optional VGA controller is connected or depending on the settings specified by using the BIOS setup utility (SETUP).
- The initialization message is not displayed on the serial port console redirection screen.
- 2. If **Enabled** is specified for **Password On Boot** in **Security** menu of SETUP, you will be prompted to enter password after the logo is displayed. If you enter the incorrect password three times consecutively, **POST aborts.** (You can no longer proceed.) In this case, power off the server, and power it on.

**Important Do not set a password before OS is installed.** 

3. If <Esc> key is pressed, the logo disappears and the details of POST are displayed.

**Tips** If **Quiet Boot** is **Disabled** from **Boot** menu in BIOS settings, the logo is not displayed without requiring <ESC> key to be pressed.

4. POST displays several types of message. These messages let you know that the installed CPU or connected keyboard and mouse are detected.

- 5. After a while, the following message is displayed on the screen.
	- Press <F2> SETUP, <F3> Internal Flash Memory, <F4> ROM Utility, <F12> Network

By pressing the designated function key following messages, you can call the functions below upon completion of POST.

- <F2> key: Run BIOS Setup Utility (SETUP). For information on the SETUP, refer to *Chapter 2 (1. System BIOS)* in "*Maintenance Guide*"*.*
- <F3> key: Run EXPRESSBUILDER from Internal Flash Memory (optional). For information on EXPRESSBUILDER, refer to *Chapter 3 (4. EXPRESSBUILDER)*.
	- **Note**  If the optional Internal Flash Memory is not installed in the system, <F3> key message will not be displayed.
		- <F3> key must be pressed within 5 seconds of the message being displayed.
		- Note that the server will not boot from Internal Flash Memory even if it is specified to do so by pressing <F3> key, as long as a bootable CD/DVD-ROM is set on the drive.
- <F4> key: Run Offline Tools. For information on Offline Tools, refer to Chapter 1 Maintenance (9. Offline Tools) in "Maintenance Guide".

<F12> key: Boot from network.

If a controller which has its dedicated BIOS such as a RAID Controller board is installed, a message that prompts you to start the dedicated utility to set each board is displayed.

Example: If an optional RAID Controller is installed

Press <Ctrl> <H> for Web BIOS

The utility starts by pressing  $\langle$ Ctrl> +  $\langle$ H $\rangle$  keys.

For details on the utility, refer to the manual supplied with each optional board.

Depending on the configuration, the message "Press Any Key" might appear to prompt a key entry. This is a behavior of the BIOS of the optional board. Continue to operate after checking the manual of the optional board.

The OS starts when POST is completed.

#### *1.1.2* **POST error messages**

When POST detects an error, it displays an error message on the screen or beeps for some errors. For descriptions of error messages, causes, and countermeasures, refer to *Chapter 3 (1. POST Error Message) in* "*Maintenance Guide*".

> **Important Take notes on the messages displayed before consulting with your maintenance service company. Alarm messages are useful information for maintenance.**

## *2.* **System BIOS Setup**

This section describes how to configure Basic Input Output System (BIOS).

Before you install the server and add or remove optional devices, make sure you have read and understood this section to configure properly.

### *2.1* **Overview**

SETUP is a utility to do basic hardware settings. This utility is pre-installed in the Internal Flash Memory in the server as standard and can be run without requiring a media for boot.

In most of cases, the SETUP was configured for optimal performance before the server was shipped to you. Therefore, in most of cases, you should not need to use the SETUP utility. **Use only when the case applies to any of cases described in** *Chapter 3 (2.4 Cases that Require Configuration)*.

### *2.2* **Starting and Exiting SETUP Utility**

### □ Starting SETUP Utility

Run POST following *Chapter 3 (1.1.1 POST sequence)*.

After a while, the following message will be displayed on the lower left of the screen.

Press <F2> SETUP, <F3> Internal Flash Memory, <F4> ROM Utility, <F12> Network

If you press the <F2> key at this time, SETUP runs and displays the **Main** menu upon completion of POST. (You can also press the <F2> key while the NEC logo appears to display the **Main** menu.)

#### **Password**

If you have set a password, a message prompt you to enter password will be displayed from the next time.

```
Enter password [ ]
```
You can attempt password entry up to 3 times. **If you entered a wrong password 3 times, operation stops.** (You cannot operate further.) Turn off the power.

### □ Exting SETUP Utility

To exit SETUP after saving parameters, select **Save & Exit** → **Save Changes and Exit**.

To exit SETUP without saving parameters, select **Save & Exit** → **Discard Changes and Exit**.

**Important To restore the default value, select Save & Exit** → **Load Setup Defaults. (The default value might be different from the factory setting.)** 

### *2.3* **Description on On-Screen Items and Key Usage**

This section shows display examples and how to control the key. Use the keyboard to work with the SETUP utility.

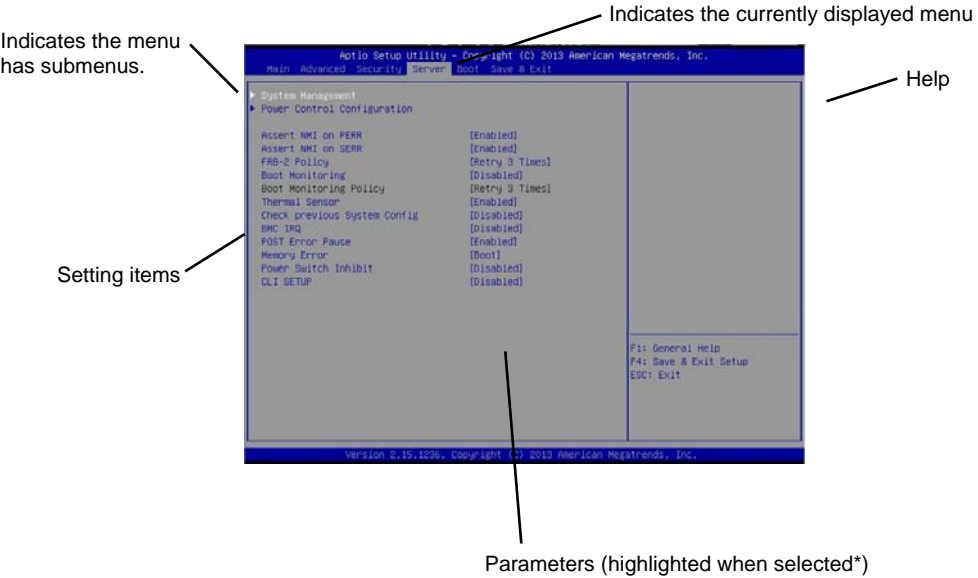

\*: Items that cannot be specified are dimmed.

 $\Box$  Cursor keys (< $\uparrow$ >, < $\downarrow$ >)

Select an item displayed on the screen. If characters of an item are highlighted, that means the item is currently selected.

 $\Box$  Cursor keys (<←>, <→>)

Select top menus including **Main**, **Advanced**, **Security**, **Server**, **Boot**, and **Save & Exit**.

 $\Box$  <-> key/<+> key

Change the value (parameter) of the selected item. You cannot use this key when a menu which has  $\blacktriangleright$  on the left is selected.

### □ <Enter> kev

Press this key to confirm the selected parameter.

<Esc> key

Press this key to cancel pop up menu. In sub menu, pressing this key takes you to the previous screen. In top menu, press this key takes the following window is displayed. If you select **Yes**, the SETUP closes without saving the changed parameters.

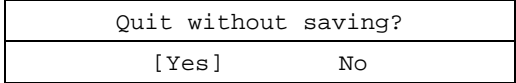

 $\square$  <F1> key

Press this key to display help information. If you need help using the SETUP, press this key. Press the <Esc> key to go back to the original screen.

#### $\square$  <F2> key

If you press this key, the following window appears. If you select **Yes**, the previous parameter(s) are restored. However if you save parameter(s) using [Save Changes], the saved parameter(s) are restored.

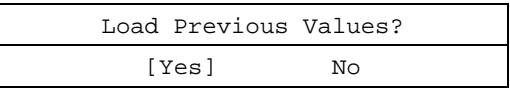

#### $\square$  <F3> key

If you press this key, the following window appears. If you select **Yes**, restore the parameters of the currently selected item to the default setting. (**This might be different from the parameters configured before shipment.**)

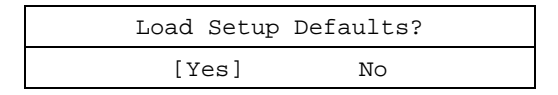

### <F4> key

If you press this key, the following window appears. If you select **Yes**, the parameter you configured is saved and SETUP closes.

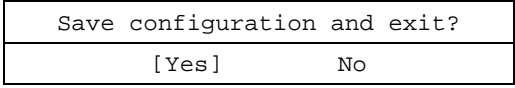

### *2.4* **Cases that Require Configuration**

Only if a case applies to any of following cases, use the SETUP utility to change a parameter which was configured as factory setting. A list of SETUP parameters and factory settings are described in *Chapter 2 (1. System BIOS)* **in "***Maintenance Guide***".**

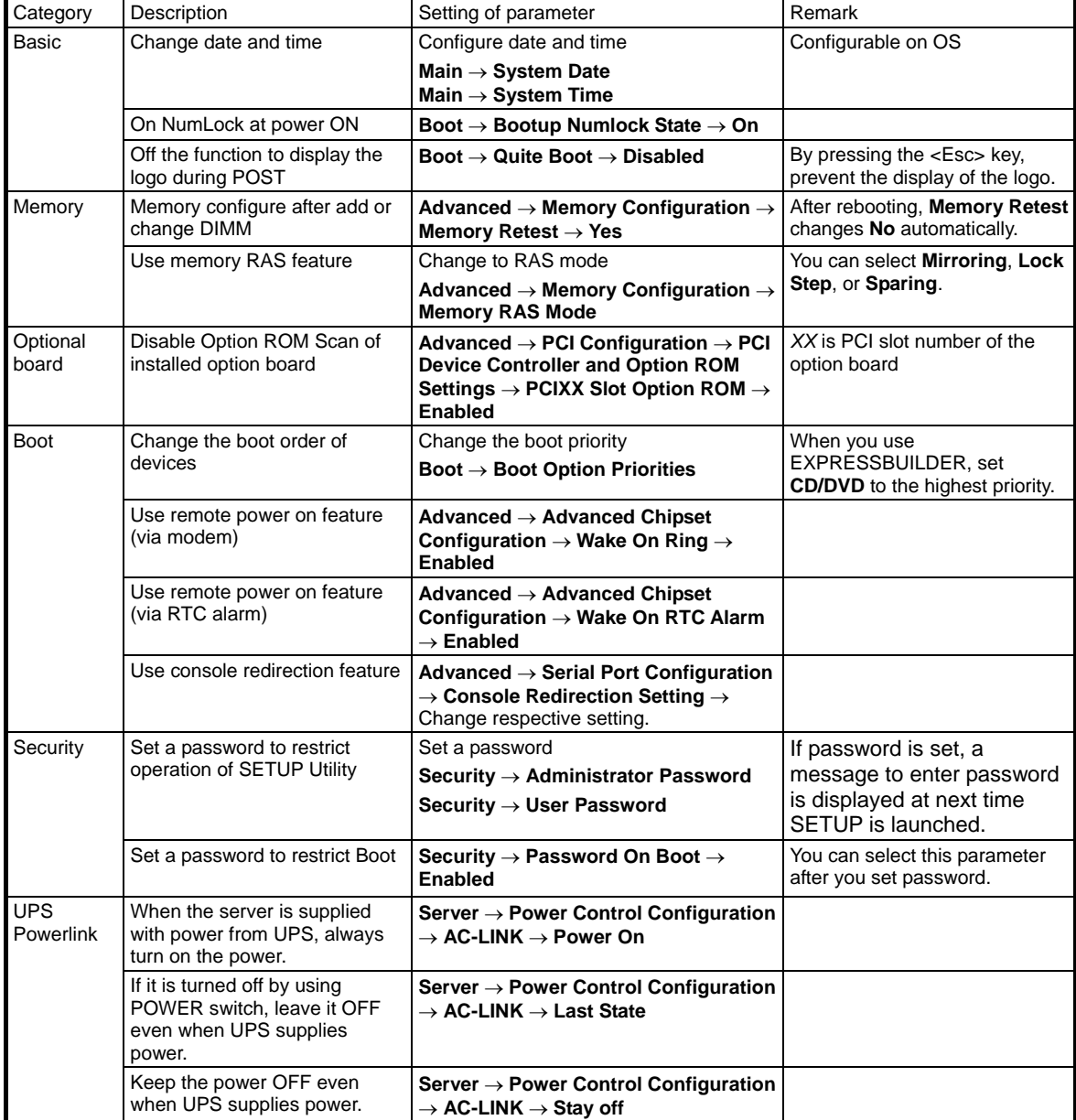

## *3.* **EXPRESSSCOPE ENGINE 3**

### *3.1* **Overview**

EXPRESSSCOPE Engine 3 provides a variety of features using BMC (Baseboard Management Controller), which is a system management LSI.

Refer to EXPRESSSCOPE Engine 3 User's Guide for more information.

EXPRESSSCOPE Engine 3 monitors the power unit, fans, temperature, and voltage of the server. If you have the management LAN port connected to the network, you can remotely perform the following over a web browser or SSH client:

- Manage the server
- Remotely control the keyboard, video, and mouse (KVM)\*
- Remotely access a CD/DVD/floppy disk/ISO image/USB memory\*.

**\*** To enable this feature, the optional license for remote management (N8115-04) is required. To actualize these functions, virtual USB mass storage (Remote FD, Remote CD/DVD, Remote USB Memory, or Virtual Flash) is always connected as USB mass storage.

### *3.2* **EXPRESSSCOPE ENGINE 3 Network configuration**

To enable EXPRESSSCOPE Engine 3 to be used via network, network configuration is required. Below is an example of the configuration procedure which enables EXPRESSSCOPE Engine 3 to be used via a web browser.

1. Run POST following *Chapter 3 (1.1.1 POST sequence)*. Wait until the following message appears on the lower left of the screen.

Press <F2> SETUP, <F3> Internal Flash Memory, <F4> ROM Utility, <F12> Network

- 2. If you press the <F4> key at this time, ROM utility starts upon completion of POST. You can also press the <F4> key while the NEC logo is being displayed to open the Off-line TOOL MENU screen.
- 3. The keyboard selection screen appears. Select your keyboard type. After that, the Off-line TOOL MENU screen appears. On this screen, specify the network settings for EXPRESSSCOPE Engine 3.

4. When the Off-line TOOL MENU appears, select **BMC Configuration**, **BMC Configuration**, **Network**, and then **Property**.

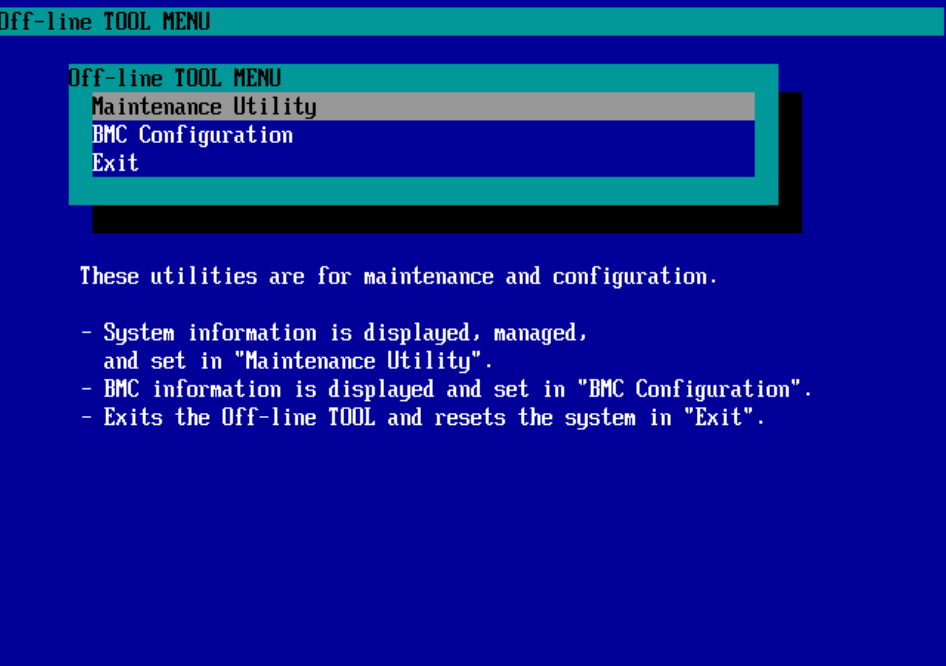

5. If **Property** is selected, the following screen is displayed. On this screen, specify whether to use DHCP and if DHCP is not used, configure IP Address/Subnet Mask.

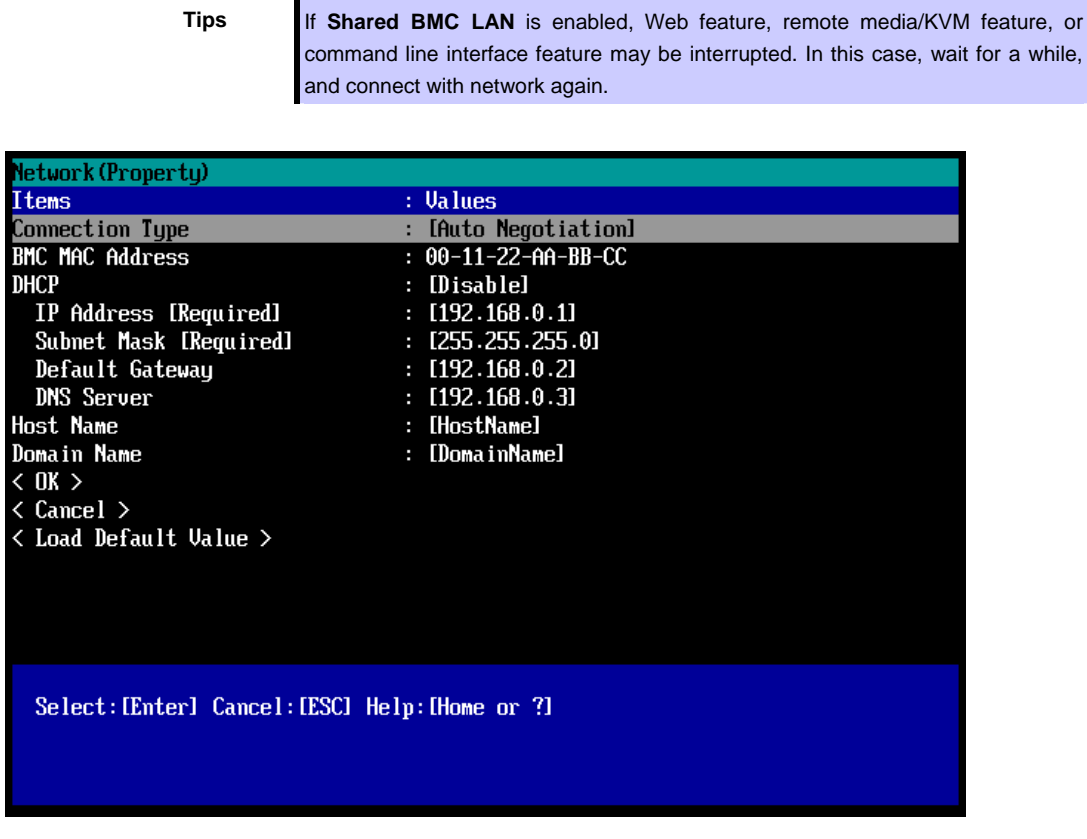

6. Connect the LAN cable to the management LAN connector in order to connect to the network. It will be available for use if you access EXPRESSSCOPE Engine 3 via Web browser from PC for management according to the setting.

## *4.* **EXPRESSBUILDER**

EXPRESSBUILDER helps you to install Windows or maintain the server.

### *4.1* **Features of EXPRESSBUILDER**

EXPRESSBUILDER provides the following features.

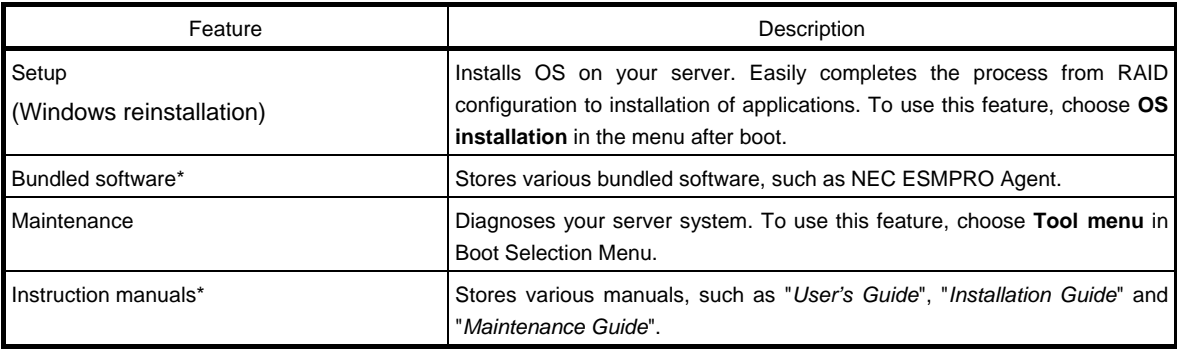

\* Manuals and some software components are not stored in N8115-05 Internal Flash Memory (optional).

### *4.2* **Usage of EXPRESSBUILDER**

If you want to install Windows, start EXPRESSBUILDER by using the following ways.

#### EXPRESSBUILDER disc:

Insert the disc into the server and either turn on the server or restart the server by pressing <Ctrl> + <Alt> + <Delete> keys. EXPRESSBUILDER starts from disc.

If you want to install any bundled software or see manuals, insert the disc into a computer running Windows. Autorun menu appears automatically.

#### N8115-10 Internal Flash Memory (optional):

Confirm that the EXPRESSBUILDER disc or other bootable disc is not inserted. Press <F3> key when the following message appears on POST screen.

Press <F2> SETUP, <F3> Internal Flash Memory, <F4> ROM Utility, <F12> Network

## *5.* **Installing Software Components**

Continue to install software components such as OS.

Refer to the instructions below.

• Installation Guide (Windows)

## *6.* **Turning Off the Server**

Turn off the server by using the following procedure. If the power cord of the server is connected to a UPS, refer to the documentation supplied with the UPS or the documentation for the application controlling the UPS.

- 1. Shut down the OS.
- 2. The server automatically turns off after the OS shuts down. Confirm that POWER LED is OFF.
- 3. Turn off peripheral devices.

**Tips** Hibernate function of Windows Server cannot be used. Do not set Hibernate at Windows shutdown.

## **NEC Express5800 Series Express5800/R120e-2E**

- **1. Specifications**
- **2. PCI Configuration**

**Appendix** 

4

# *1.* **Specifications**

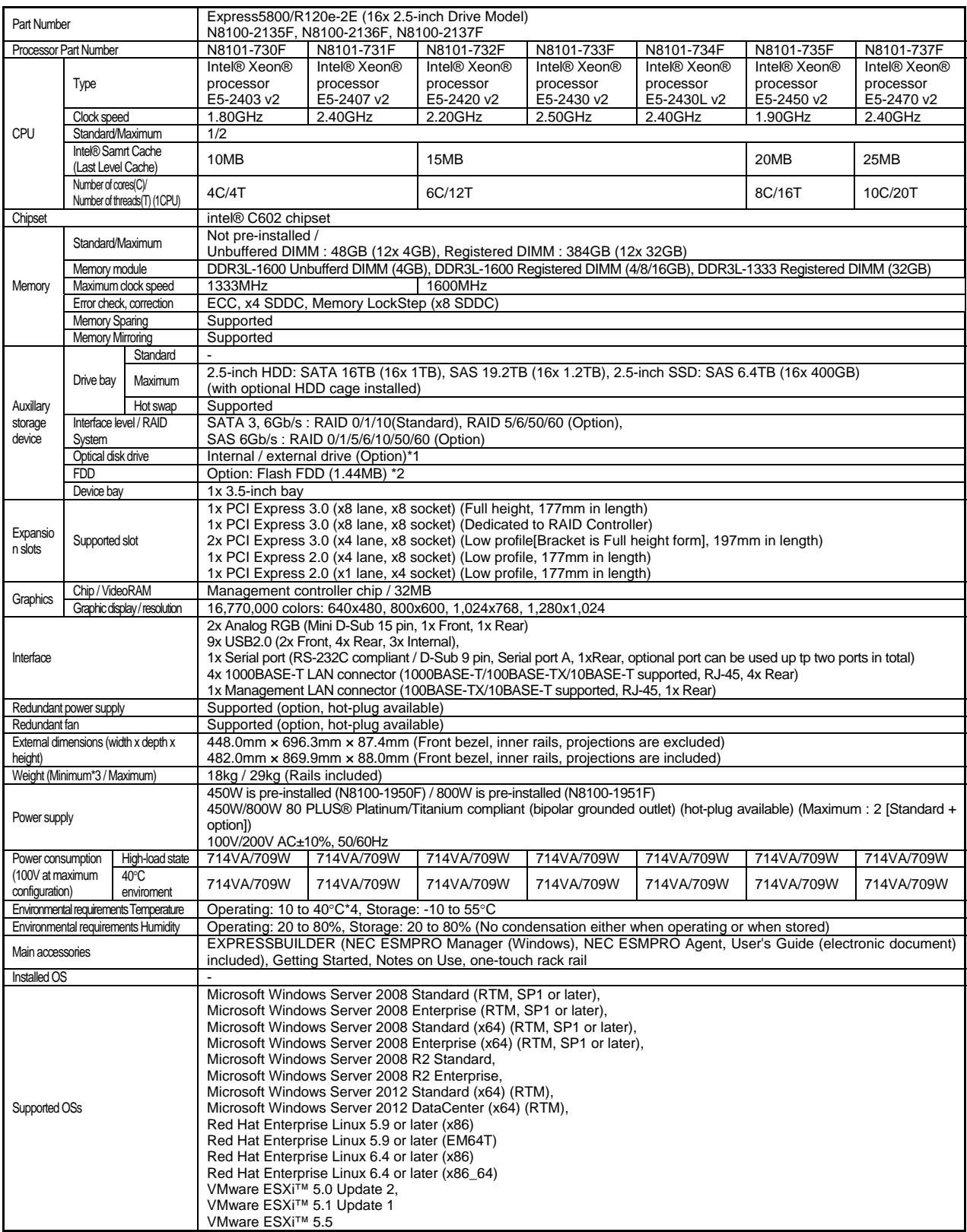

- \*1 If you do not intenend to install an internal DVD-ROM or internal DVD SuperMULTI in all system, prepare at least one external DVD-ROM per system for maintenance and OS reinstallation purposes.
- \*2 Prepare this if required. For the principal uses of a Flash FDD, refer to the notes on Flash FDD in the Maintenance Guide.
- \*3 Minimum configuration is 1x CPU, 1x DIMM, 1x HDD, 1x power supply.
- \*4 Up to two RAID Battery Backup Units can be installed if the server might be used at 40°C.

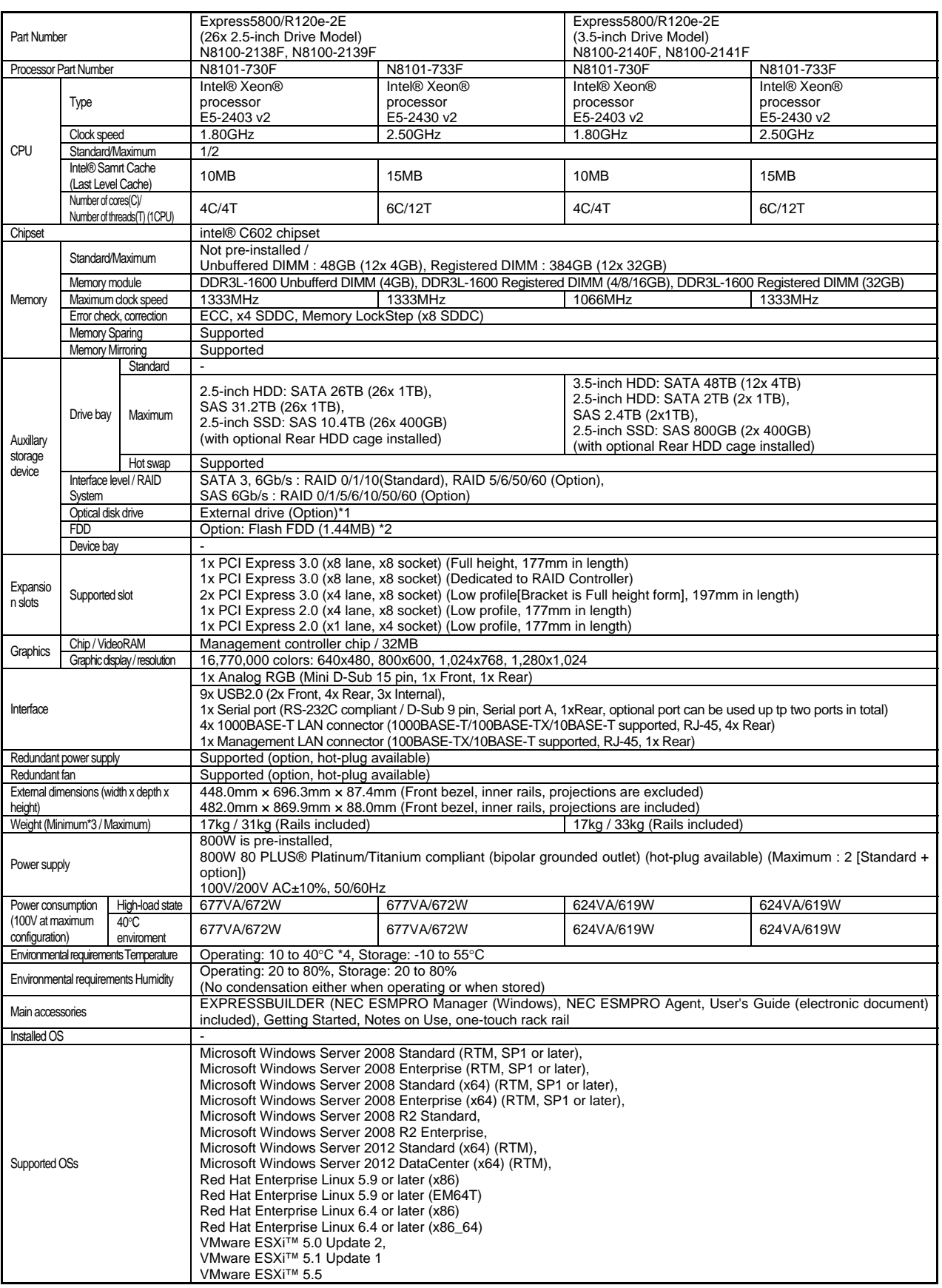

- \*1 If you do not intenend to install an internal DVD-ROM or internal DVD SuperMULTI in all system, prepare at least one external DVD-ROM per system for maintenance and OS reinstallation purposes.
- \*2 Prepare this if required. For the principal uses of a Flash FDD, refer to the notes on Flash FDD in the Maintenance Guide.
- \*3 Minimum configuration is 1x CPU, 1x DIMM, 1x HDD, 1x power supply.
- \*4 Up to two RAID Battery Backup Units can be installed if the server might be used at 40°C.

## *2.* **PCI Configuration**

### **Bus Number**

If **Enabled** (factory setting) is specified for **Advanced** → **PCI Configuration** → **PCI Bus Static Allocation** in BIOS SETUP, PCI bus numbers are assigned as shown below:

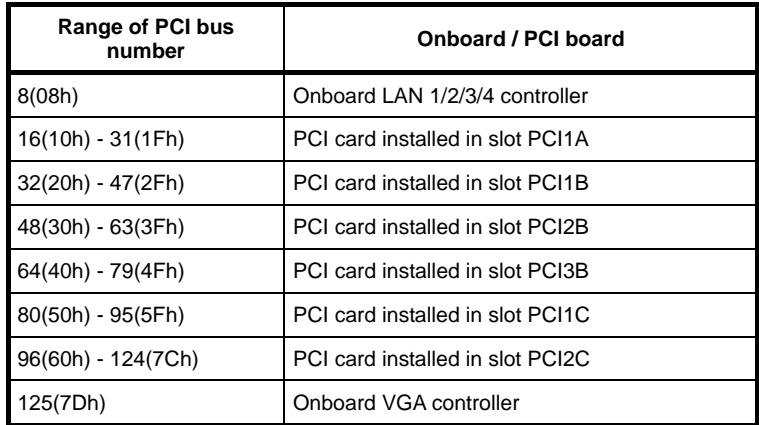

( ): Hexadecimal notation

If **Disabled** is specified for **Advanced** → **PCI Configuration** → **PCI Bus Static Allocation** in BIOS SETUP, PCI bus numbers are not unique, but assigned in the order as shown below:

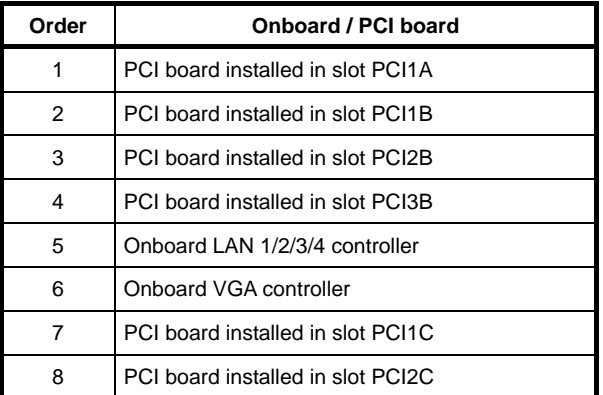

#### **Onboard LAN**

Correspondence between device numbers and function numbers of onboard LAN is as shown below:

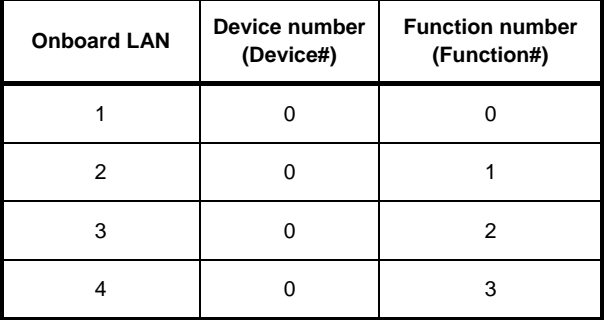

#### **Interrupt Request**

Interrupt requests are assigned as shown below. Find an appropriate one to install a PCI card.

"PCI1A: INTA" denotes INTA of PCI card installed in PCI slot 1A.

If the operating system and device driver support MSI/MSI-X (Message Signaled Interrupts), assignments differ from those shown in the table below.

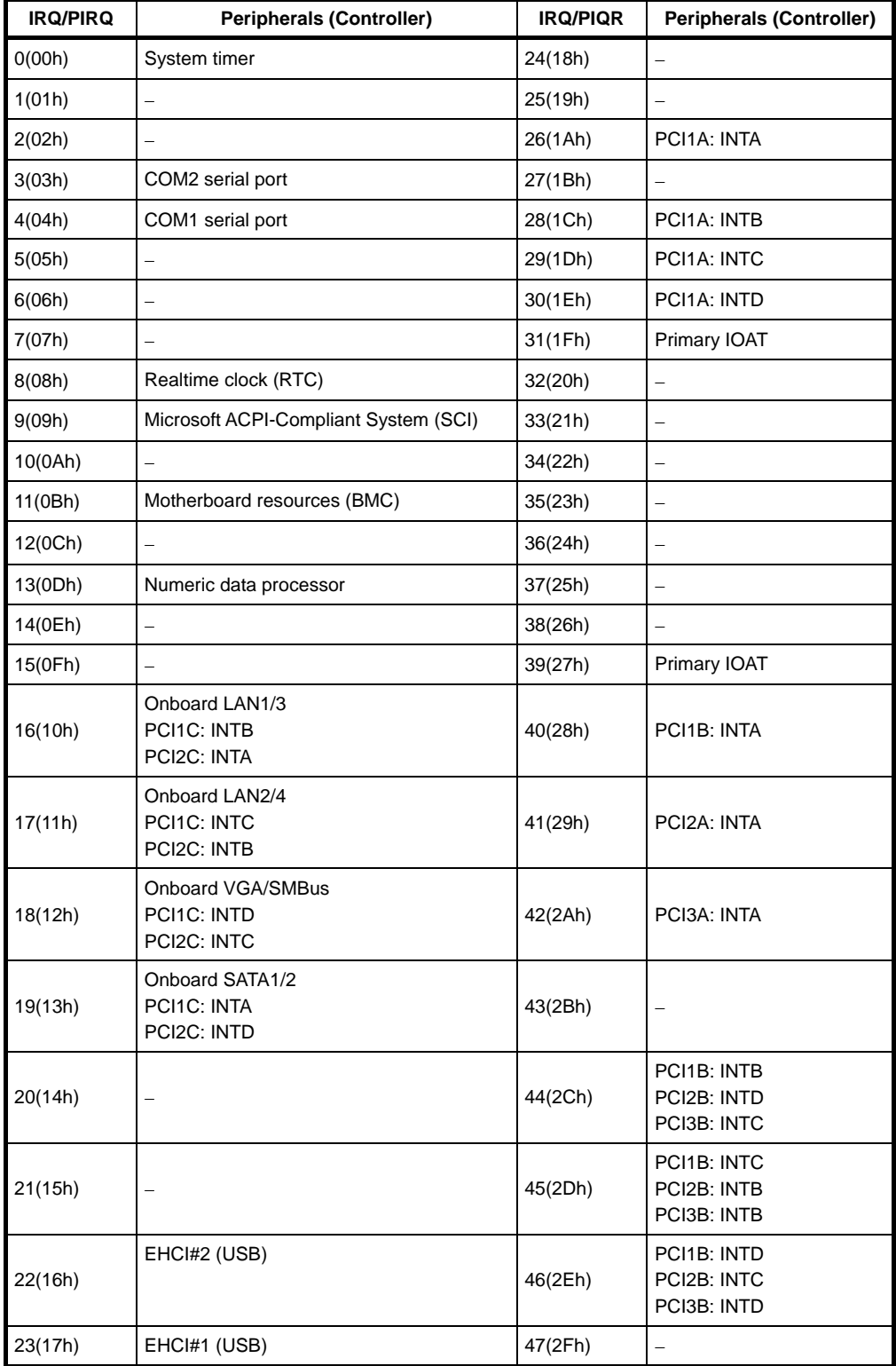

( ): Hexadecimal notation

### **Properties shown on Windows Device Manager**

PCI slot numbers shown on **Device Manager** → **Properties** → **General** tab correspond to actual PCI slot numbers as shown below:

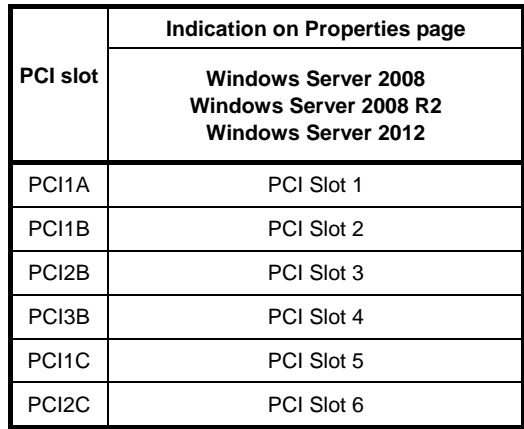